GUIDE GESTIONNAIRE PACK BUSINESS UNIFIE ESPACE CLIENT - SELFCARE

sfrbusiness.fr

## SOMMAIRE

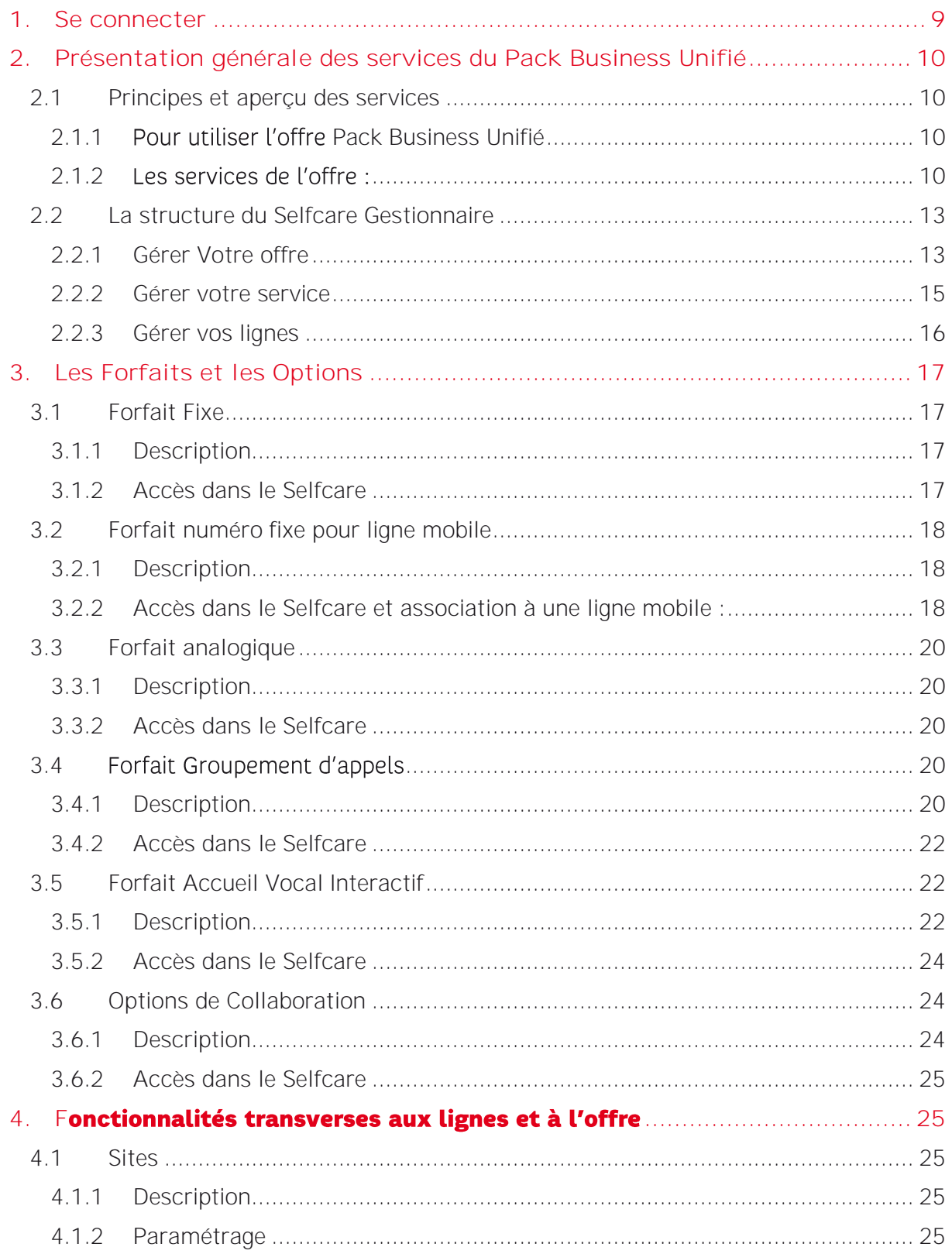

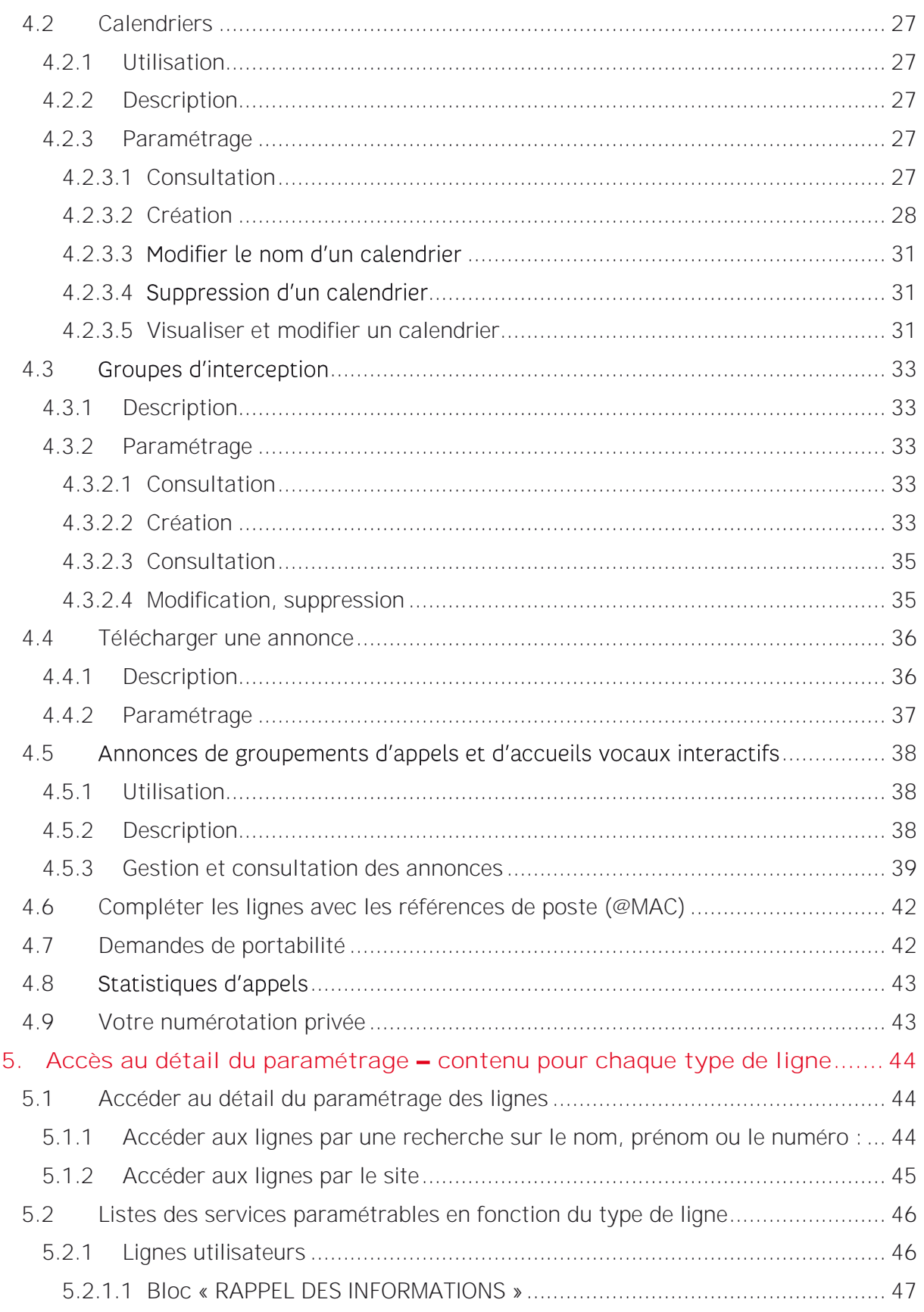

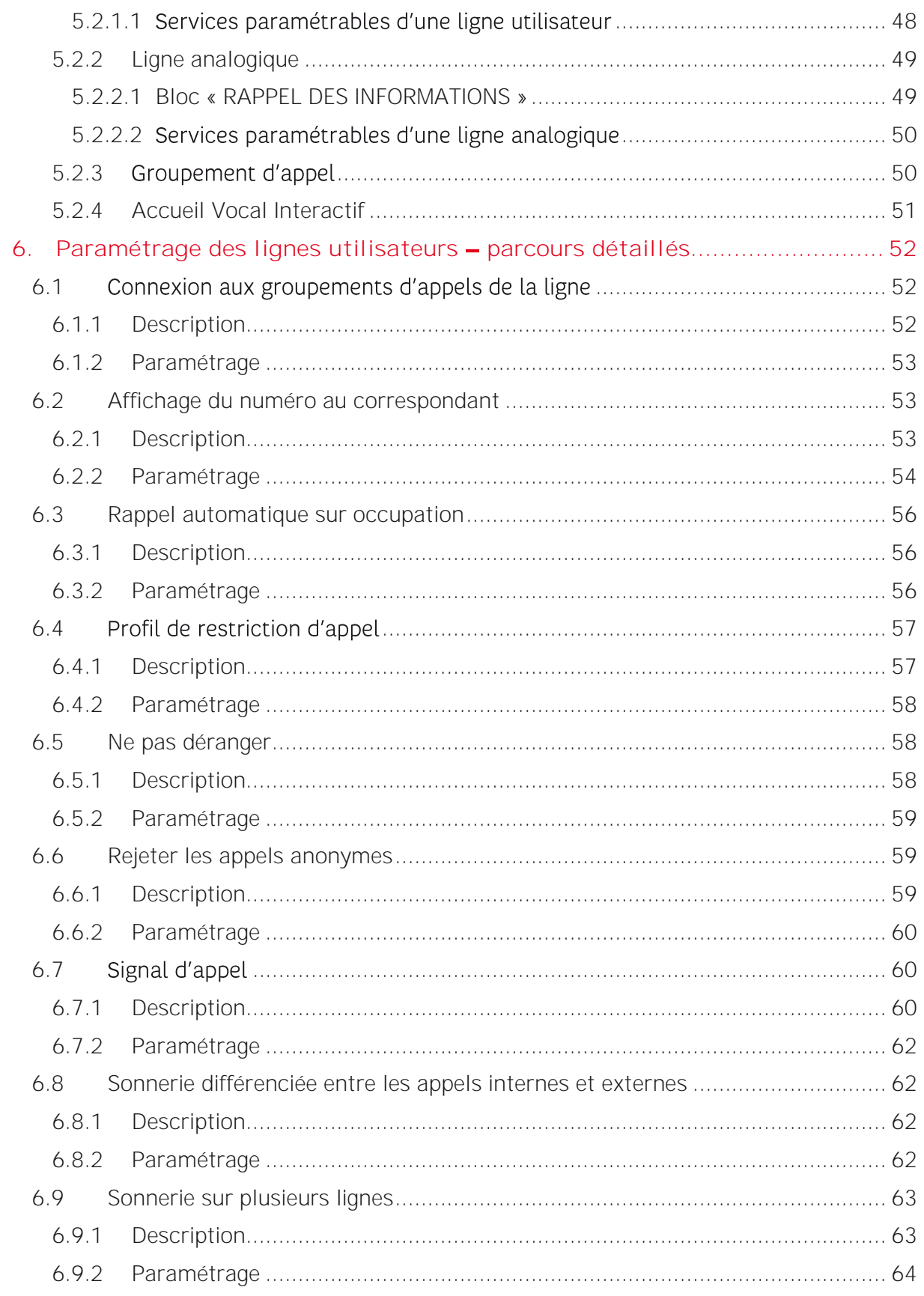

 $4/112$ 

Février 2022

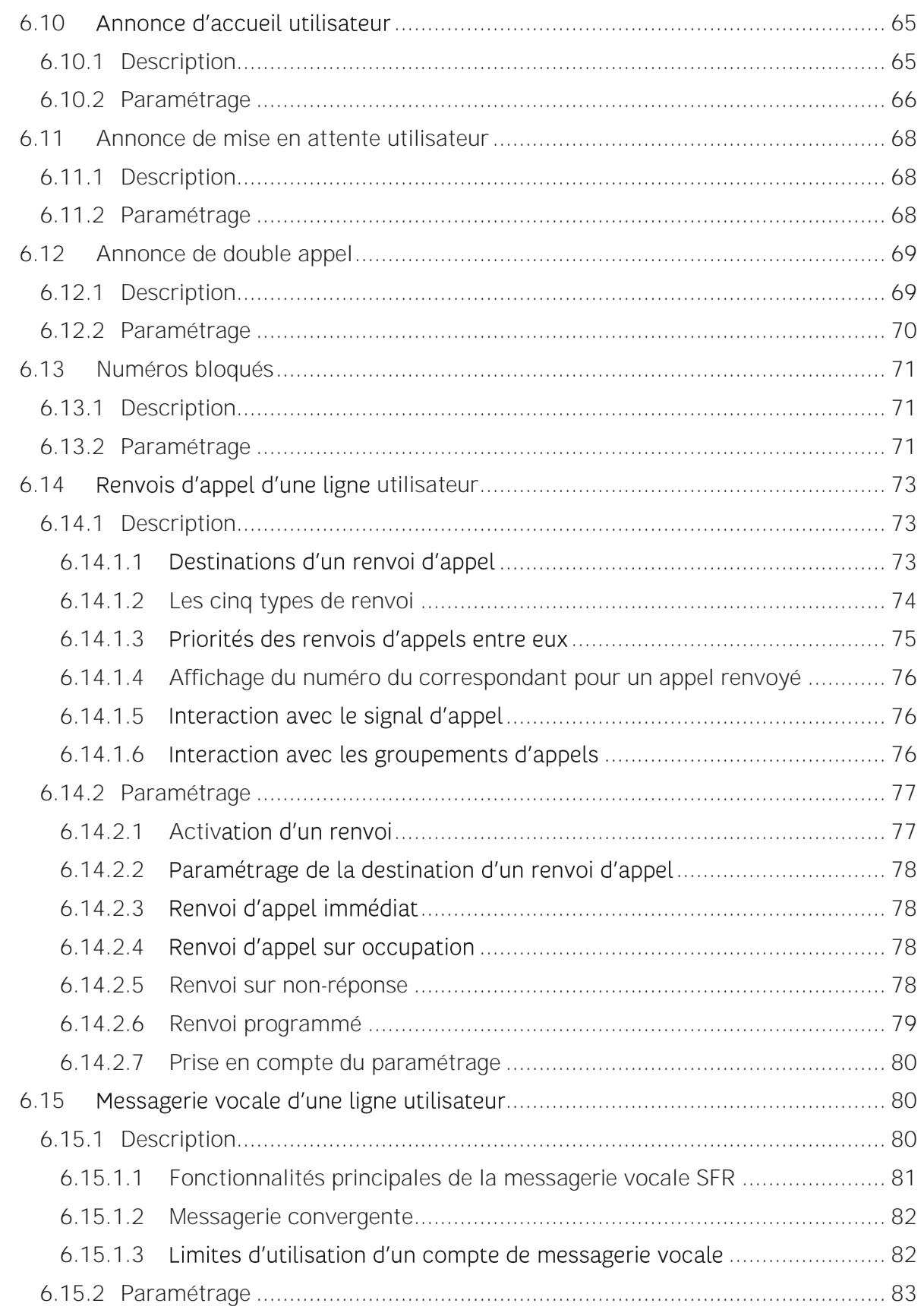

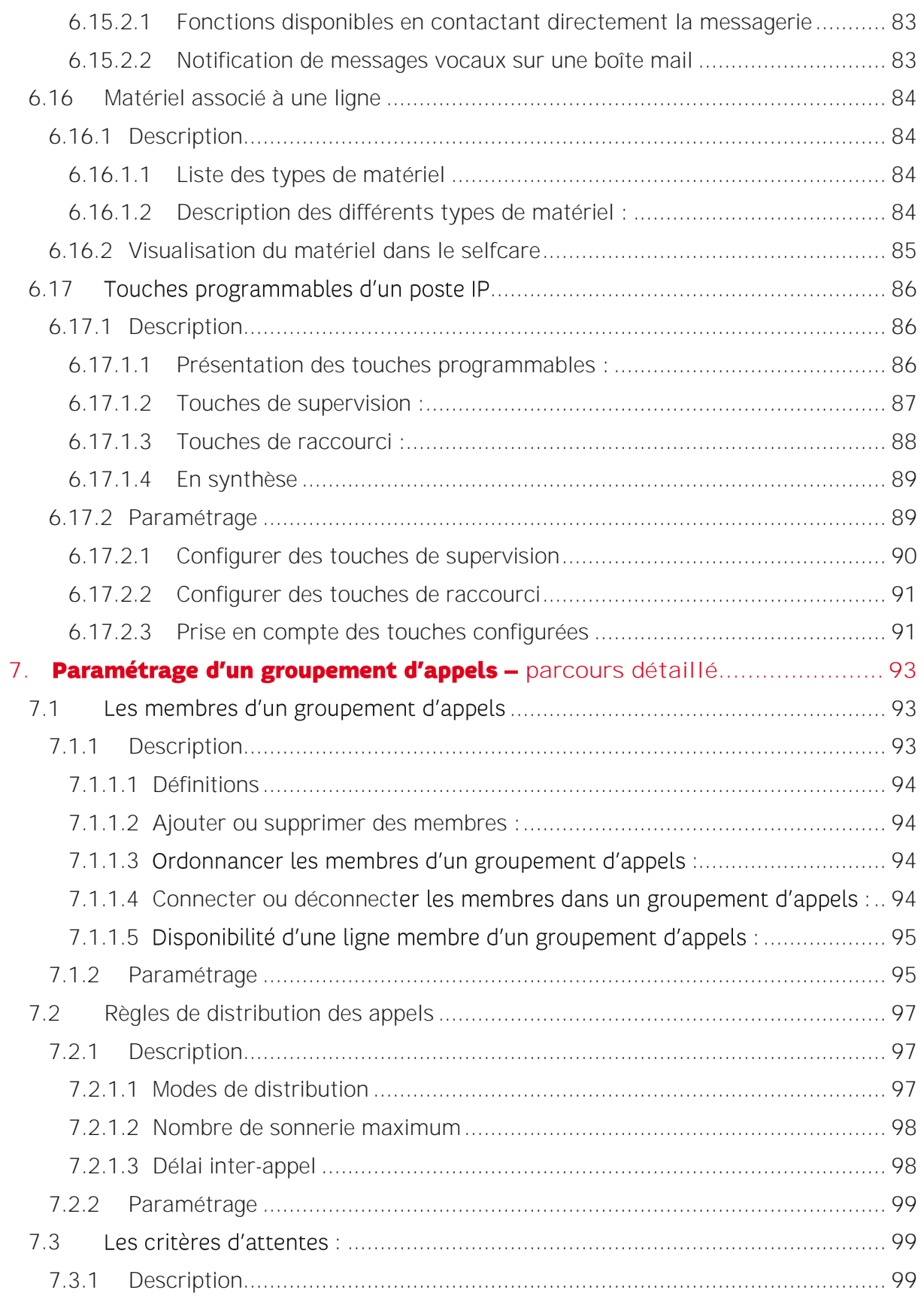

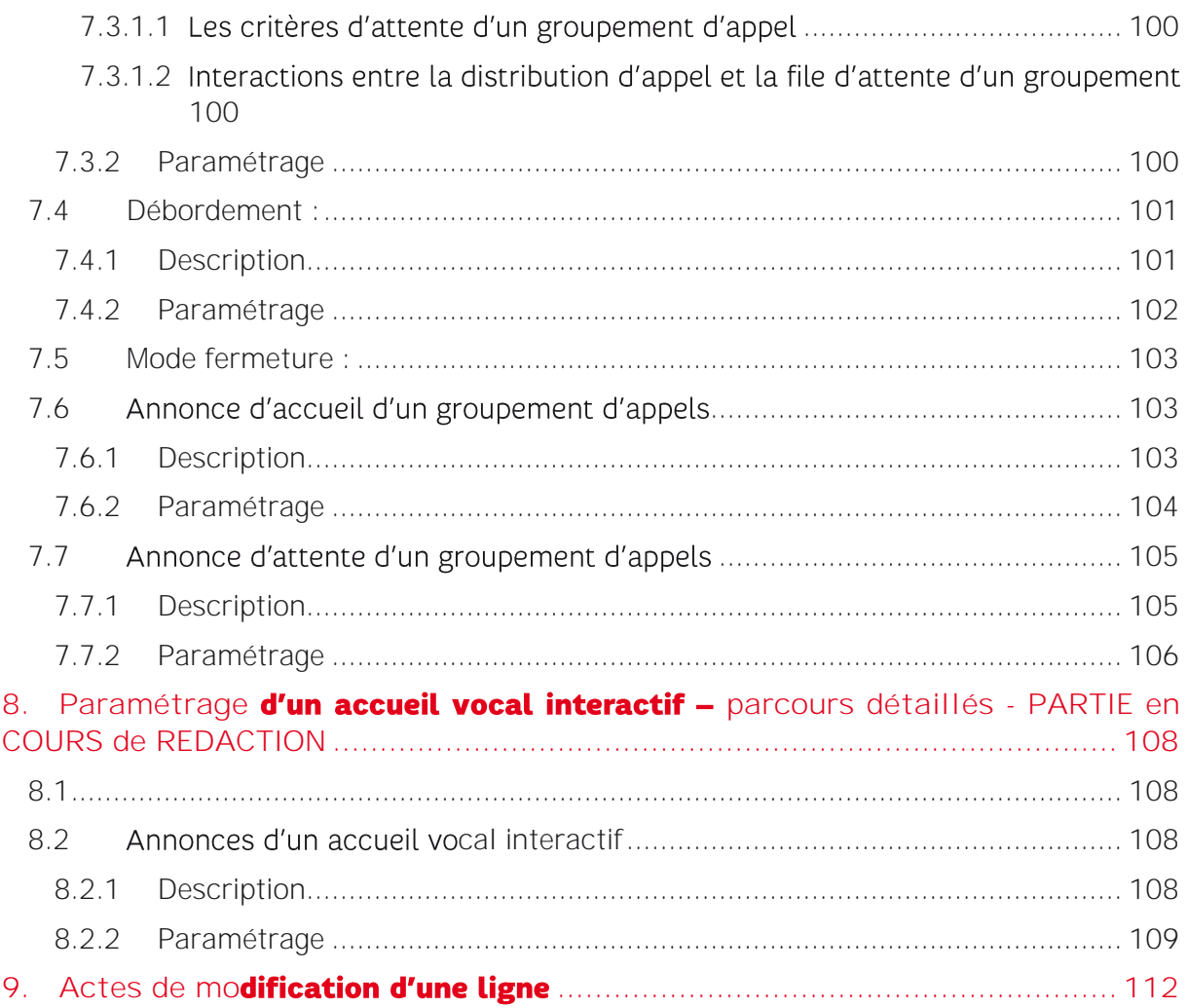

CLAUSE DE CONFIDENTIALITÉ

Ce document contient des informations qui sont la propriété du groupe SFR.

Les renseignements contenus dans le présent document peuvent faire l'objet de modifications.

© Copyright groupe SFR. Tous droits réservés. Ce document ne peut être reproduit, transmis sous quelque forme que ce soit ou stocké, sans la permission expresse de ses auteurs.

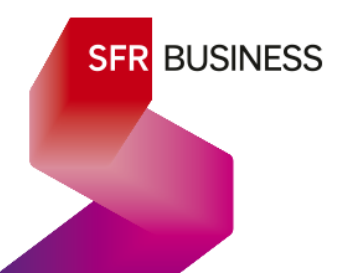

 $7/112$ 

Février 2022

#### Contenu de ce Guide

Il donne un aperçu complet de la nature des services de téléphonie que vous apporte votre offre Pack Business Unifié.

Il s'agit du guide utilisateur mis à la disposition du Gestionnaire de l'offre au sein de l'Espace Client. Ce Selfcare permet de configurer entièrement l'utilisation de l'offre que le gestionnaire souhaite mettre en place.

Pour naviguer dans le document, il suffit d'utiliser l'onglet de navigation et d'utiliser la fonction « CTRL + F » pour une recherche par mot clé.

#### AVERTISSEMENT :

Il reste des parties à compléter dans ce guide :

- Description du suivi des portabilités
- Paramétrage détaillé d'un accueil vocal interactif
- Actes de modifications de ligne.

D'autre part, certains apports fonctionnels ou modifications sont en cours de déploiement et donneront rapidement lieu à une nouvelle édition.

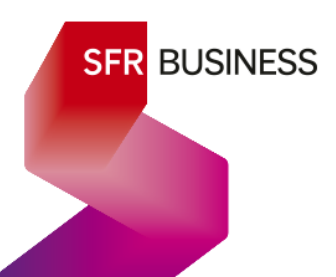

#### <span id="page-8-0"></span>1. Se connecter

#### 1ere Connexion

En tant que Gestionnaire de l'Espace Client, vous avez reçu 2 mails de la part de « Service Client SFR Business », l'un avec votre identifiant et l'url de l'Espace Client, et l'autre avec un lien de création de mot de passe personnel.

Rappel url Espace Client

https://www.sfrbusiness.fr/espace-client/authentification

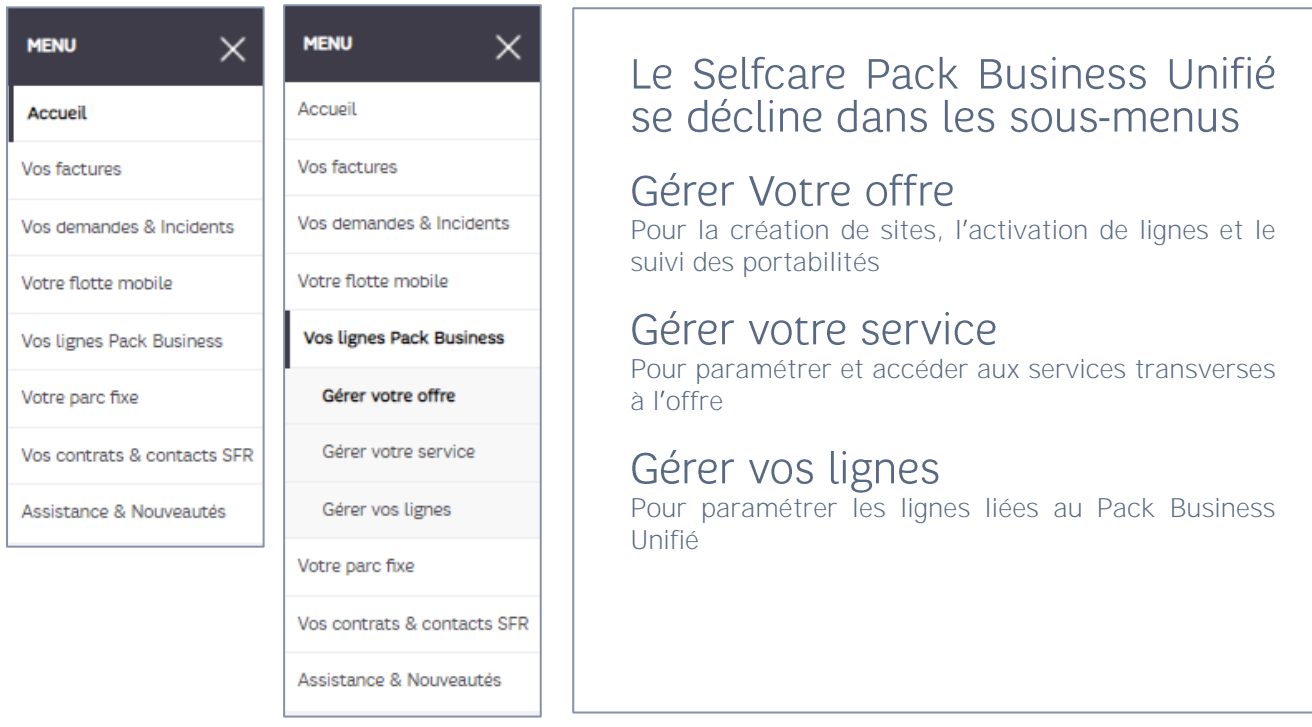

#### Accès au Selfcare Pack Business Unifié

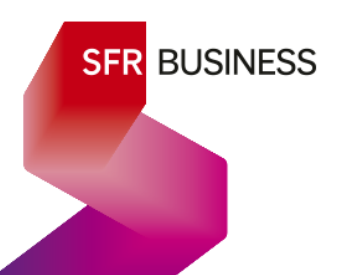

#### <span id="page-9-0"></span>2. Présentation générale des services du Pack Business Unifié

#### <span id="page-9-1"></span>2.1 Principes et aperçu des services

Pack Business Unifié est une offre de téléphonie managée hébergée par SFR. Elle apporte tout le confort et la richesse de la téléphonie d'entreprise sans exiger le déploiement d'équipements complexes ni de compétences particulières.

#### <span id="page-9-2"></span>2.1.1 Pour utiliser l'offre Pack Business Unifié

Il suffit de :

- ✓ Déclarer ses sites de téléphonie Fixe
- √ Disposer d'un accès Internet filaire sur chacun des sites ou d'un accès radio
- ✓ Connecter à Internet des postes IP SFR (poste, DECT, pieuvre ou ATA)
- ✓ Activer la carte SIM des lignes fixes avec support mobile
- ✓ Charger Webex pour la softphonie et la collaboration
- ✓ Associer ses lignes mobiles au Pack Business Unifié

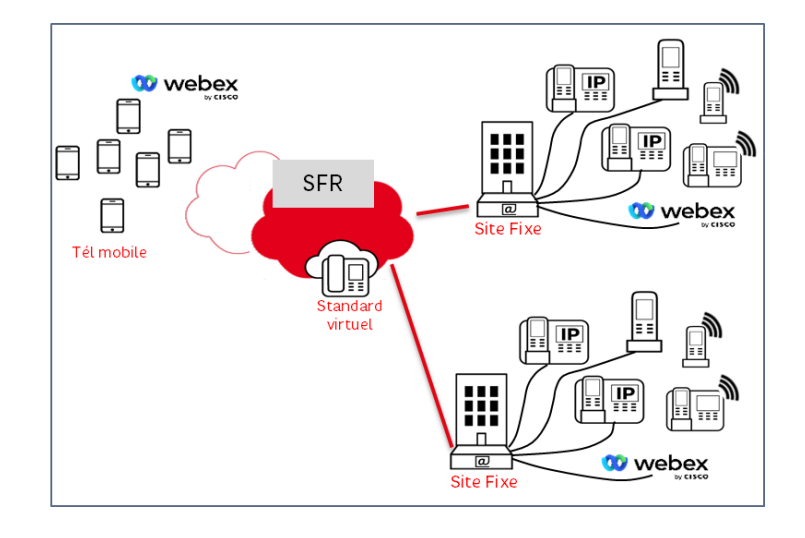

#### <span id="page-9-3"></span>2.1.2 Les services de l'offre :

#### ✓ Ligne fixe avec un numéro géographique pour les collaborateurs

o Les supports possibles :

Poste IP, DECT IP, Carte SIM dans un terminal mobile (fin 2021), Application Webex (Ordinateur, smartphone ou tablette)

o Les services disponibles :

Renvois d'appels, renvois programmés (calendrier), annonces personnalisables, filtrage d'appels sortants et entrants, sonnerie sur plusieurs lignes, mise en attente, transfert d'appel, interception d'appel, conférence, annuaire centralisé, journal d'appel, rattachement à un groupement d'appels, groupe d'interception.

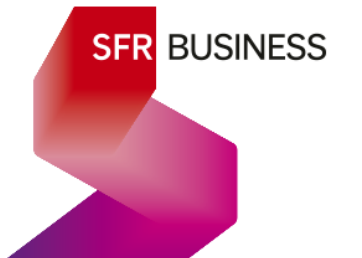

#### ✓ Postes IP associés à une ligne fixe

o Principe :

Un poste IP filaire est associé à la ligne à l'aide de son adresse mac et permet d'accéder aux services de téléphonie de l'offre.

o Les services disponibles :

Programmation de touches de supervision de lignes (touches BLF) et de touches de raccourci, accès à l'annuaire d'entreprise, connexion/déconnexion à ses groupements d'appels, transferts d'appel (dirigé ou aveugle), mise en pause (jusqu'à 20 appels simultanés), gestion des renvois, mise en conférence.

#### $\checkmark$  DECT associés à une ligne fixe

o Principe :

Un DECT (téléphone sans fil) est associé à la ligne à l'aide de l'adresse mac de sa station de base et permet d'accéder aux services de téléphonie de l'offre.

o Les services disponibles :

Contacts personnels, accès à l'annuaire d'entreprise, connexion/déconnexion à ses groupements d'appels, transferts d'appel (dirigé, aveugle), mise en pause (2 appels simultanés), gestion des renvois, mise en conférence.

#### $\checkmark$  Carte SIM associés à une ligne fixe (à venir fin 2021)

o Principe :

Une carte SIM est associée à une ligne avec forfait fixe et permet de simuler une ligne fixe en utilisant le réseau mobile. La carte SIM est insérée dans un terminal mobile au design similaire à un téléphone fixe (poste filaire ou DECT).

o Les services disponibles à l'aide du terminal mobile :

Contacts personnels, transferts d'appel, mise en pause (2 appels simultanés), gestion des renvois, mise en conférence et enfin accès à et connexion/déconnexion aux groupements d'appels via le selfcare.

#### ✓ Association numéro fixe géographique à une ligne mobile

o Principe :

La ligne fixe est alors complètement virtuelle et utilisée à partir de la ligne mobile de l'utilisateur. Celle-ci se voit rattacher une option « PABX Mobile ».

o Les services disponibles :

La ligne mobile gagne alors quasiment les mêmes services qu'une ligne fixe (sauf l'interception d'appels). Elle peut être appelée avec son numéro mobile mais aussi avec le numéro fixe. Elle peut afficher le numéro fixe au correspondant.

#### $\checkmark$  Association d'une ligne fixe Pack Business Unifiée et d'une ligne mobile

o Principe :

La seule différence avec le service de numéro fixe est que la ligne fixe n'est pas virtuelle et qu'elle dispose d'un support matériel (Poste, DECT ou Webex)

#### $\checkmark$  Ligne fixe avec convertisseur analogique (ATA) pour la connexion d'un Fax

#### ✓ Groupement avec un numéro géographique

o Principe :

Ce type de ligne est entièrement virtuel et complètement hébergé chez SFR.

Il permet de ne perdre aucun appel : Les correspondants appellent un numéro unique de l'entreprise et l'appel est distribué à un ensemble de collaborateurs selon leur disponibilité.

o Les services disponibles :

Règles de distribution des appels en parallèle ou suivant un ordre prédéfini, annonces par défaut ou personnalisables, mode de débordement configurable (lorsqu'aucun collaborateur n'est disponible), Ajout ou suppression de membres, connexion ou déconnexion des membres.

#### ✓ Accueil Vocal Interactif (AVI) avec un numéro géographique

o Principe :

Ce type de ligne est entièrement virtuel et complètement hébergé chez SFR.

Il permet de renvoyer l'appel d'un correspondant vers le bon service de l'entreprise en lui proposant un menu interactif grâce auquel il peut choisir son interlocuteur en fonction la raison de son appel.

o Les services disponibles :

Menus à 2 niveaux avec neuf renvois possibles par entrée de menu, personnalisation de l'annonce d'accueil et des annonces de sous-menu, modes heures ouvrées / heures non ouvrées.

#### ✓ Collaboration Webex associée à une ligne fixe

o Principe :

Webex est une application compatible PC, Mac, smartphone ou tablette, permettant de simuler une ligne fixe (softphonie) et donnant accès à des outils de collaboration en ligne.

o Les services disponibles :

La plupart des services de téléphonie fixe et des outils de collaboration avancés : visiophonie, messagerie instantanée à deux ou plus, conférences, web conférence avec participants externes, audio conf, partage d'écran, échange de documents, espaces documentaires partagés entre des membres autorisés.

#### $\checkmark$  L'interception d'appels

L'interception d'appels consiste à intercepter avec sa ligne, un appel entrant sur une autre ligne.

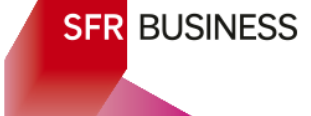

Exemple : un collaborateur entend sonner la ligne de son collègue qui s'est absenté quelques minutes. A l'aide de sa propre ligne il intercepte l'appel, pour répondre à la place de son collègue.

Il existe 3 méthodes d'interception d'appels au sein de l'entreprise :

o L'interception simple :

Il suffit de composer le préfixe \*95, suivi du numéro de la ligne du collègue.

o Les groupes d'interception :

On peut créer des groupes d'interception et y rattacher des lignes fixes d'un même site. Lorsqu'une ligne du groupe reçoit un appel, celui-ci peut être intercepté par n'importe quelle autre ligne du groupe en composant simplement la combinaison \*98 ou en activant une touche « interception » sur un poste IP.

o Les touches de supervision :

Cela consiste à associer la ligne d'un collaborateur à une touche programmable du poste IP de la ligne de l'utilisateur en mode supervision. Dans ce cas, à chaque appel entrant sur la ligne du collaborateur, la touche du poste de l'utilisateur clignote, et il suffit de la presser pour intercepter l'appel.

#### <span id="page-12-0"></span>2.2 La structure du Selfcare Gestionnaire

Comme déjà vu, le Selfcare Pack Business Unifié est organisé autour de 3 grands items

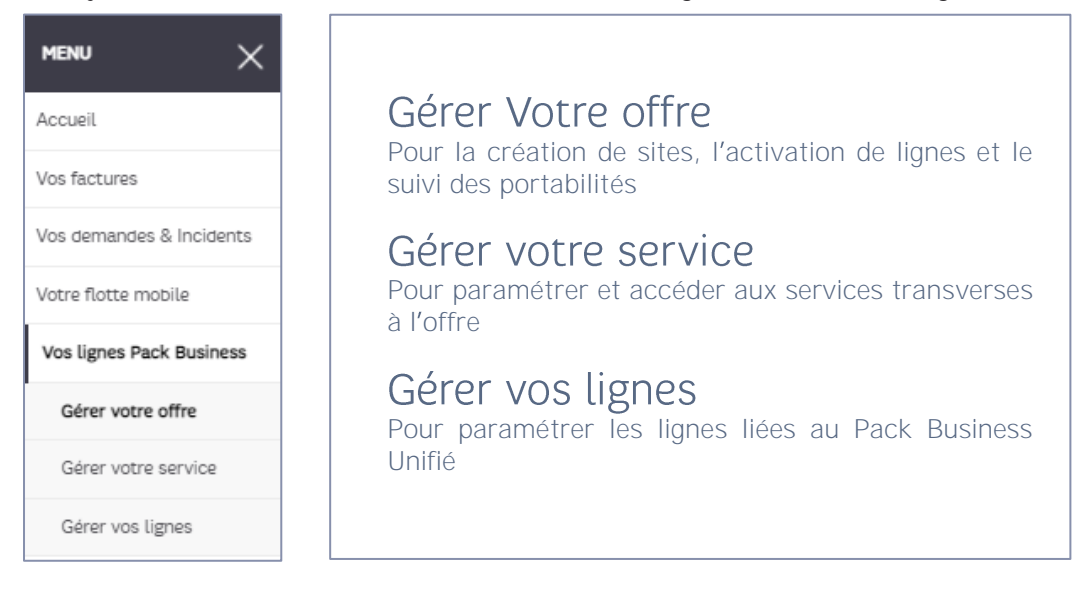

#### <span id="page-12-1"></span>2.2.1 Gérer Votre offre

#### Le tableau affiché représente l'état de souscription de l'offre

- ✓ Le nombre total de forfaits souscrits (abonnements) Le détail du nombre de lignes activées par type de forfait (surlignés en rouge)
- ← Le nombre total d'options souscrites (abonnements) Le détail par type du nombre d'options attribuées (surlignés en rouge)

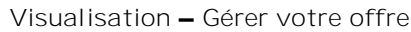

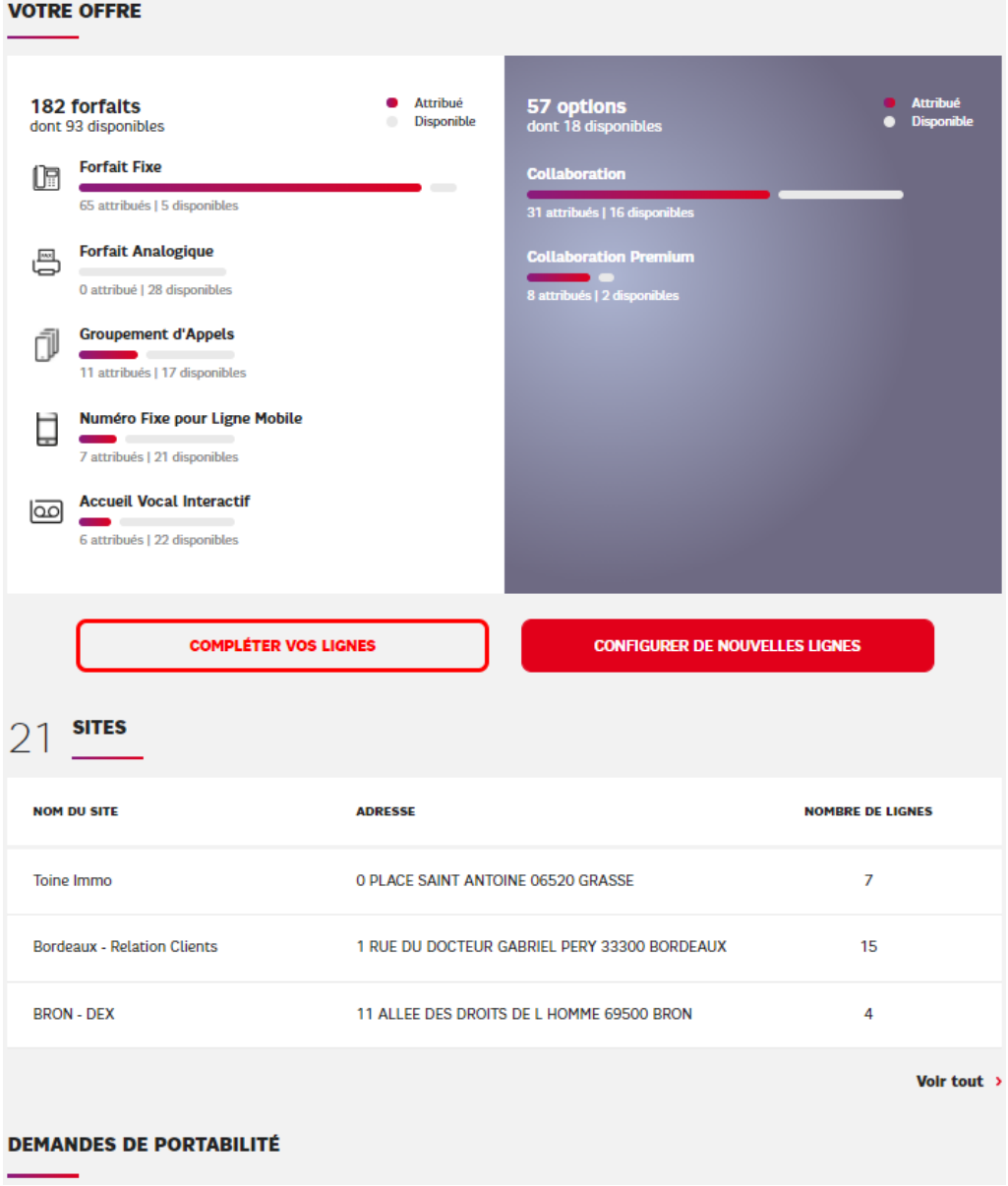

#### Les boutons d'actions

- ✓ Rouge « Configurer de nouvelles lignes » Pour créer de nouveaux sites et activer de nouvelles lignes et en attribuant les lignes forfait fixe et forfait numéro fixe aux collaborateurs auxquels elles sont destinées.
- ✓ Blanc « compléter vos lignes » Pour saisir l'@Mac du Poste IP attribué à une ligne fixe pour le cas où la ligne a été activée avant de disposer du poste dont elle sera équipée.

#### **Sites**

- ✓ Liste des sites créés avec le nombre de lignes activées sur chaque site.
- ✓ Permet de modifier le nom ou de supprimer un site ne comportant aucune ligne.

#### Demandes de portabilité

- ✓ Suivi complet des demandes en cours, de portabilité de numéros.
- <span id="page-14-0"></span>← Permet de suivre l'avancement et de donner son accord en fonction du retour.

#### 2.2.2 Gérer votre service

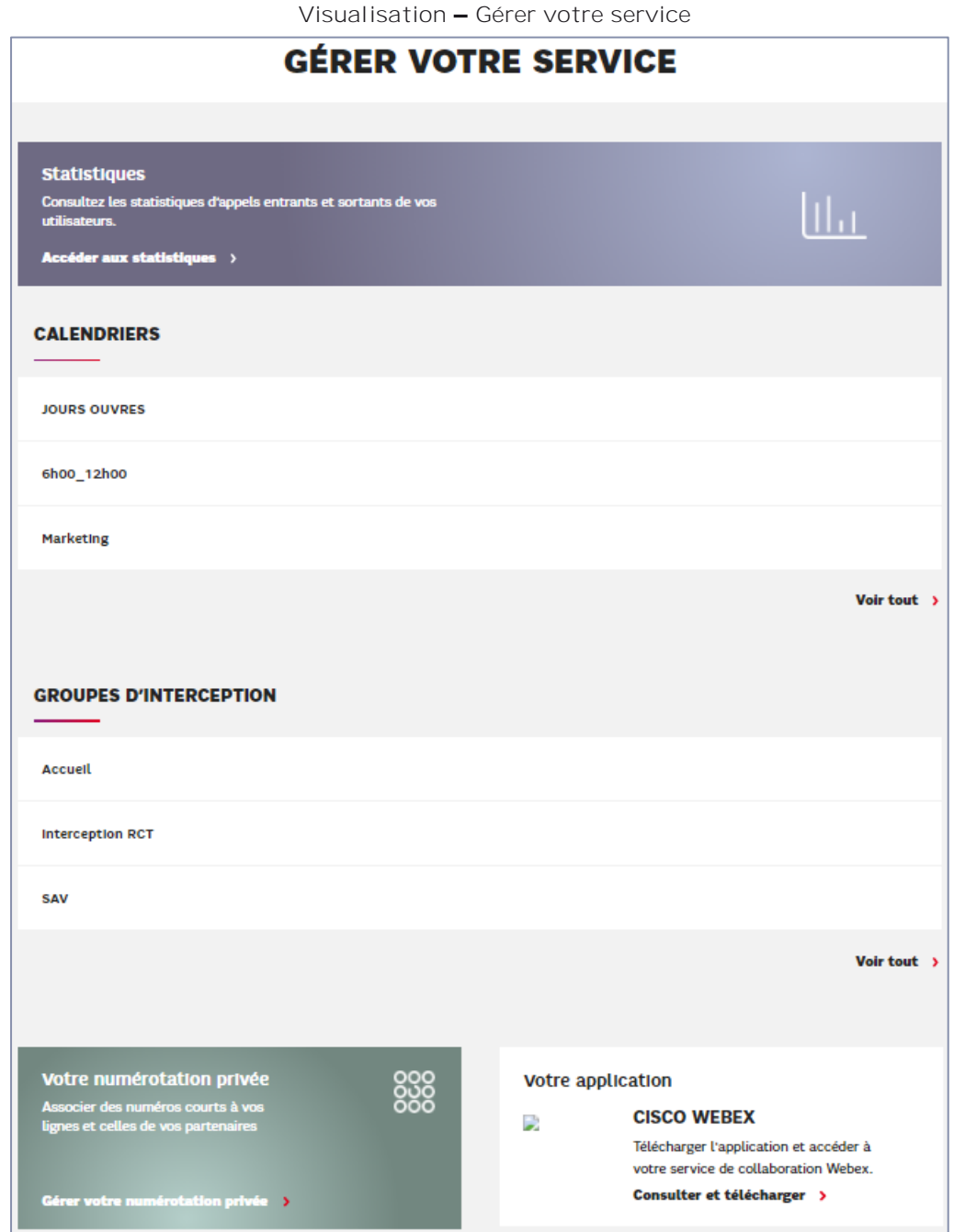

Statistiques<br>Renvoie vers un portail de consultation des statistiques d'appels.

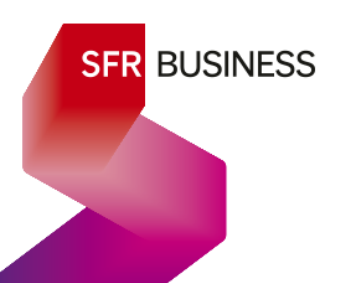

#### **Calendriers**

Donne la liste des calendriers utilisés dans les services de l'offres. Un calendrier peut être renommé, consulté et modifié et enfin supprimé à la condition qu'il ne soit utilisé sur aucun service.

#### Groupes d'interception

Donne la liste des groupes d'interception et permet de les consulter, modifier le nom et modifier les membres.

#### Votre numérotation privée

Renvoie vers un portail de gestion des numéros courts et de l'annuaire externe de l'entreprise.

#### Votre application CISCO WEBEX

<span id="page-15-0"></span>Renvoie vers un portail de téléchargement de l'application Webex.

#### 2.2.3 Gérer vos lignes

Permet d'accéder à l'ensemble des lignes de l'offre site par site, ainsi que les lignes mobiles (mention « Avec PABX Mobile »).

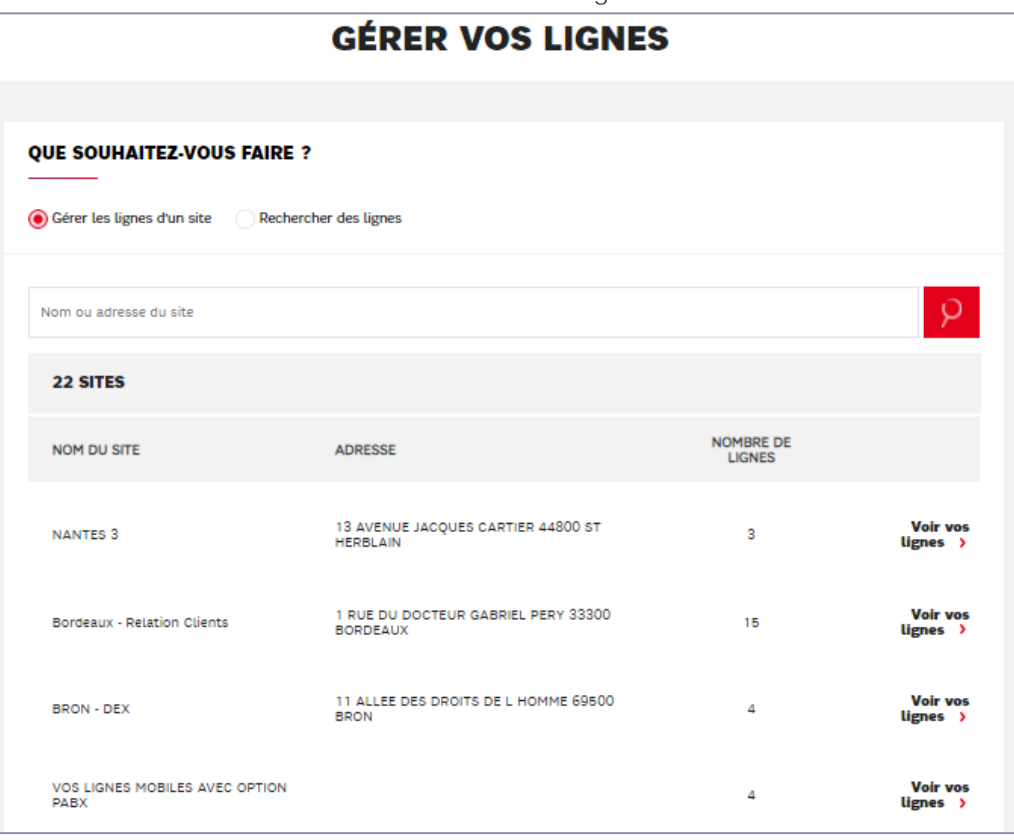

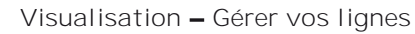

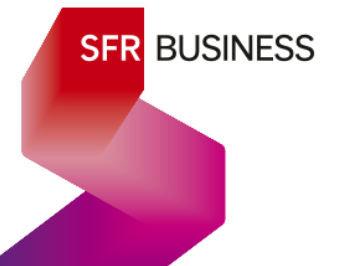

## <span id="page-16-0"></span>3. Les Forfaits et les Options

#### <span id="page-16-1"></span>3.1 Forfait Fixe

#### <span id="page-16-2"></span>3.1.1 Description

Ce forfait est prévu pour équiper un collaborateur avec une ligne fixe.

#### ✓ Site

Une ligne fixe est nécessairement rattachée à un site de l'entreprise. C'est obligatoire pour acheminer correctement les appels d'urgence.

#### ✓ Utilisateur

Le collaborateur utilisateur de la ligne est désigné par son nom et son prénom.

#### ✓ @mail

L'utilisateur dispose obligatoirement d'une @mail unique et fonctionnelle. Cette @mail est son identifiant de connexion unique pour :

- o Se connecter au Selfcare utilisateur
- o Se connecter à son compte Webex s'il dispose d'une option de collaboration

De plus, c'est sur cette @mail que l'utilisateur reçoit les mails de première connexion à son selfcare et le lien de réinitialisation de mot de passe s'il l'a oublié.

#### ✓ Numéro

La ligne est activée avec un numéro fixe géographique dont la zone (ZNE) correspond à celle de l'adresse du site de la ligne.

#### ✓ Options

Une ligne fixe peut être enrichie d'une option de collaboration (voir le § 3.6)

#### $\checkmark$  Support d'utilisation

Une ligne fixe peut être utilisée à partir de différents supports :

- o Postes IP (filaire) référencés par SFR
- o DECT IP (sans fil) référencé par SFR
- o Collaboration Webex
- o Carte SIM (à venir fin 2021)

#### <span id="page-16-3"></span>3.1.2 Accès dans le Selfcare

#### ✓ Activation

Le forfait fixe fait partie des forfaits à choisir dans le parcours de configuration de nouvelles lignes.

#### ✓ Paramétrage

Les lignes avec forfait fixe sont accessibles dans le menu « Gérer vos lignes » au niveau de leur site ou en les recherchant par nom, prénom ou numéro.

#### <span id="page-17-0"></span>3.2 Forfait numéro fixe pour ligne mobile

#### <span id="page-17-1"></span>3.2.1 Description

Ce forfait est prévu pour équiper d'un numéro fixe géographique, un collaborateur disposant uniquement d'une ligne mobile.

La ligne fixe ainsi créée est entièrement virtuelle dans le sens où les appels entrants et sortants ont lieu sur la ligne mobile mais elle peut alors être appelée à l'aide du numéro fixe et affiche le numéro fixe à ses correspondants.

De plus, la ligne mobile associée au forfait numéro fixe, bénéficie de quasiment tous les services de téléphonie de l'offre Pack Business Unifié et en particulier du Selfcare de paramétrage de ces services.

#### ✓ Site

Ces lignes sont rattachées à un site pour faire correspondre le numéro géographique à la zone. En revanche, pour les appels d'urgence, ils sont gérés par le réseau mobile.

#### ✓ Utilisateur

Le collaborateur utilisateur de ce forfait est désigné par son nom et son prénom.

#### ✓ @mail

L'utilisateur dispose obligatoirement d'une @mail unique et fonctionnelle. Cette @mail est son identifiant de connexion unique pour se connecter au Selfcare utilisateur (nota : la collaboration est incompatible avec le forfait numéro fixe).

#### ✓ Numéro

La ligne est activée avec un numéro fixe géographique dont la zone (ZNE) correspond à celle de l'adresse du site de la ligne.

<span id="page-17-2"></span>3.2.2 Accès dans le Selfcare et association à une ligne mobile :

#### ✓ Activation

Le forfait numéro fixe fait partie des forfaits à choisir dans le parcours de configuration de nouvelles lignes.

#### ✓ Paramétrage

o Ligne numéro Fixe

Les lignes avec forfait numéro fixe sont accessibles dans « Gérer vos lignes » au niveau de leur site ou en les recherchant par leur nom, prénom ou numéro.

o Ligne Mobile associée Le détail d'une ligne mobile qui bénéficie d'un forfait numéro fixe est accessible de 2 manières :

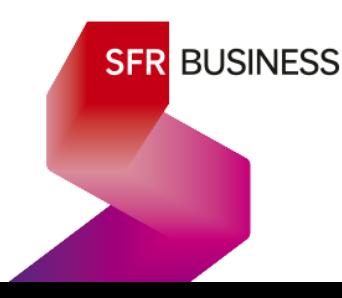

• Depuis le détail de la ligne fixe associée, il suffit de basculer sur l'onglet de la ligne mobile associée

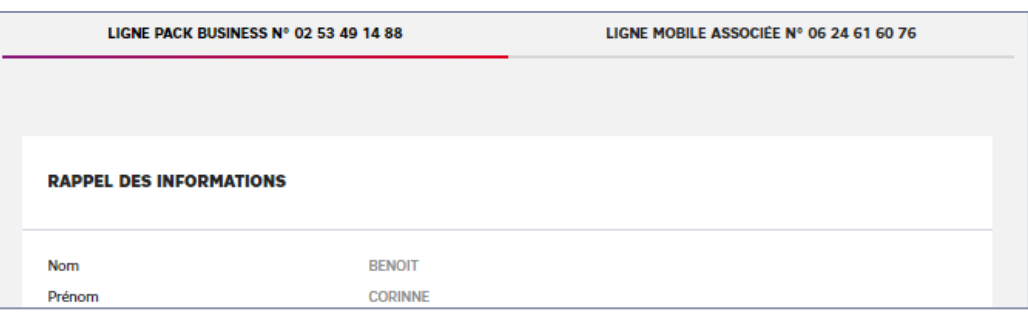

▪ Dans « Gérer vos lignes », dans la liste des sites on trouve le site « VOS LIGNES MOBILES AVEC OPTION PABX » qui en réalité n'est pas un site mais contient l'ensemble des lignes mobiles associées à l'offre Pack Business Unifié

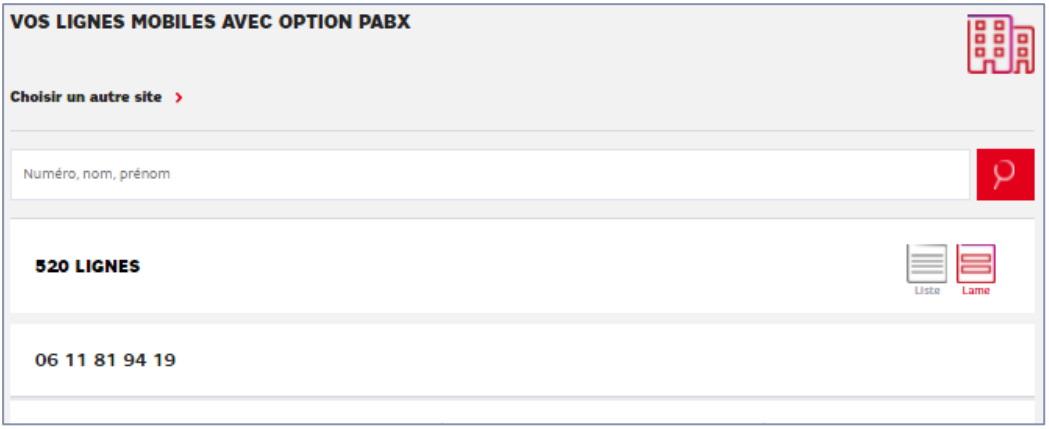

✓ Association de la ligne forfait numéro fixe avec une ligne mobile

*Précision : la ligne mobile doit être souscrite pour la même raison sociale et parmi les offres mobiles de SFR Business*.

Au niveau du « rappel des informations » dans le détail de la ligne numéro fixe, utiliser l'action « Associer à une ligne mobile »

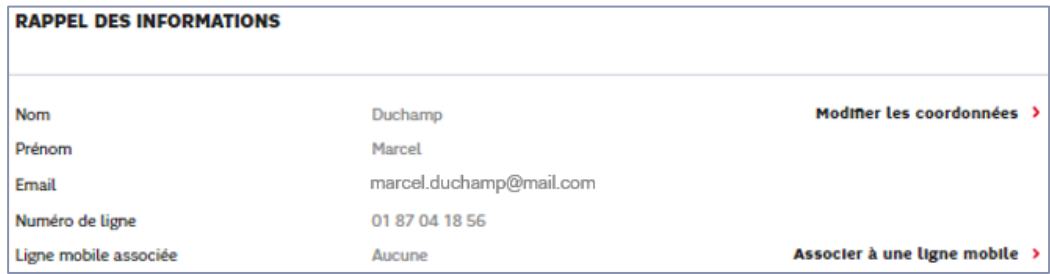

Avertissement : lorsqu'elle est acquittée (toast vert de prise en compte affiché par le selfcare), l'association des deux lignes peut prendre plus d'une heure.

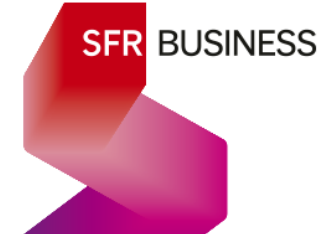

#### <span id="page-19-0"></span>3.3 Forfait analogique

#### <span id="page-19-1"></span>3.3.1 Description

Ce forfait est prévu pour équiper un site d'un FAX analogique. Il fonctionne avec une passerelle numérique/analogique communément appelée ATA.

Il peut également être utilisé pour tout autre terminal analogique comme un portail analogique.

#### ✓ Site

Ces lignes sont rattachées à un site pour faire correspondre le numéro géographique à la zone.

#### ✓ Nom

La ligne dispose juste d'un nom au choix du gestionnaire.

#### ✓ Numéro

La ligne est activée avec un numéro fixe géographique dont la zone (ZNE) correspond à celle de l'adresse du site de la ligne.

#### ✓ Support d'utilisation

ATA référencé par SFR.

#### <span id="page-19-2"></span>3.3.2 Accès dans le Selfcare

#### ✓ Activation

Le forfait analogique fait partie des forfaits à choisir dans le parcours de configuration de nouvelles lignes.

#### ✓ Paramétrage

Les lignes analogiques sont accessibles dans le menu « Gérer vos lignes » au niveau de leur site ou en les recherchant par nom ou numéro.

#### <span id="page-19-3"></span>3.4 Forfait Groupement d'appels

#### <span id="page-19-4"></span>3.4.1 Description

Le forfait groupement d'appels permet de disposer d'un service de distribution d'appels vers une équipe de collaborateurs. Il s'appuie sur un numéro fixe unique, qui sert de point d'entrée aux appels entrants. Il ne nécessite aucune infrastructure physique particulière et est entièrement hébergé dans le réseau de SFR.

Sur présentation d'un appel au groupement, le groupement procède en 3 phases :

1. Présentation de l'appel entrant selon la règle de distribution d'appel définie par le gestionnaire, à des lignes déclarées membres du groupement et connectées.

- 2. Si aucune ligne n'est disponible (non connecté, sans réponse ou en ligne), ou si des appels entrants sont déjà en attente, l'appel tombe dans la file d'attente. Il sera distribué dans l'ordre de la file d'attente, dès qu'une ligne membre du groupement sera en position de répondre (connectée, pas en communication et répondant au critère de distribution de l'appel).
- 3. En cas d'échec (temps d'attente maximum écoulé, nombre maximum d'appels dans la file atteint), l'appel passe vers le scénario de débordement prédéfini.

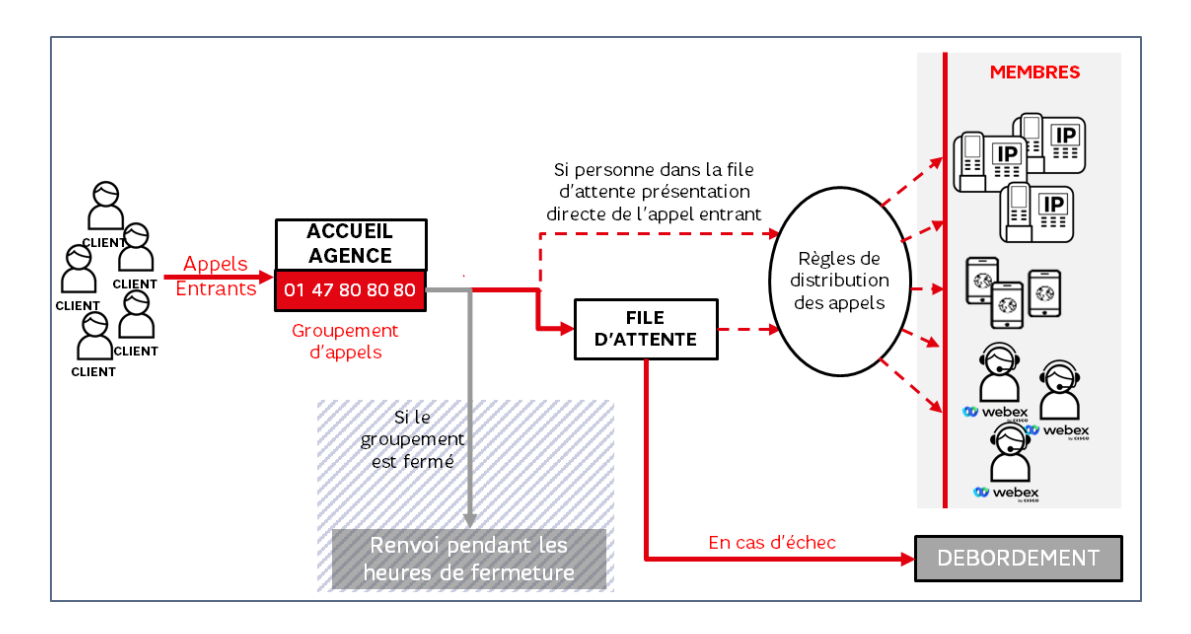

#### ✓ Les membres

Toutes les lignes fixes activées dans l'offre Pack Business Unifié, quel que soit leur site de rattachement, ainsi que les lignes mobiles associées peuvent être membre d'un ou de plusieurs groupements d'appels. Chaque ligne a la possibilité de se connecter ou de se déconnecter de ses groupements.

Le détail du rattachement et du fonctionnement est décrit dans le chapitre 7 paramétrage d'un groupement d'appels.

#### ← Les règles de distribution d'appels

Elles sont paramétrables par le gestionnaire et permettent de déterminer dans quel ordre les lignes membre sont sollicitées, le temps de sonnerie, le fonctionnement de la file d'attente, les annonces entendues par l'appelant ... etc

Le détail du paramétrage de la distribution d'appels est décrit dans le chapitre 7 paramétrage d'un groupement d'appels.

#### ✓ Le scénario de débordement

Il est paramétrable par le gestionnaire et permet de renvoyer l'appel vers un disque de dissuasion ou vers un numéro.

#### ✓ Mode Fermeture *à venir non disponible*

Il est possible de définir un numéro de renvoi immédiat pendant les heures de fermeture du groupement d'appels selon un calendrier au choix du gestionnaire.

L'activation d'un groupement d'appels est basée sur les éléments suivants :

#### ✓ Site

Un groupement d'appels est nécessairement rattaché à un site de l'entreprise pour bénéficier d'un numéro géographique. Le site d'un groupement d'appels ne préjuge pas du site de rattachement de ses membres.

#### ✓ Nom

La ligne dispose juste d'un nom au choix du gestionnaire.

#### ✓ Numéro

Le groupement d'appels est activé avec un numéro fixe géographique dont la zone (ZNE) correspond à celle de l'adresse du site de la ligne.

#### <span id="page-21-0"></span>3.4.2 Accès dans le Selfcare

#### ✓ Activation

Le forfait groupement d'appel fait partie des forfaits à choisir dans le parcours de configuration de nouvelles lignes.

#### ✓ Paramétrage

Les groupements d'appels sont accessibles dans le menu « Gérer vos lignes » au niveau de leur site ou en les recherchant par leur nom ou leur numéro.

#### <span id="page-21-1"></span>3.5 Forfait Accueil Vocal Interactif

#### <span id="page-21-2"></span>3.5.1 Description

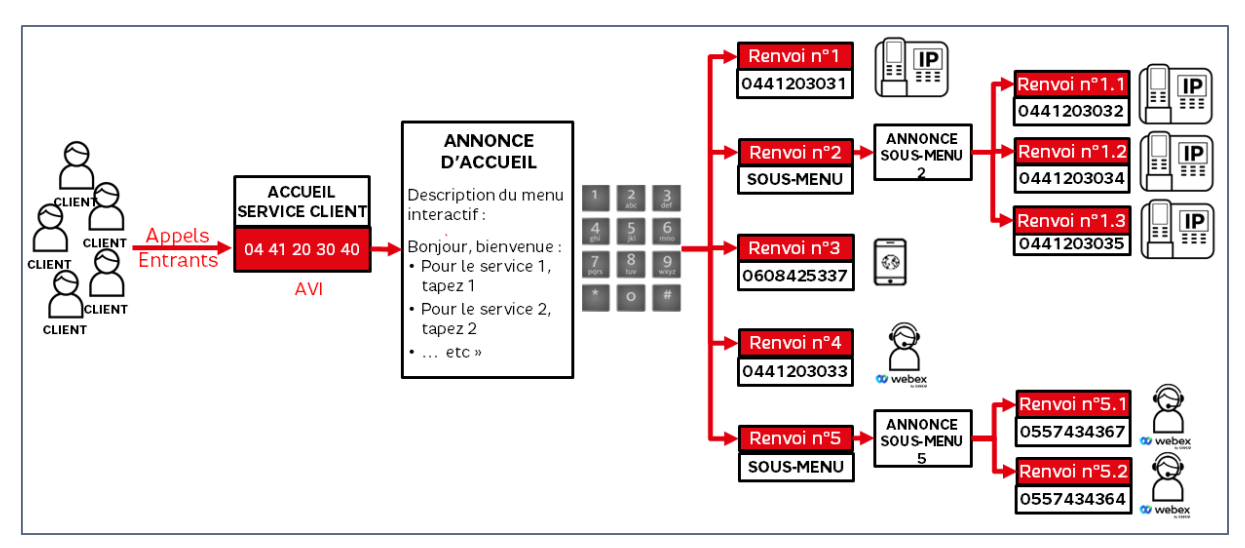

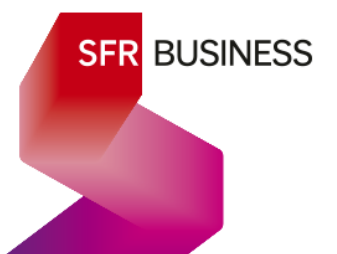

Le forfait Accueil Vocal Interactif (AVI) permet à partir d'un numéro fixe, de disposer d'un service de distribution d'appels, selon un menu interactif prédéfini. Il ne nécessite aucune infrastructure physique particulière et est entièrement hébergé dans le réseau de SFR. Il permet de gérer une distribution d'appel à 2 niveaux :

 $\Rightarrow$  Niveau 1 : associe des touches à un renvoi vers un numéro ou vers un sous-menu,

 $\Rightarrow$  Niveau 2 : associe des touches du sous-menu à un renvoi simple vers un numéro

Un appel entrant est toujours décroché et une annonce d'accueil est jouée au correspondant qui lui décrit le menu et le chiffre à saisir sur son clavier pour le service vers lequel il souhaite être dirigé.

- ✓ Le menu principal, ou menu de niveau 1, est décrit par l'annonce d'accueil. Selon le paramétrage, chaque touche peut correspondre :
	- o soit à un renvoi simple vers un numéro, et alors l'appel du correspondant est renvoyé vers ce numéro
	- o soit à un sous-menu, et alors une nouvelle annonce est jouée au correspondant.
- ✓ Un sous-menu ou menu de niveau 2, est décrit par l'annonce de sous-menu. Selon le paramétrage, chaque touche correspond à un renvoi simple vers un numéro.

Un menu de niveau 1 ou de niveau 2, peut contenir 9 entrées maximum en tapant un des chiffres du clavier de 1 à 9.

Il n'est pas obligatoire que les 9 touches soient toutes définies, mais pour plus de confort, il est préférable que les touches définies se suivent dans l'ordre numérique croissant.

Les lignes vers lesquelles sont renvoyées les appels peuvent être de n'importe quelle nature : fixes ou mobiles, physique ou virtuelles, internes ou externes. Seuls les numéros spéciaux et les numéros internationaux hors Europe, ne sont pas autorisés.

Point d'attention : Les renvois paramétrés dans les menus d'un accueil vocal interactif génèrent des tickets d'appels sortant en provenance de l'accueil vocal interactif, facturé au même tarif que les appels sortants d'une ligne fixe.

Horaires d'ouverture et de fermeture : Il est possible d'associer un calendrier à un accueil vocal interactif. Cela permet de définir un fonctionnement avec un un menu pour les horaires d'ouverture et un fonctionnement différent avec une autre annonce d'accueil et un autre menu en horaires et périodes de fermeture.

L'activation d'un Accueil Vocal Interactif est basée sur les éléments suivants :

✓ Site

Un Accueil Vocal Interactif est nécessairement rattaché à un site de l'entreprise pour bénéficier d'un numéro géographique. Le site d'un Accueil Vocal Interactif ne préjuge pas du site de rattachement des lignes vers lesquelles les appels sont renvoyées.

✓ Nom

La ligne dispose juste d'un nom au choix du gestionnaire.

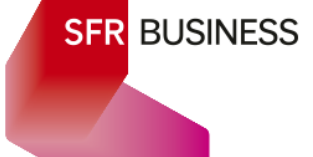

#### ✓ Numéro

L'Accueil Vocal Interactif est activé avec un numéro fixe géographique dont la zone (ZNE) correspond à celle de l'adresse du site de l'AVI.

#### <span id="page-23-0"></span>3.5.2 Accès dans le Selfcare

#### ✓ Activation

Le forfait Accueil Vocal Interactif fait partie des forfaits à choisir dans le parcours de configuration de nouvelles lignes.

#### ✓ Paramétrage

Les lignes Accueil Vocal Interactif sont accessibles dans le menu « Gérer vos lignes » au niveau de leur site ou en les recherchant par leur nom ou leur numéro.

#### <span id="page-23-1"></span>3.6 Options de Collaboration

#### <span id="page-23-2"></span>3.6.1 Description

La « collaboration » consiste en un applicatif doublé de services hébergés dans le cloud, qui apportent aux utilisateurs sur tous les types de terminaux, PC, Mac, smartphone ou tablette (Apple et Androïd), les fonctionnalités nécessaires à un travail collaboratif à distance.

La collaboration SFR s'appuie sur la solution WEBEX de Cisco. A travers l'application Webex, elle apporte les services suivants :

- ← La téléphonie d'entreprise avec un statut de présence
- ✓ L'organisation de conférences avec partage d'écran, partage de documents, web conférence et audio conférence pour les invités externes
- ✓ La messagerie instantanée pour 2 personnes ou plus
- ← Des espaces partagés de stockages et d'échange de documents à destination des personnes autorisées par le propriétaire de l'espace.

Dans l'offre Pack Business Unifié, l'accès aux options Webex n'est possible que pour les utilisateurs de Forfait Fixe. Elles sont au nombre de 3 :

#### ✓ Softphonie

Cette option est incluse. Elle donne accès aux services de téléphonie et à la participation à des conférences en interne.

#### ✓ Collaboration

Cette option doit être souscrite (abonnement). services de collaboration avec une salle de conférence personnelle de 25 participants maximum.

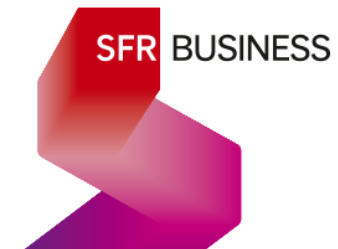

#### $\checkmark$  Collaboration premium

Cette option doit être souscrite (abonnement). Elle donne accès à l'ensemble des services de collaboration avec une salle de conférence personnelle de 1000 participants.

<span id="page-24-0"></span>3.6.2 Accès dans le Selfcare

#### $\checkmark$  Activation – rattachement

Les options de collaborations peuvent être positionnées de deux manières :

- o A l'activation d'une ligne avec forfait fixe, lors de l'étape Option et matériel
- o Après activation de la ligne, dans « Gérez vos lignes » à partir du détail de la ligne, il est possible de rajouter une option de collaboration

#### $\checkmark$  Modification ou Suppression

Dans « Gérez vos lignes » à partir du détail de la ligne, il est possible de changer d'option de collaboration ou de la supprimer.

#### <span id="page-24-1"></span>4. Fonctionnalités transverses aux lignes et à l'offre

#### <span id="page-24-2"></span>4.1 Sites

<span id="page-24-3"></span>4.1.1 Description

Dans l'offre Pack Business Unifié, un site désigne un site physique\* de l'entreprise. Dans son offre il peut y avoir autant de sites que nécessaire.

Un site est défini par :

- o Un nom au choix du gestionnaire
- o Une adresse normalisée

A un site sont rattachés des lignes, les groupes d'interception et les annonces d'AVI et de groupements d'appels.

\* Site physique : le site « VOS LIGNES MOBILES AVEC OPTION PABX », n'est pas un site physique et c'est le seul. Il est créé automatiquement et contient l'ensemble des lignes mobiles associées à l'offre Pack Business Unifié.

#### <span id="page-24-4"></span>4.1.2 Paramétrage

#### ✓ Création

Les sites sont créés dans le parcours « Configurer de nouvelles lignes »

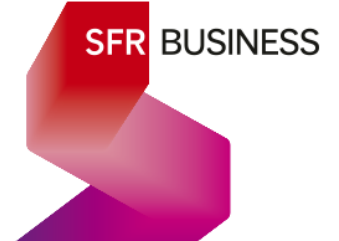

#### ✓ Consultation

> Menu « Gérer votre offre » > SITES

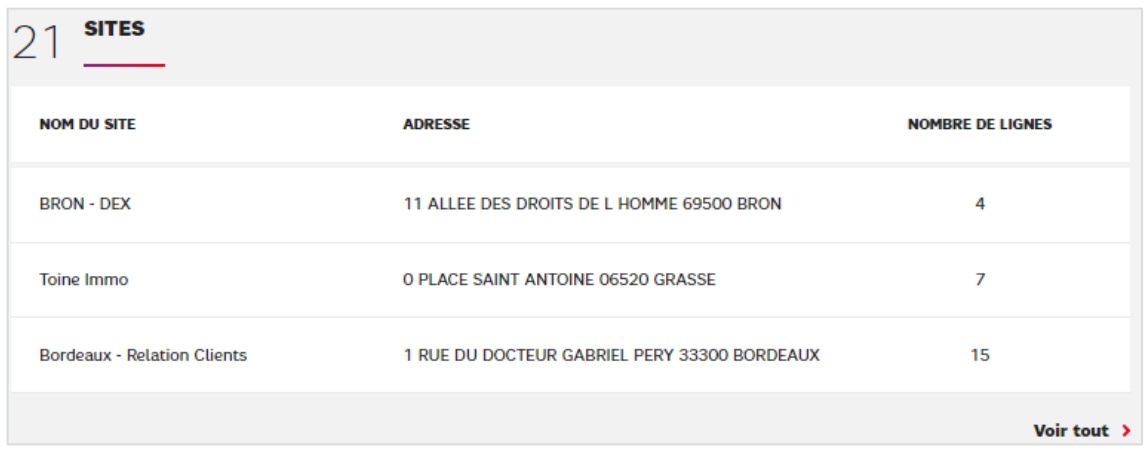

Donne le nombre de Sites (dans l'exemple : 21) Donne le nombre de lignes rattachées à chaque site

Si l'entreprise comporte plus de 3 sites, choisir « Voir tout » pour les visualiser tous :

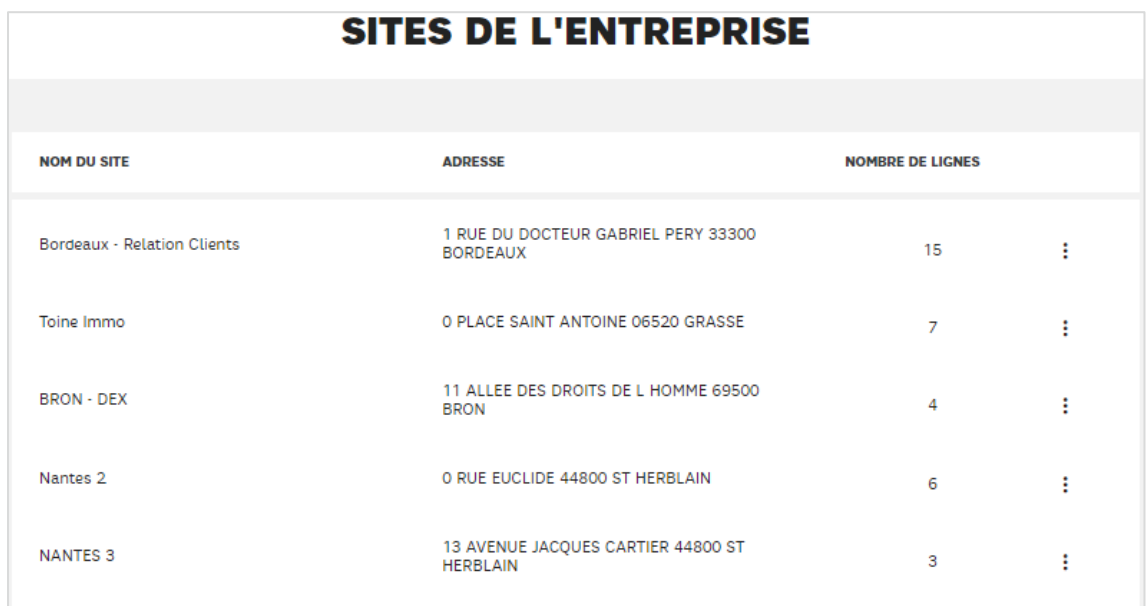

#### ✓ Modification

- > « Gérer votre offre »
	- > SITES > Voir tout

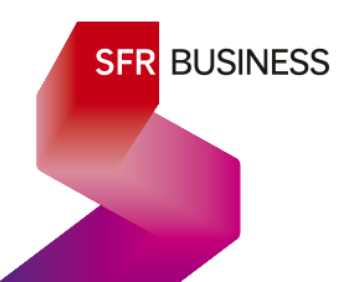

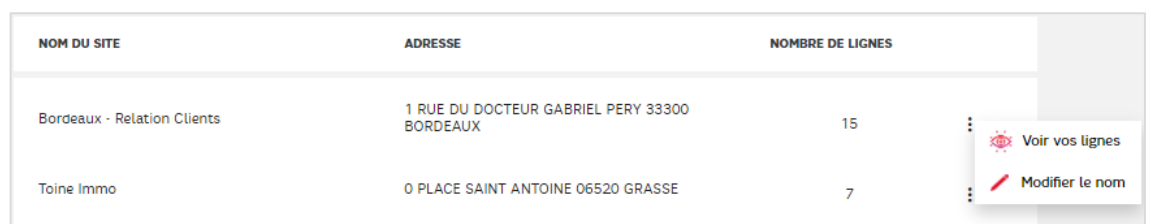

Seul le nom d'un site peut être modifié.

Modification de l'adresse : à venir (correspond à un déménagement) Suppression d'un site : à venir (lorsqu'aucune ligne n'est rattachée au site)

#### <span id="page-26-0"></span>4.2 Calendriers

#### <span id="page-26-1"></span>4.2.1 Utilisation

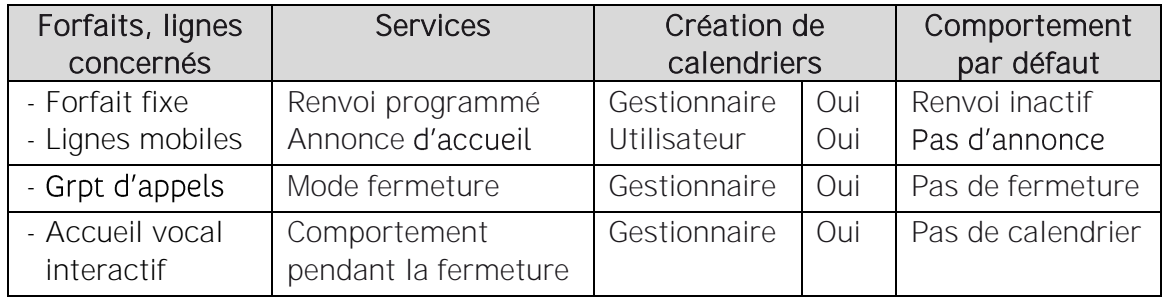

#### <span id="page-26-2"></span>4.2.2 Description

Un calendrier est défini par :

- o Un nom au choix du gestionnaire
- o Des horaires d'ouverture quotidiens\*
- o Des périodes de fermeture

\* les horaires de fermeture quotidiens sont déduits des horaires d'ouverture

#### <span id="page-26-3"></span>4.2.3 Paramétrage

#### <span id="page-26-4"></span>**4.2.3.1 Consultation**

Les calendriers sont consultables à partir de la liste des calendriers

#### > Menu « Gérer votre service »

#### > CALENDRIERS

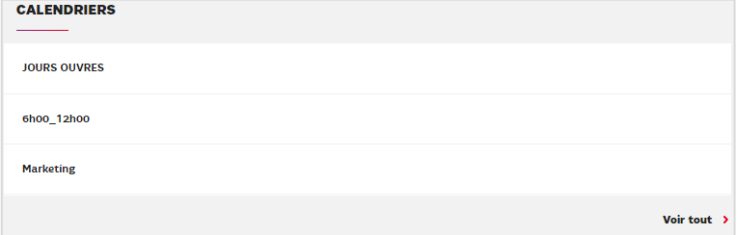

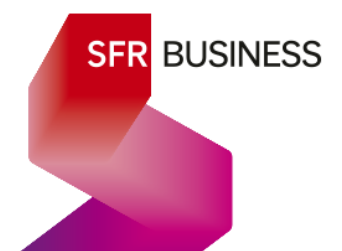

Si l'entreprise a plus de 3 calendriers, choisir « Voir tout » pour les visualiser tous

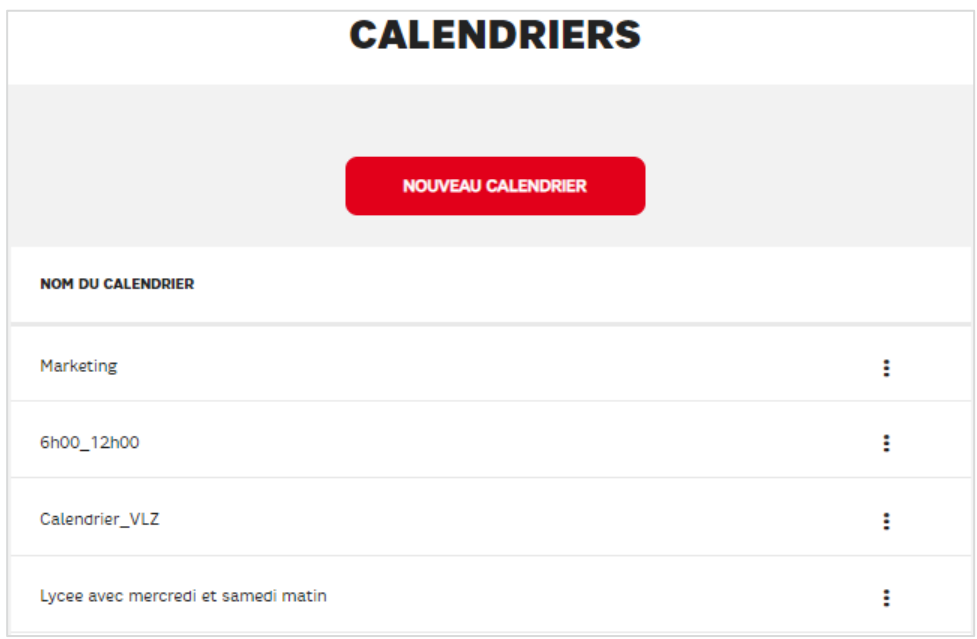

#### <span id="page-27-0"></span>**4.2.3.2 Création**

Un calendrier peut être créé à 2 endroits :

- 1. Dans Gérer vos services > CALENDRIERS > Voir tout Action « NOUVEAU CALENDRIER »
- 2. Au niveau de chaque service, il est possible de créer un calendrier « à la volée » Dans ce cas, le calendrier vient automatiquement s'ajouter à liste des calendriers de l'entreprise
- « NOUVEAU CALENDRIER » permet d'ouvrir la fenêtre de création :

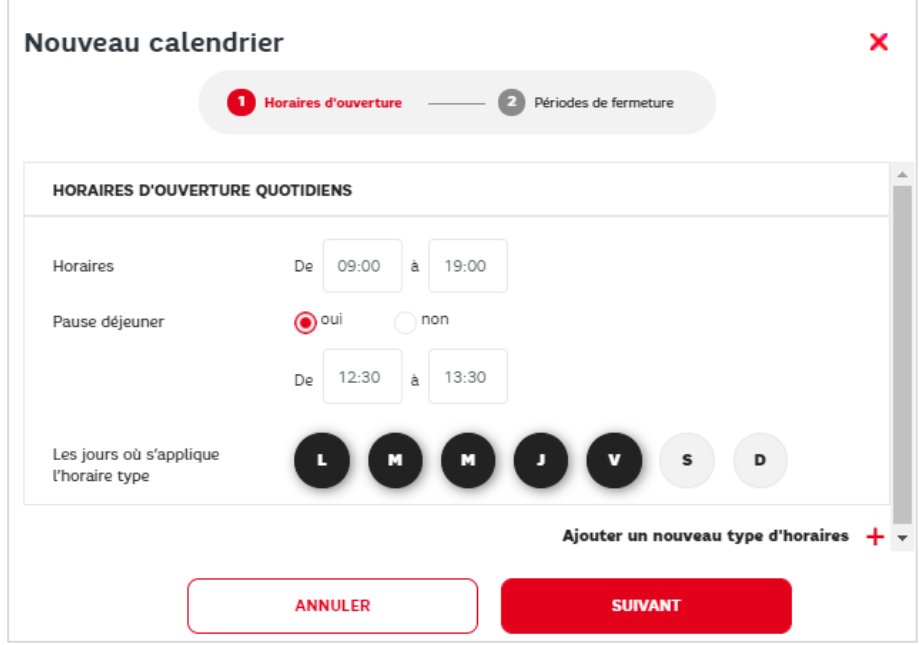

Horaires d'ouverture : c'est une première étape obligatoire

- o Horaires : permet de définir les horaires de début et de fin de journée
- o Pause déjeuner : à « oui » permet de définir des horaires de fermeture sur la pause déjeuner
- o Les jours où s'applique l'horaire type : cela signifie que les horaires définis ci-dessus doivent être appliqués aux jours de la semaine sélectionnés.

Dans cet exemple, les jours sont sélectionnés du lundi au vendredi

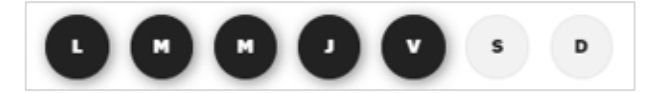

- o L'action « Ajouter un nouveau type d'horaires » : permet de définir des
- o horaires différents pour d'autres jours de la semaine. Par exemple, il est fréquent d'avoir des horaires différents le samedi ou le dimanche (ouverture le matin seulement ou horaire de fermeture différent). Lorsqu'on coche un jour, déjà coché précédemment, il est décoché automatiquement dans les horaires types précédents.

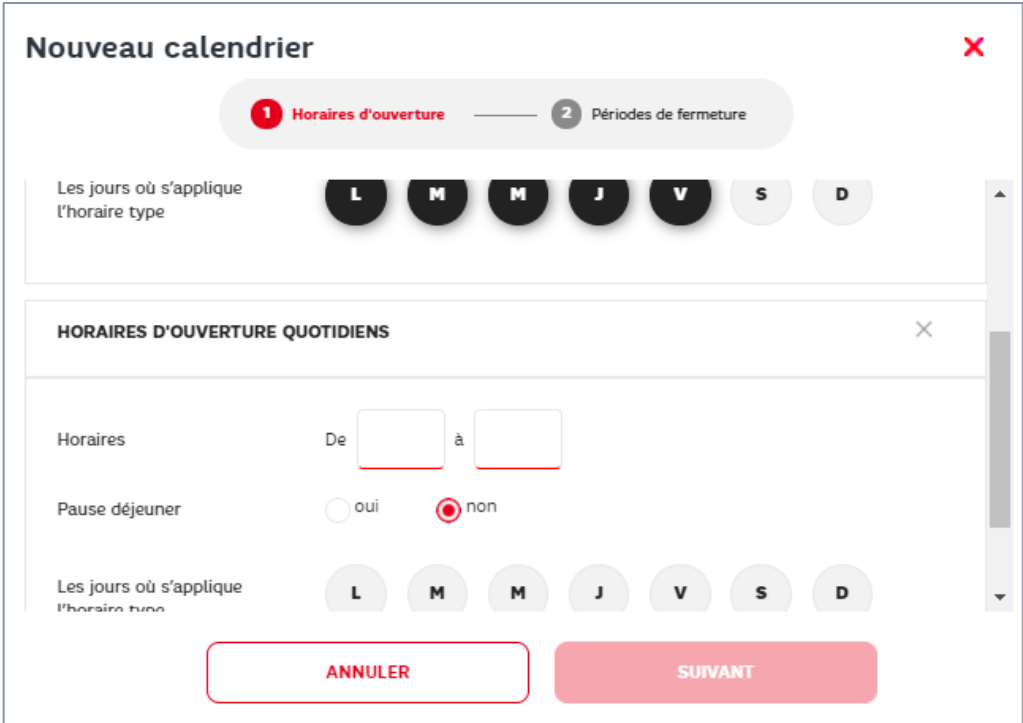

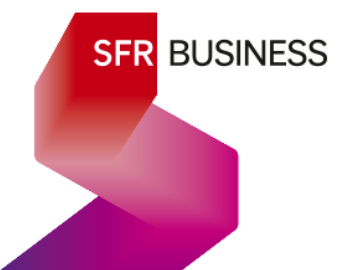

Périodes de fermeture : Lorsque les horaires sont définis, faire suivant pour définir les jours et les périodes de fermeture (si souhaités)

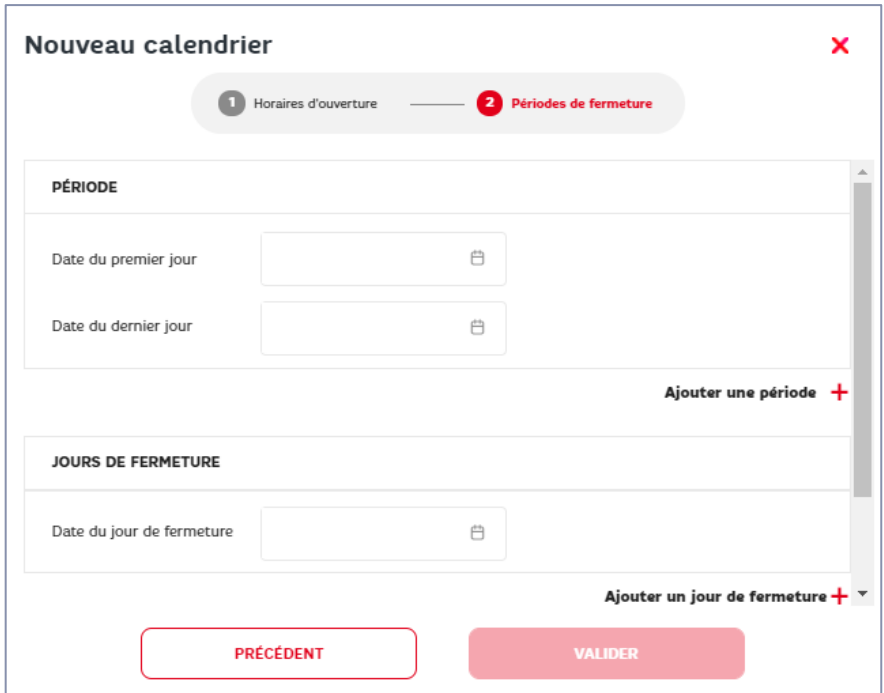

Nom du calendrier : pour terminer, il est nécessaire de donner un nom au calendrier. Faire glisser l'ascenseur vers le bas et saisir le nom souhaité, puis valider.

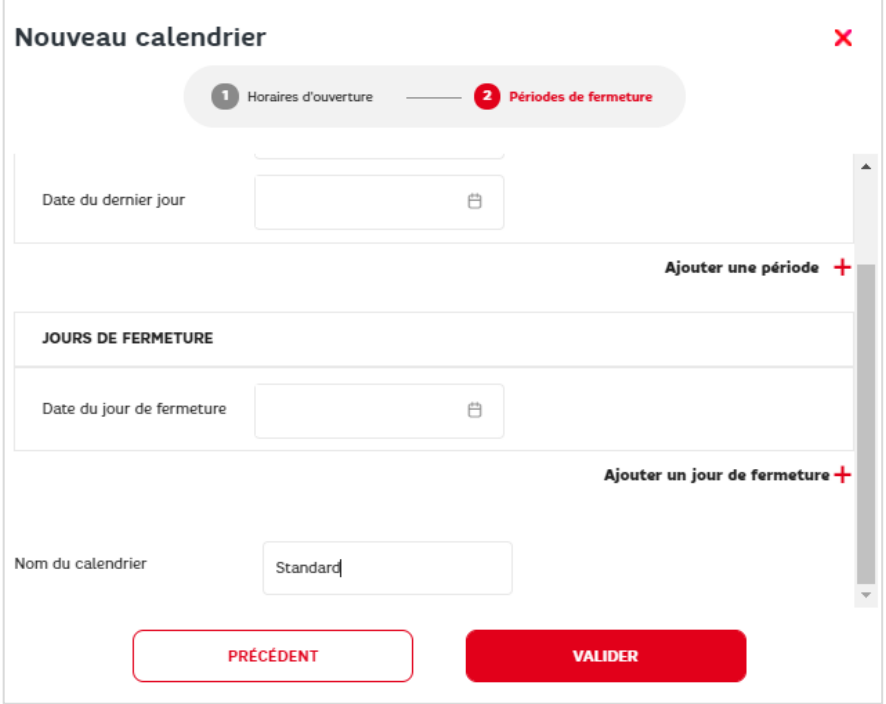

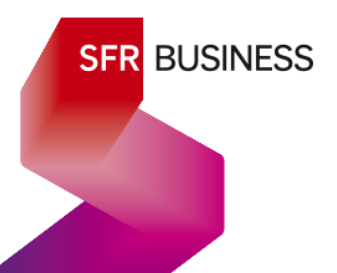

#### <span id="page-30-0"></span>**4.2.3.3 Modifier le nom d'un calendrier**

Pour modifier le nom d'un calendrier, cliquer sur les 3 points verticaux à droite du calendrier concerné et choisir « Modifier le nom »

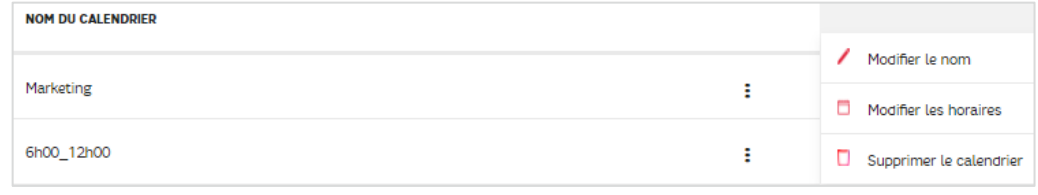

Modifier le Nom du calendrier et faire « VALIDER »

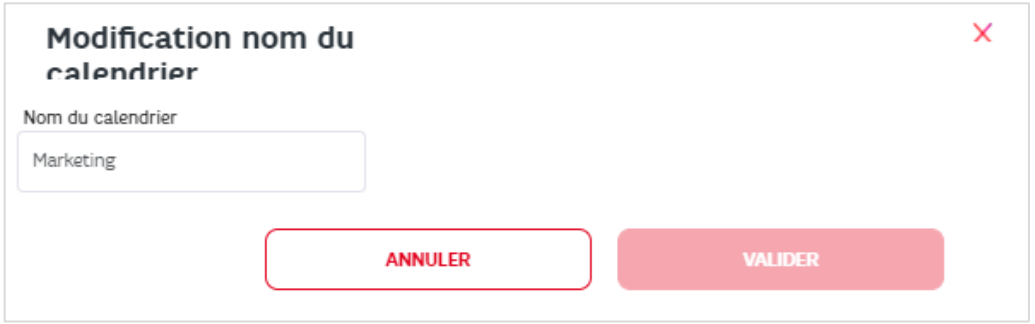

#### <span id="page-30-1"></span>**4.2.3.4 Suppression d'un calendrier**

Un calendrier ne peut être supprimé qu'à la condition qu'il ne soit utilisé nulle part. Il n'est pas possible d'indiquer ici dans quel service est utilisé un calendrier. Pour supprimer un calendrier, il suffit de choisir « supprimer le calendrier.

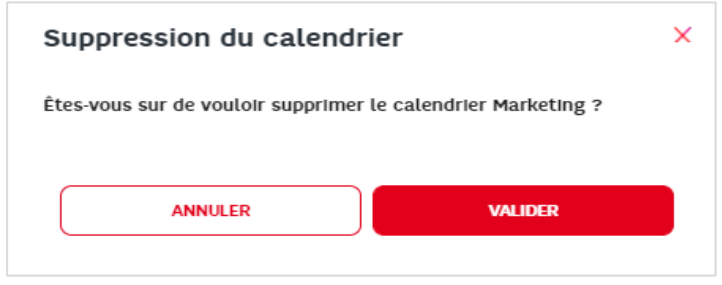

#### <span id="page-30-2"></span>**4.2.3.5 Visualiser et modifier un calendrier**

Pour consulter et modifier un calendrier, cliquer sur les 3 points verticaux à droite du calendrier concerné et choisir « Modifier les horaires »

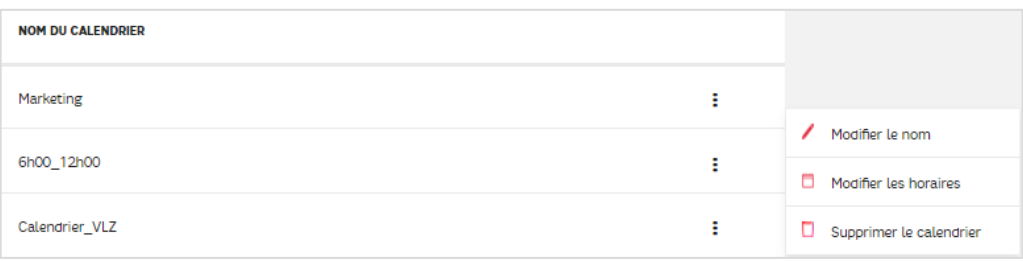

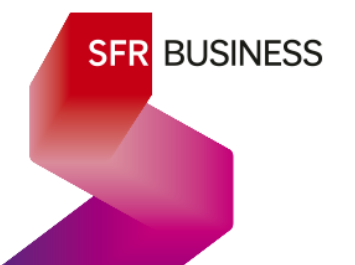

La fenêtre des horaires du calendrier s'affiche et permet de les modifier comme lors de la création du calendrier :

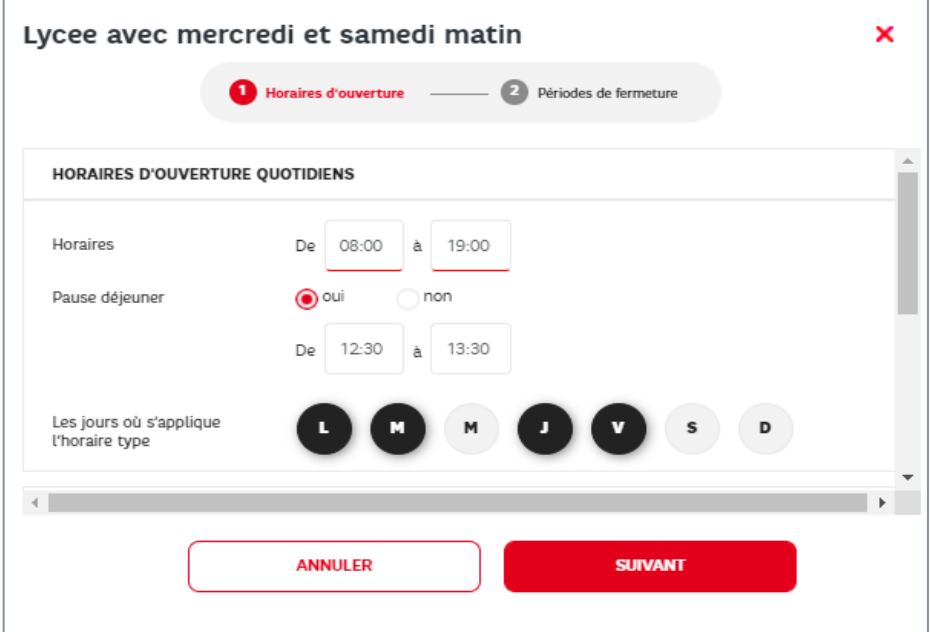

Faire suivant pour modifier si nécessaire les jours et périodes de fermeture :

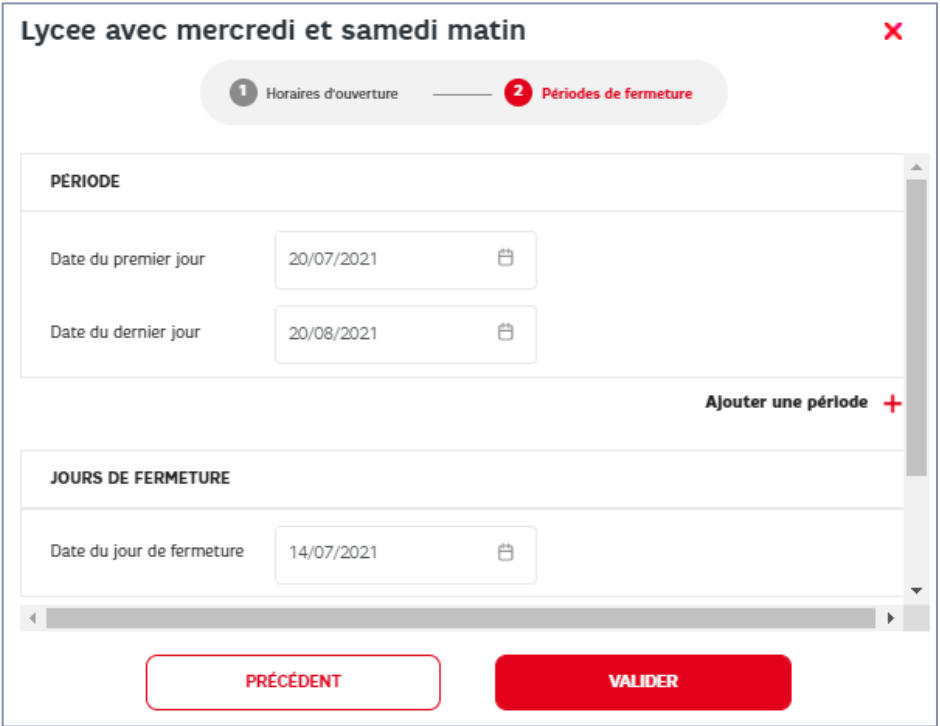

Le nom n'est pas modifiable ici - Faire « VALIDER » pour prendre en compte les modifications.

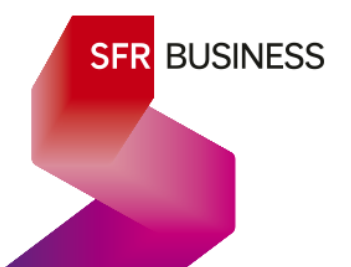

#### <span id="page-32-0"></span>4.3 Groupes d'interception

<span id="page-32-1"></span>4.3.1 Description

Rappel : On peut créer des groupes d'interception et y rattacher des lignes fixes d'un même site. Lorsqu'une ligne du groupe reçoit un appel, celui-ci peut être intercepté par n'importe quelle autre ligne du groupe en composant simplement la combinaison \*98 ou en activant une touche « interception » sur un poste IP.

Un groupe d'interception est défini par :

- o Un nom au choix du gestionnaire
- o Ses membres

On peut créer autant de groupes d'interception que souhaité, le nombre maximum de membres étant égal à celui des utilisateurs du site.

Une ligne ne peut faire partie que d'1 seul groupe d'interception

<span id="page-32-2"></span>4.3.2 Paramétrage

#### <span id="page-32-3"></span>**4.3.2.1 Consultation**

> Menu « Gérer votre service » > GROUPES D'INTERCEPTION

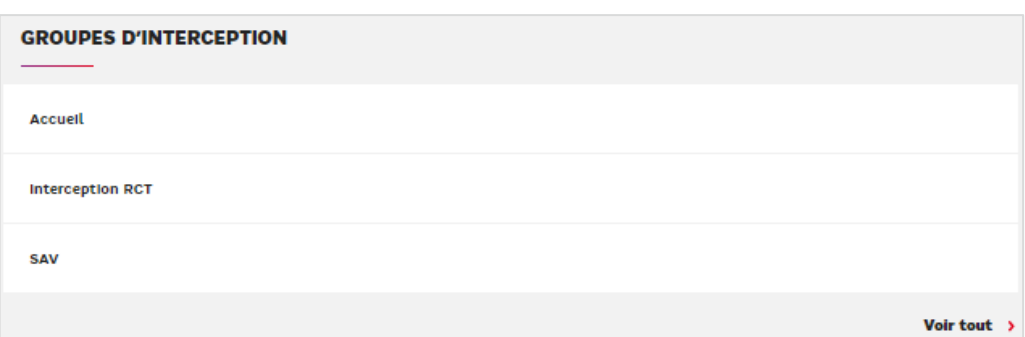

Si l'entreprise a plus de 3 groupes, choisir « Voir tout » pour les visualiser tous

#### <span id="page-32-4"></span>**4.3.2.2 Création**

Pour créer un groupe d'interception, aller dans : Menu « Gérer vos services » > GROUPES D'INTERCEPTION > Voir tout

Ft choisir l'action « NOUVEAU GROUPE »

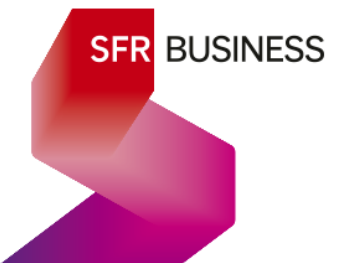

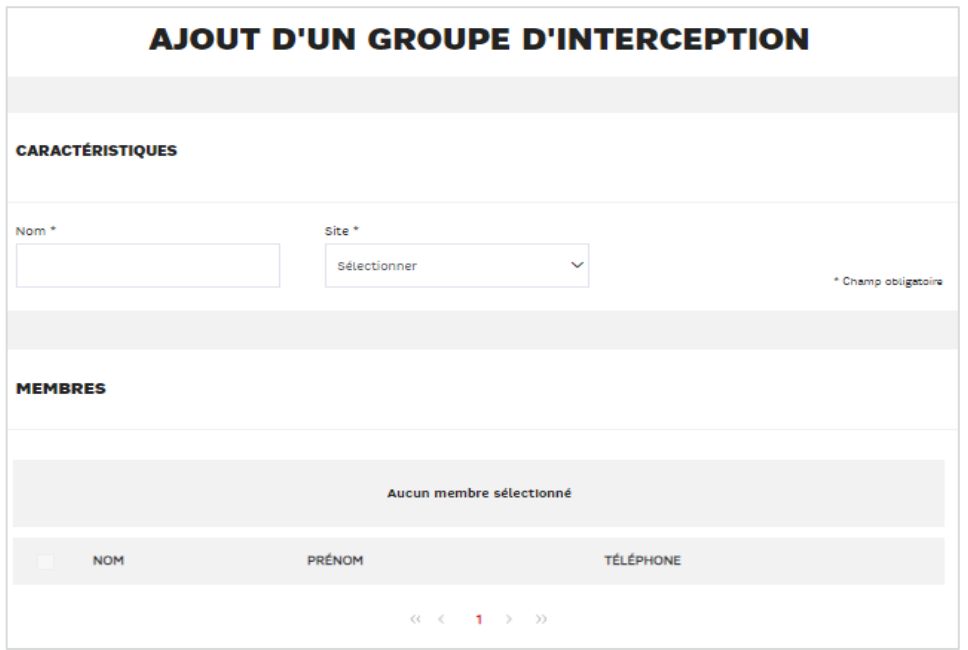

Nom : obligatoire et à choisir librement mais sans caractères spéciaux Site : il faut sélectionner le site du groupe pour pouvoir associer des membres

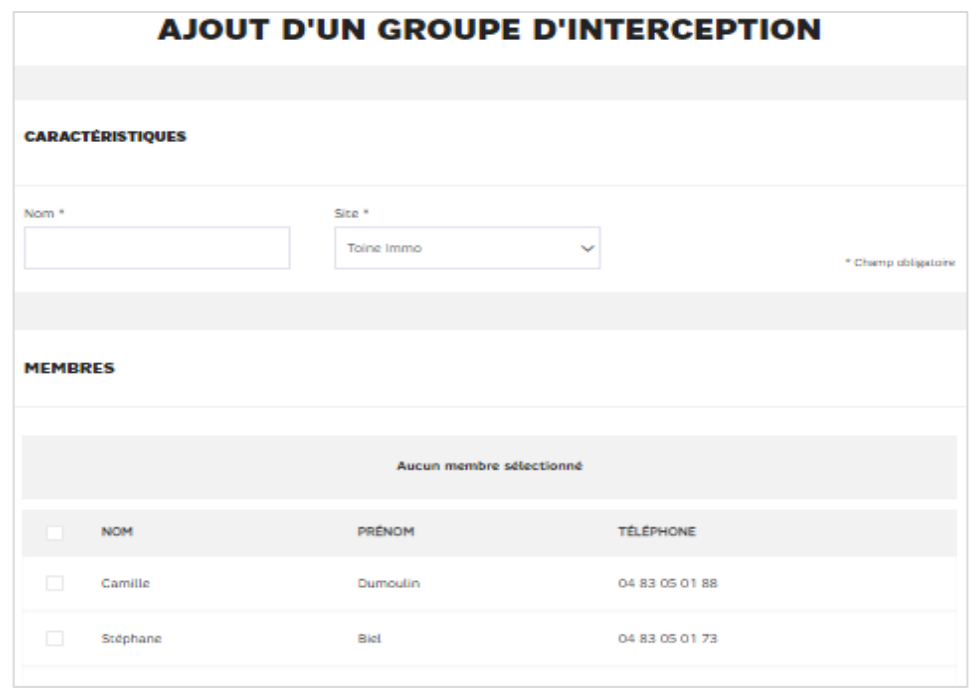

Pour associer des membres, il suffit de les cocher :

L'action « Voir les X membres du groupe » permet de visualiser les lignes du site sélectionnées dans le groupe.

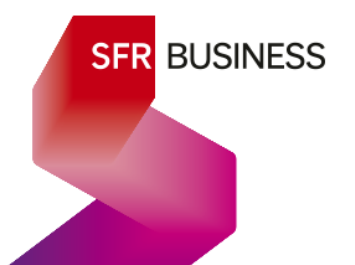

L'action « Masquer la sélection » permet d'afficher toutes les lignes du site pour pouvoir ajouter des membres.

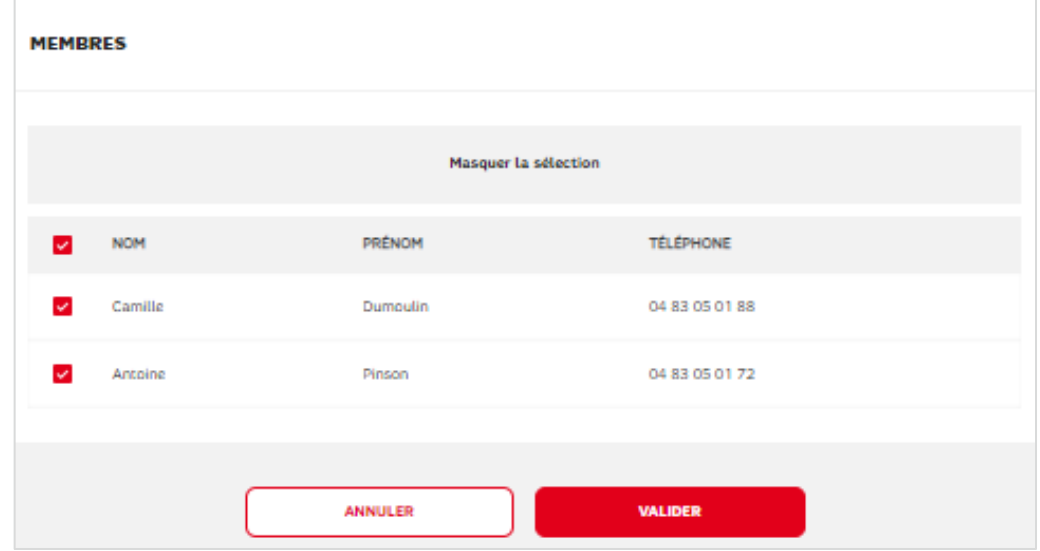

Si le nom a bien été complété, il suffit de valider pour créer le groupe d'interception avec les membres choisis.

#### <span id="page-34-0"></span>**4.3.2.3 Consultation**

Pour visualiser les membres d'un groupe d'interception,

Menu « Gérer vos services » > GROUPES D'INTERCEPTION > Voir tout

- o Cliquer l'action « Modifier » du groupe de son choix.
- o Clique l'action « Voir les X membres du groupes »

#### <span id="page-34-1"></span>**4.3.2.4 Modification, suppression**

Pour modifier ou supprimer un groupe d'interception,

Menu « Gérer vos services »

#### > GROUPES D'INTERCEPTION

- > Choisir Voir tout » et Cliquer l'action « Modifier » du groupe de son choix
- o Le nom est modifiable ici :

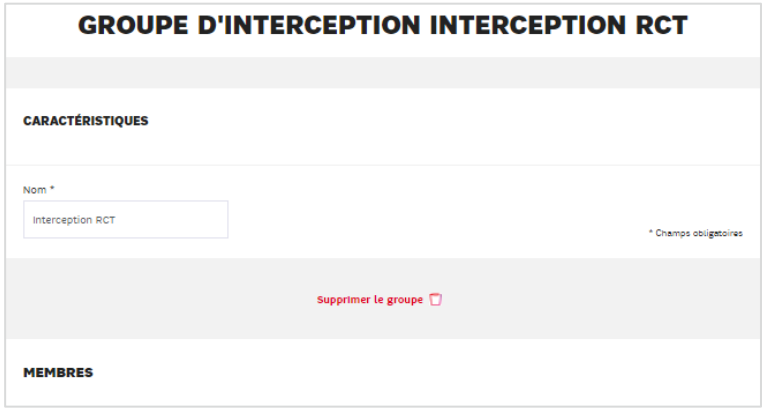

- o L'action « Supprimer le groupe » permet de supprimer le groupe sans vérification particulière.
- o L'action « Masquer la sélection » permet d'afficher toutes les lignes du site.
	- ⊙ Cocher une ligne permet d'ajouter un membre
	- Décocher une ligne permet de supprimer un membre

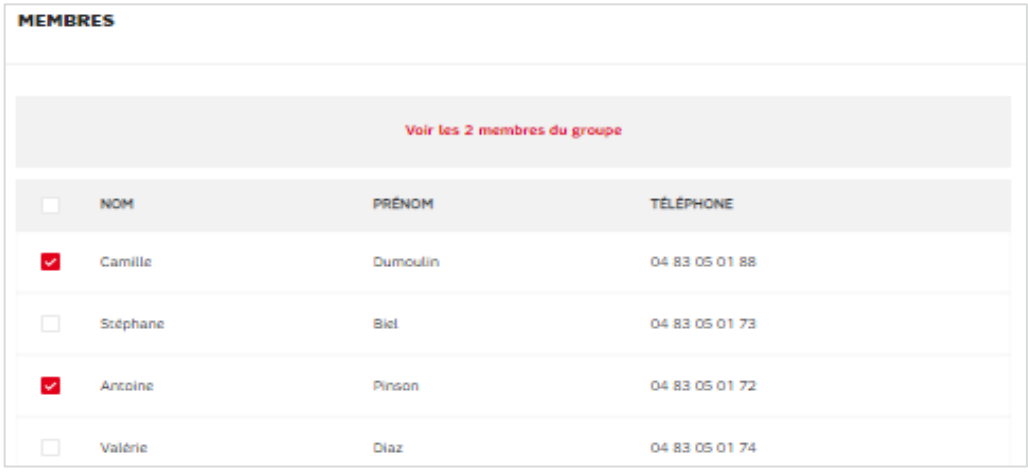

#### <span id="page-35-0"></span>4.4 Télécharger une annonce

#### <span id="page-35-1"></span>4.4.1 Description

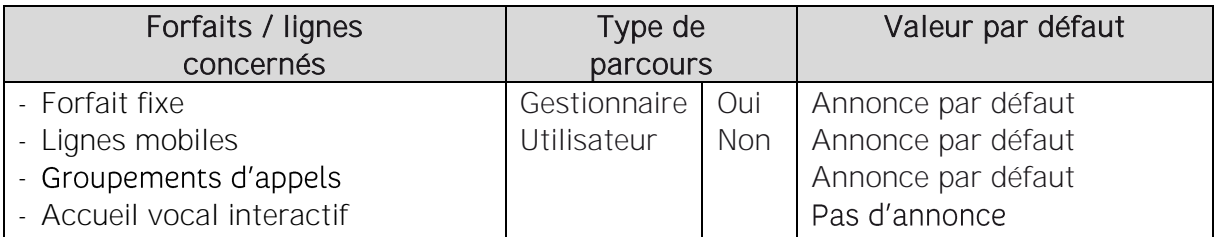

Pour les différents services d'annonces utilisées sur les appels entrants ou en cours (décrits dans les paragraphes suivants), l'offre permet au gestionnaire de personnaliser une annonce en déposant la bande son de son choix, depuis son environnement bureautique.

Liste des services d'annonce :

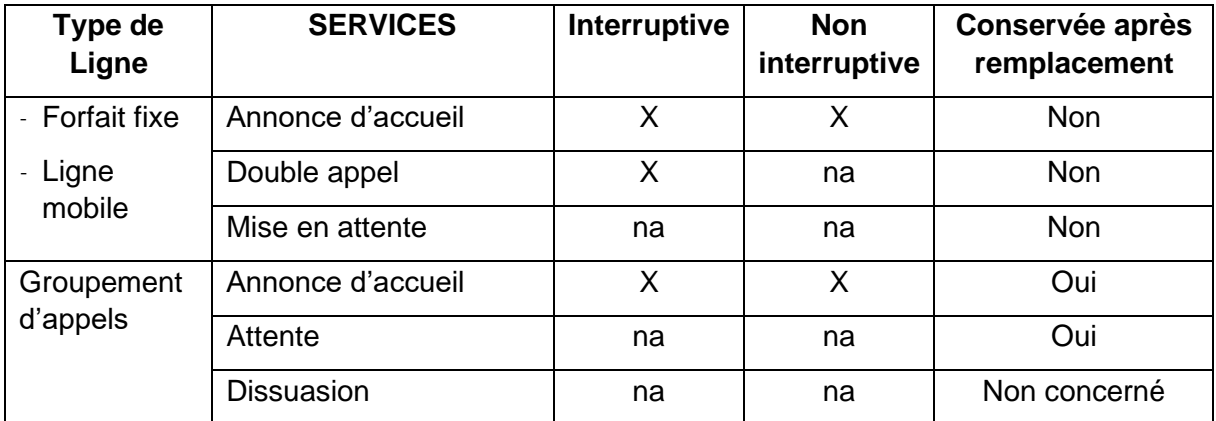
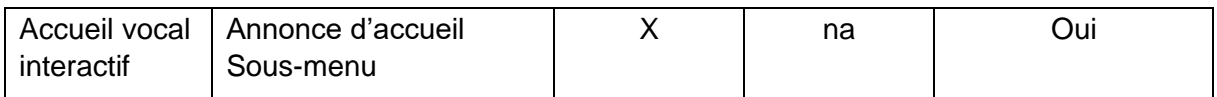

Les fichiers audios à télécharger doivent répondre à la spécification suivante :

- o Format : MP3 ou Wav
- o Taille : 2 mn maximum

### 4.4.2 Paramétrage

> Page « Gérer vox lignes »

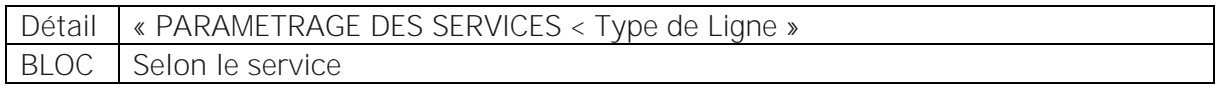

Se positionner sur l'annonce à modifier et déplier le nom de l'annonce.

- ← L'annonce par défaut est toujours sélectionnable.
- ✓ Faire « + Nouvelle annonce » pour télécharger une nouvelle annonce »

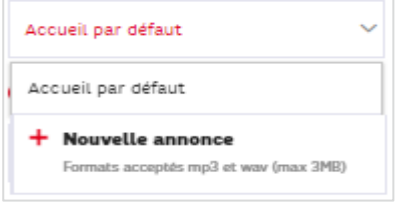

Cliquer sur le bouton « SELECTIONNER UN FICHIER MP3 OU WAV » :

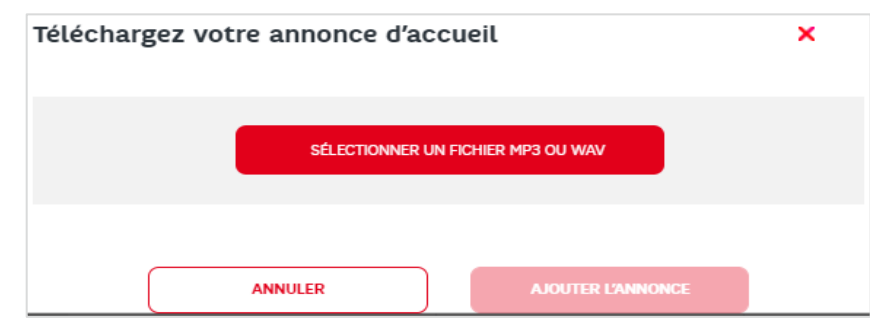

Choisir le fichier à télécharger et faire ouvrir :

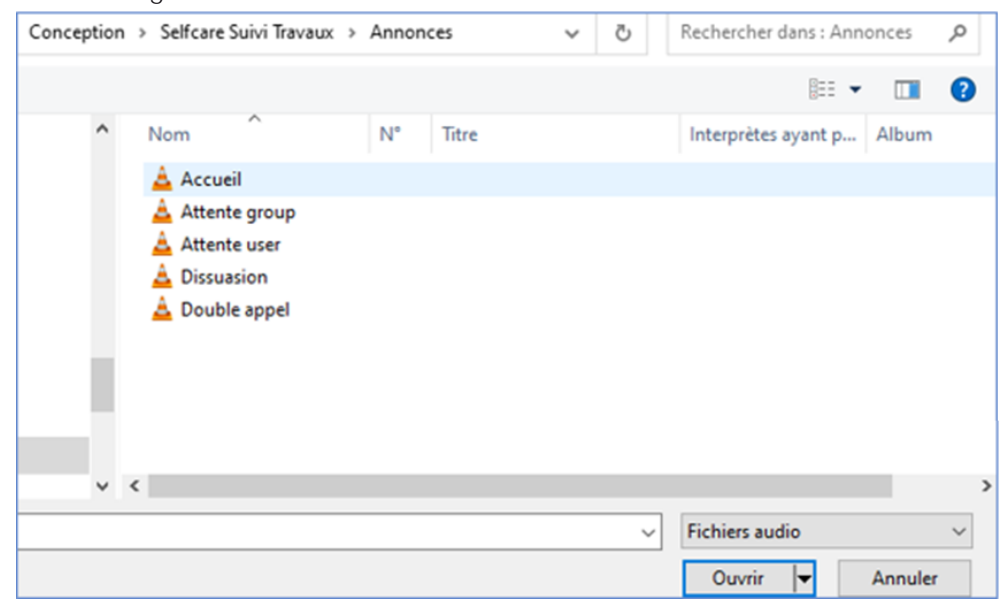

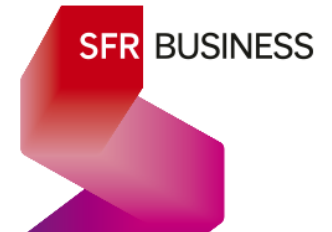

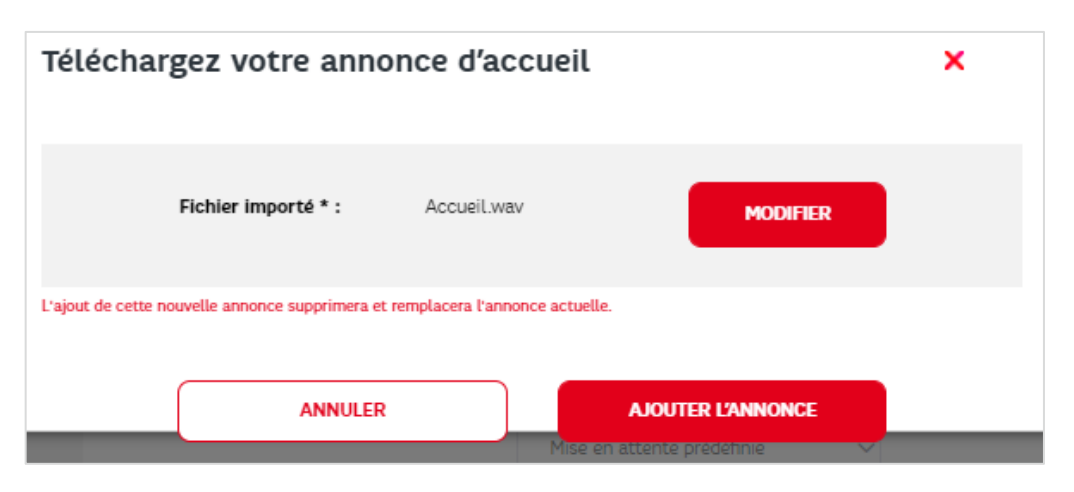

Avant d'ajouter l'annonce, il est encore possible de modifier le fichier sélectionné.

### 4.5 Annonces de groupements d'appels et d'accueils vocaux interactifs

### 4.5.1 Utilisation

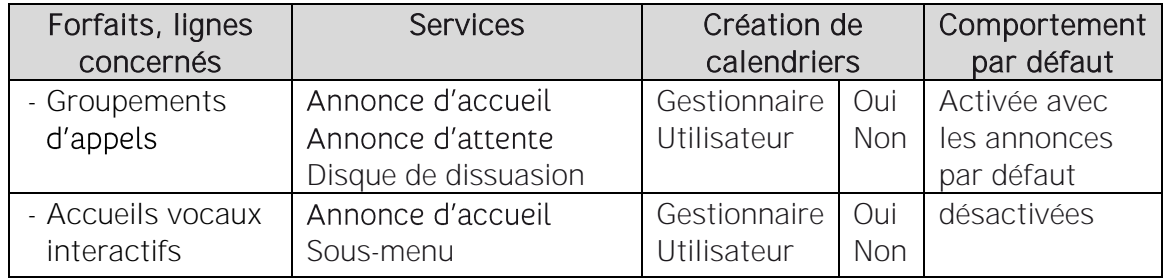

### 4.5.2 Description

Ces services d'annonce et leur paramétrage, sont décrits dans les chapitres 7 et 8.

Pour les Groupements d'appels et les accueils vocaux interactifs, les annonces sont gérées différemment des annonces des lignes utilisateurs (Forfait fixe et lignes mobiles). En effet, en cas de changement d'annonce, l'annonce téléchargée et affectée précédemment est conservée au niveau du site.

Ainsi, depuis la page « Gérer votre service », il est possible de gérer site par site, l'ensemble des annonces téléchargées sur chacun des services des groupements d'appels et des accueils vocaux interactifs.

La liste des annonces disponibles sur un site est visible lorsqu'on personnalise une annonce pour un groupement d'appels ou un AVI.

Sur chaque site il est possible de modifier une annonce, c'est-à-dire qu'en chargeant un nouveau fichier audio à la place de cette annonce, elle sera modifiée sur tous les groupements d'appels ou tous les AVI du site qui l'utilisent.

Il est également possible de supprimer une annonce lorsqu'elle n'est utilisée sur aucune ligne.

- 4.5.3 Gestion et consultation des annonces
	- > Menu « Gérer votre service »
		- > « ANNONCES DES GROUPES D'APPELS ET ACCUEIL VOCAL INTERACTIF

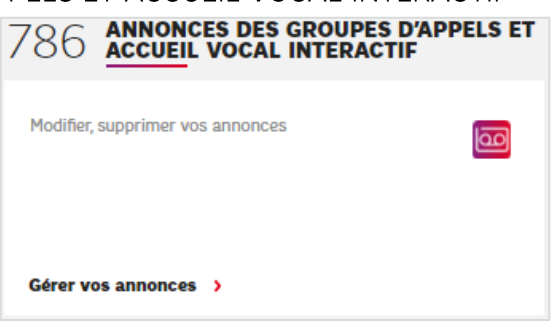

Faire « Gérer vos annonces » pour afficher la liste des sites et leur nombre d'annonces :

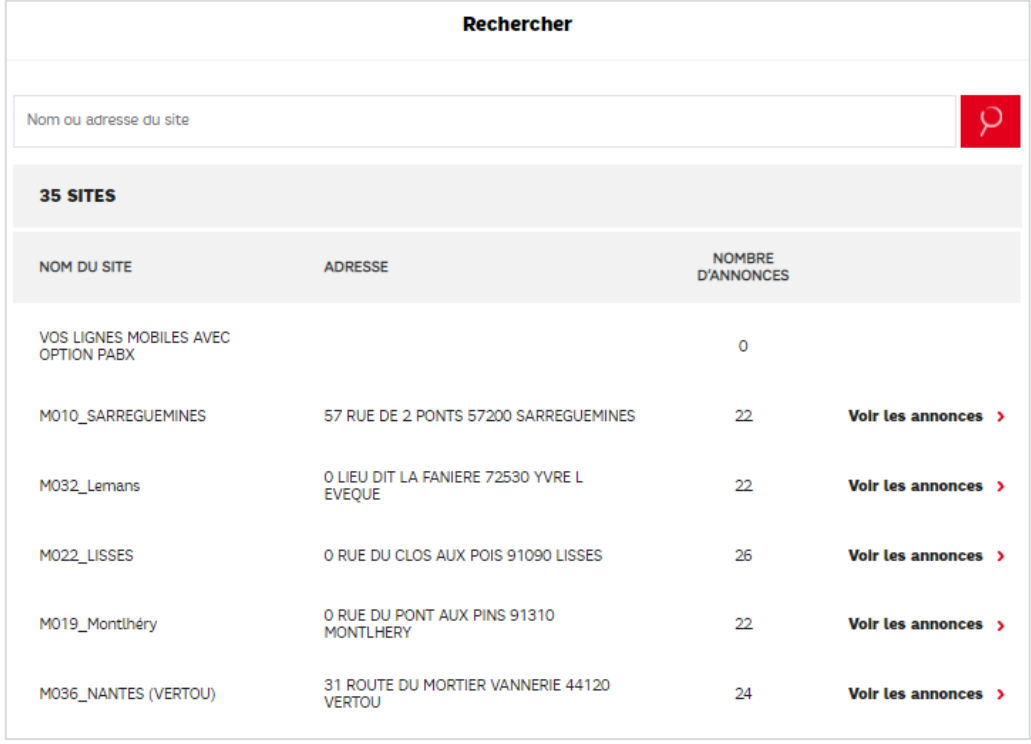

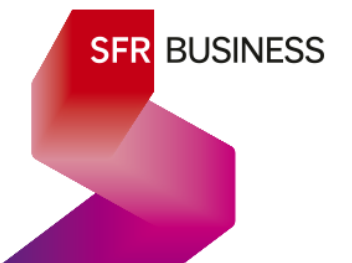

39 / 112

Choisir le site dont on souhaite gérer les annonces :

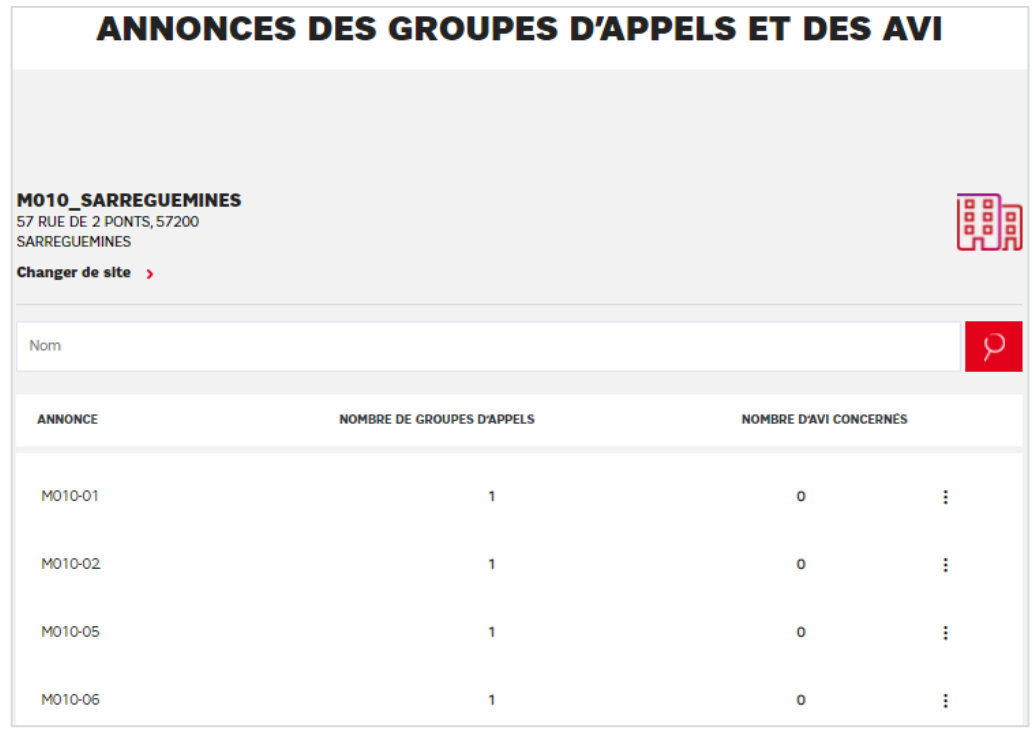

Le nombre de groupements d'appels ou d'AVI est cliquable et permet d'afficher la liste des lignes sur lesquelles l'annonce est affectée.

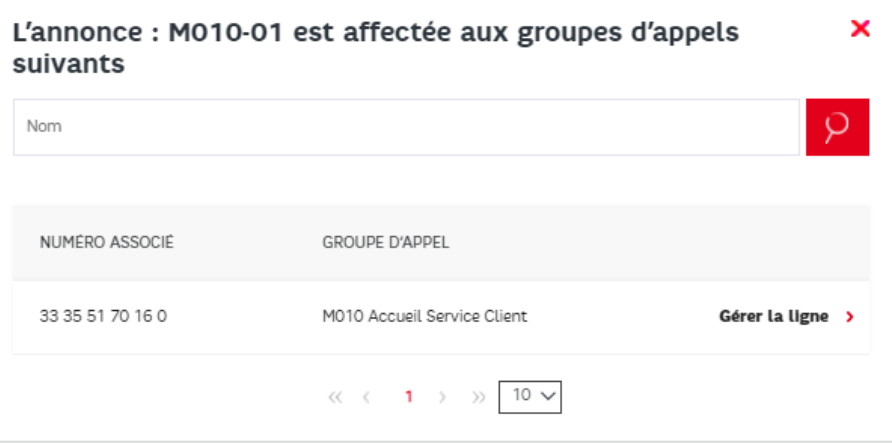

« Gérer la ligne » permet de basculer sur le détail du paramétrage du groupement d'appels ou de l'accueil vocal interactif.

Les 3 points à la verticale à droite permettent d'agir sur l'annonce

Pour les annonces affectées au moins une fois, seul le menu « Modifier l'annonce » est présent

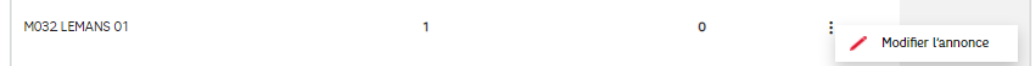

Modifier une annonce, consiste à remplacer l'annonce sur tous les services qui l'utilisent :

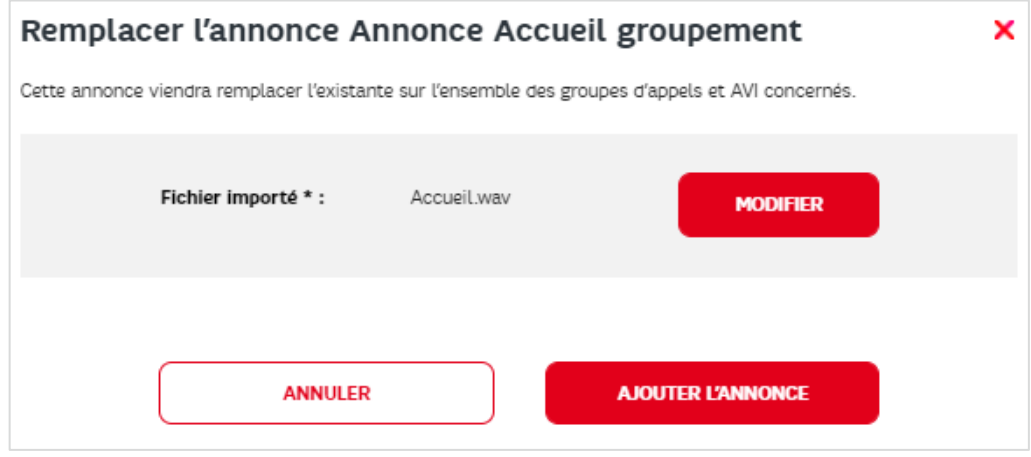

Pour les annonces non affectées, elles peuvent également être supprimées :

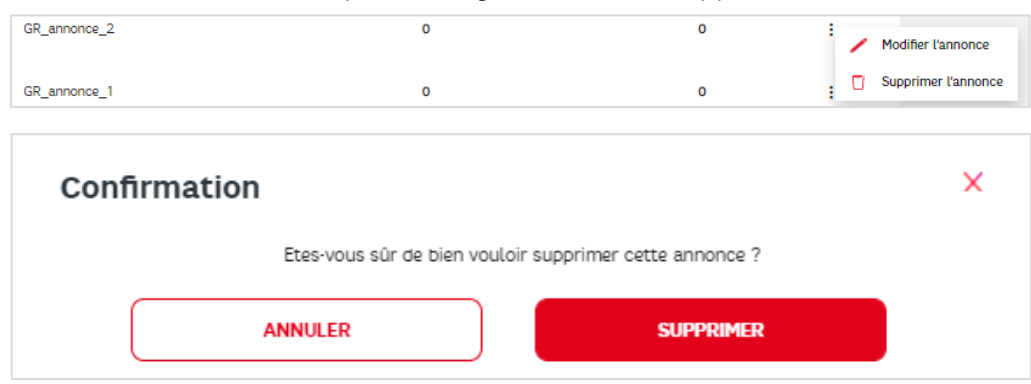

Enfin, les annonces par défaut systématiquement présentes sur tous les sites, ne sont ni modifiables, ni supprimables :

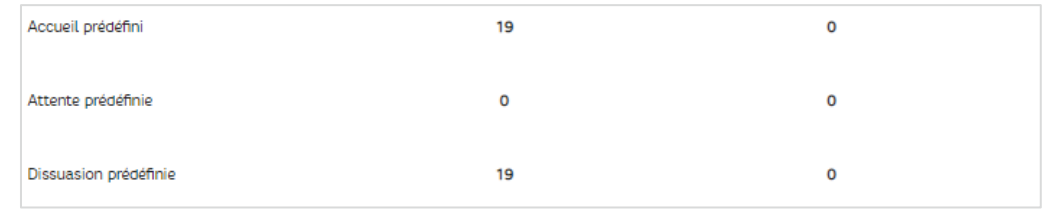

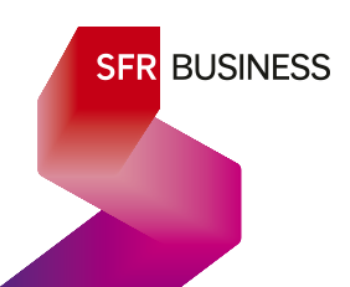

### 4.6 Compléter les lignes avec les références de poste (@MAC)

Dans la page « Gérer votre offre », le bouton « Complétez vos lignes », permet d'accéder, par site, à la liste des lignes fixes associées à un modèle de poste IP dont l'@MAC n'a pas encore été saisie.

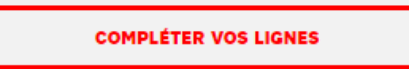

Note : l'@MAC du poste utilisé doit obligatoirement être associée à la ligne pour que le service fonctionne.

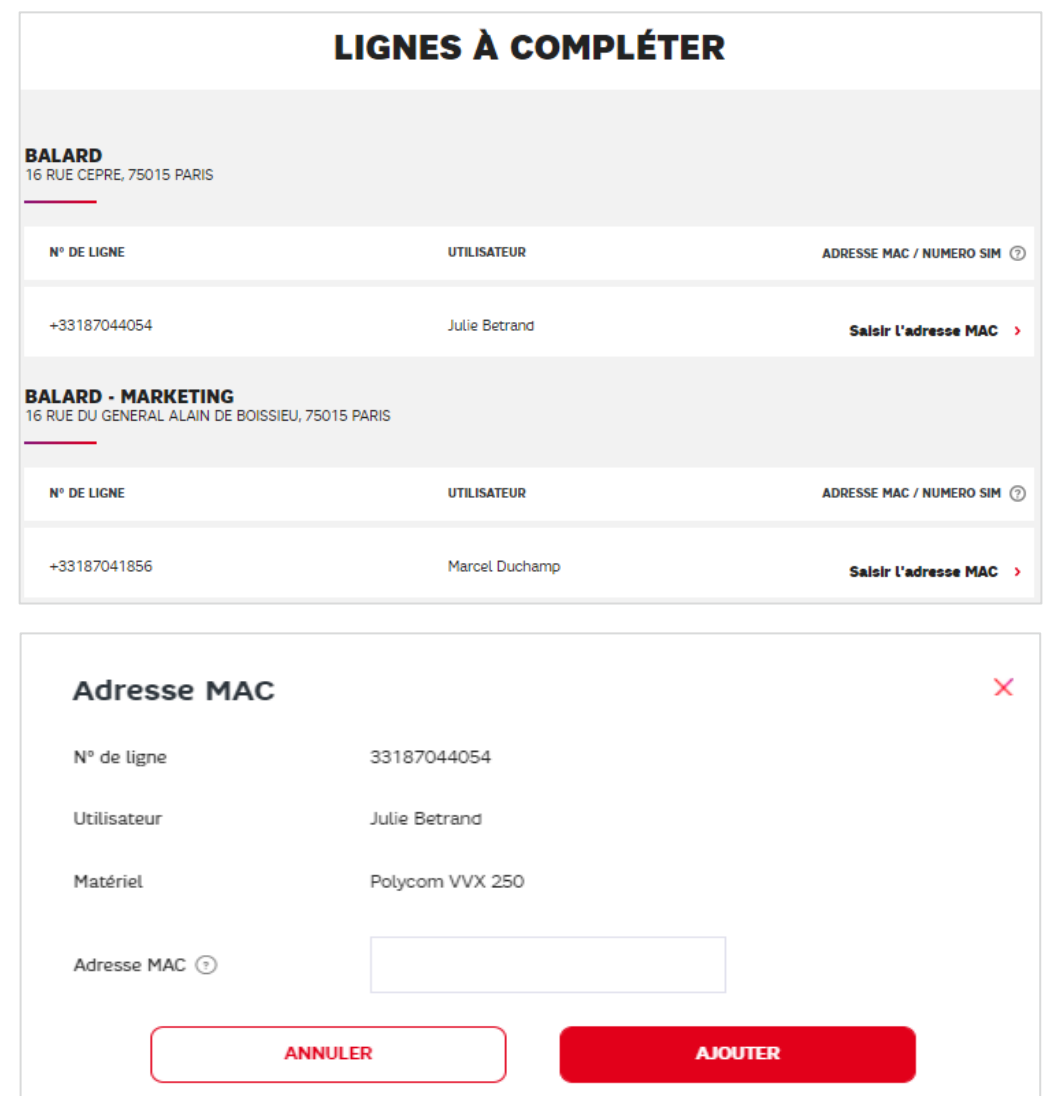

### 4.7 Demandes de portabilité

Partie à compléter

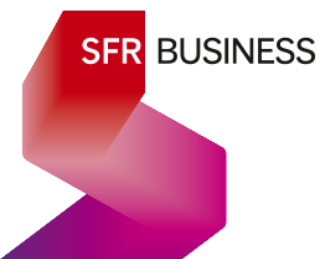

### 4.8 Statistiques d'appels

Dans la page « Gérer votre service » le module « Statistiques » permet d'accéder aux statistiques d'appels des utilisateurs et des services.

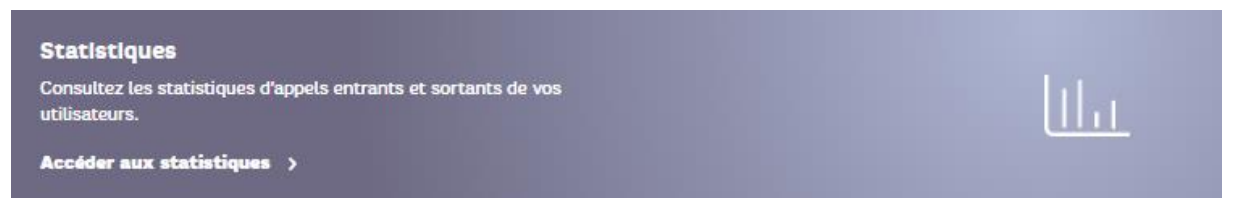

Pour la description du fonctionnement de ce module, se référer au Guide d'utilisation des statistiques d'appels.

### 4.9 Votre numérotation privée

Dans la page « Gérer votre service » le module « Votre numérotation privée » permet :

- o D'affecter des numéros courts à l'ensemble des lignes de l'offre
- o D'intégrer dans la l'annuaire d'entreprise de l'offre des contacts externes (500 au maximum).

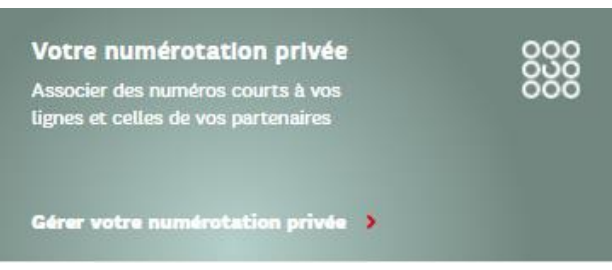

Pour la description du fonctionnement de ce module, se référer au Guide d'utilisation de l'interface intitulée « Gérer votre VPN ».

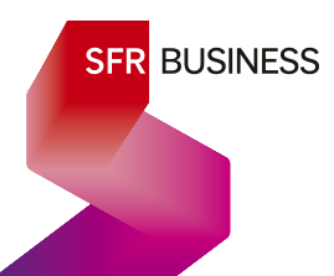

### 5. Accès au détail du paramétrage - contenu pour chaque type de ligne

### 5.1 Accéder au détail du paramétrage des lignes

Quel que soit le forfait, on accède à l'ensemble des lignes par la page « Gérer vos lignes ».

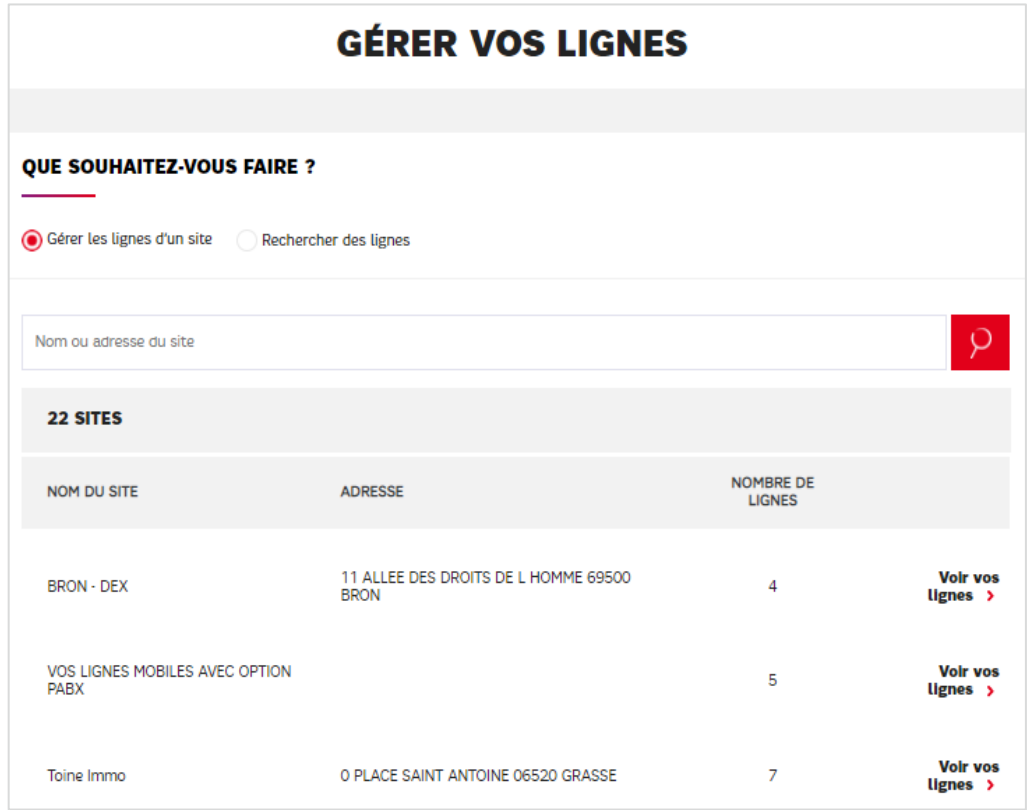

Il est possible d'accéder à une ligne de deux manières : par le site ou par la recherche

5.1.1 Accéder aux lignes par une recherche sur le nom, prénom ou le numéro :

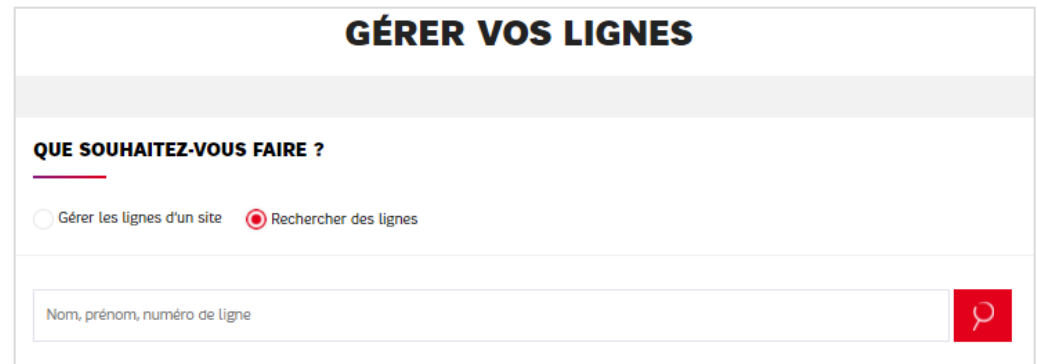

Saisir une expression alphanumérique dans la barre de recherche et lancer la recherche

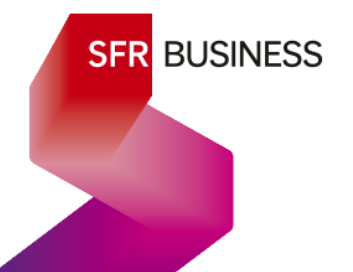

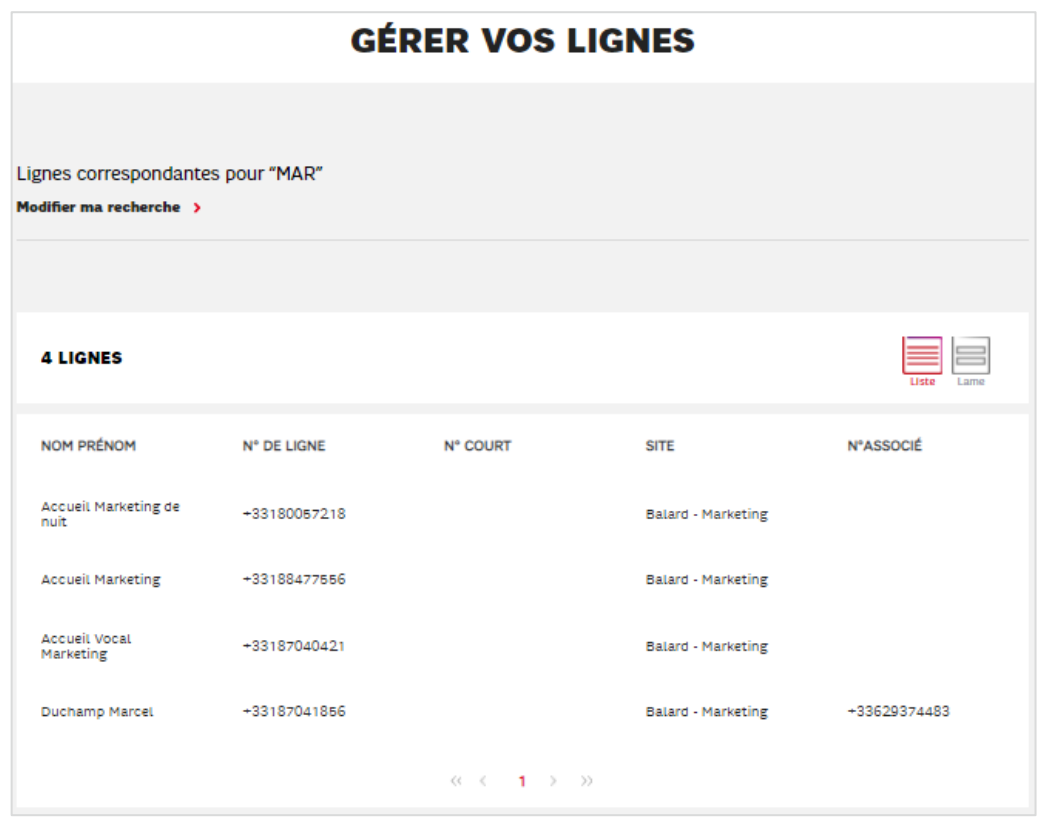

Cliquer sur une ligne de la liste permet d'accéder au détail de son paramétrage.

5.1.2 Accéder aux lignes par le site

Sélection de sites :

La barre de recherche permet de retrouver le site recherché à partir d'une expression alphabétique qu'il contiendrait.

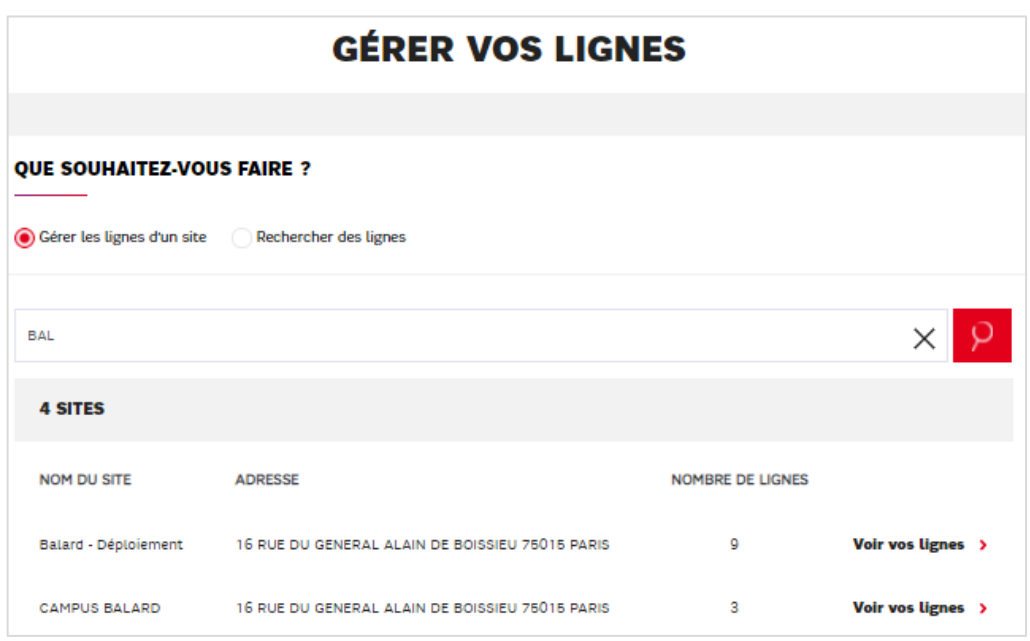

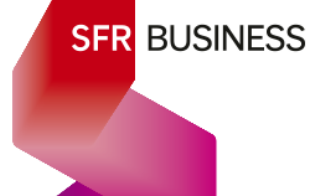

### Liste des lignes d'un site

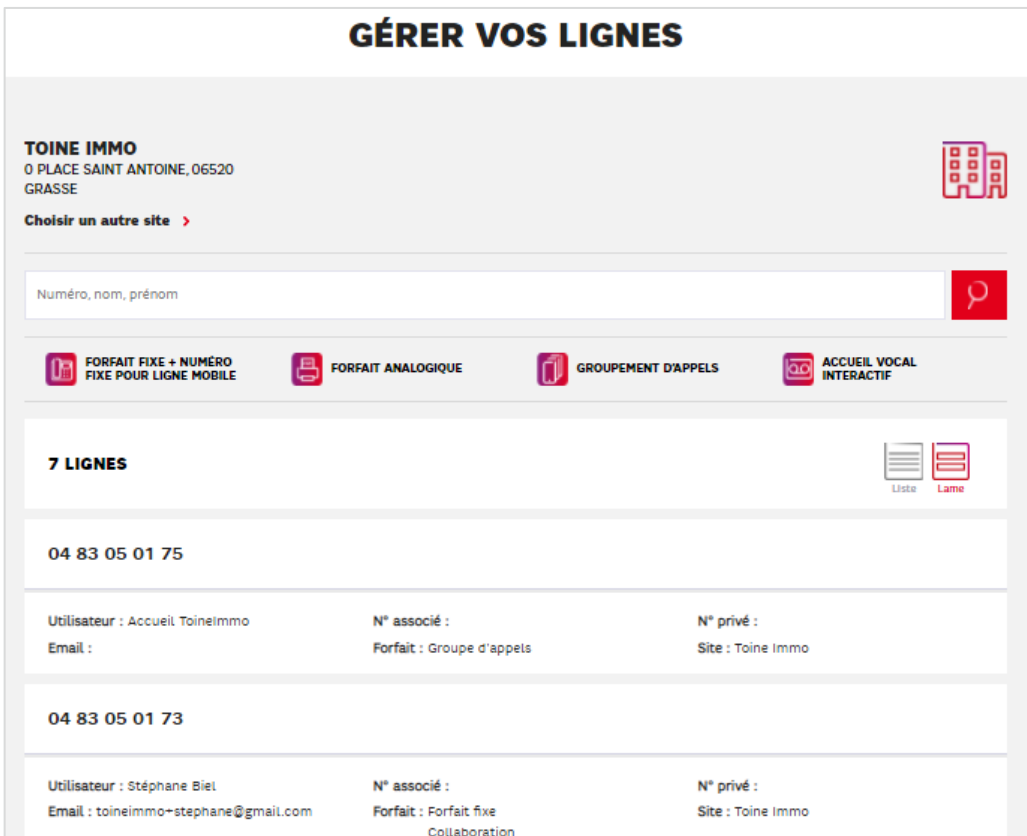

- o Pour un site, il est possible d'afficher la liste des lignes par forfait, en utilisant les pastilles au dessus de la liste des lignes
- o Une barre de recherche permer de rechercher des lignes au sein du site
- o Cliquer sur une ligne permet d'afficher le détail du paramétrage

### 5.2 Listes des services paramétrables en fonction du type de ligne

### 5.2.1 Lignes utilisateurs

Les lignes utilisateurs disposent d'un des forfaits suivants (ou type de forfait) :

- ✓ Forfait Fixe Rappel : ligne fixe avec un terminal dédié (Poste IP, DECT IP ou application Webex)
- ✓ Forfait numéro fixe pour lignes mobiles (associée à une ligne mobile) Rappel : ligne fixe virtuelle associée à une ligne mobile SFR
- ✓ Forfait mobile dans les offres mobiles de SFR (ne peuvent pas être souscrites au sein de l'offre Pack Business Unifié).

Rappel : ligne mobile associée à une ligne fixe Pack Business Unifié ou disposant de l'option PABX Mobile (à venir).

- **5.2.1.1 Bloc « RAPPEL DES INFORMATIONS »**
	- ✓ Forfait Fixe :

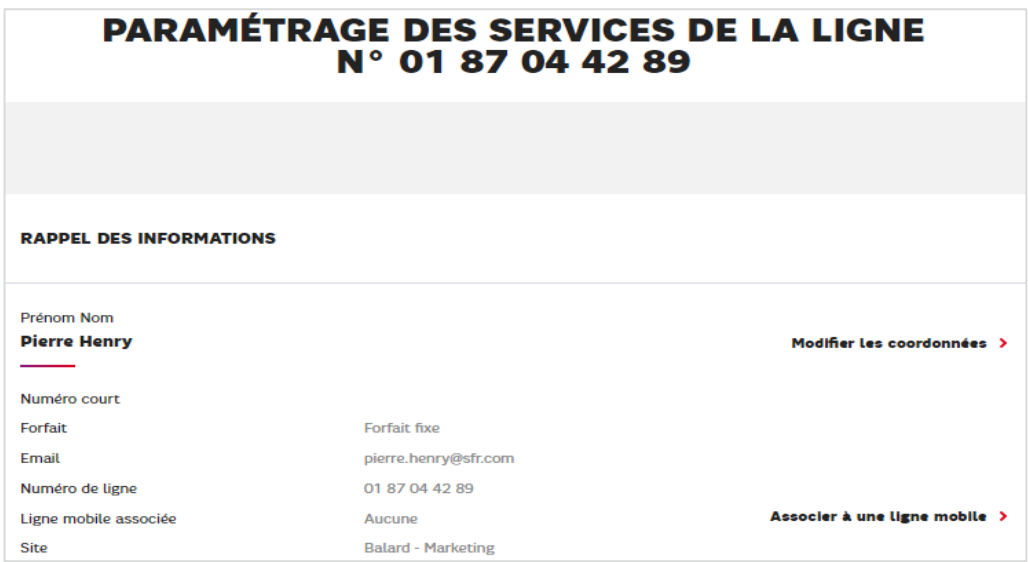

✓ Forfait fixe avec une ligne mobile associée :

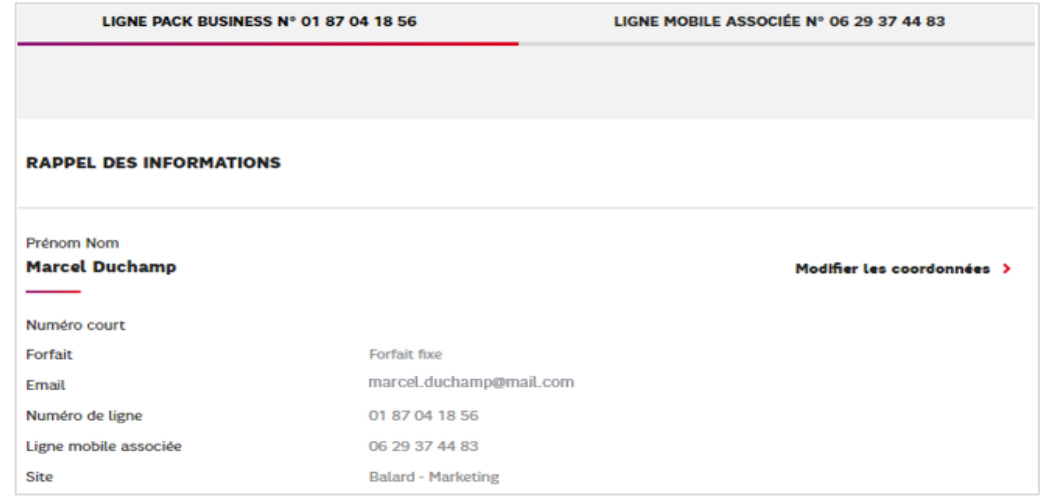

 $\checkmark$  Forfait Numéro fixe pour ligne mobile :

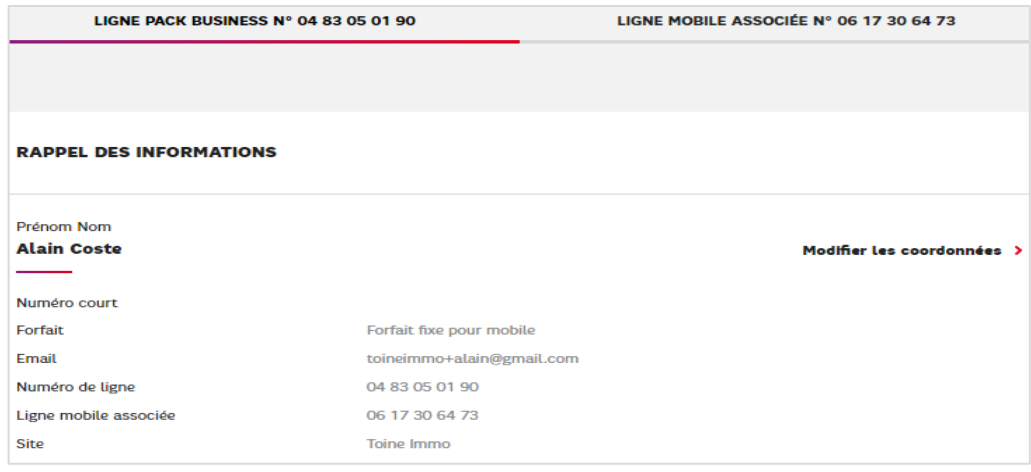

✓ Ligne mobile :

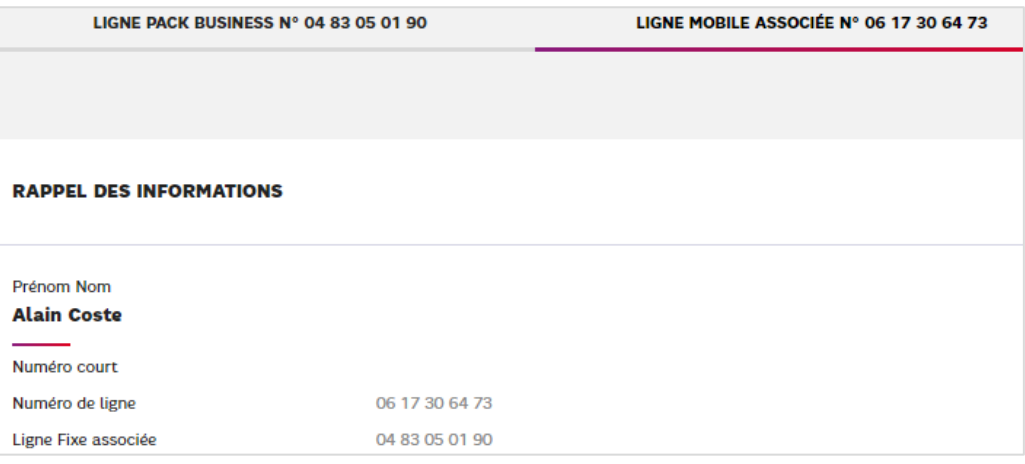

### Rappel important

Une ligne utilisateur fixe ou numéro fixe pour ligne mobile est désignée par les Nom et Prénom de l'utilisateur et elle doit être associée à une adresse @Mail réelle est unique.

Cette adresse mail est l'identifiant de connexion unique de tout utilisateur :

- Au selfcare de paramétrage de sa ligne et notamment pour la connexion à ses groupements d'appels
- A son compte Webex pour ce qui est d'un utilisateur de ligne fixe.

### **5.2.1.1 Services paramétrables d'une ligne utilisateur**

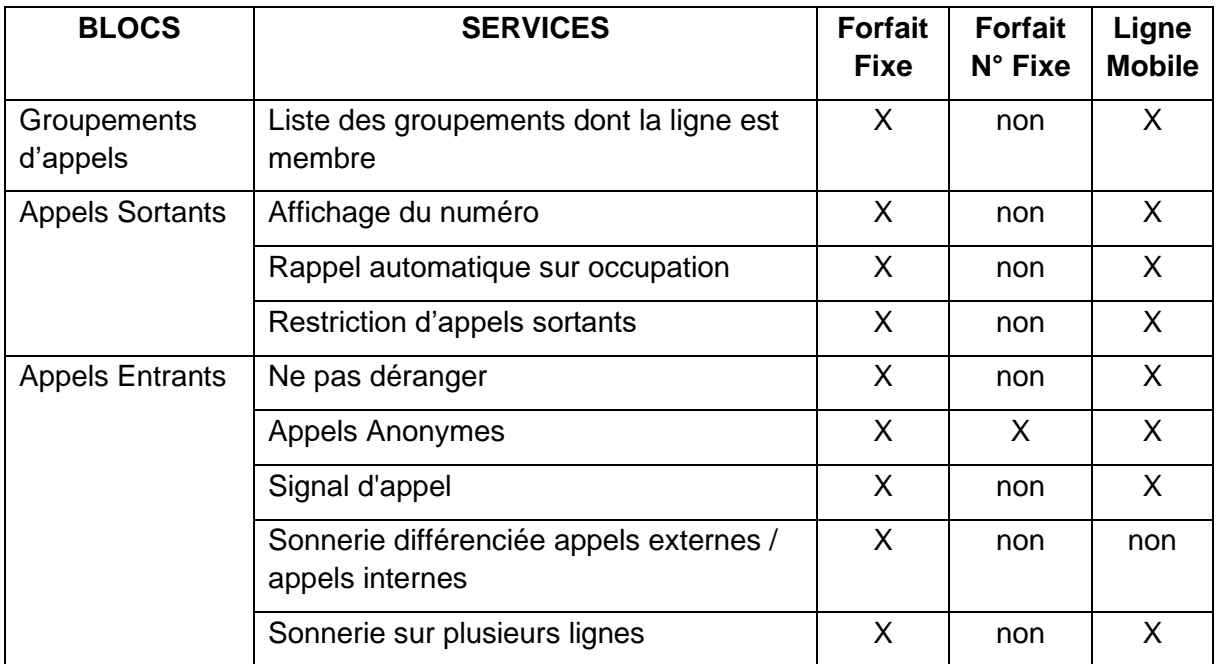

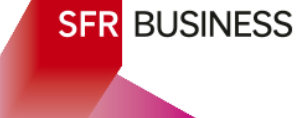

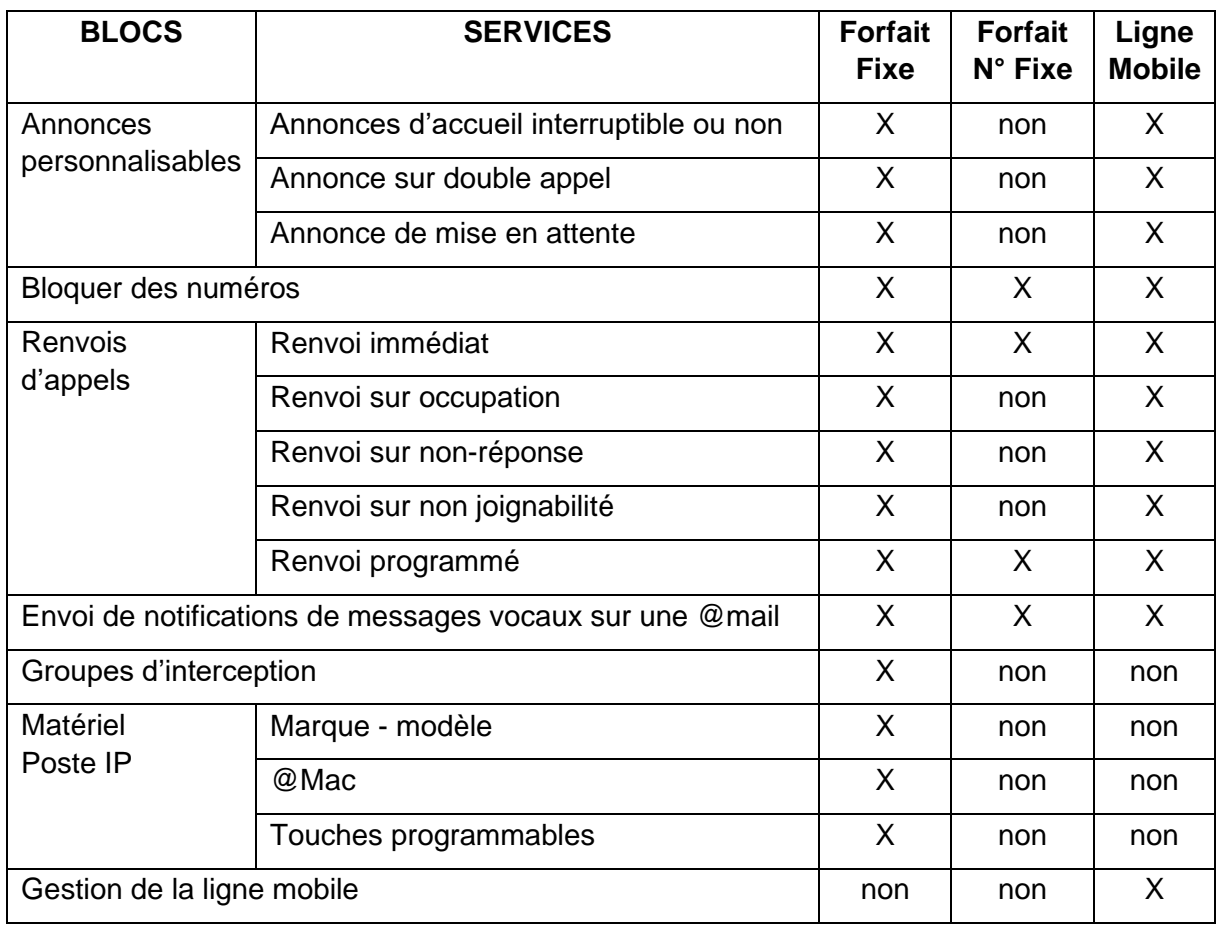

### 5.2.2 Ligne analogique

La finalité d'une ligne dite analogique est de pouvoir utiliser un terminale analogique.<br>L'utilisation la plus fréquente et un Fax analogique.

### **5.2.2.1 Bloc « RAPPEL DES INFORMATIONS »**

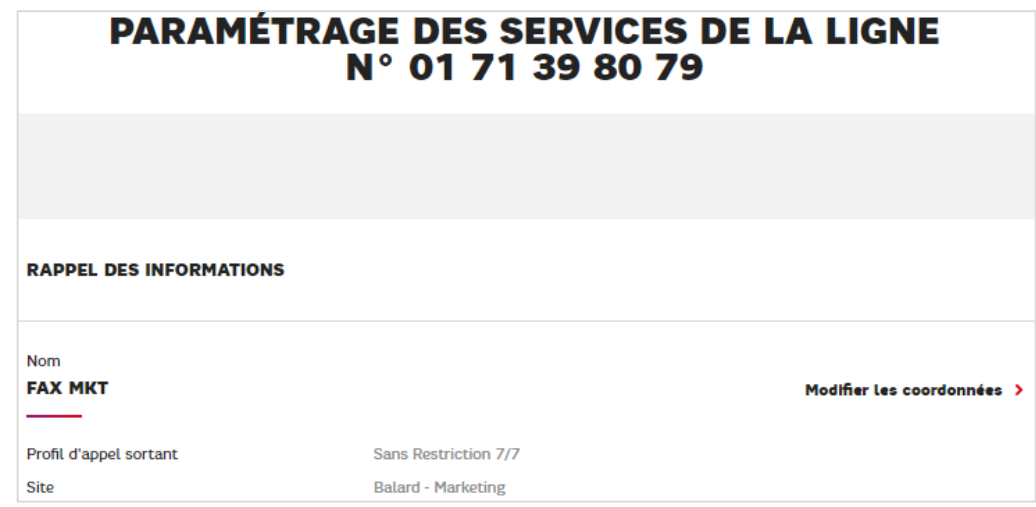

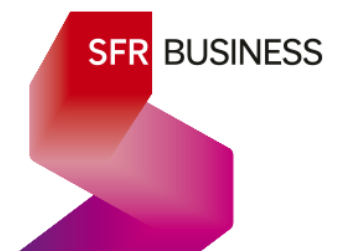

### **5.2.2.2 Services paramétrables d'une ligne analogique**

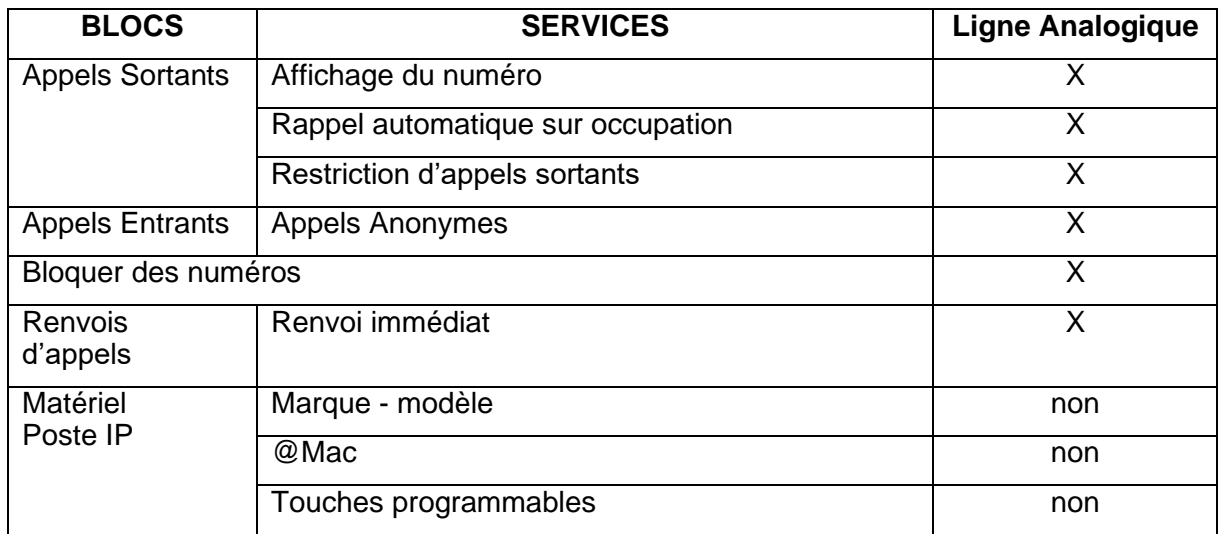

### 5.2.3 Groupement d'appel

Le détail du paramétrage d'un groupement d'appel est présenté sous deux blocs :

✓ Un bloc pour les caractéristiques du groupement (ou groupe)

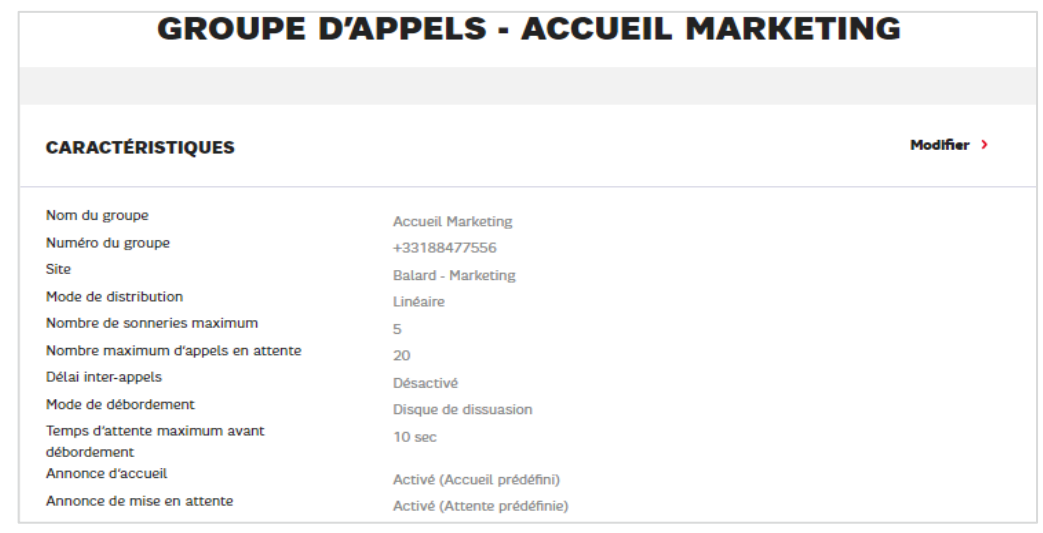

✓ Un bloc pour les membres

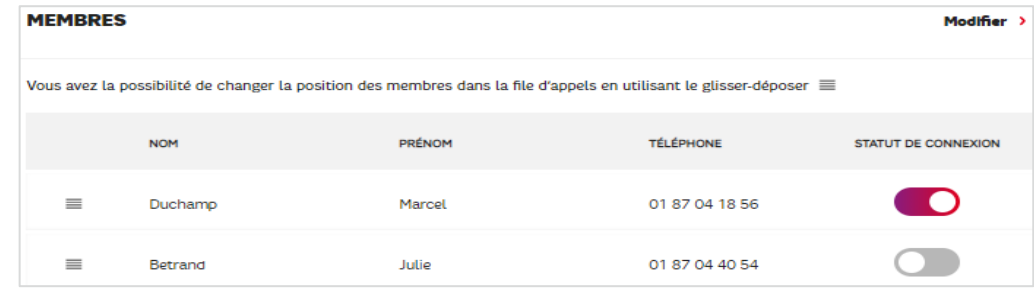

Dans un groupement d'appels, toutes les caractéristiques (sauf le site et le numéro), ainsi que les membres sont paramétrable.

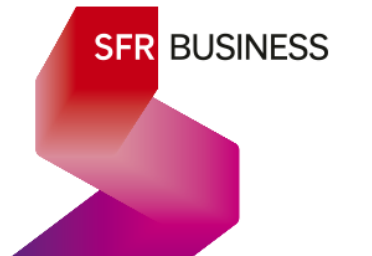

### 5.2.4 Accueil Vocal Interactif

Le détail du paramétrage d'un accueil vocal interactif est présenté sous trois blocs :

✓ Rappel des informations

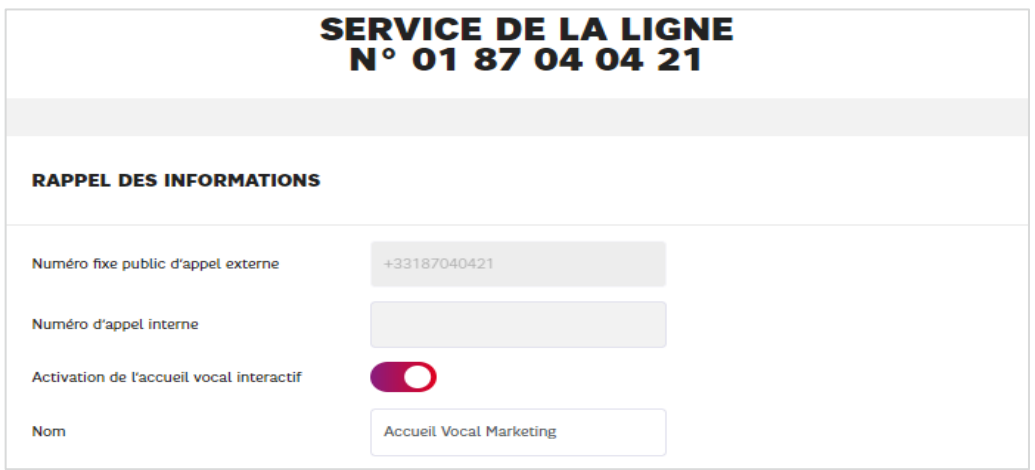

← Gestion de l'accueil vocal interactif

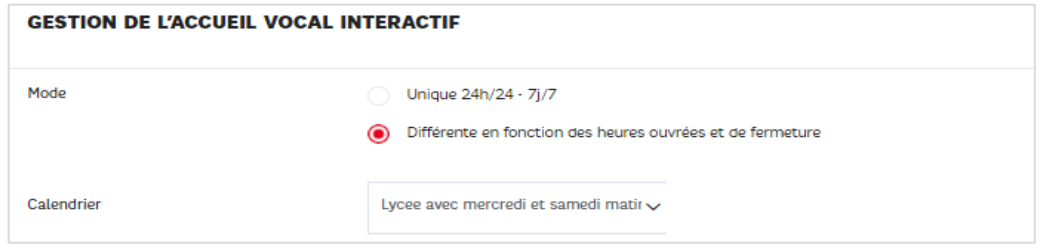

✓ Configurer les touches

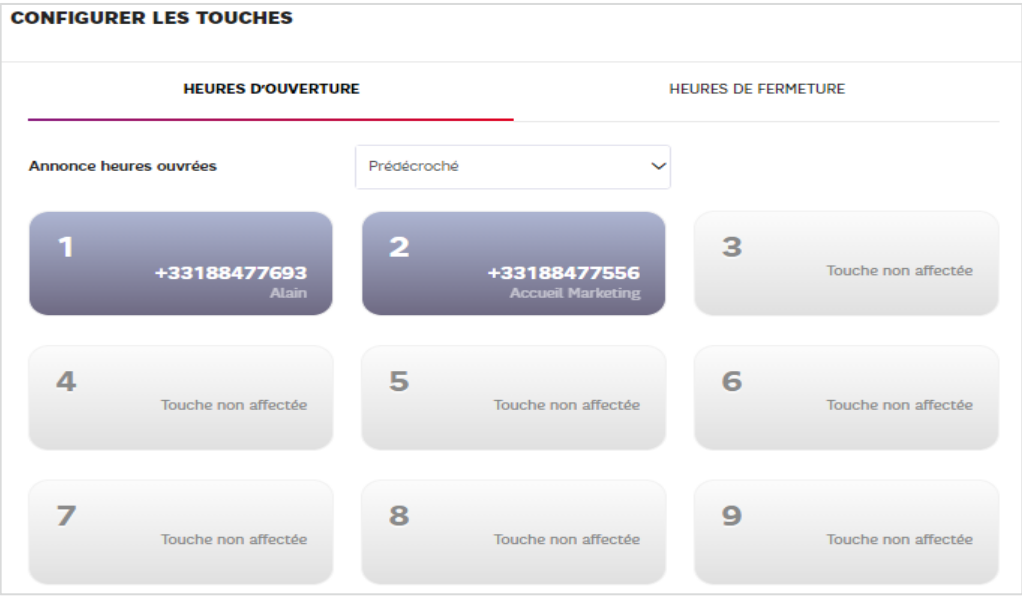

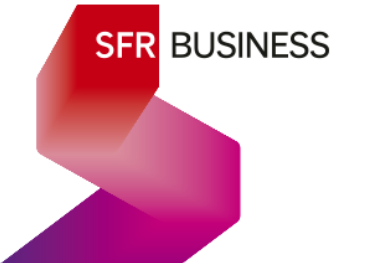

### 6. Paramétrage des lignes utilisateurs – parcours détaillés

### 6.1 Connexion aux groupements d'appels de la ligne

### 6.1.1 Description

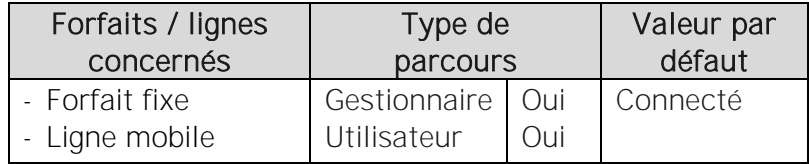

Les lignes avec forfait fixe et les lignes mobiles associées à l'offre Pack Business Unifié peuvent toutes être membres de tous les groupements d'appels de leur organisation (voir description des groupements d'appels chapitre 7), quel que soit leur site de rattachement.

Pour être actives dans un groupement d'appels, une ligne membre de ce groupement, doit y être connectées. Il existe 2 types de critères de connexion :

- ← L'état connecté à l'ensemble des groupements d'appels de la ligne
- ✓ Le statut de présence po

### *Etat connecté de la ligne* :

Cet état est général à tous les Groupement d'appels de la ligne. Par défaut, lorsqu'elle s'enregistre dans le réseau (connexion à l'application webex, connexion et branchement du poste IP, démarrage du téléphone mobile), une ligne est à l'état connecté.

⇔ Cet état ne peut pas être piloté depuis le selfcare. Seul les postes IP et l'application Webex permettent de le piloter.

### Statut de présence pour un groupement d'appel :

Ce statut Présent/Sorti permet de rendre la ligne active ou non au cas par cas pour chacun de ses groupements d'appels. Par défaut lorsqu'une ligne est ajoutée comme membre à un groupement d'appels, elle est au statut « Présent ».

Le statut de présence d'une ligne dans ses groupements d'appels peut être géré depuis les selfcare et également depuis l'application webex (pas depuis un poste IP).

On parle abusivement du fait qu'une ligne soit « connectée » ou non à certains de ses groupements d'appels. Il s'agit en fait du statut de présence dans chacun de ses groupements.

### Association de l'état de connexion et du statut Présent/sorti :

Ainsi pour être active et recevoir des appels d'un groupement d'appels, une ligne doit être :

- Membre de ce groupement d'appels
- Connectée à ses groupements d'appels
- Au statut présent (« connecté » vu des selfcare) pour ce groupement d'appels

### 6.1.2 Paramétrage

> Page « Gérer vox lignes »

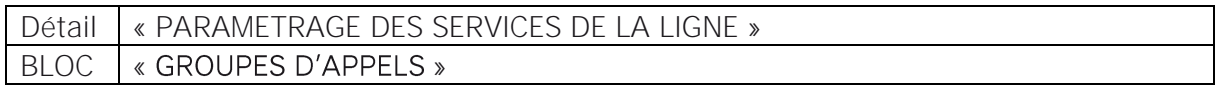

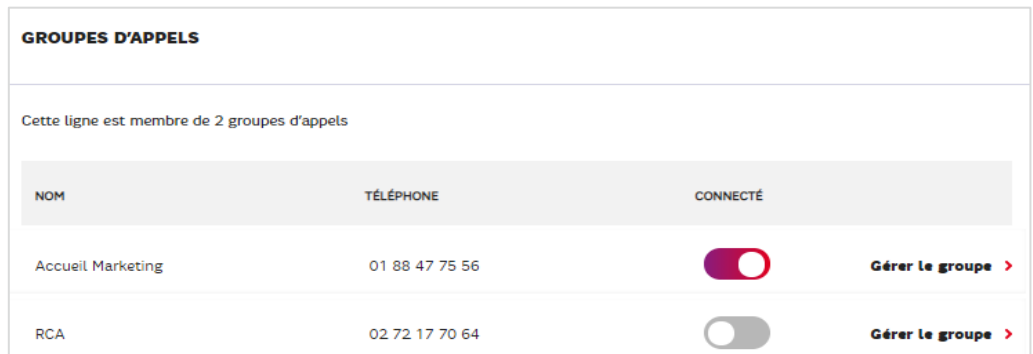

Pour se connecter ou se déconnecter il suffit d'activer ou de désactiver le bouton.

*Note : « Gérer le groupe » permet au gestionnaire, de basculer directement vers la page de paramétrage du groupement d'appels concerné – voir chapitre 7.* 

### 6.2 Affichage du numéro au correspondant

### 6.2.1 Description

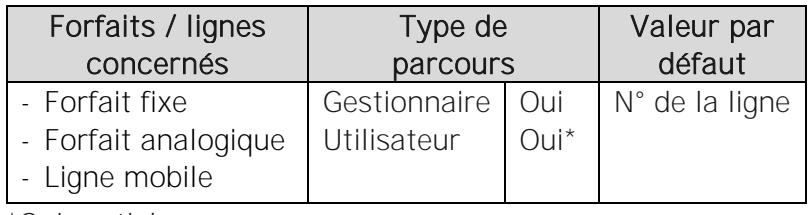

\*Oui partiel

Pour un appel sortant, une ligne peut se présenter au correspondant de plusieurs manières :

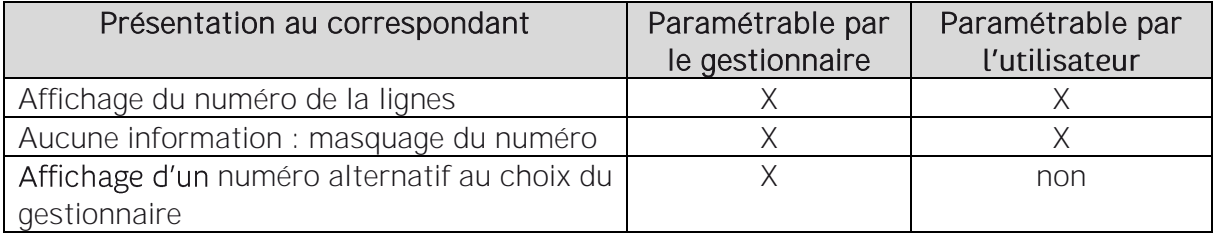

Afficher un numéro alternatif permet par exemple, d'afficher un numéro d'accueil au lieu du numéro de la ligne, afin que le collaborateur ne puisse pas être directement rappelé par le client qu'il aura contacté. Ainsi, les clients ne pouvant pas visualiser le numéro direct du collaborateur, tous leurs appels seront forcément filtrés en amont au niveau de l'accueil.

Nota : Il n'y a pas de restriction particulière sur le numéro alternatif choisi.

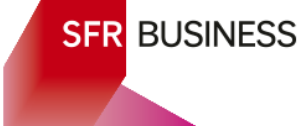

### Important :

Avec l'affichage d'un numéro alternatif, dans son journal d'appel, le correspondant retrouvera le numéro affiché par la ligne. Lorsqu'il souhaitera faire un rappel du correspondant, c'est le numéro affiché par la ligne qui sera rappelé et non la ligne ellemême.

### 6.2.2 Paramétrage

> Page « Gérer vox lignes »

**Restriction d'appels** 

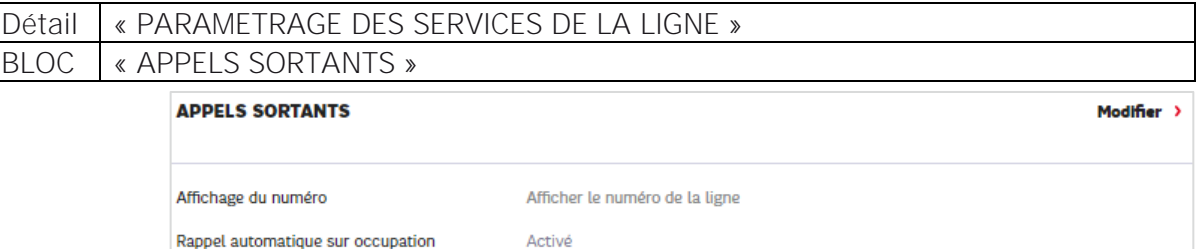

Sans Restriction 7/7

### Faire « Modifier »

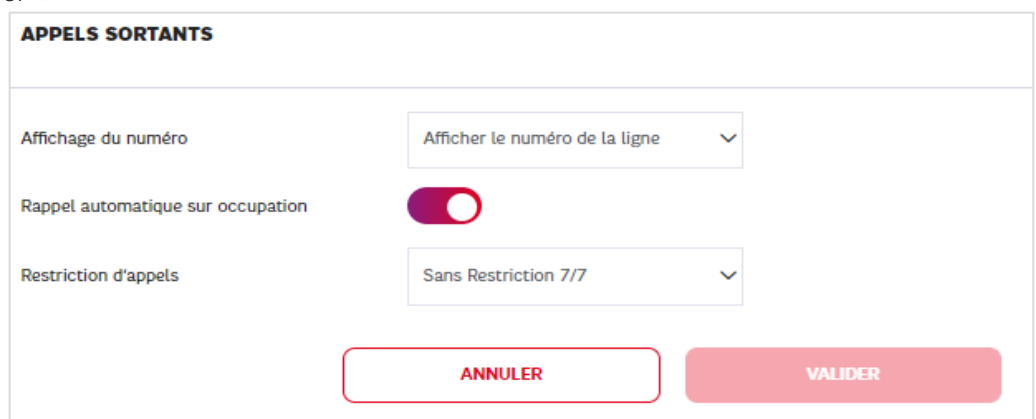

Choisir dans le menu déroulant l'affichage souhaité :

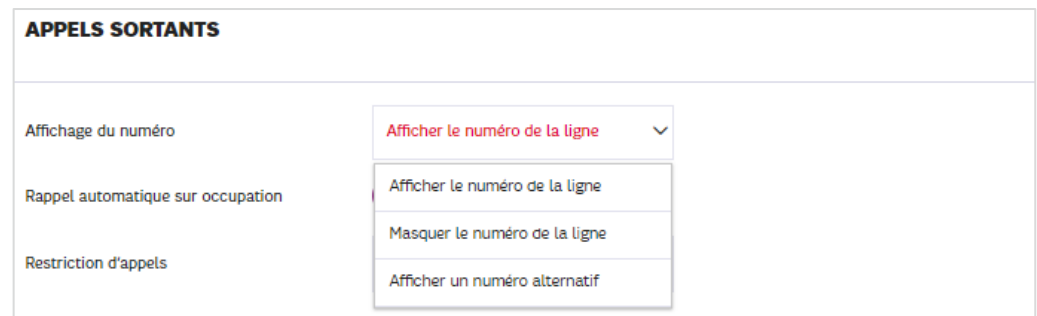

Pour afficher un numéro alternatif :

← Cas de la saisie d'un numéro libre

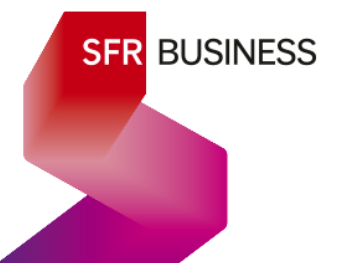

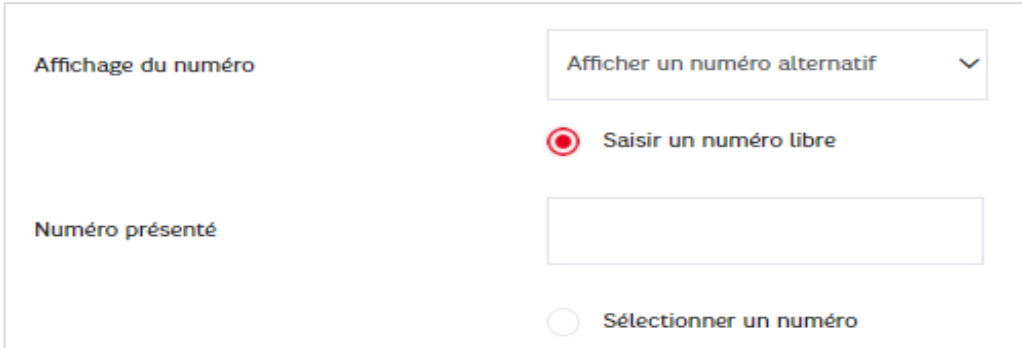

Saisir le numéro de son choix puis faire « valider » pour que ce soit pris en compte.

← Cas de la saisie d'un numéro de l'entreprise

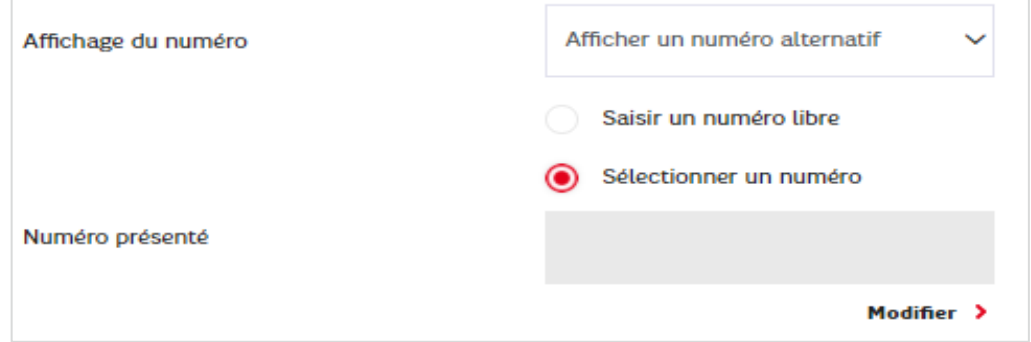

Faire « Modifier » pour choisir un numéro parmi ceux des lignes de l'entreprise :

Les lignes sont rangées par Groupements d'appels (Groupes), puis lignes utilisateurs et enfin Accueils Vocaux Interactifs

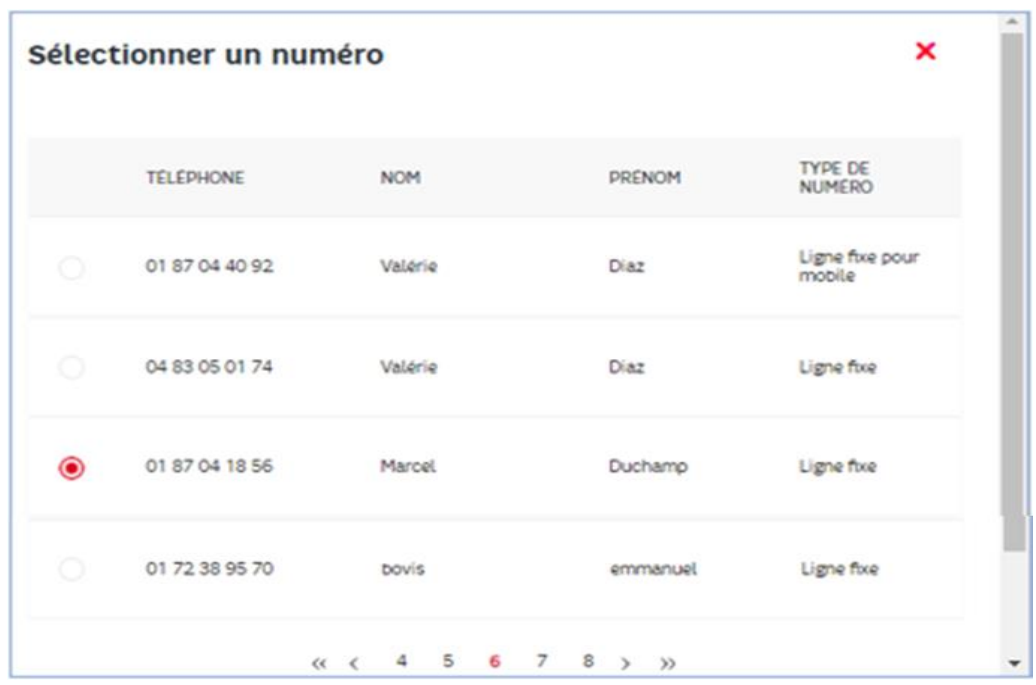

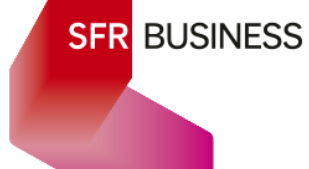

Valider pour visualiser le numéro choisi :

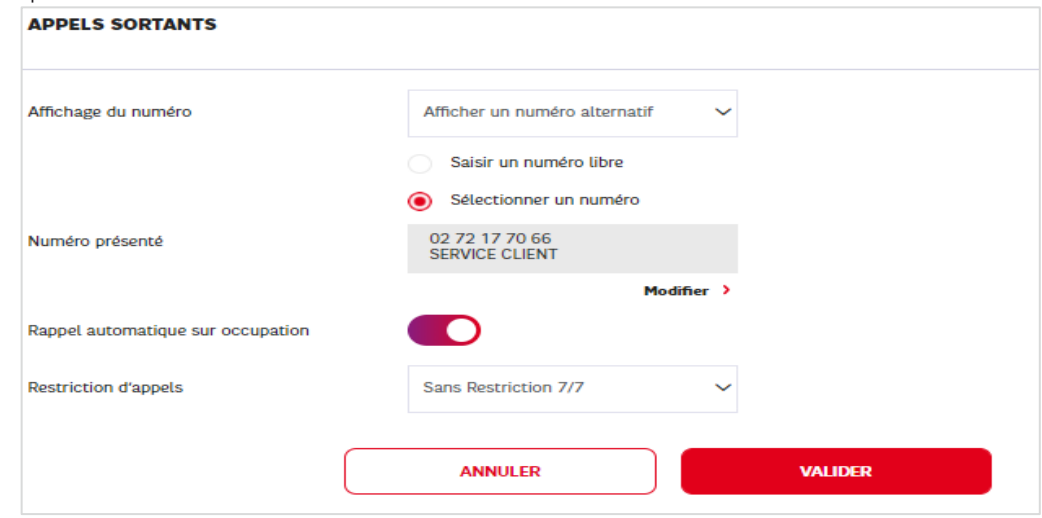

Faire « valider » pour que ce soit pris en compte.

### 6.3 Rappel automatique sur occupation

### 6.3.1 Description

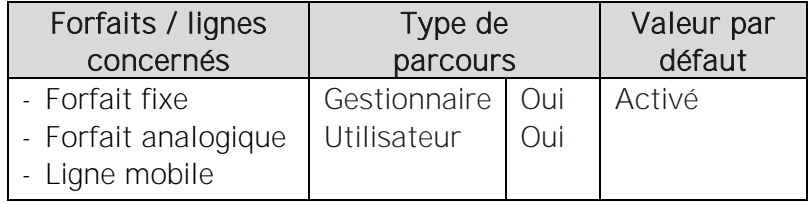

Si le rappel automatique sur occupation est activé, lorsque l'utilisateur de la ligne appelle un correspondant et que la ligne de celui-ci est occupée, l'utilisateur raccroche et n'a pas besoin d'effectuer de nouvelle tentative. C'est le réseau qui se charge d'une nouvelle tentative de mise en relation dès que la ligne du correspondant n'est plus occupée. L'utilisateur entend alors son poste (ou softphone) sonner, le numéro qu'il tentait d'appeler

est affiché, il décroche et entend la sonnerie en attente de décroché de la part de son correspondant.

### 6.3.2 Paramétrage

> Page « Gérer vox lignes »

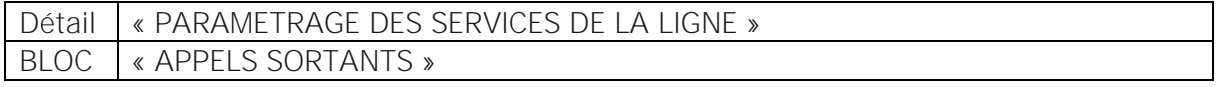

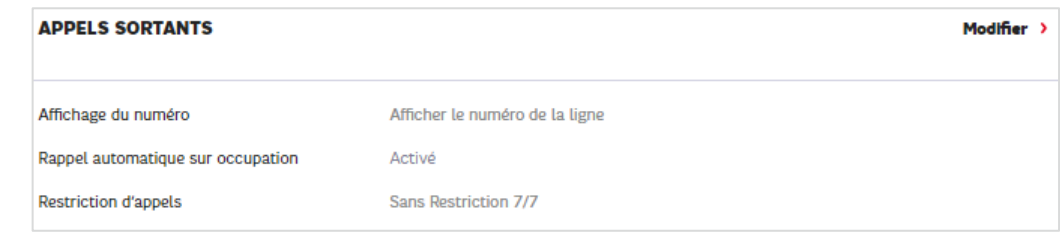

#### Faire « Modifier »

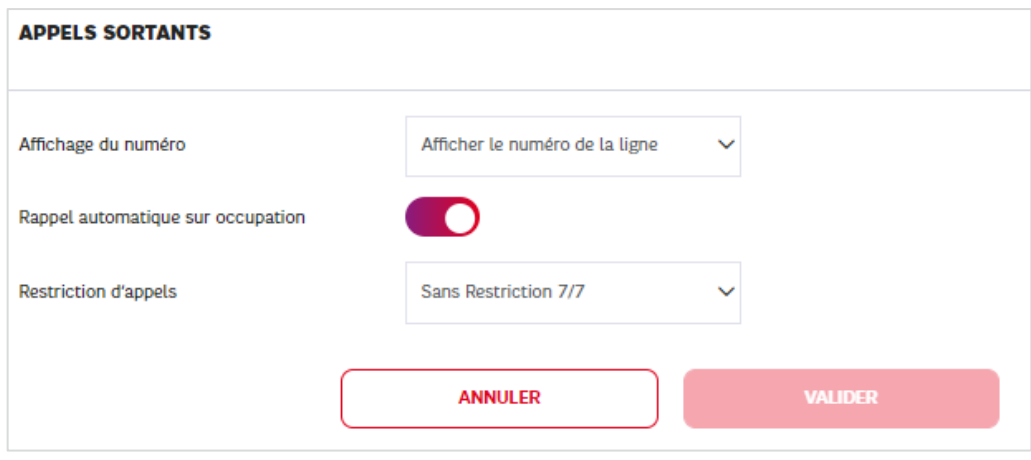

Il suffit de décocher le « toggle » pour désactiver le Rappel automatique ou de le cocher pour le réactiver, puis de valider l'ensemble.

### 6.4 Profil de restriction d'appel

### 6.4.1 Description

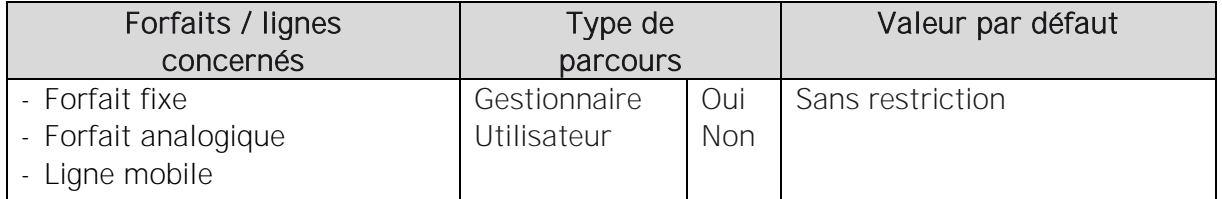

Un profil de restriction d'appel peut être appliqué aux appels sortants d'une ligne pour limiter les destinations vers lesquelles la ligne peut appeler.

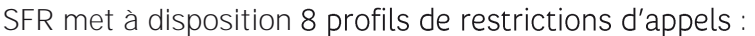

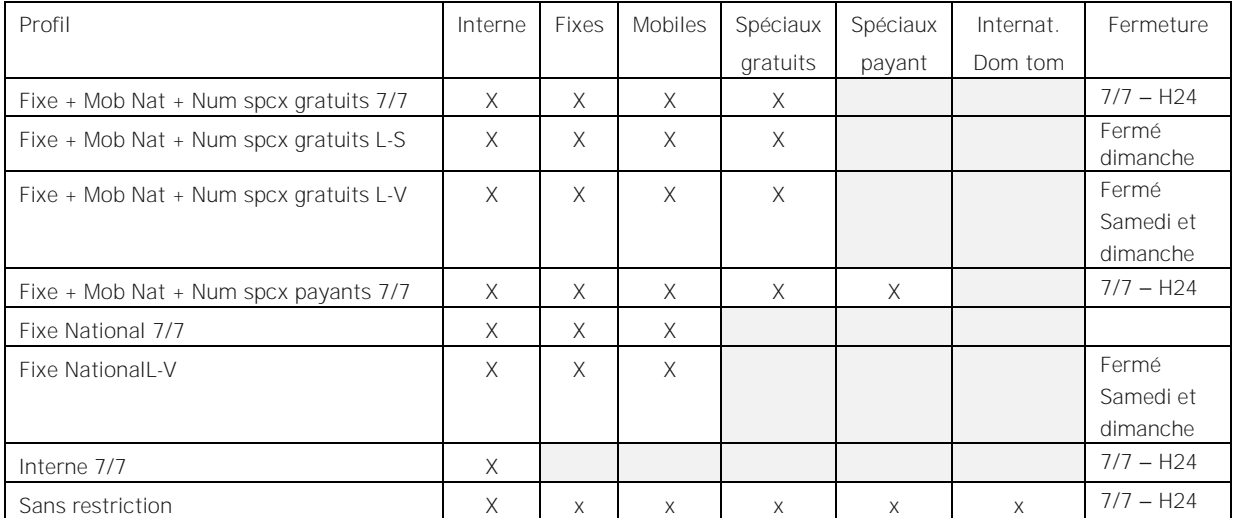

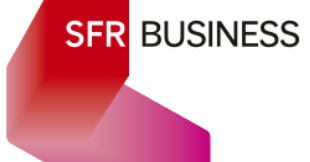

- Interne : désigne les appels au sein de l'entreprise
- Fixes : fixes nationaux commençant par 01, 02, 03, 04, 05, 09 (ou au format international en +33)
- Mobiles : Mobiles nationaux commençant par 06 et 07 (ou au format international en +33)

Spéciaux les numéros longs commençant par 080BPQ et les numéros courts à 4

gratuits : chiffres commençants par 30 et 31

Spéciaux tous les autres numéros longs commençants par 08AB, tous les autres numéros Payants : courts à 4 chiffres commençant par 3, les numéros courts en 10XY et les numéros courts en 118XYZ.

### 6.4.2 Paramétrage

> Page « Gérer vox lignes »

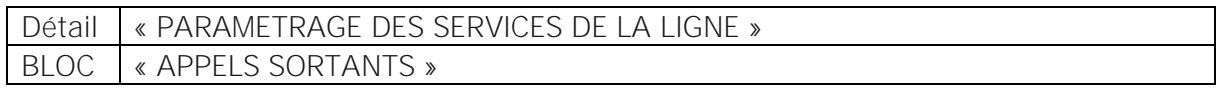

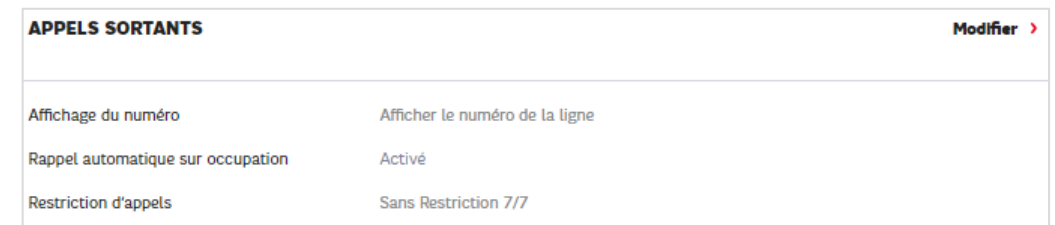

### 6.5 Ne pas déranger

### 6.5.1 Description

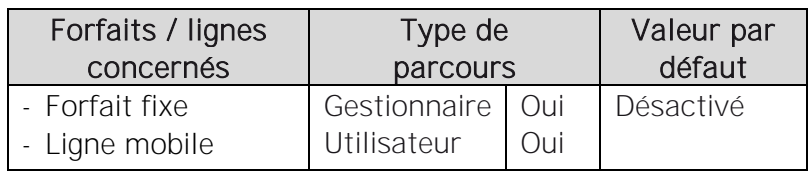

La fonction « Ne pas déranger » a pour effet de supprimer tous les appels entrants de la ligne d'un utilisateur.

Lorsque la fonction « Ne pas déranger » est activée, le comportement de la ligne s'appuie sur le « Renvoi sur Occupation ». Si le « Renvoi sur Occupation » est activé, alors l'appel est redirigé vers la destination du renvoi. S'il ne l'est pas, l'appel n'aboutit pas.

Le statut « Ne pas déranger », peut également être piloté depuis un Poste IP (ou un DECT) et depuis l'application webex (voir le guide Webex).

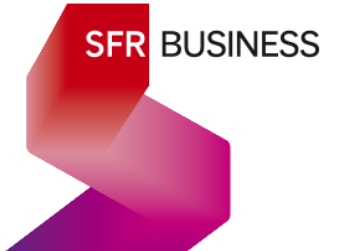

### 6.5.2 Paramétrage

> Page « Gérer vox lignes »

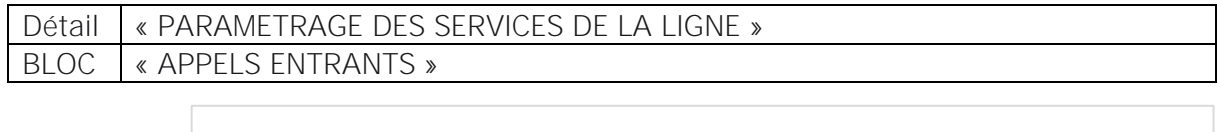

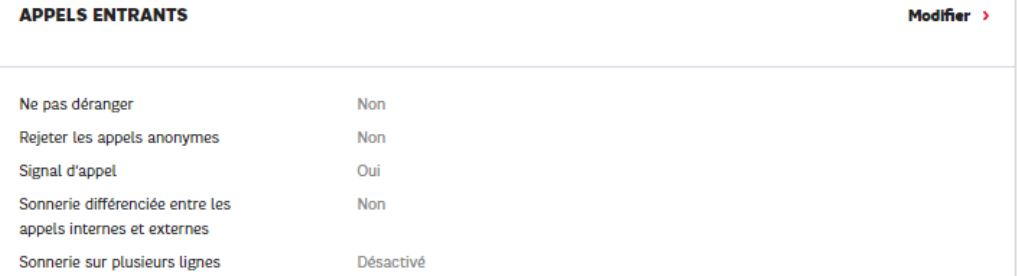

### Faire « Modifier »

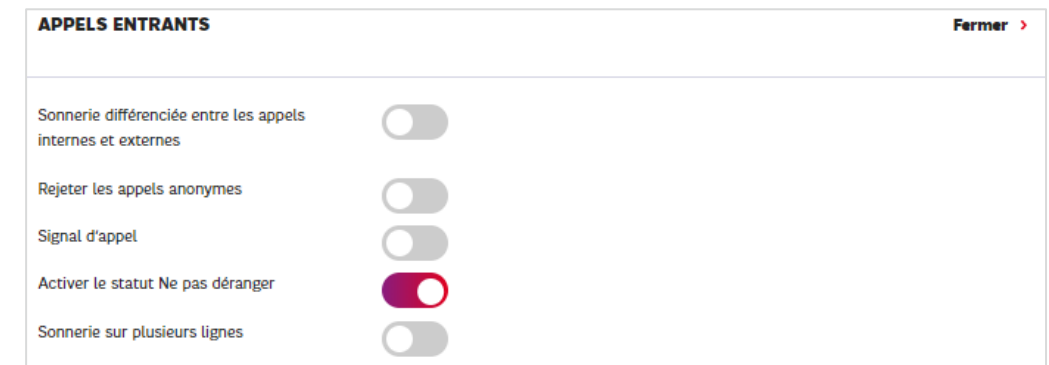

Le statut « Ne pas déranger » est modifiable à l'aide du « toogle » d'activation-désactivation.

### 6.6 Rejeter les appels anonymes

### 6.6.1 Description

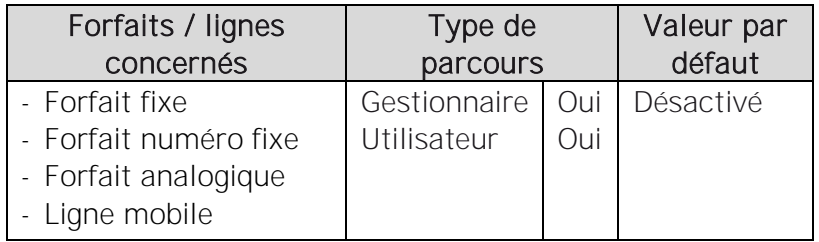

La fonction « Rejeter les appels anonymes » permet de rejeter les appels dont le numéro de correspondant est masqué (mode secret ou inconnu ou anonyme). Si son numéro est masqué et que la fonction « Rejeter les appels anonymes » est activée, l'appel n'aboutit pas et le correspondant entend le message « Votre correspondant ne souhaite pas recevoir d'appels anonymes. Pour le joindre, désactivez le masquage de votre numéro ».

### 6.6.2 Paramétrage

> Page « Gérer vox lignes »

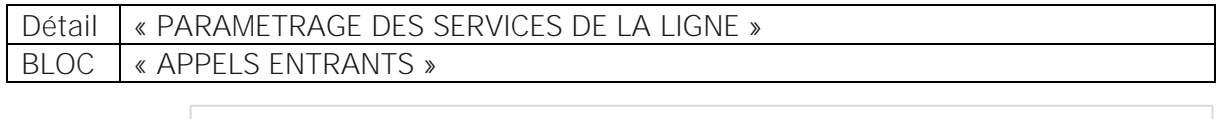

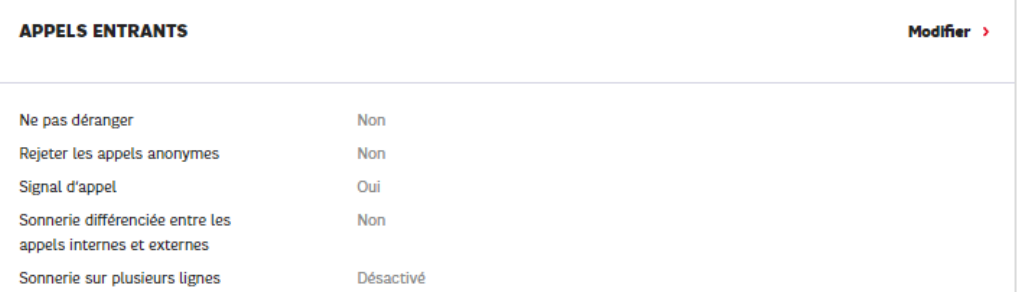

#### Faire « Modifier »

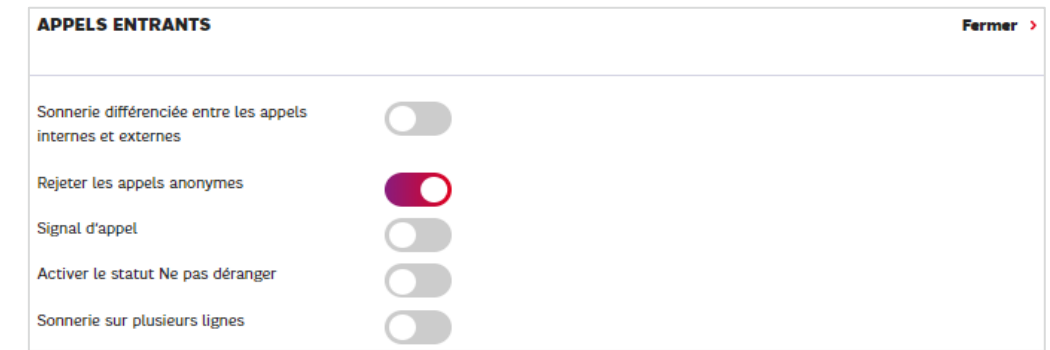

La fonction « Rejeter les appels anonymes » est activable à l'aide du « toogle » d'activation.

### 6.7 **Signal d'appel**

### 6.7.1 Description

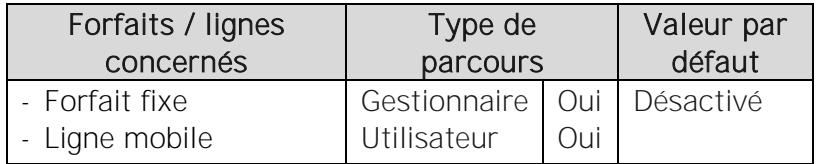

La fonction « Signal d'appel » permet, lorsqu'elle est activée, de signaler à un utilisateur en ligne, qu'il est en train de recevoir un nouvel appel entrant.

### $\checkmark$  Expérience de l'utilisateur de la ligne :

Signal d'appel désactivé : L'utilisateur est en ligne et ne voit pas d'appel

### Signal d'appel activé :

L'utilisateur visualise un appel pendant qu'il est en ligne et il a le choix entre raccrocher l'appel en cours et prendre l'appel, mettre en attente l'appel en cours et prendre l'appel ou enfin, refuser l'appel entrant alors qu'il est déjà en ligne.

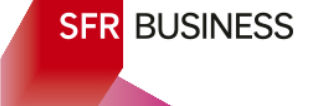

Avec une annonce d'accueil active en mode non interruptif, l'appel lui est signalé après le jeu complet de l'annonce.

Avec une annonce d'accueil active en mode interruptif, l'appel lui est signalé en même temps que le correspondant entant l'annonce d'accueil.

### ✓ Expérience du correspondant :

Signal d'appel désactivé :

le renvoi d'appel sur occupation est alors joué (pas de renvoi sur occupation activé : tonalité occupée ; renvoi sur occupation activé vers messagerie : messagerie ; activé vers un numéro : appel transféré vers ce numéro).

### Signal d'appel activé :

- > Avec une annonce sur double appel activée :
	- ⊙ Si une annonce d'accueil est active en mode non interruptif, l'annonce d'accueil est jouée une fois puis l'annonce sur double appel est jouée en boucle.
	- $\odot$  Si une annonce d'accueil est active en mode interruptif ou si aucune annonce d'accueil n'est activée, l'annonce sur double appel est jouée en boucle jusqu'à la prise de l'appel ou à son refus
- > Sans annonce sur double appel activée :
	- ⊙ Si une annonce d'accueil est activée en mode non interruptif, elle est jouée par défaut une fois, puis est suivie d'un alerting classique.
	- ⊙ Si une annonce d'accueil est activée en mode interruptif, l'annonce d'accueil est jouée par défaut et en boucle.
	- ⊙ Si aucune annonce d'accueil n'est activé, l'alerting classique est joué.

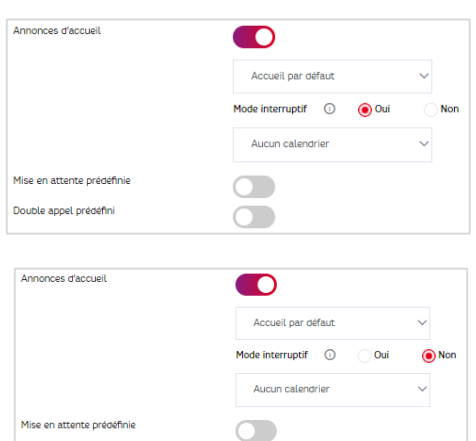

 $\bigcap$ 

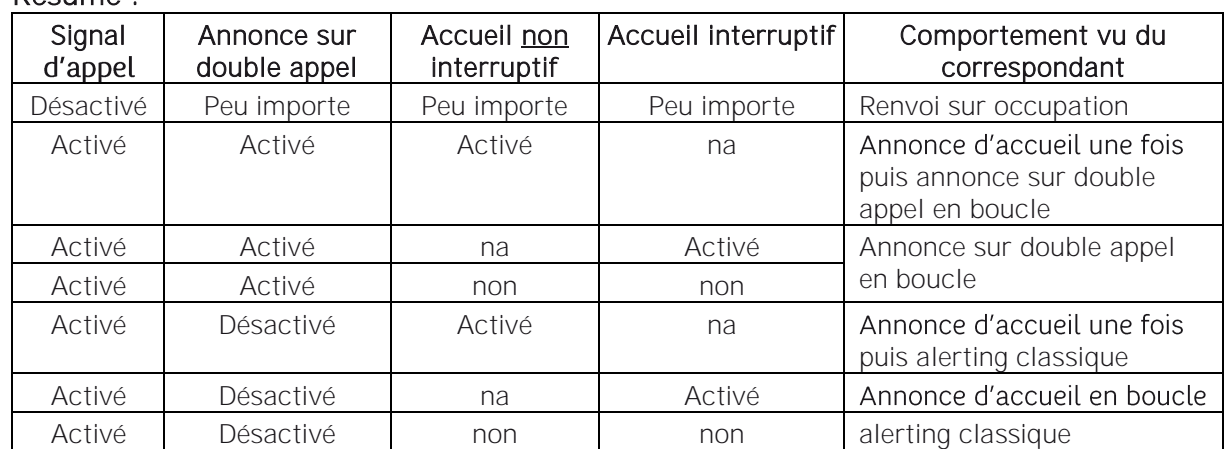

Double appel prédéfin

### Résumé :

### 6.7.2 Paramétrage

> Page « Gérer vox lignes »

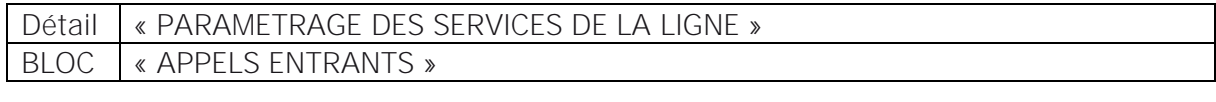

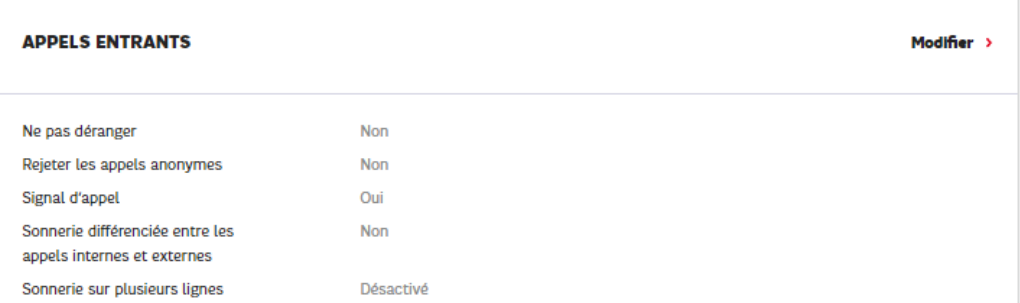

### Faire « Modifier »

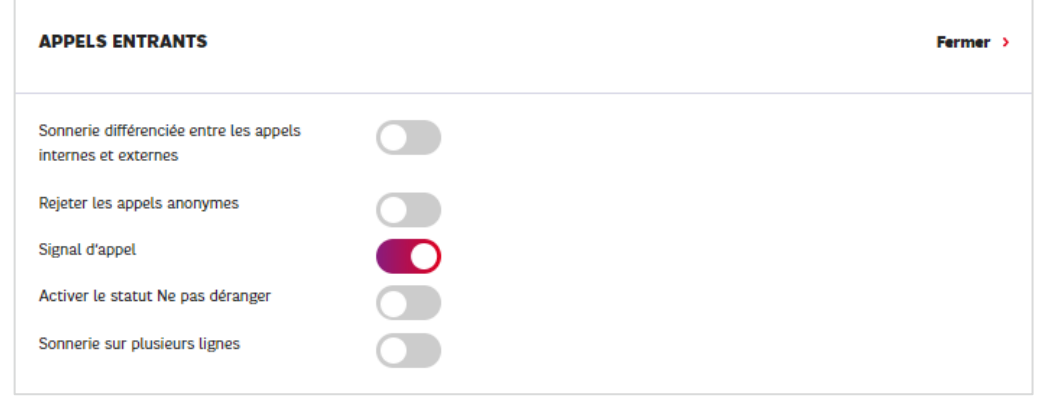

La fonction « Signal d'appel » est activable à l'aide du « toogle » d'activation.

### 6.8 Sonnerie différenciée entre les appels internes et externes

### 6.8.1 Description

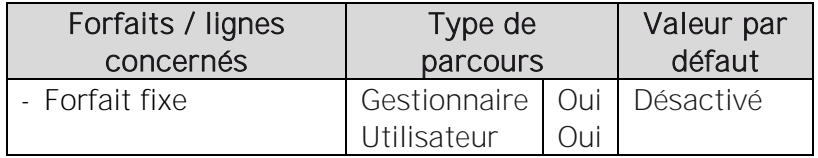

La fonction « Sonnerie différenciée entre les appels internes et externes » permet lorsqu'elle est activée, de choisir sur le poste IP une sonnerie différente

### 6.8.2 Paramétrage

> Page « Gérer vox lignes »

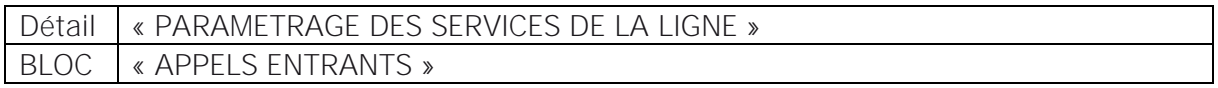

Faire « Modifier » :

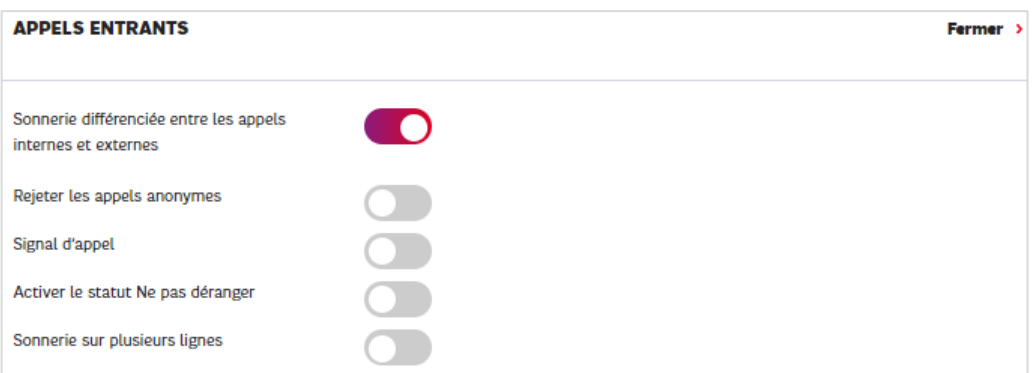

La fonction « Sonnerie différenciée entre les appels interne et externes » est activable à l'aide du « toogle » d'activation.

Puis, pour pouvoir utiliser la fonctionnalité, aller sur les réglages du poste, choisir les sonneries pour chaque type d'appel.

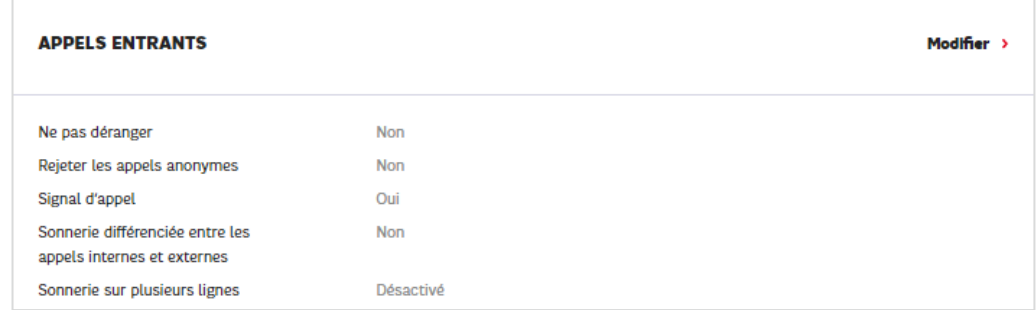

### 6.9 Sonnerie sur plusieurs lignes

### 6.9.1 Description

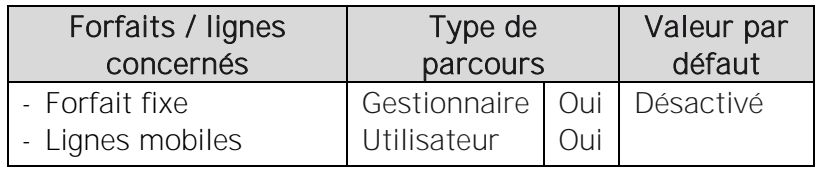

La fonction « Sonnerie sur plusieurs lignes » permet lorsqu'elle est activée, d'acheminer les appels entrants de l'utilisateur vers d'autres lignes en même temps que vers la sienne. Il est possible de configurer ainsi jusqu'à 5 lignes en plus de la ligne de l'utilisateur (fixe ou mobile en France et en Europe dite élargie et hors numéros spéciaux) et sur lesquelles l'utilisateur pourra récupérer ses appels aussi bien que sur sa propre ligne.

Il y deux réglages possibles :

- Goit toutes les lignes sonnent simultanément et c'est la ligne décrochée en premier qui récupère l'appel.
- ✓ Soit les lignes sonnent l'une après l'autre séquentiellement. Dans ce cas, la ligne de l'utilisateur sonne toujours en premier, puis les lignes paramétrées sonnent dans l'ordre choisi par l'utilisateur, avec un passage de l'une à l'autre au bout de n sonneries, lorsque la précédente ne répond pas.

Les numéros de lignes sur lesquelles l'utilisateur souhaitent pouvoir récupérer ses appels, sont considérés d'un point de vue service comme des renvois d'appels et sont donc soumis aux même règles (voir §6.14)

### 6.9.2 Paramétrage

> Page « Gérer vox lignes »

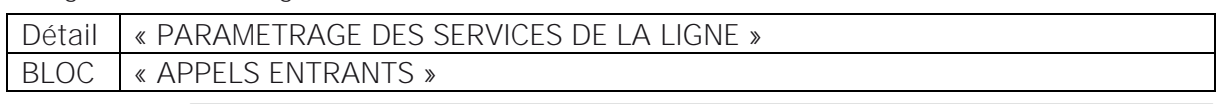

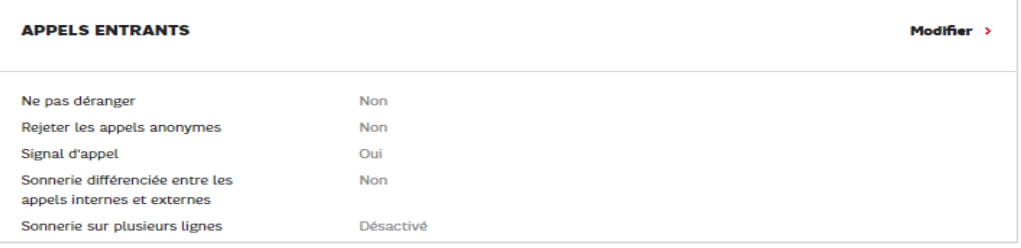

### Faire « Modifier » :

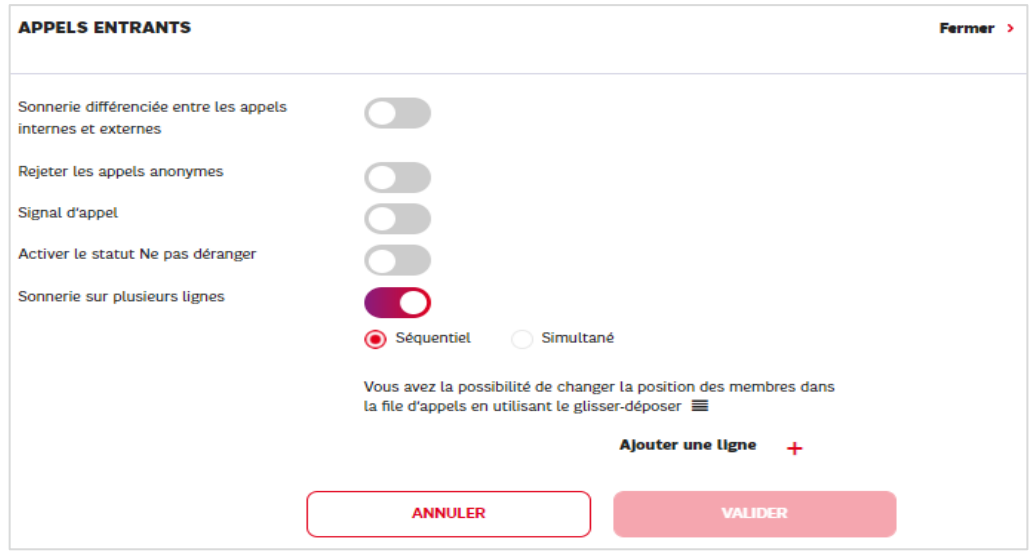

Il est possible ici de choisir le mode Séquentiel ou simultané, puis d'ajouter au maximum 5 lignes.

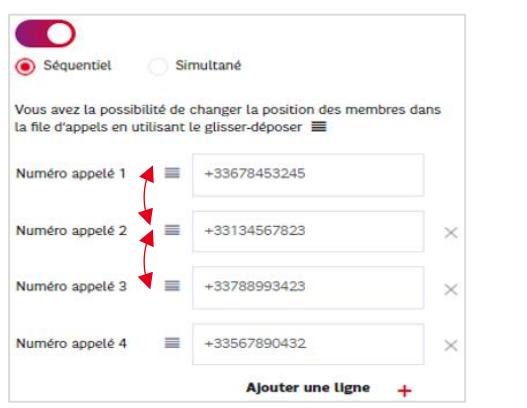

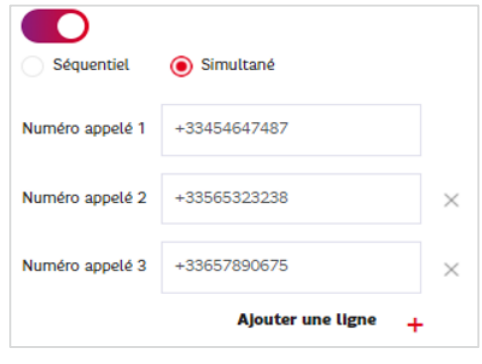

Les numéros des lignes configurées pour des sonneries multiples sont à saisir au format international préfixé par un « + ».

### 6.10 Annonce d'accueil utilisateur

### 6.10.1Description

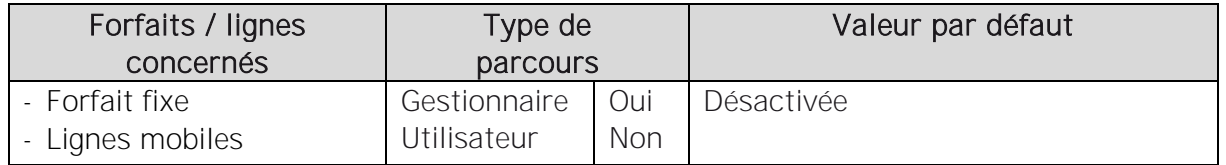

L'offre permet d'activer et de personnaliser une annonce d'accueil sur toutes les lignes recevant des appels voix. Lorsqu'une annonce est activée, elle est jouée au correspondant avant que son appel soit décroché.

L'annonce d'accueil utilisateur est modifiable par un gestionnaire uniquement.

- $\checkmark$  L'annonce d'accueil utilisateur est personnalisable : voir §4.4
- ✓ Modification de l'annonce d'accueil d'une ligne et gestion des fichiers audio : Pour modifier l'annonce d'accueil d'une ligne utilisateur, il suffit de positionner une nouvelle annonce et de charger le fichier correspondant. L'annonce précédente est alors remplacée.

Il n'est pas possible de conserver les versions d'annonce précédentes. Elles sont écrasées au fur et à mesure.

Il n'est pas possible de récupérer une annonce déposée sur une ligne utilisateur.

### ✓ Accueil par défaut :

Il s'agit de l'annonce par défaut mise à disposition du gestionnaire et qu'il peut activer ou désactiver sans jamais la perdre. Elle reste à disposition.

Elle n'est pas activée à la création d'une ligne fixe ou au rattachement d'une ligne mobile dans l'offre.

- ✓ utilisateur peut être jouée selon 2 modes :
	- o Mode interruptif : la ligne sonne en même temps que le correspondant entend l'annonce et l'utilisateur peut répondre à l'appel en interrompant l'annonce même si elle n'a pas été jouée jusqu'au bout.
	- o Mode non interruptif : l'annonce est alors jouée entièrement au correspondant avant que la ligne commence à sonner et que l'utilisateur puisse répondre.

### ✓ Calendrier :

Il est possible d'associer un calendrier à l'annonce d'accueil afin qu'elle ne soit jouée que pendant les heures ouvrées définies dans le calendrier et ne le soit pas le reste du temps.

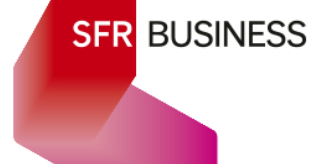

### 6.10.2Paramétrage

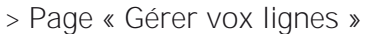

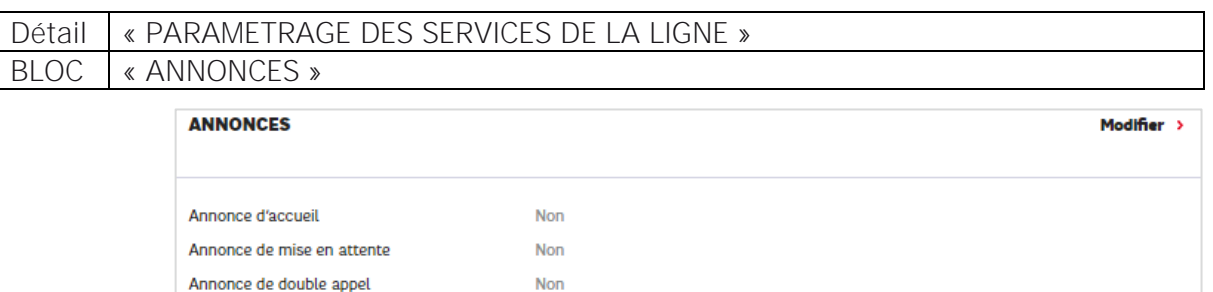

### Faire « Modifier »

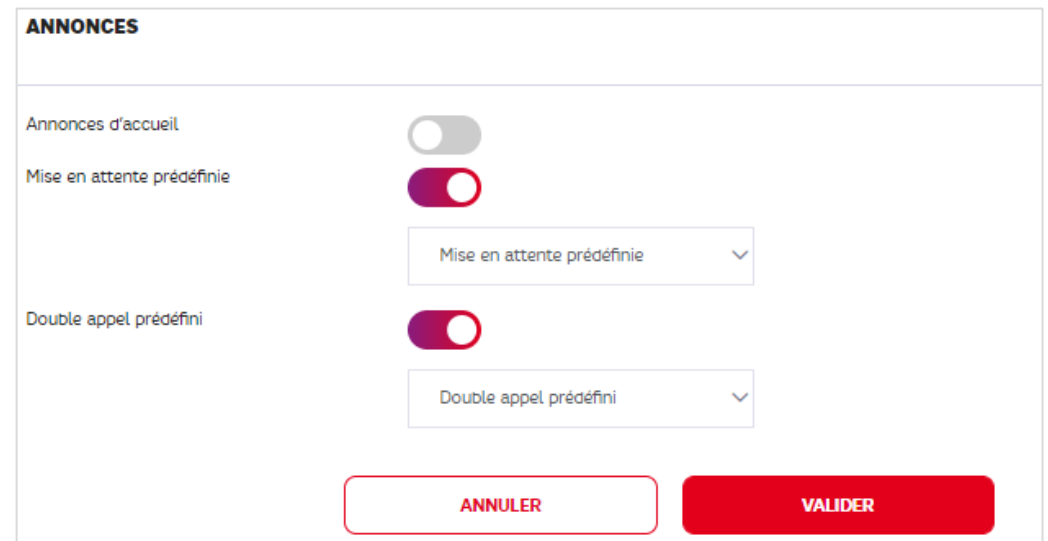

Activer le « Toggle » pour activer une annonce d'accueil :

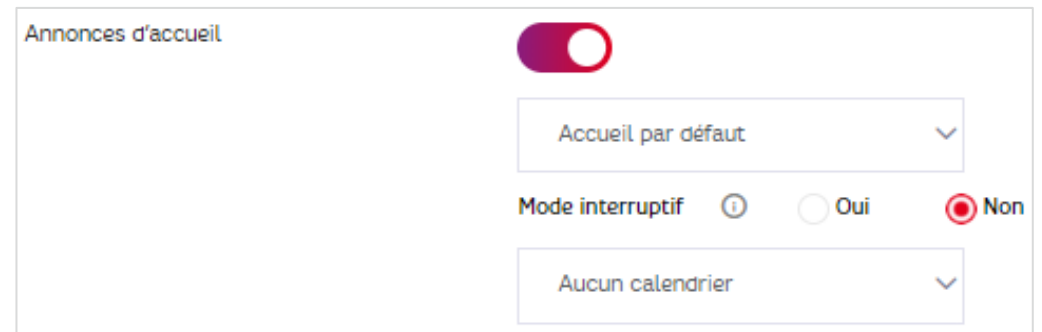

Par défaut, « l'Accueil par défaut » est activé en mode non interruptif et sans calendrier. Il est donc possible ici :

- o de personnaliser l'annonce d'accueil en téléchargeant une nouvelle annonce
- o de choisir le mode interruptif
- o d'ajoute un calendrier

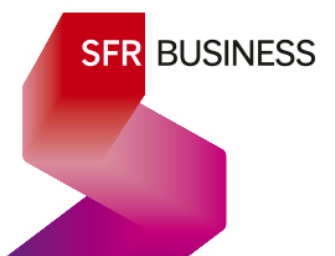

 $\checkmark$  Chargement d'une nouvelle annonce, choisir « + Nouvelle annonce » :

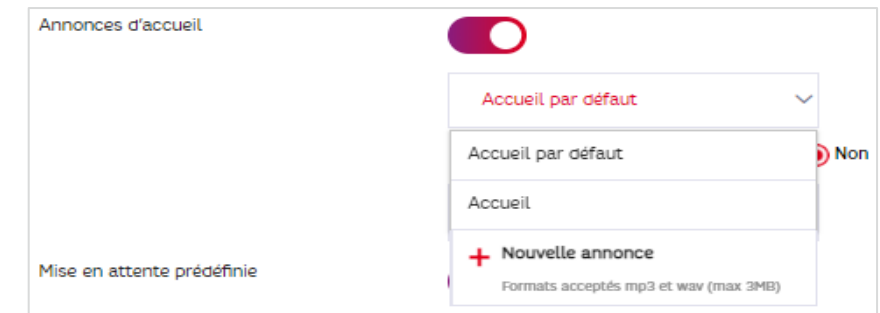

Voir §4.4 pour le parcours de téléchargement

### ✓ Choisir le mode :

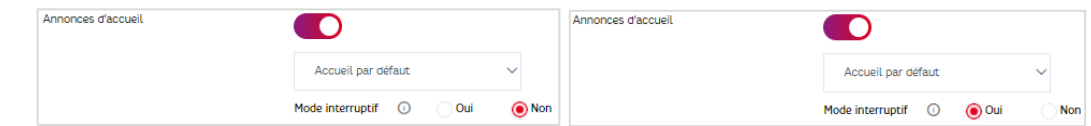

### $\checkmark$  Choisir un calendrier :

Cliquer sur la liste déroulante du calendrier permet d'afficher la liste des calendriers disponibles au niveau de l'entreprise et d'en sélectionner un, ou de créer un nouveau calendrier « à la volée ».

Pour la création d'un calendrier voir §4.2

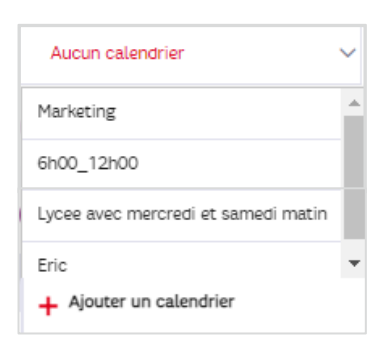

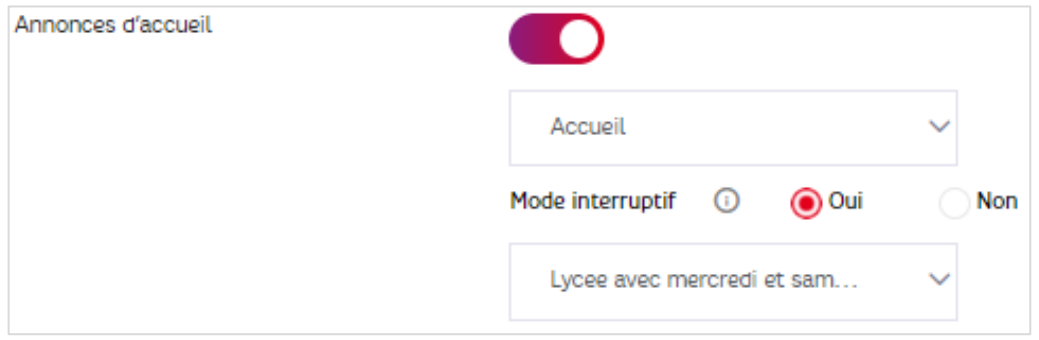

Faire « VALIDER » pour enregistrer la nouvelle configuration de l'annonce d'accueil

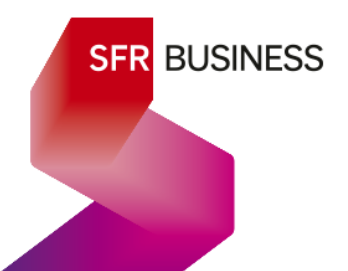

### 6.11Annonce de mise en attente utilisateur

### 6.11.1Description

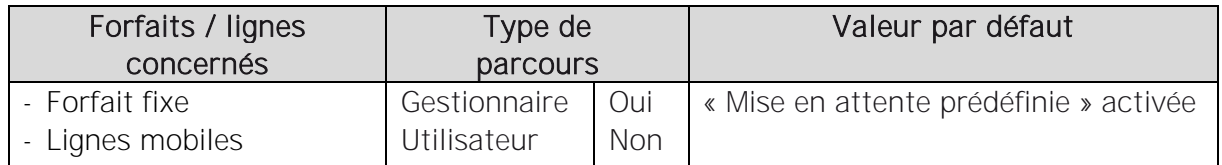

L'offre permet d'activer et de personnaliser une annonce de mise en attente. Lorsque cette annonce est activée, elle est entendue par le correspondant dont la communication a été mise en pause. Il est conseillé de maintenir cette annonce activée.

L'annonce de mise en attente utilisateur est modifiable par un gestionnaire uniquement.

### $\checkmark$  L'annonce de mise en attente utilisateur est personnalisable : voir §4.4

← Modification de l'annonce de mise en attente d'une ligne utilisateur et gestion des fichiers audio :

Pour modifier l'annonce de mise en attente d'une ligne utilisateur, il suffit de positionner une nouvelle annonce et de charger le fichier correspondant. L'annonce précédente est alors remplacée.

Il n'est pas possible de conserver les versions d'annonce précédentes. Elles sont écrasées au fur et à mesure.

Il n'est pas possible de récupérer une annonce déposée sur une ligne utilisateur.

### ✓ Mise en attente prédéfinie :

Il s'agit de l'annonce de mise en attente par défaut mise à disposition du gestionnaire et qu'il peut activer ou désactiver sans jamais la perdre. Elle reste à disposition. Elle est activée par défaut à la création d'une ligne fixe ou au rattachement d'une ligne mobile dans l'offre.

### 6.11.2Paramétrage

> Page « Gérer vox lignes »

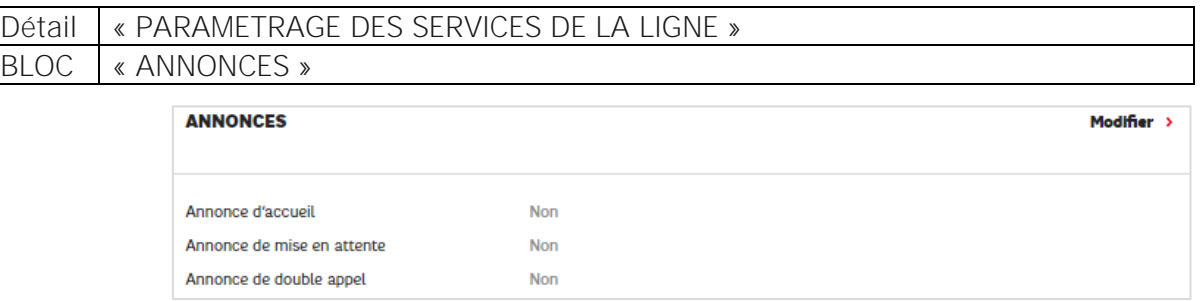

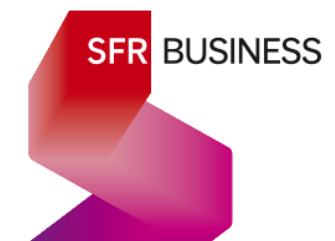

Faire « Modifier »

Activer le « Toggle » de « Mise en attente prédéfinie » :

Il est alors possible ici de personnaliser l'annonce de mise en attente en téléchargeant une nouvelle annonce :

Pour le chargement d'une nouvelle annonce, voir § 4.4

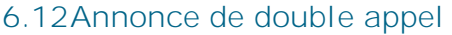

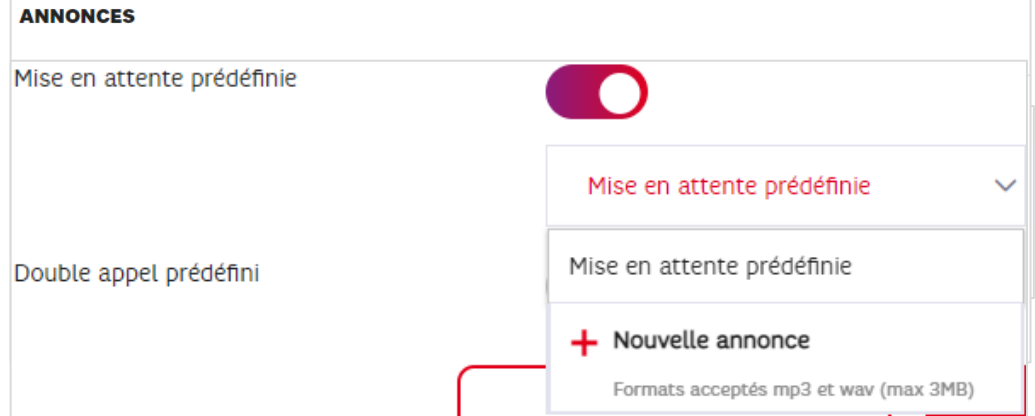

### 6.12.1Description

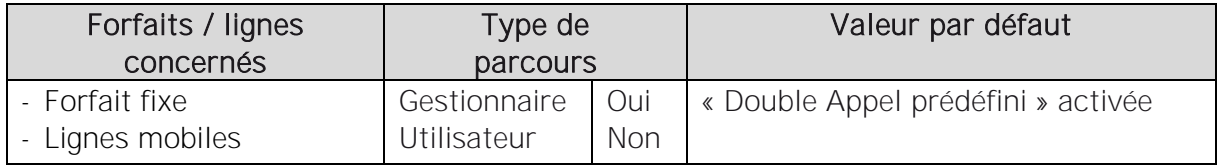

L'offre permet au gestionnaire de personnaliser une annonce de double appel.

L'annonce sur double appel est jouée au correspondant quand il appelle l'utilisateur alors qu'il est déjà en ligne et qu'il a activé le signal d'appel (voir § 6.7).

- √ Si une annonce d'accueil est active en mode non interruptif, alors elle jouée une fois avant que l'annonce de double appel, soit entendue en boucle.
- √ Si une annonce d'accueil est active en mode interruptif ou si aucune annonce d'accueil n'est activée, l'annonce de double appel est directement entendue en boucle.

Rappel : même si le service d'annonce sur double appel est désactivé, tant que le signal d'appel est activé et qu'une annonce d'accueil est active, elle est jouée une fois (mode non interruptif) *ou en boucle (mode interruptif), en cas de double appel.*

- $\checkmark$  L'annonce de double appel est personnalisable : voir §4.4
- $\checkmark$  Modification de l'annonce de double appel et gestion des fichiers audio :

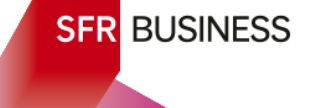

Pour modifier l'annonce de double appel d'une ligne utilisateur, il suffit de positionner une nouvelle annonce et de charger le fichier correspondant. L'annonce précédente est alors remplacée.

Il n'est pas possible de conserver les versions d'annonce précédentes. Elles sont écrasées au fur et à mesure.

Il n'est pas possible de récupérer une annonce déposée sur une ligne utilisateur.

### ✓ Double appel prédéfini :

Il s'agit de l'annonce de double appel par défaut mise à disposition du gestionnaire et qu'il peut activer ou désactiver sans jamais la perdre. Elle reste à disposition. Elle est activée par défaut à la création d'une ligne fixe ou au rattachement d'une ligne mobile dans l'offre.

### 6.12.2Paramétrage

> Page « Gérer vox lignes »

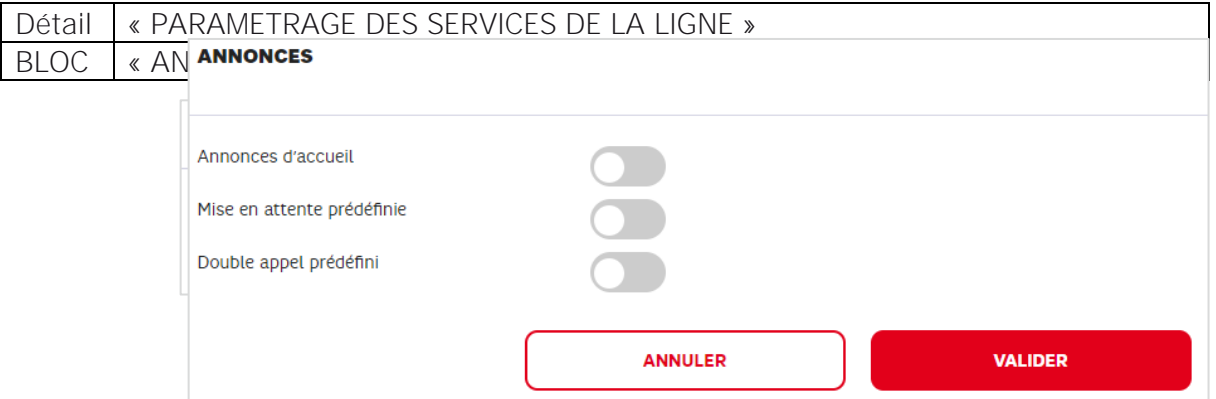

Faire « Modifier »

Activer le « Toggle » de « Double appel prédéfini » :

Il est alors possible ici de personnaliser l'annonce de double appel en téléchargeant une nouvelle annonce :

Pour le chargement d'une nouvelle annonce, voir § 4.4

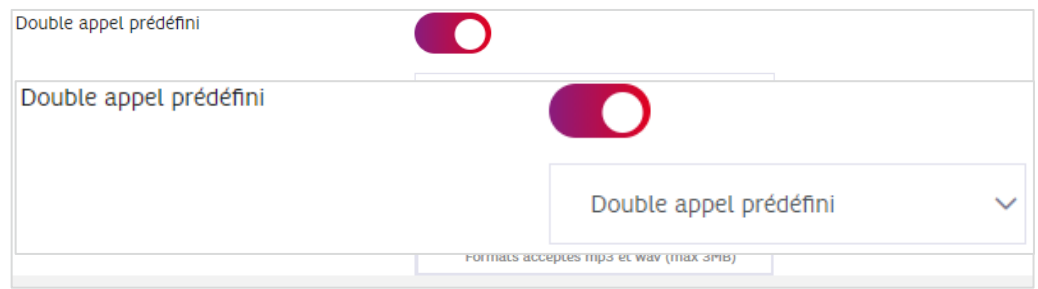

### 6.13Numéros bloqués

### 6.13.1Description

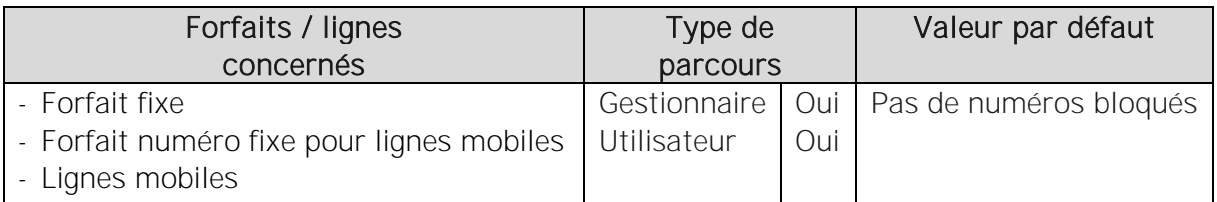

Pour éviter des appels indésirables, il est possible de bloquer des numéros au cas par cas.

- Nombre maximum de numéros bloqués : 36
- 
- Pas de format imposé : n'importe quel type de numéro peut être bloqué<br>- Il est possible d'ajouter et de supprimer des numéros ou de réinitialiser la liste. -

### 6.13.2Paramétrage

> Page « Gérer vox lignes »

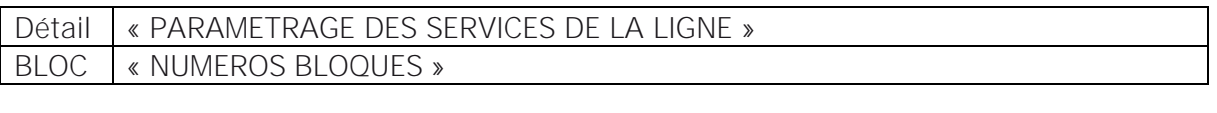

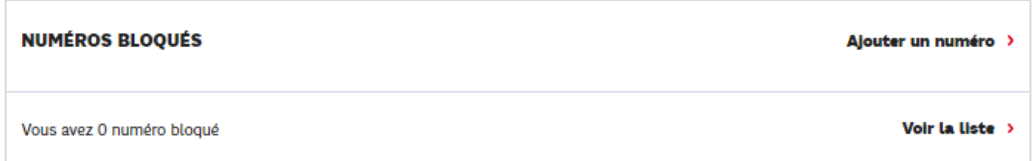

Pour modifier la liste, Faire « Ajouter un numéro » ou « Voir la liste »

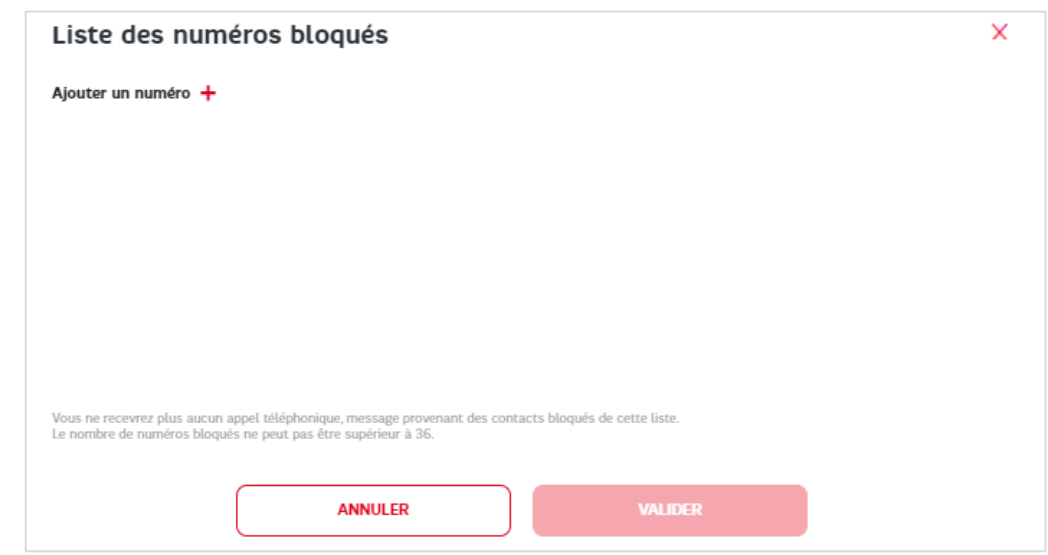

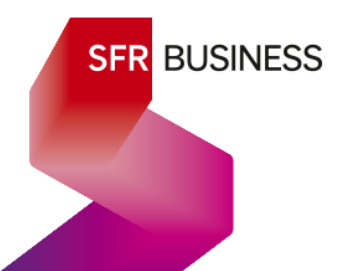

Pour ajouter un numéro, faire « Ajouter un numéro + »

Saisir des numéros successivement :

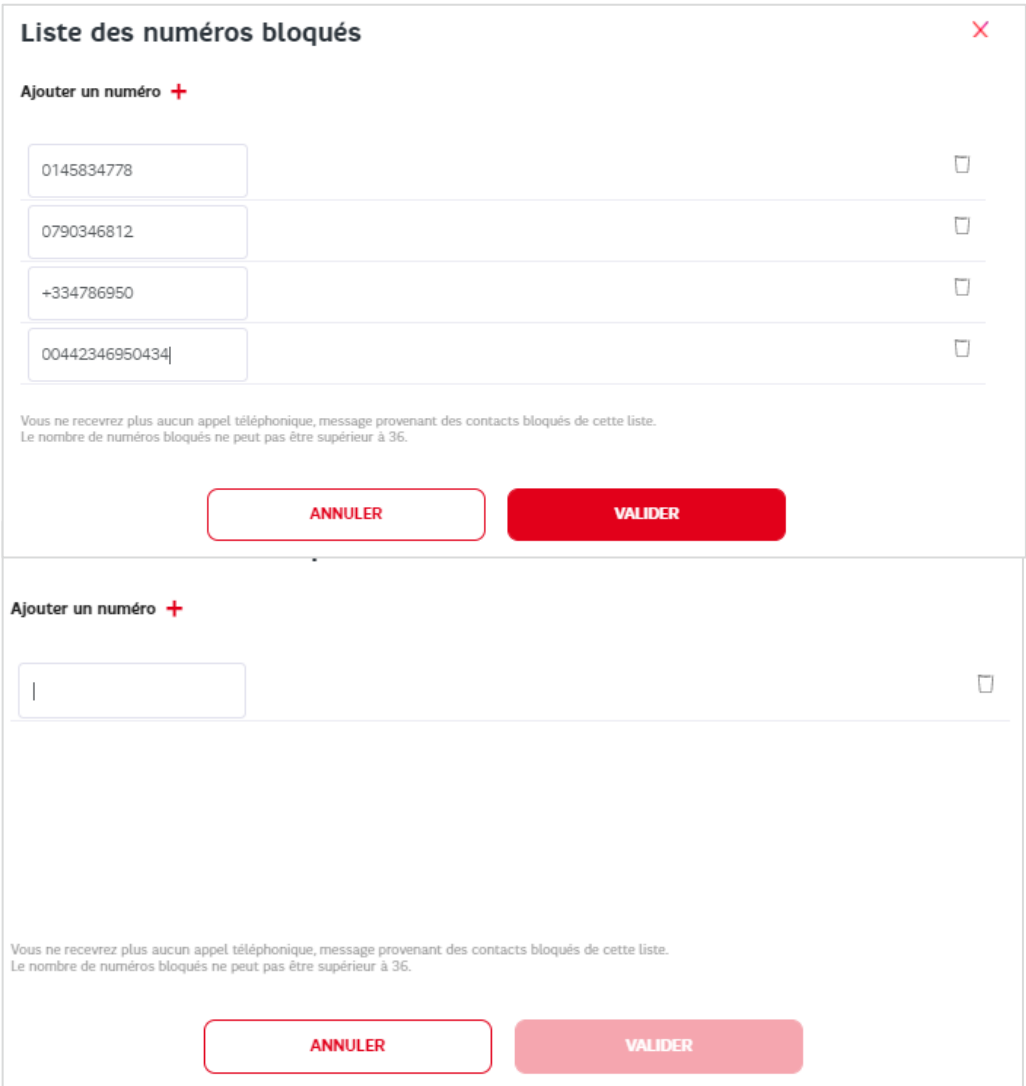

En cas d'erreur, utiliser la corbeille en face à droite de chaque numéro

Faire « VALIDER » pour prise en compte.

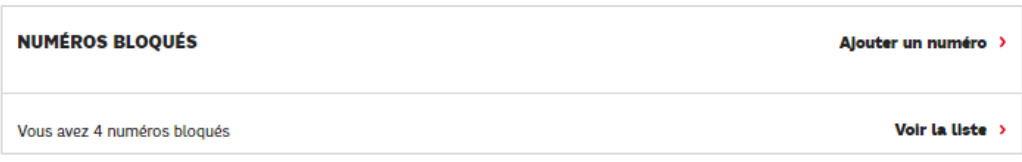

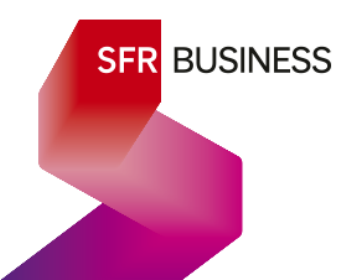
Pour supprimer des numéros ou réinitialiser la liste, faire « Ajouter un numéro » ou « Voir la liste » et utiliser la corbeille à droite en face de chaque numéro ou utiliser le bouton « réinitialiser »

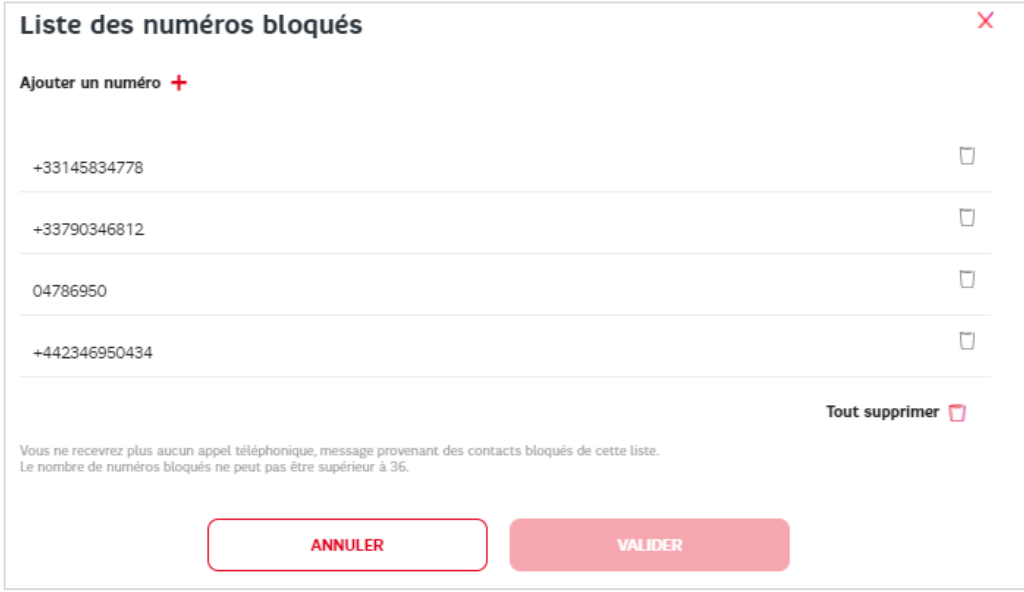

### 6.14 Renvois d'appel d'une ligne utilisateur

### 6.14.1Description

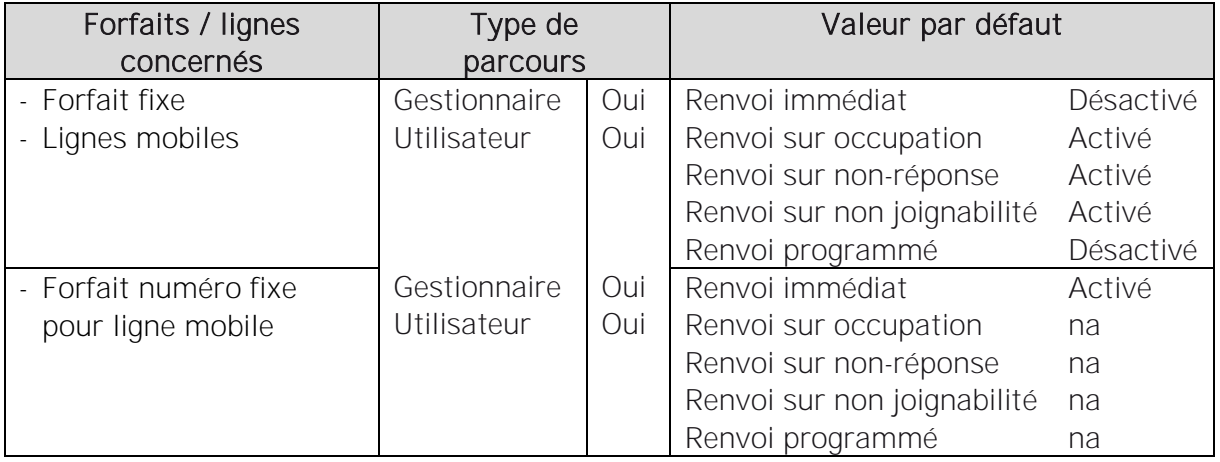

Il est possible de renvoyer les appels entrants d'une ligne vers une autre destination.

### **6.14.1.1 Destinations d'un renvoi d'appel**

Les appels entrants d'une ligne peuvent être renvoyés vers différents types de destination :

### ✓ Renvoi vers Messagerie vocale :

Une ligne utilisateur est équipée d'un compte de messagerie vocale et il est possible de renvoyer les appels entrants vers la messagerie vocale.

### ✓ Renvoi vers un numéro :

Les appels entrants d'une ligne peuvent être renvoyés vers des numéros de 2 types :

- o Des numéros de l'entreprise
- o Des numéros extérieurs à l'entreprise avec les restrictions suivantes :

Il n'est pas possible de renvoyer des appels vers des numéros spéciaux, ni des numéros internationaux en dehors de la zone Europe.

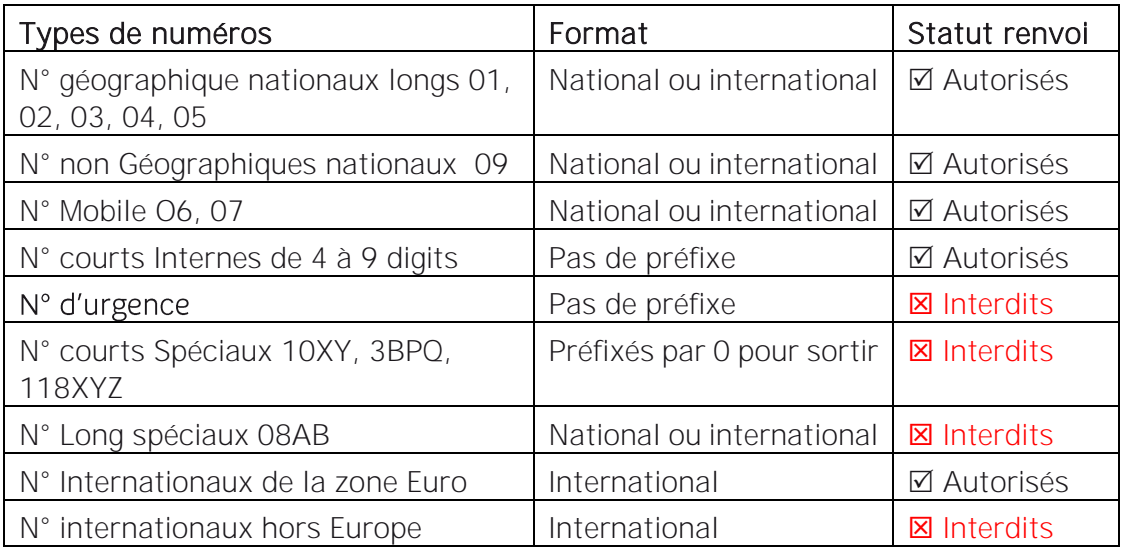

### **6.14.1.2 Les cinq types de renvoi**

Il existe 5 critères permettant de déclencher un renvoi d'appel :

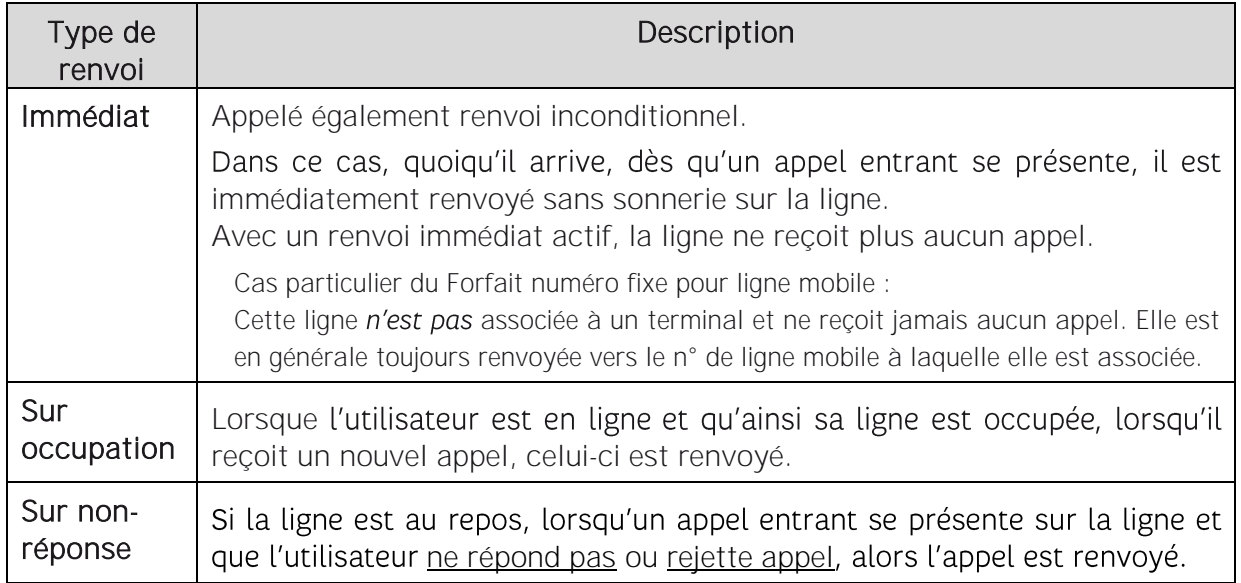

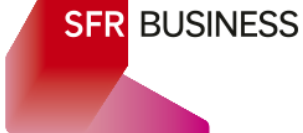

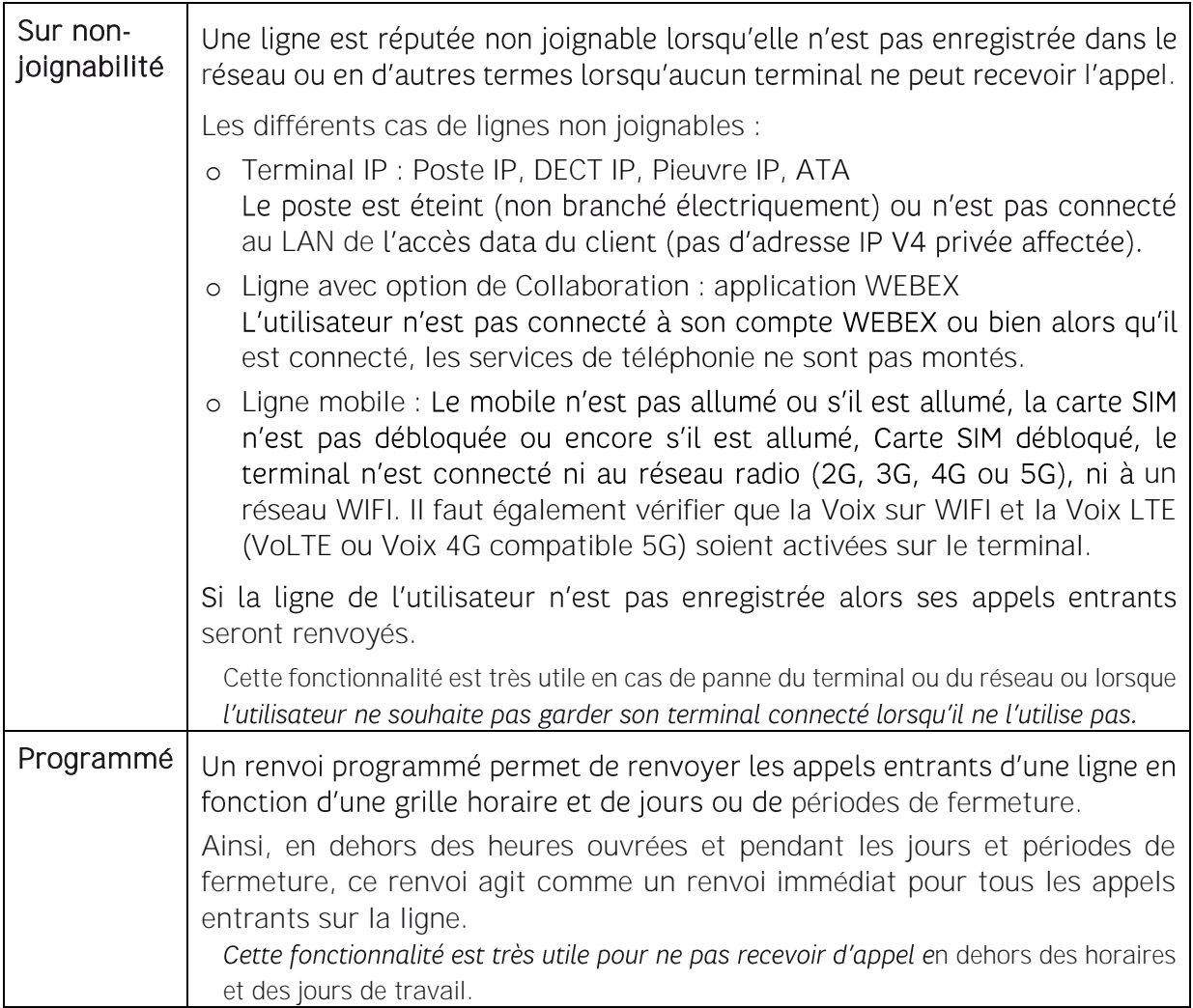

### **6.14.1.3 Priorités des renvois d'appels entre eux**

Le renvoi d'appel immédiat prévaut sur

Le renvoi d'appel<br>
> programmé qui prévaut sur

 $>$ 

Le renvoi sur occupation Le renvoi sur non-réponse Le renvoi sur non joignabilité

Pour recevoir des appels :

- ← Le renvoi d'appel immédiat doit être désactivé
- ✓ En dehors des horaires et jours de travail, le renvoi programmé doit être désactivé

Interaction entre les différents types de renvois :

- ← Le renvoi d'appel programmé et le renvoi immédiat sont exclusifs.
- ✓ Les renvois sur occupation, non-réponse et non-joignabilité ne sont utiles que :
	- o si aucun renvoi immédiat n'est activé.
	- o pendant les heures et jours d'ouverture si un renvoi programmé est actif.

Exemples :

- o Renvoi Immédiat activé : que je sois en ligne ou non, que mon terminal soit allumé ou éteint, quel que soit l'horaire ou le jour, je ne recevrai jamais aucun appel.
- o Renvoi programmé activé avec comme grille horaire des heures ouvrées de 09h00 à 19h00 tous les jours de la semaine sauf samedi et dimanche et comme jours de fermeture, les jours fériés officiels. Le soir à partir de 19h00 et jusqu'au lendemain 09h00, le samedi et le dimanche, les jours fériés, je ne recevrai aucun appel.

### **6.14.1.4 Affichage du numéro du correspondant pour un appel renvoyé**

Lorsqu'un un correspondant appelle une ligne A dont les appels sont renvoyés vers une ligne B, quelle que soit la nature du renvoi, la ligne B verra s'afficher le numéro du correspondant. Le numéro de la ligne A, n'est pas affiché à la ligne B qui ignore que l'appel qu'elle recoit provient d'un renvoi depuis la ligne A.

### **6.14.1.5 Interaction avec le signal d'appel**

Si le signal d'appel est activé sur la ligne, alors, il prévaut sur le renvoi sur occupation.

Pour un utilisateur qui dispose d'une ligne Pack Business Unifié avec le signal d'appel et le renvoi sur occupation activés, la logique est la suivante :

Alors qu'il est déjà en ligne, l'utilisateur reçoit un premier appel. Cet appel lui est signalé et il peut le décrocher en mettant l'appel en cours en pause.

⊙ S'il refuse l'appel : l'appel tombera dans les renvois sur non-réponse

⊙ S'il prend l'appel : l'utilisateur se retrouve avec 2 appels simultanés, dont un en pause.

Selon son terminal, l'utilisateur peut prendre 2 à 20 appels simultanés.

Ainsi, tant que l'utilisateur n'a pas épuisé son quota d'appels simultanés, tout nouvel appel entrant lui est signalé et il a le choix entre refuser ou prendre l'appel en mettant la communication en cours en pause.

Ce n'est que lorsque le quota d'appels simultanés du terminal est épuisé, qu'un nouvel appel entrant fait l'objet du renvoi sur occupation.

### **6.14.1.6 Interaction avec les groupements d'appels**

Point d'attention :

La connexion à un groupement d'appels prévaut sur tous les renvois d'une ligne, y compris le renvoi immédiat et le renvoi programmé.

Ainsi, même si un renvoi immédiat est actif sur une ligne, à partir du moment où elle est membre d'un groupement d'appel et connectée et disponible vu de ce groupement d'appels, les appels du groupement lui seront présentés selon les règles de ditribution d'appels.

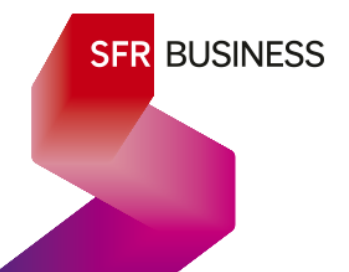

### 6.14.2Paramétrage

### > Page « Gérer vox lignes »

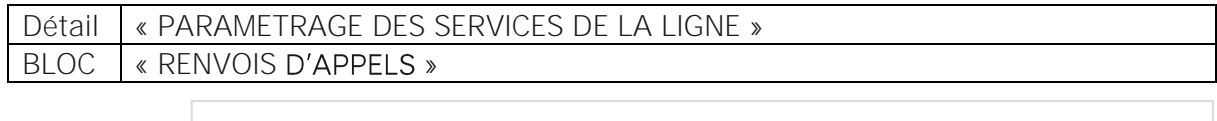

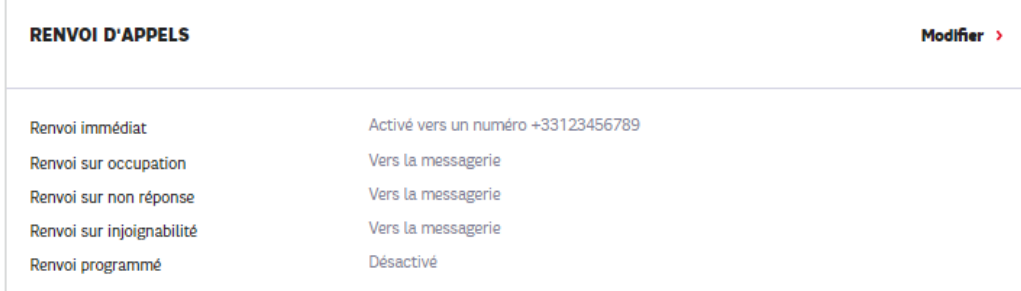

Pour modifier les renvois d'appels d'une ligne utilisateur, faire « Modifier »

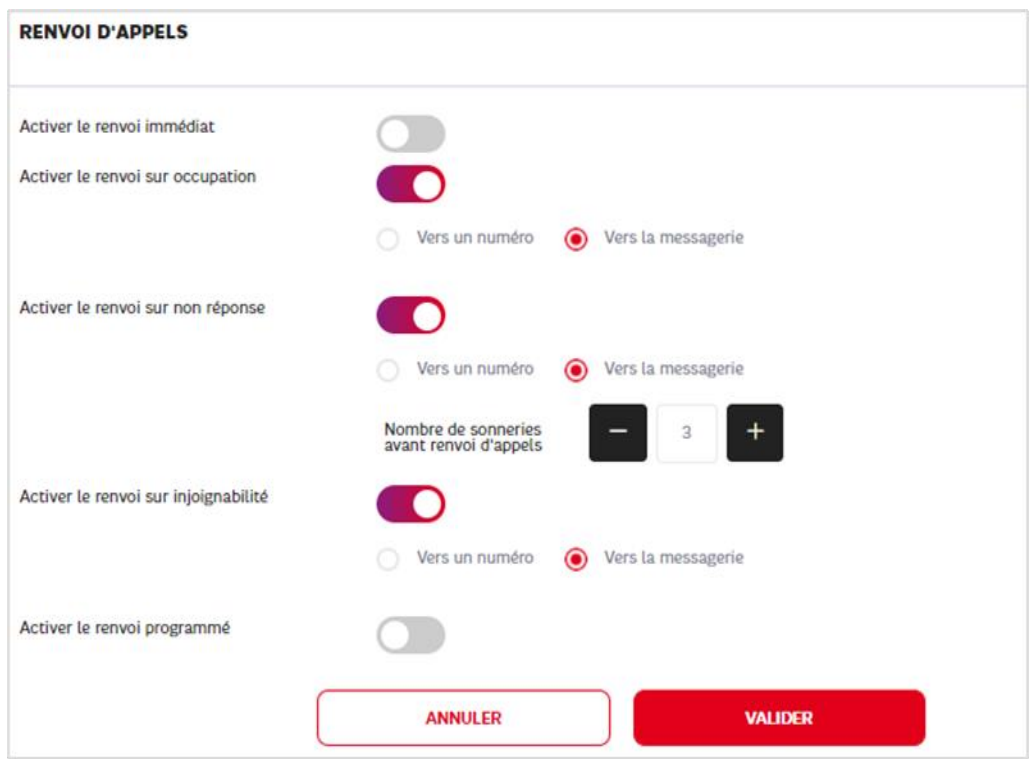

### **6.14.2.1 Activation d'un renvoi**

Pour activer ou désactiver un renvoi, utiliser le « Toggle » d'activation

Toggle gris : renvoi inactif Toggle rouge : renvoi acti

Activer le renvoi immédiat Activer le renvoi sur occupation

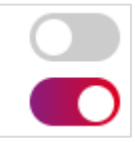

### **6.14.2.2 Paramétrage de la destination d'un renvoi d'appel**

Pour tous les renvois, la destination peut être un numéro ou la messagerie :

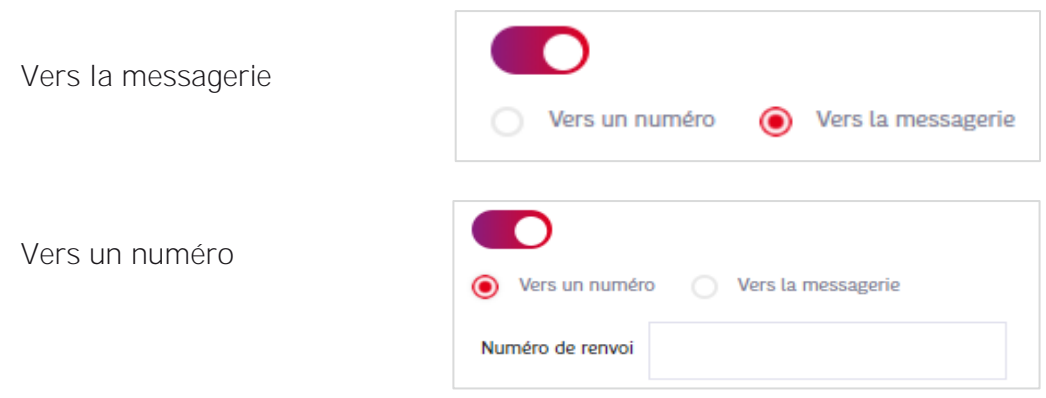

### **6.14.2.3 Renvoi d'appel immédiat**

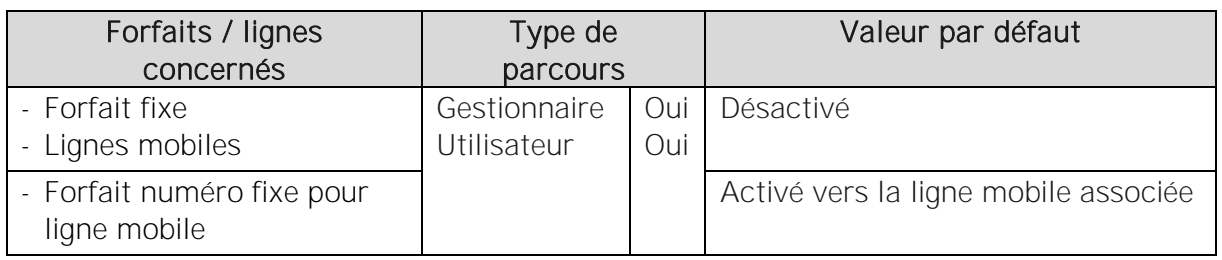

Prévaut sur tous les renvois

### **6.14.2.4 Renvoi d'appel sur occupation**

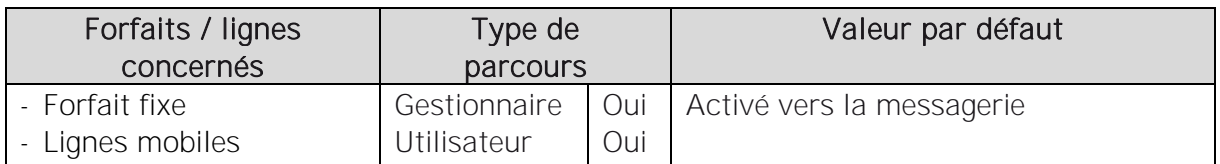

### **6.14.2.5 Renvoi sur non-réponse**

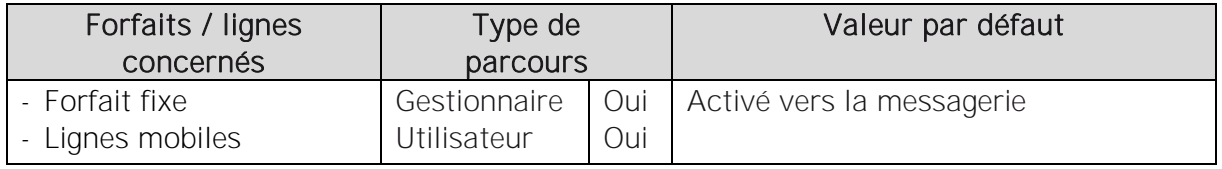

Pour le renvoi sur non-réponse il est possible de régler le nombre de sonneries au bout duquel le terminal cessera de sonner et lorsque l'appel sera renvoyé.

Remarque : le nombre de sonneries configuré ne correspond pas forcément au nombre de sonneries réel car cela dépend de la mélodie de sonnerie utilisée par le téléphone. Ce nombre donne simplement une idée approximative.

Nombre maximum : 10

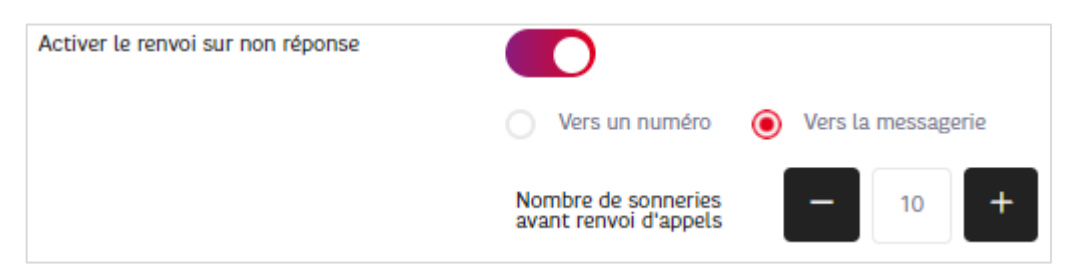

### **6.14.2.6 Renvoi programmé**

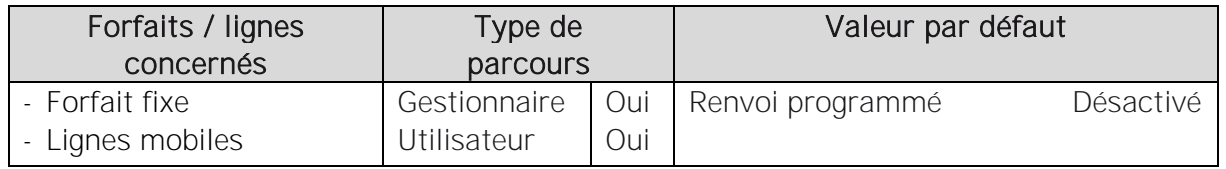

Pour un renvoi programmé, il est nécessaire de pouvoir associer un calendrier au renvoi.

Les calendriers utilisés sont ceux de l'entreprise (§4.2). Les horaires de fermetures appliqués au renvoi programmé sont déduits des horaires d'ouverture précisés dans le calendrier choisi.

Pour associer un calendrier, il est possible soit de choisir un calendrier existant visible dans le menu déroulant, soit de créer un nouveau calendrier qui viendra s'ajouter aux calendriers de l'entreprise.

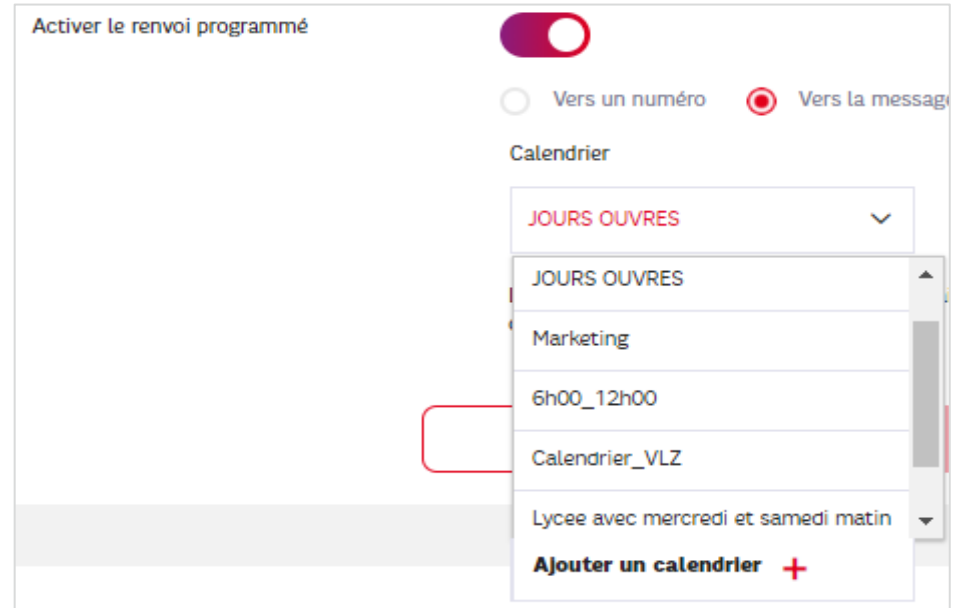

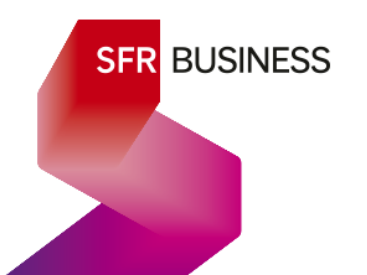

**6.14.2.7 Prise en compte du paramétrage**

L'ensemble des modifications effectuées est pris compte en faisant « Valider »

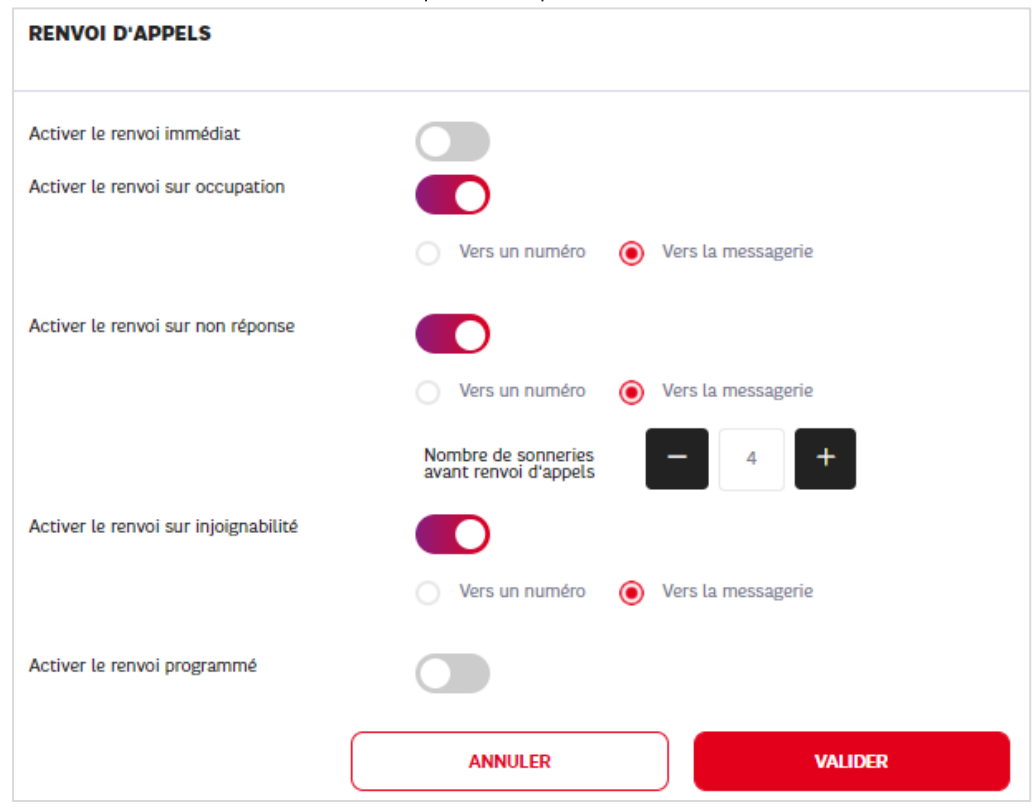

### 6.15Messagerie vocale d'une ligne utilisateur

### 6.15.1Description

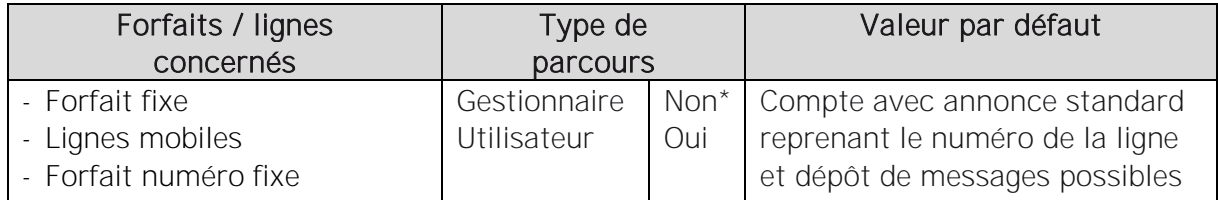

\*Le gestionnaire peut seulement activer la notification de message sur une adresse mail.

Toutes les lignes utilisateurs sont équipés d'un compte de messagerie vocale. La messagerie vocale assure essentiellement la fonction de répondeur et est le plus souvent utilisée comme destination des renvois d'appel.

Bien qu'un compte de messagerie vocale utilisateur ne soit globalement pas gérable par le gestionnaire, le fonctionnement reste décrit dans ce guide.

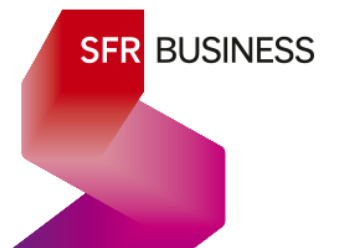

### **6.15.1.1 Fonctionnalités principales de la messagerie vocale SFR**

Un compte de messagerie vocale présente les fonctionnalités principales suivantes :

### $\Rightarrow$  Ne pas perdre d'appel

Un renvoi vers la messagerie permet de récupérer un appel entrant lorsqu'il n'est pas possible d'y répondre ou qu'on ne souhaite pas y répondre immédiatement.

### $\Rightarrow$  Annonce d'accueil :

Lorsque l'appel d'un correspondant est renvoyé vers la messagerie d'une ligne, une annonce d'accueil permet de le rassurer sur la destination de son appel et de lui indiquer quoi faire.

### $\Rightarrow$  Boîte vocale :

Le compte de messagerie vocale permet au correspondant de déposer un message sur une boîte vocale pour l'utilisateur de la ligne.

### $\Rightarrow$  Gestion des messages :

Le compte de messagerie vocale permet à l'utilisateur d'écouter ses messages, de les archiver ou encore de les supprimer.

### $\Rightarrow$  Gestion du compte de messagerie vocale à partir de la messagerie :

### Personnaliser l'annonce d'accueil

Cela consiste à enregistrer un message d'accueil directement sur son compte de messagerie vocale

### *Activer les notifications des messages sur la ligne fixe*

Si cette fonction est activée, lorsqu'un nouveau message a été déposé, alors un quintuple bip caractéristique est joué juste avant la tonalité lorsqu'on décroche. Par ailleurs :

· Pour les lignes équipées d'un poste IP, la lead de dépôt de message est activée (en générale en haut à droite du poste, elle clignote en rouge).

• Pour les lignes équipées d'une option de collaboration, une icône signalant un nouveau message est visible dans l'application Webex :

L'icône est cliquable est permet d'appeler directement la messagerie.

### *Activer la notification de messages par sms pour les lignes mobiles*

### *Rappel automatique pour écoute directe des messages*

Après un dépôt de message sur son compte de messagerie, le serveur de messagerie rappelle la ligne de l'utilisateur et lui permet d'écouter immédiatement le message qui vient d'être déposé.

### *Désactiver le dépôt de message (répondeur non enregistreur)*

Lorsque cette option est activée, le correspondant redirigé vers la messagerie ne peut pas déposer de message.

 $\Rightarrow$  Activer la notification des messages sur une boîte mail à partir du selfcare

| Forfaits / lignes<br>concernés | Type de<br>parcours |     | Valeur par défaut   |
|--------------------------------|---------------------|-----|---------------------|
| - Forfait fixe                 | Gestionnaire        | oui | Pas de notification |
| - Lignes mobiles associées     | Utilisateur         | Oui |                     |
| - Forfait numéro fixe          |                     |     |                     |

Cette fonction est disponible uniquement pour les lignes Fixes et les lignes mobiles associées à une lignes fixe ou à une ligne numéro fixe pour ligne mobile.

Cela permet à l'utilisateur de recevoir sur l'adresse mail de son choix, des notifications lui indiquant qu'un message a été déposé sur sa messagerie, avec s'il le souhaite, la bande son du message en attache.

### **6.15.1.2 Messagerie convergente**

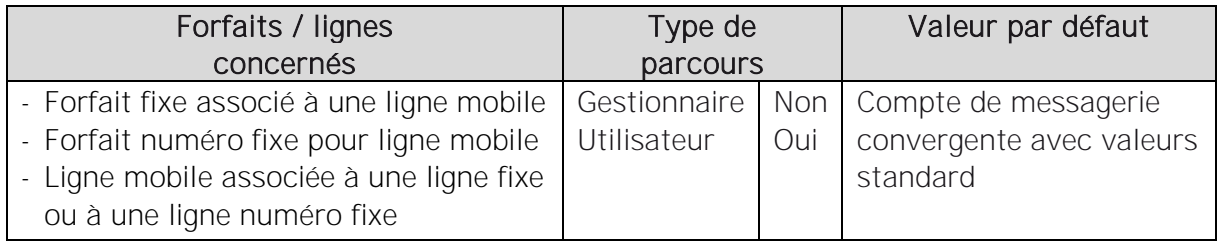

Lorsqu'une ligne fixe (ou ligne numéro fixe) et une ligne mobile sont associées, le compte de messagerie de la ligne fixe (ou ligne numéro fixe) est rattaché à la ligne mobile à la place de son comte de messagerie standard d'origine.

Ainsi, la ligne fixe (ou ligne numéro fixe) et la ligne mobile, une fois associées, disposent du même compte de messagerie et de la même boîte vocale.

Les messages déposés sur l'une ou l'autre ligne se retrouvent sur la même boîte vocale où ils peuvent être indifféremment archivés quelle qu'en soit l'origine (fixe ou mobile).

La messagerie vocale convergente peut être configurée indifféremment depuis l'une ou l'autre ligne.

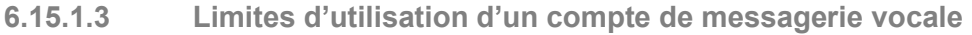

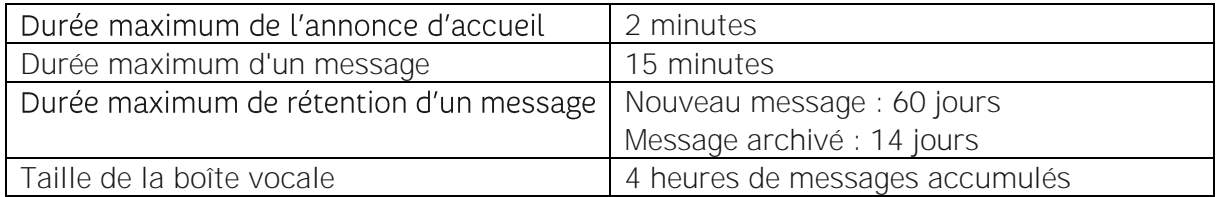

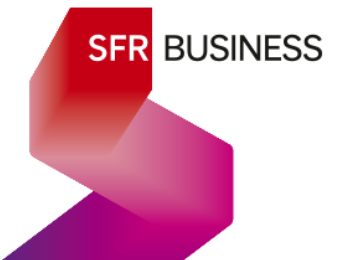

### 6.15.2Paramétrage

### **6.15.2.1 Fonctions disponibles en contactant directement la messagerie**

Deux méthodes s'offrent à un utilisateur pour accéder à son compte de messagerie vocale :

- $\Rightarrow$  Depuis sa ligne en appelant le 123
- $\Rightarrow$  Depuis une autre ligne en appelant sa propre ligne, puis une fois qu'elle a basculé sur la messagerie vocale, en tapant « # », puis le code secret. Le code secret d'accès à son compte de messagerie vocale se configure directement sur *le compte de messagerie en y accédant depuis la ligne.*

Les différentes fonctions du compte de messagerie, sont configurables en suivant les directives du serveur vocale interactif.

- 1. Personnaliser l'annonce d'accueil L'annonce d'accueil s'enregistre directement à partir du combiné du terminal
- 2. Activer la notification des messages sur la ligne fixe
- 3. Activer la notification de messages par sms pour les lignes mobiles
- 4. Rappel automatique pour écoute directe des messages
- 5. Désactiver le dépôt de message (répondeur non enregistreur)

### **6.15.2.2 Notification de messages vocaux sur une boîte mail**

C'est la seule fonction gérable depuis les Selfcare (gestionnaire et utilisateur). Note : cette fonction ne sera disponible au'à l'automne 2021

> Page « Gérer vox lignes »

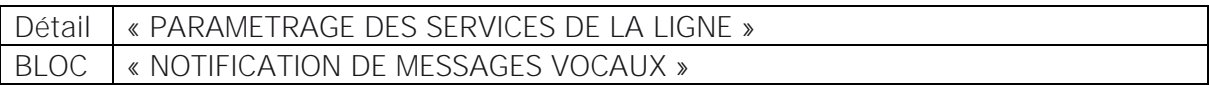

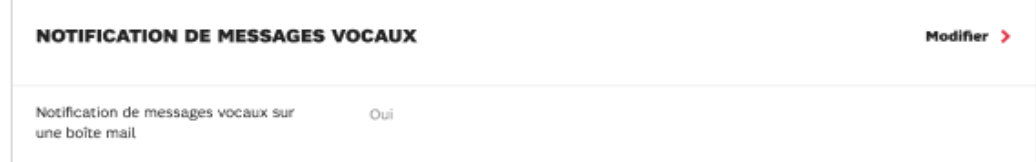

Pour activer ou désactiver les notifications faire « Modifier » puis « VALIDER »

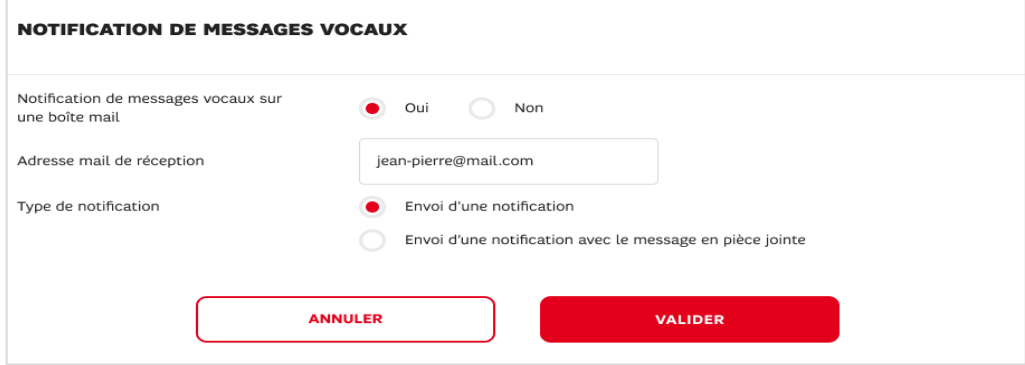

Faire « VALIDER » pour prendre en compte le paramétrage.

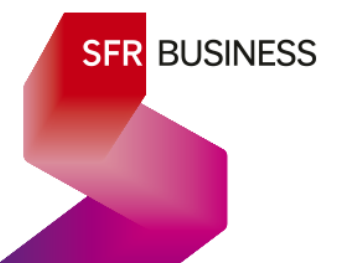

### 6.16Matériel associé à une ligne

### 6.16.1Description

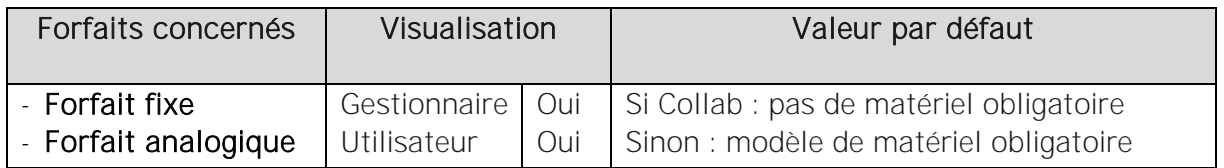

### **6.16.1.1 Liste des types de matériel**

L'Espace client permet de visualiser le matériel associé à une ligne :

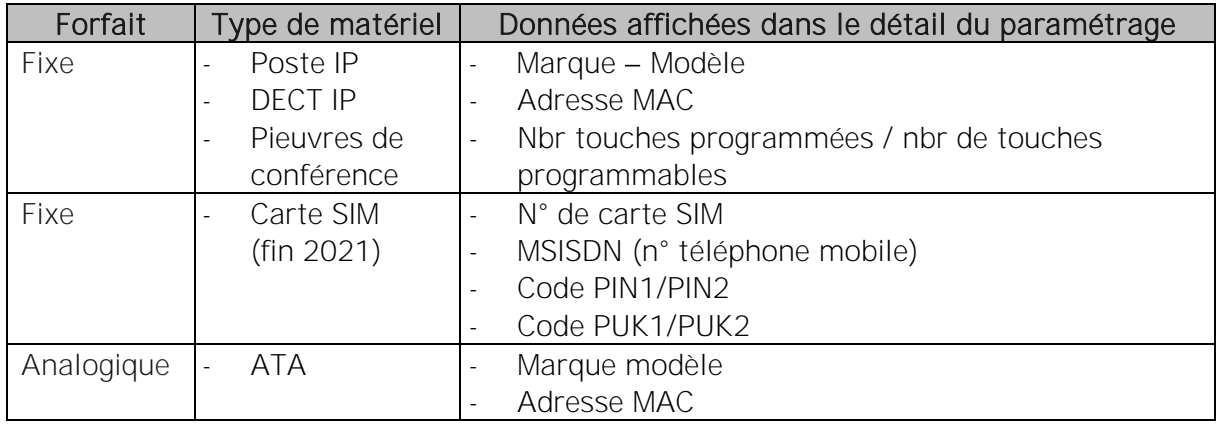

*Note : Parmi les types de matériel, seuls les postes IP disposent de touches programmables.*

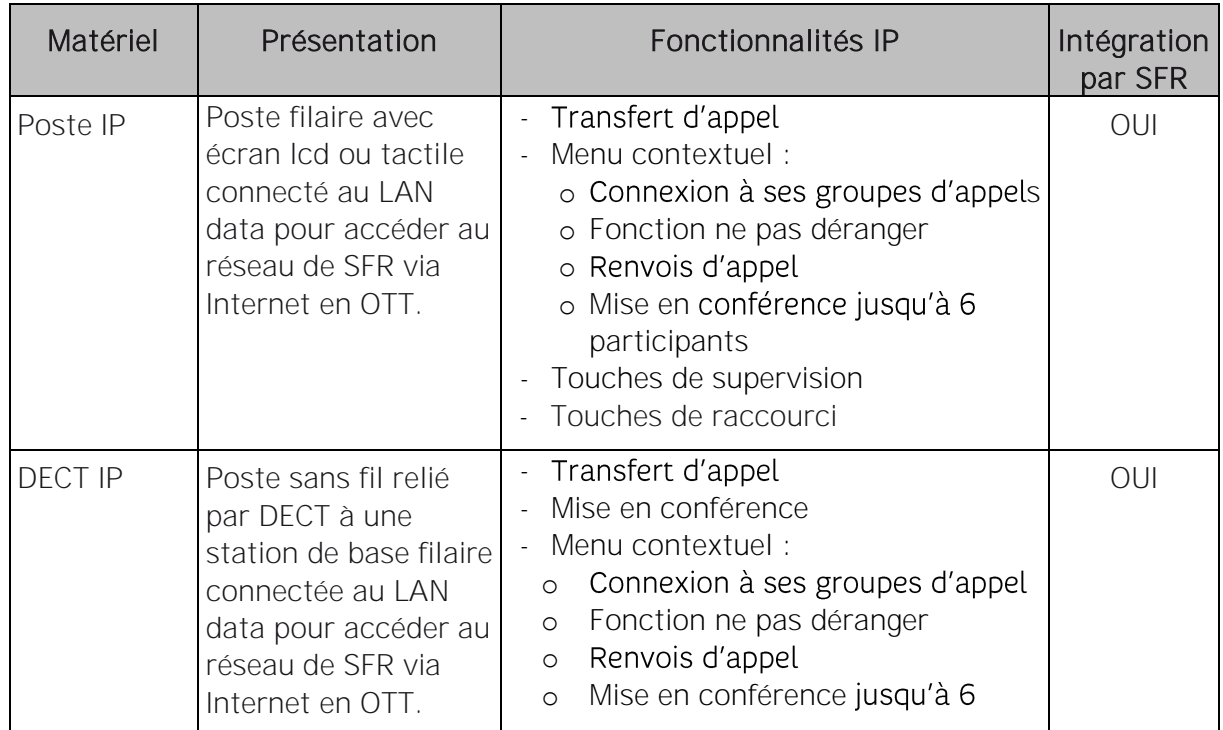

### **6.16.1.2 Description des différents types de matériel :**

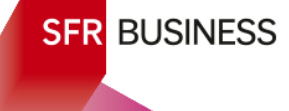

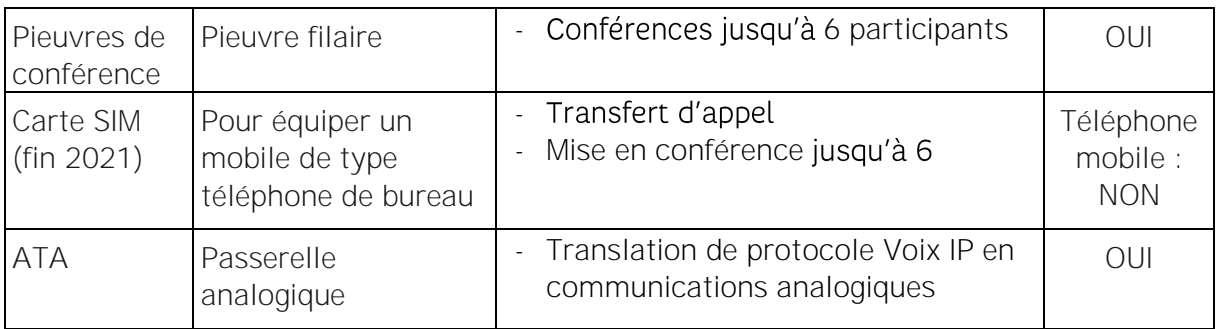

### 6.16.2Visualisation du matériel dans le selfcare

> Page « Gérer vox lignes »

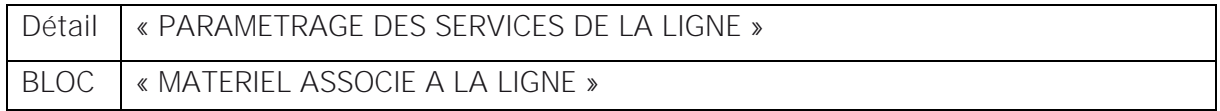

Cas du poste IP :

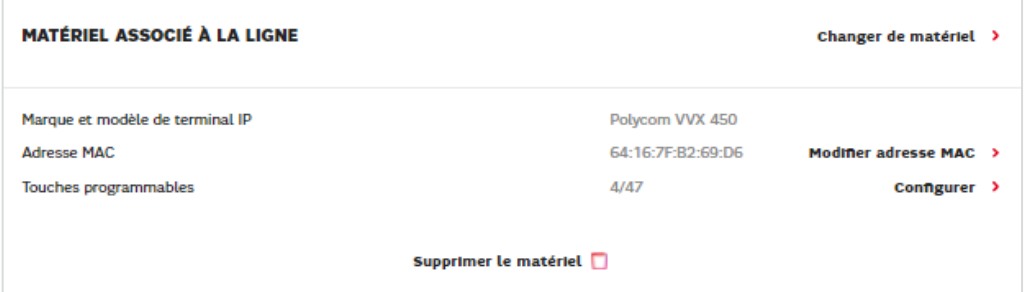

Cas du DECT :

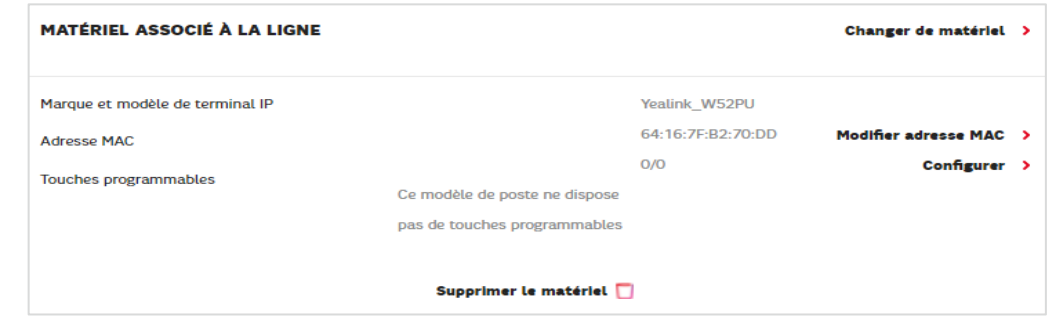

Cas d'une pieuvre de conférence (sans option de collaboration) :

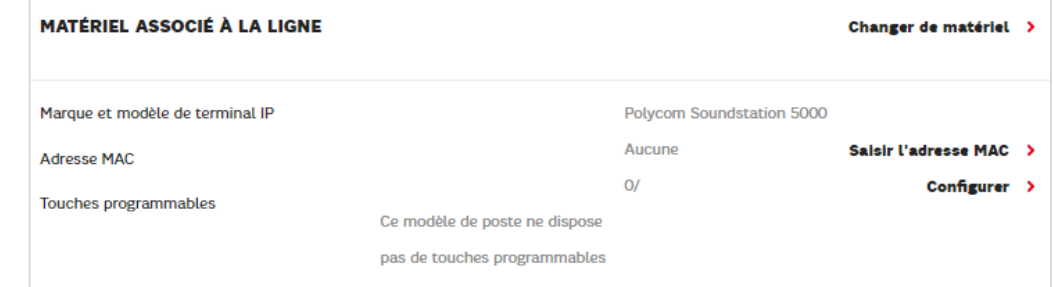

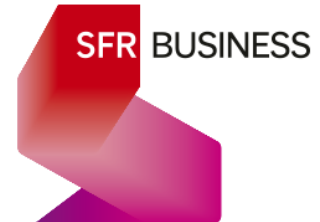

Cas d'une Carte SIM :

### A venir

### Cas d'un ATA

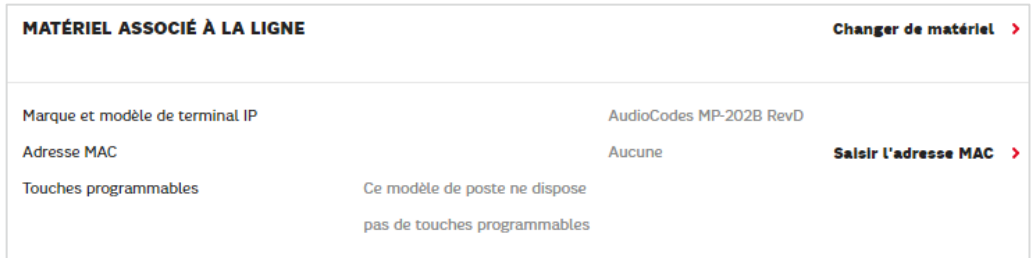

*Note : Le changement de matériel est décrit dans le chapitre 9 « Actes de modification de ligne »*

### 6.17Touches programmables d'un poste IP

### 6.17.1Description

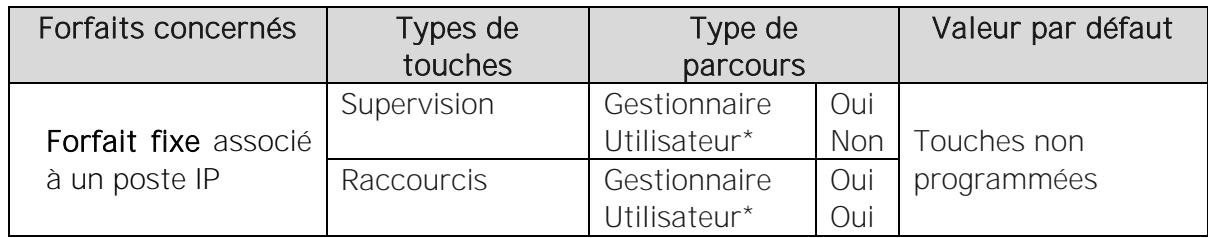

\*disponible uniquement sur le support Desktop.

#### **6.17.1.1 Présentation des touches programmables :**

Parmi les types de matériel, seuls les postes IP disposent de touches programmables.

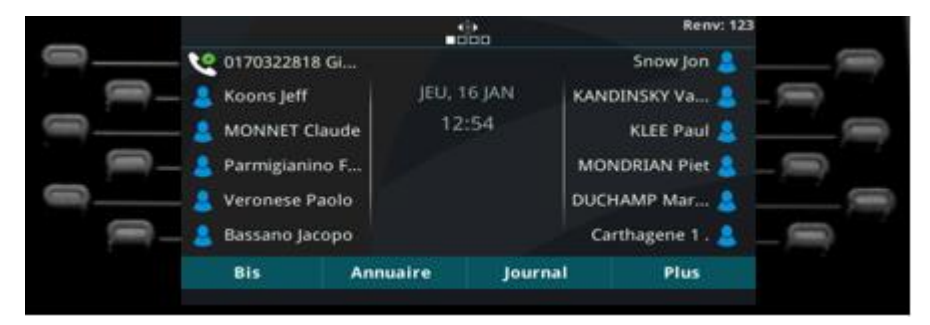

Les touches programmables d'un postes IP sont ces touches qui encadrent l'écran du poste et auxquelles il est possible d'associer une ligne de son choix.

Le bouton ainsi programmé permet d'interagir avec la ligne qui lui est associée.

Il existe 2 types de touches programmables dans l'offre Pack Business Unifié : les touches de supervision et les touches de raccourci.

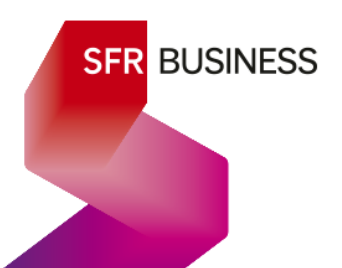

Les touches d'un poste IP sont programmables dans l'ordre des touches du poste, sans touche vide entre deux touches programmées, et toujours avec les touches de supervision positionnées en premier. Il est possible d'ordonner les touches de supervision entre elles et les touches de raccourci entre elles, mais elles ne peuvent pas être mélangées.

### **6.17.1.2 Touches de supervision :**

Les touches de supervision sont des touches programmables spécifiquement configurées pour pouvoir mettre en place de la supervision et de l'interception de ligne. L'objectif pour l'utilisateur est alors de visualiser l'activité de la ligne téléphonique d'un collaborateur, et de pouvoir intercepter un appel qui arriverait sur cette ligne.

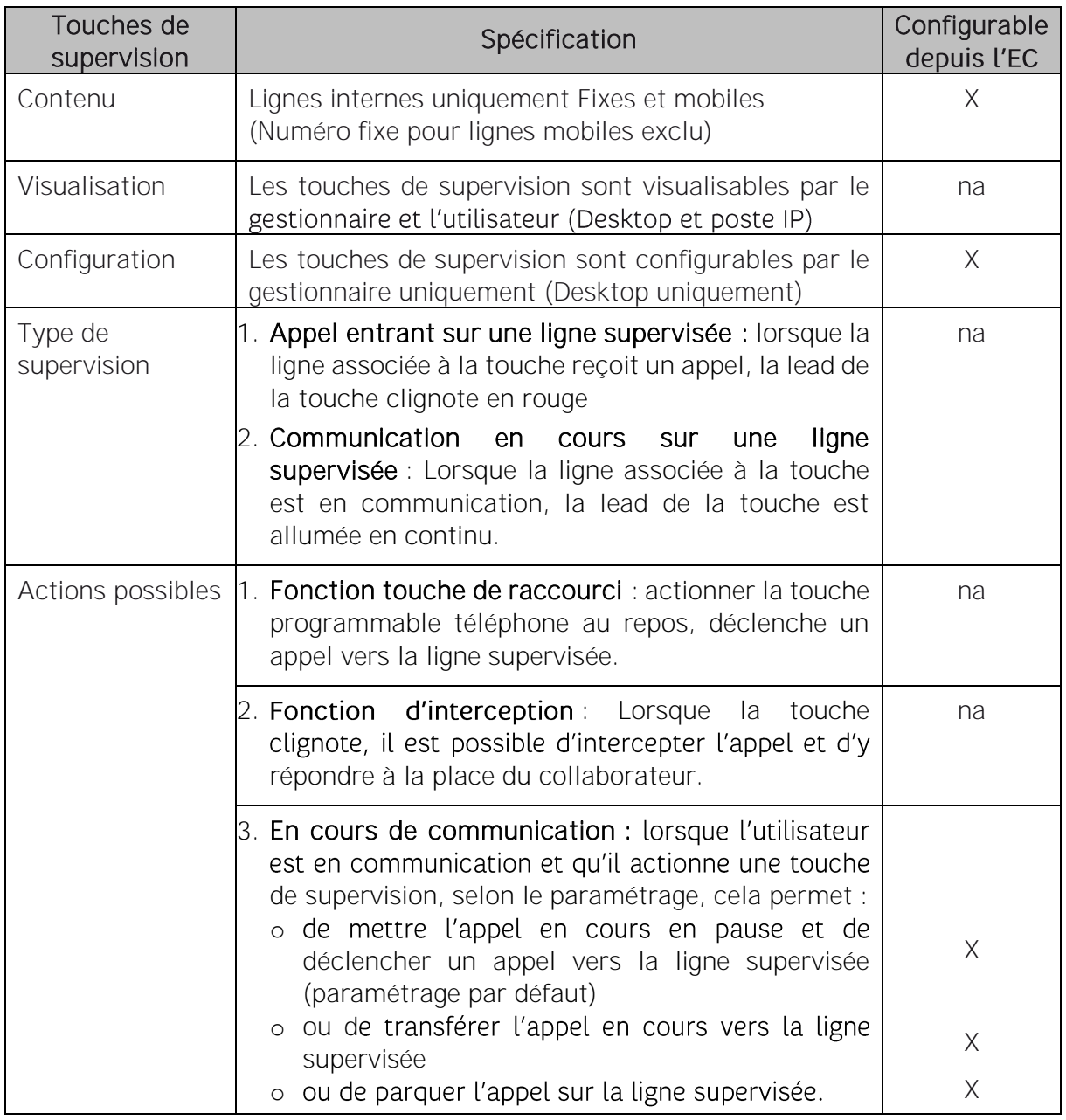

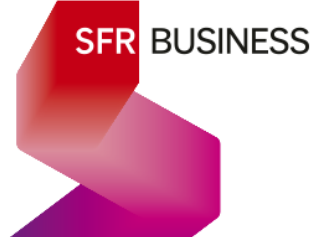

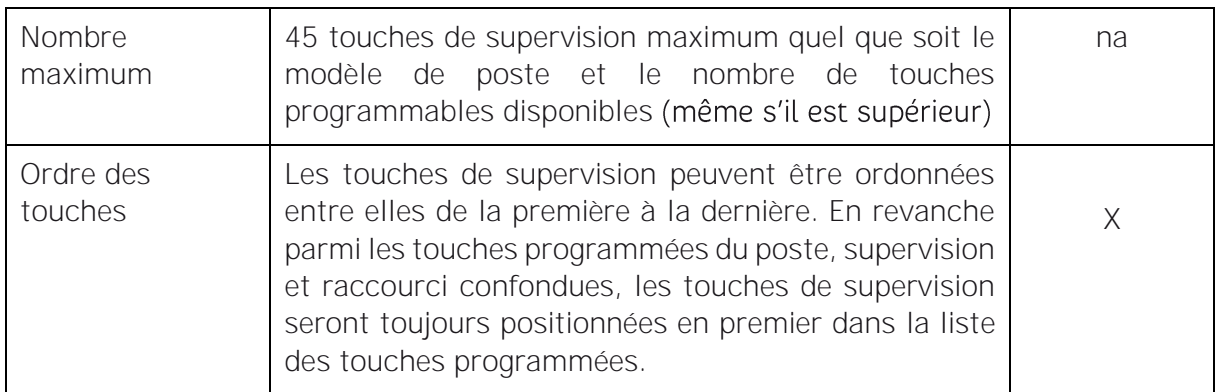

### **6.17.1.3 Touches de raccourci :**

### ✓ Cas général :

Les touches de raccourci sont des touches associées à n'importe quel numéro. Elles jouent le rôle de contacts enregistrés dans le téléphone sous un label au choix de l'utilisateur.

### ← Cas particulier de la touche d'interception :

Cette fonction est à relier aux Groupes d'Interception (Cf. §4.3) : lorsque la ligne de l'utilisateur fait partie d'un groupe d'interception, pour intercepter un appel entrant sur la ligne d'un collaborateur faisant partie du même groupe, il lui suffit de composer « \*98 ». Ainsi, activer une touche d'interception revient à programmer une touche de raccourci avec comme numéro « \*98 » et comme label « Interception ».

Cette pré-programmation est disponible directement dans l'Espace Client.

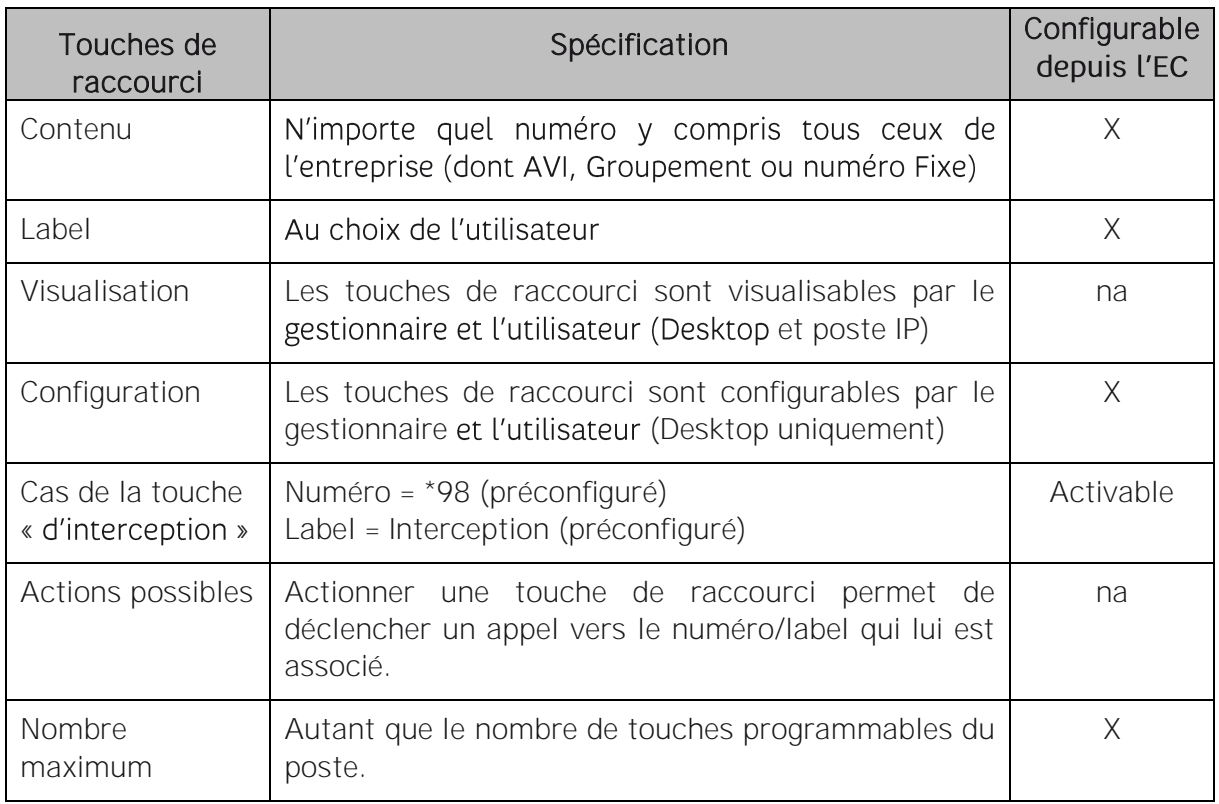

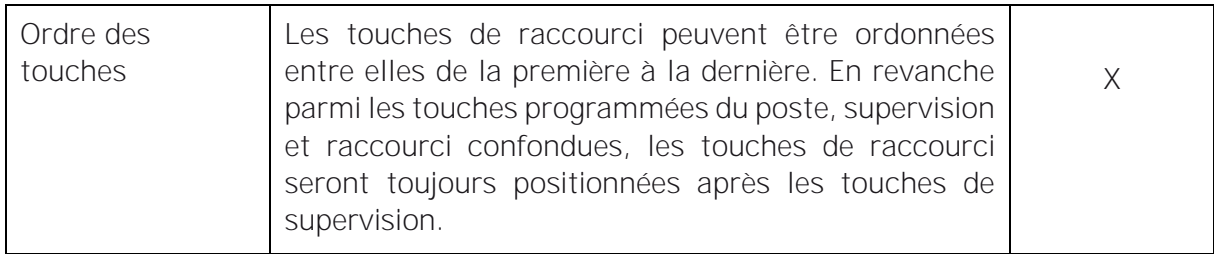

### **6.17.1.4 En synthèse**

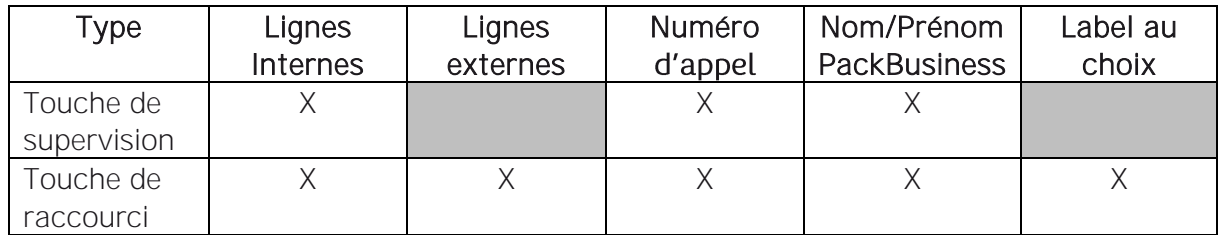

### 6.17.2Paramétrage

> Page « Gérer vox lignes »

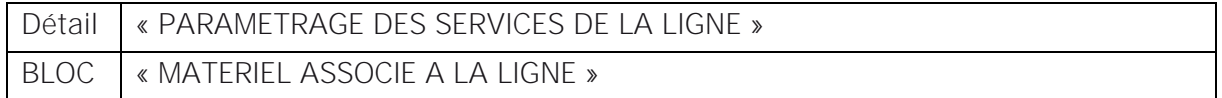

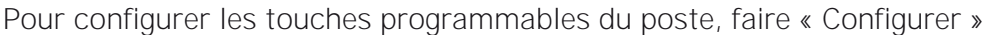

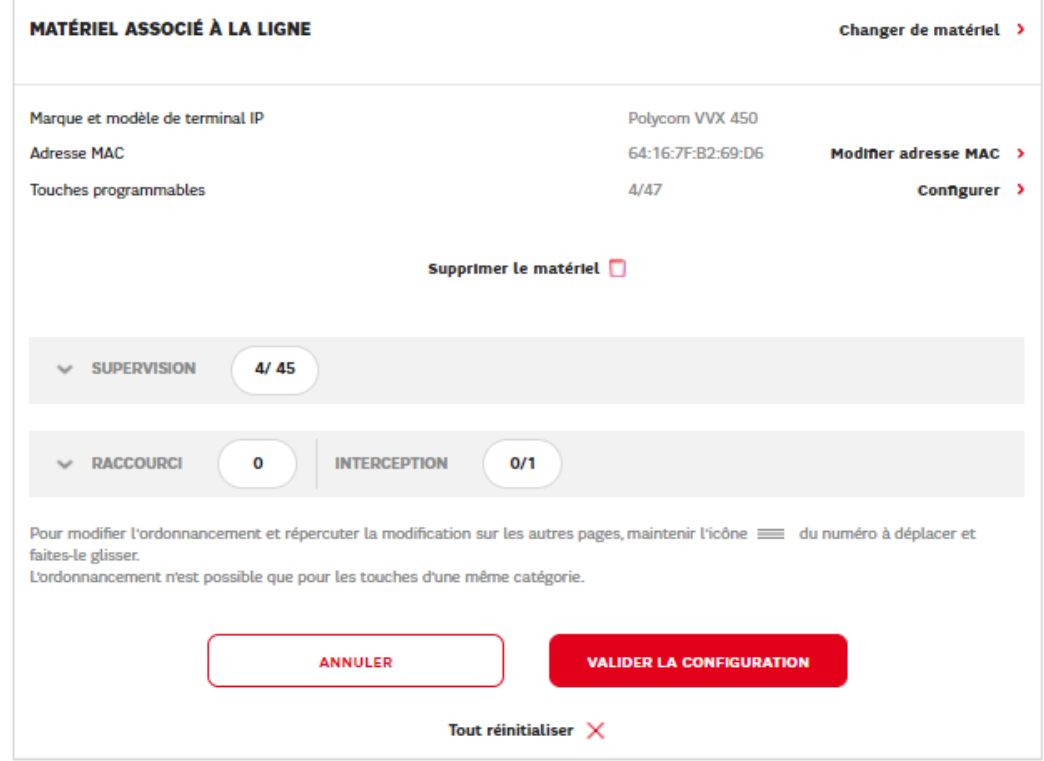

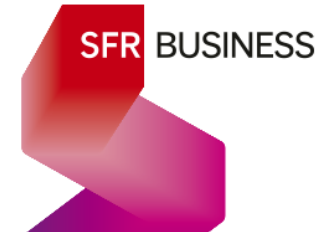

### **6.17.2.1 Configurer des touches de supervision**

### Déplier le titre « SUPERVISION »

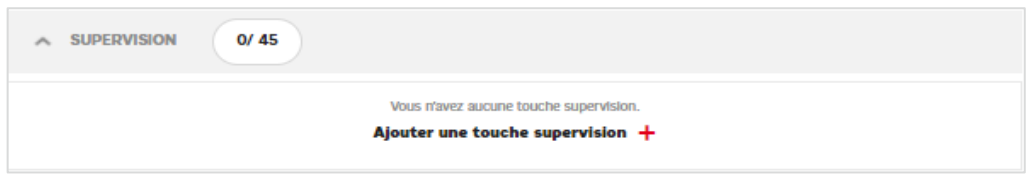

Pour configurer des touches de supervision faire « Ajouter une touche supervision »

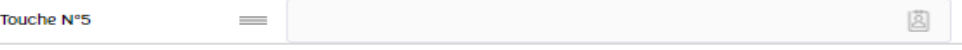

cliquer sur l'icône annuaire et **8** choisir la ligne à superviser :

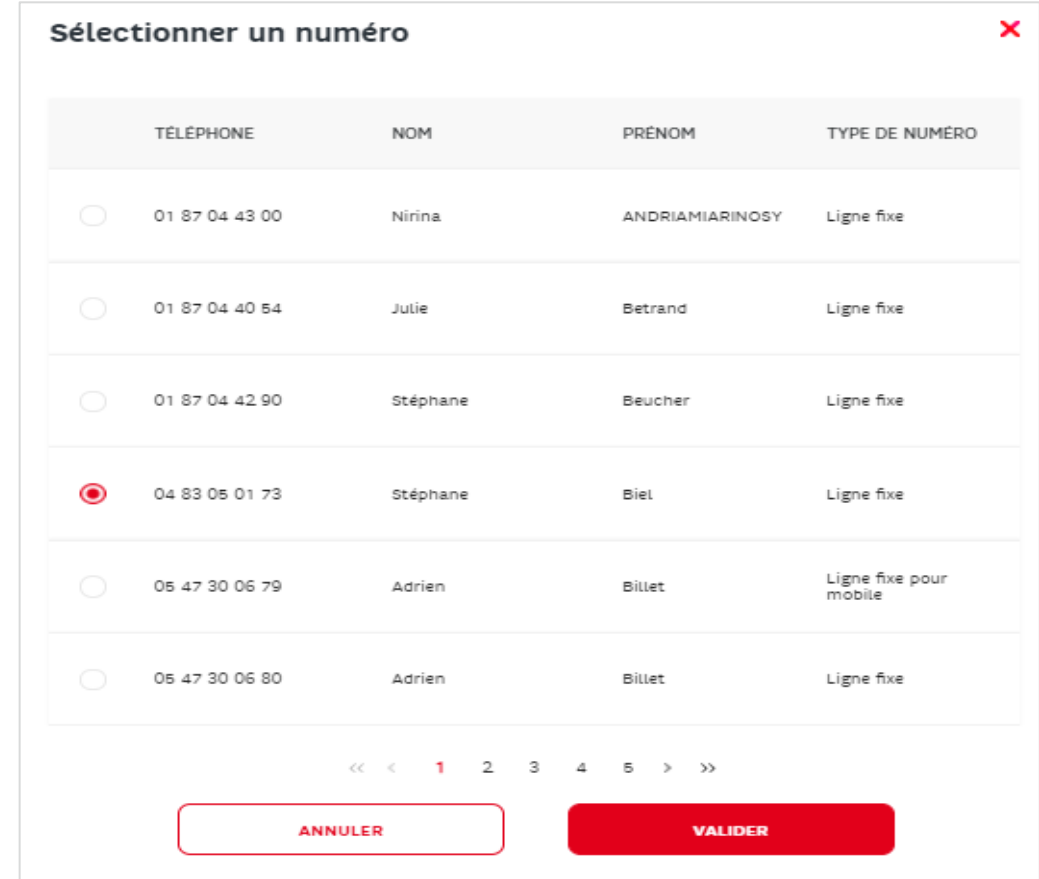

### Faire « Valider »

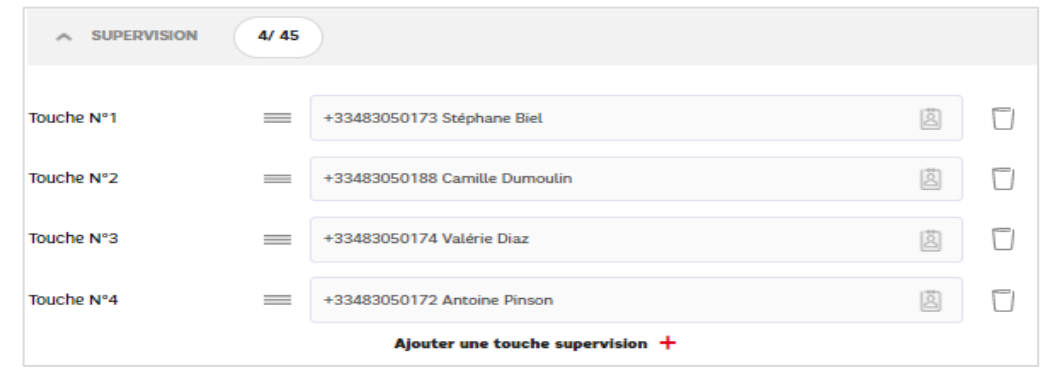

### **SFR BUSINESS**

 $\Box$ 

### **6.17.2.2 Configurer des touches de raccourci**

Déplier le titre « RACCOURCI »

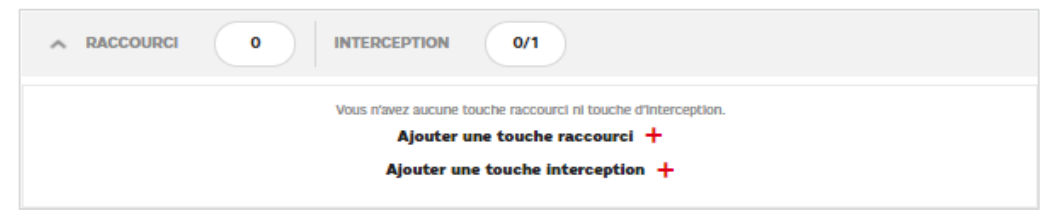

Pour configurer des touches de raccourci faire « Ajouter une touche raccourci »

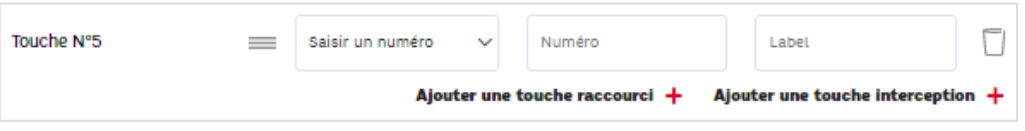

Par défaut l'interface permet de saisir un numéro et un label

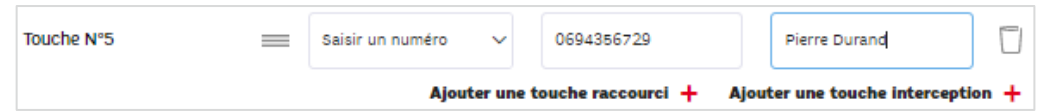

En choisissant le mode « Choisir un numéro de l'annuaire », comme pour les touches de supervision et il permet de créer un raccourci pour une ligne interne.

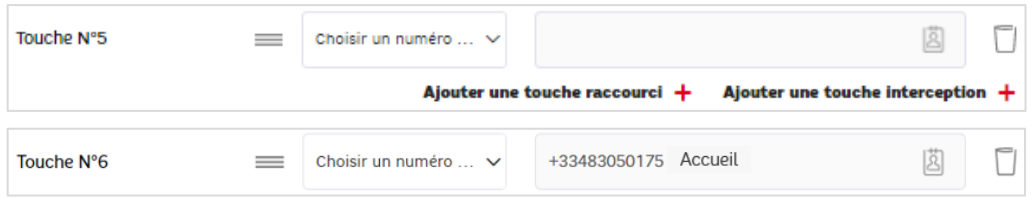

Pour configurer la touche d'interception, faire « Ajouter une touche Interception »

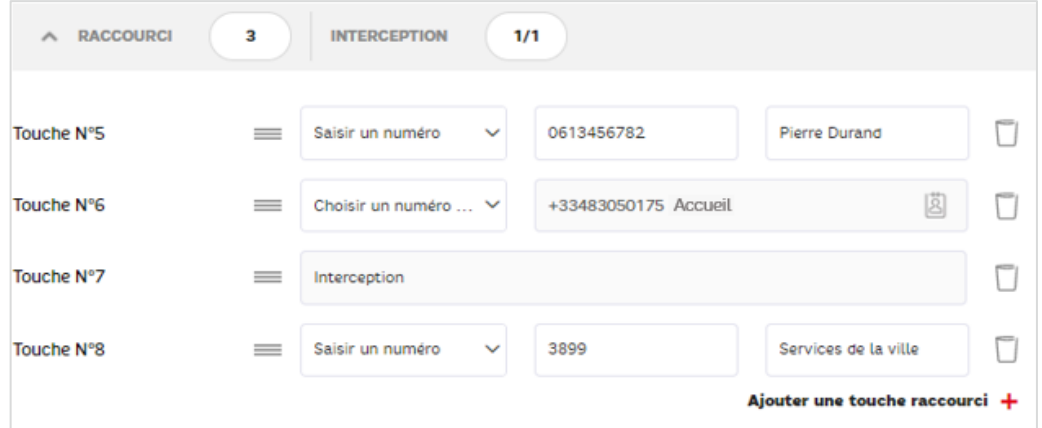

Lorsqu'une touche d'interception est configurée, le bouton n'est plus disponible.

### **6.17.2.3 Prise en compte des touches configurées**

Lorsque toutes les touches souhaitées sont configurées, il faut « Valider la configuration »

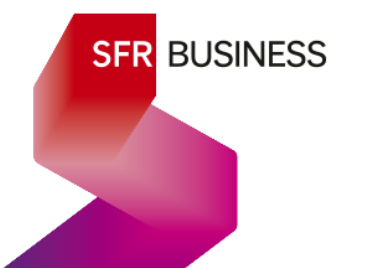

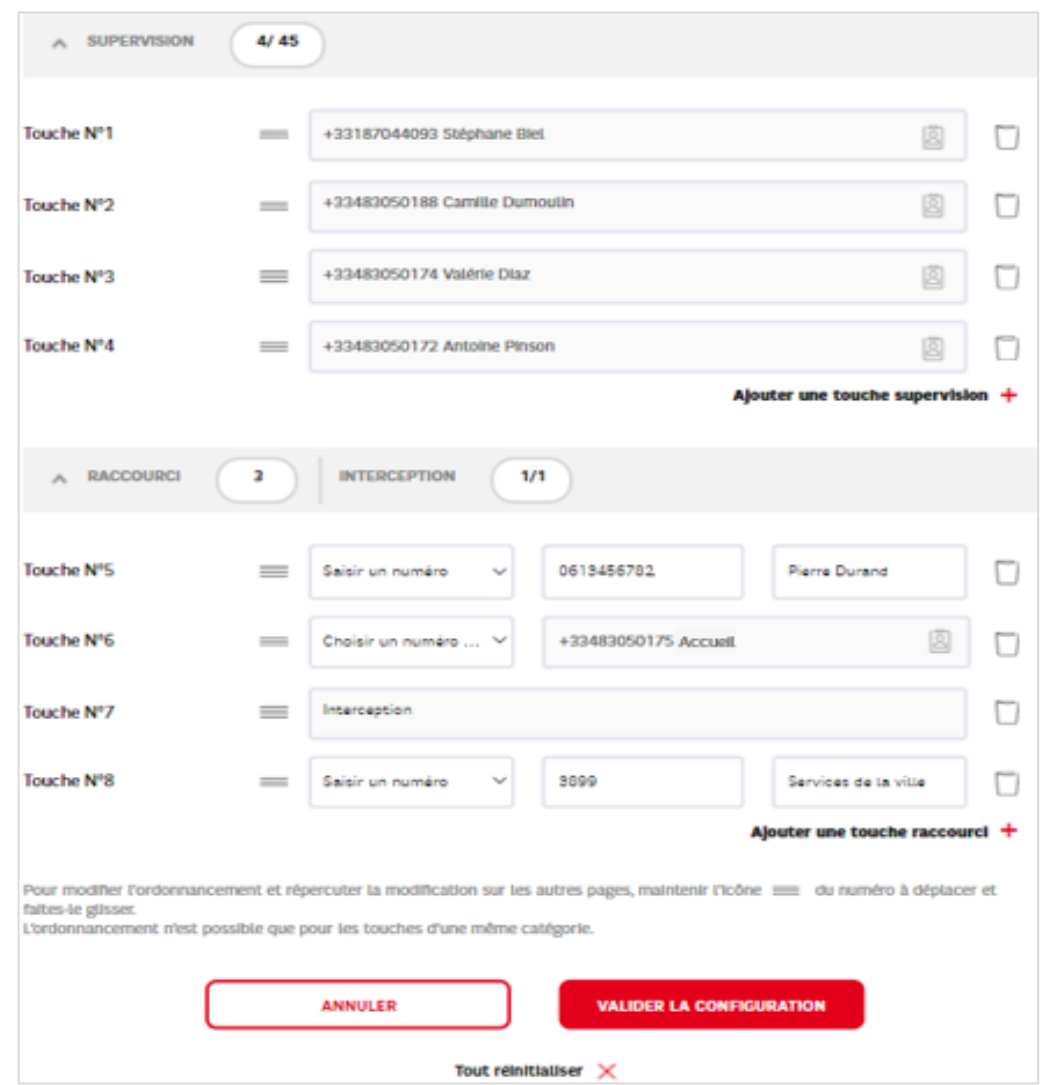

Les touches peuvent encore être réordonnancée entre elles en utilisant l'icône  $\equiv$ 

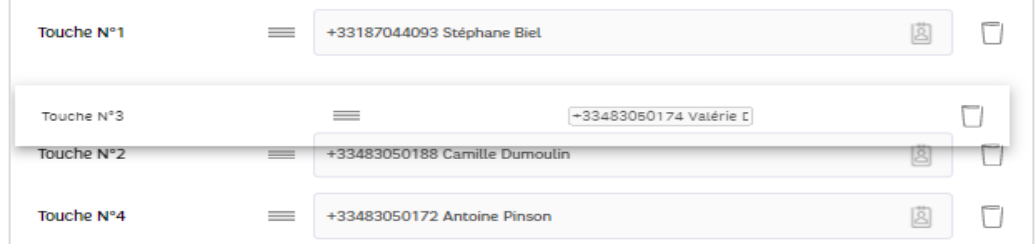

Si une touche doit être supprimée, il suffit d'utiliser la corbeille à droite  $\square$ Les touches sont automatiquement renumérotées pour qu'il n'y ait pas de touche vide.

Le bouton **Tout réinitialiser**  $\times$  permet de remettre toutes les touches à vide.

Faire « VALIDER LA CONFIGURATION »

La validation entraine alors un redémarrage automatique du téléphone

Cela peut prendre de l'ordre d'une minute.

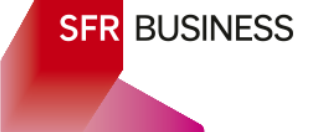

### 7. Paramétrage d'un groupement d'appels - parcours détaillé

*Pour le principe du service, se référer au §3.4*

Un groupement d'appels est paramétrable par un gestionnaire uniquement.

La seule action possible pour un utilisateur est la connexion ou la déconnexion à ses groupements d'appels.

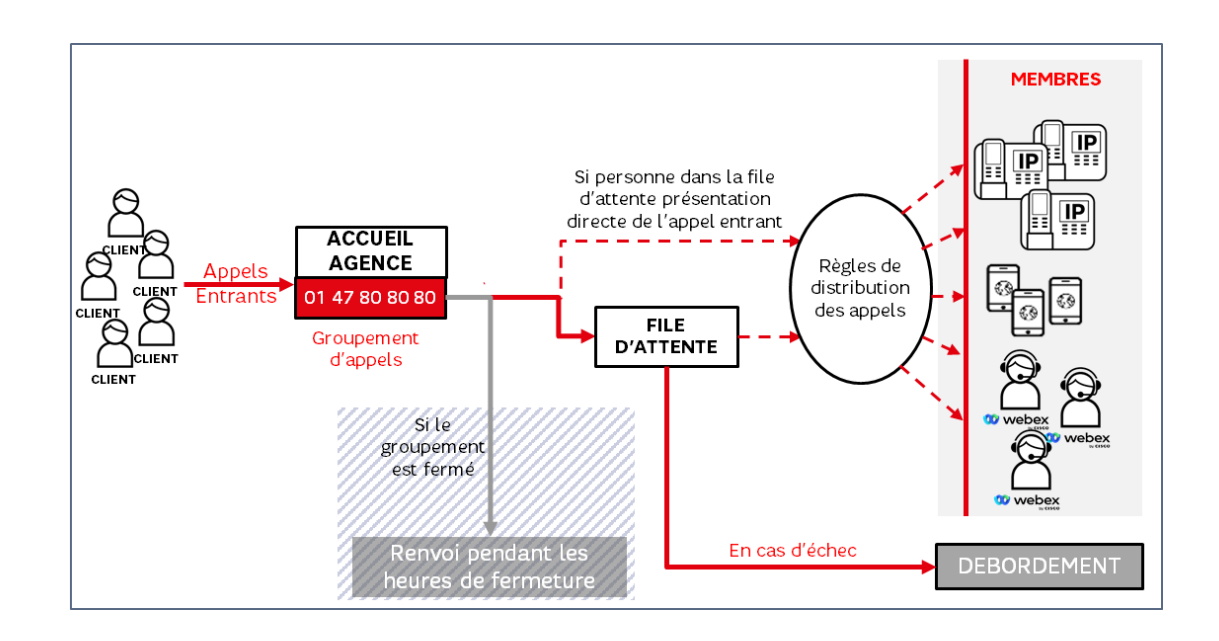

### 7.1 Les membres d'un groupement d'appels

### 7.1.1 Description

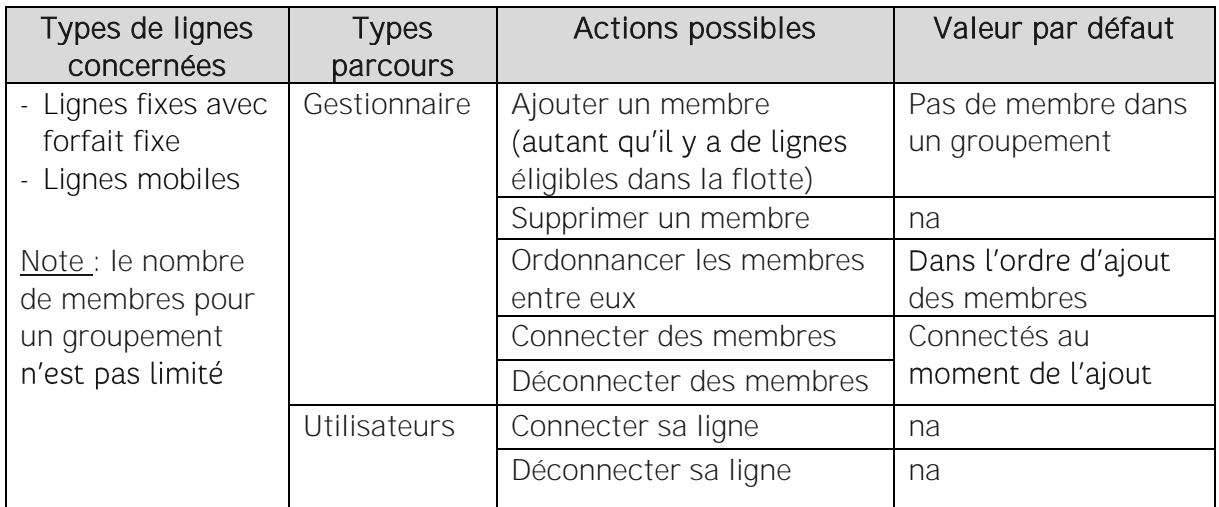

Les membres d'un groupement d'appels sont l'ensemble des lignes des collaborateurs de L'entreprise vers lesquelles les appels du groupement peuvent être distribués.

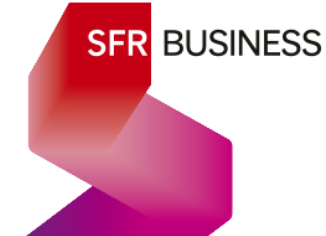

### **7.1.1.1 Définitions**

Les membres d'un groupement d'appels sont également appelés :

- ← Agent : c'est la terminologie consacrée dans les spécifications de la logique de service
- ← Collaborateur : le terme générique pour désigner une ligne de l'entreprise
- ← Ligne : terme générique pour une ligne Fixe ou mobile membre d'un groupement.

### **7.1.1.2 Ajouter ou supprimer des membres :**

À tout moment, il est possible d'aiouter ou de supprimer des membres d'un groupement d'appel sans contrainte particulière.

*Nombre maximum :* autant que de lignes fixes et mobiles du Pack Business unifié

Groupement sans dans ce cas la file d'attente est shuntée et les appels tombent *aucun membre :* directement en débordement.

### **7.1.1.3 Ordonnancer les membres d'un groupement d'appels :**

Les membres peuvent être ordonnancés entre eux du premier au dernier.

Cet ordre permet de jouer des règles de distribution d'appels qui scrutent la disponibilité des membres dans cet ordre prédéfini successivement l'un après l'autre.

**7.1.1.4 Connecter ou déconnecter les membres dans un groupement d'appels :**

Rappel : Pour recevoir des appels dans un groupement d'appels, une ligne doit être à la fois

- Allumée (poste branché et connecté ou mobile allumé ou Webex connecté)
- Membre de ce groupement d'appels
- Connectée et disponible pour l'ensemble de ses groupements d'appels
- Connectée/présent vu des selfcare (ou de webex) sur ce groupement d'appels précis

*Connectée à ses* c'est le statut général transverse aux groupements d'appels de la ligne *groupements :* gérable sur l'application webex et sur un poste IP. Par défaut, une ligne qui s'enregistre dans le réseau est connectée et disponible pour tous ses groupements d'appel.

*Connecté* présent : c'est le statut de connexion d'une ligne, spécifique à un groupement d'appels donné. Il est gérable depuis l'Espace Client du gestionnaire, depuis le usercare et depuis webex.

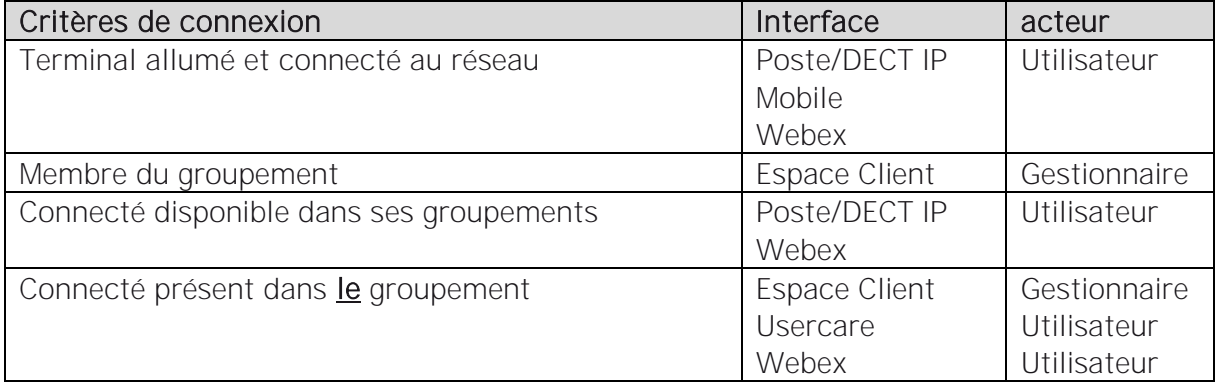

**7.1.1.5 Disponibilité d'une ligne membre d'un groupement d'appels :**

La disponibilité d'une ligne dans un groupement d'appels ne dépend pas seulement de son statut de connexion mais également de son activité.

Le tableau ci-dessous donne la disponibilité d'une ligne en tenant pour acquis qu'elle est connectée, c'est-à-dire qu'elle remplit les 4 critères :

- Allumée
- Membre de ce groupement d'appels
- Connectée et disponible pour l'ensemble de ses groupements d'appels
- Connectée/présent vu des selfcare (ou de webex) sur ce groupement d'appels précis

### Conditions de disponibilité d'une ligne dans la file d'appel :

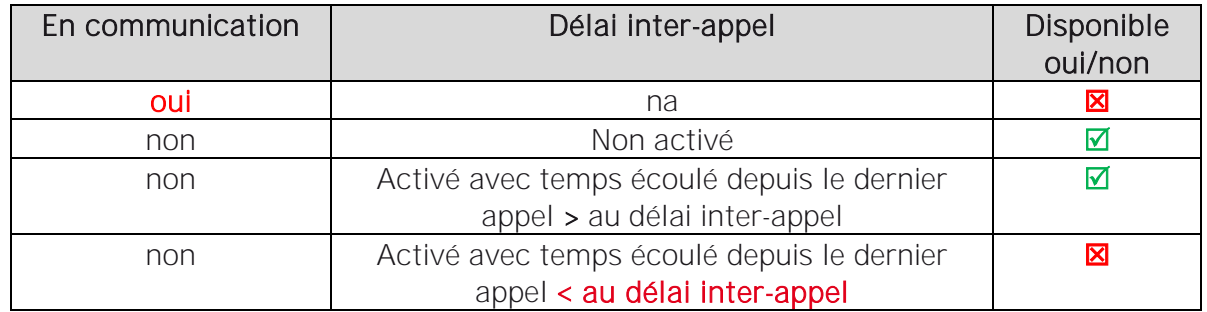

### Point d'attention :

Les fonctions :

- ✓ Ne pas déranger
- ← Renvoi d'appel immédiat
- ← Renvoi d'appel programmé

N'ont aucun effet sur la disponibilité d'une ligne dans un groupement d'appel.

C'est-à-dire que même si une ligne a activé son statut « Ne pas déranger » ou un « renvoi immédiat » ou un « renvoi programmé », dès qu'elle répond aux critères de disponibilité cidessus, elle sonnera toujours dans le groupement d'appel.

Pour qu'une ligne au repos ne sonne pas dans la file d'appel, il est nécessaire de la déconnecter en supprimant au moins un des 4 critères de connexion : allumée, membre, connectée/disponible ou connectée/présent

L'ensemble des lignes d'un groupement connectées disponible et présent, constitue la file d'appel du groupement.

### 7.1.2 Paramétrage

> Page « Gérer vox lignes »

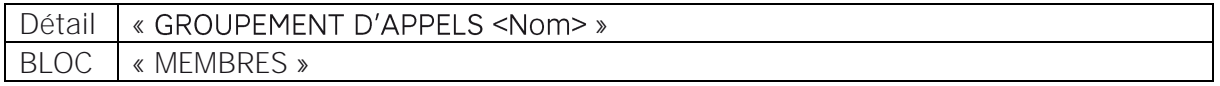

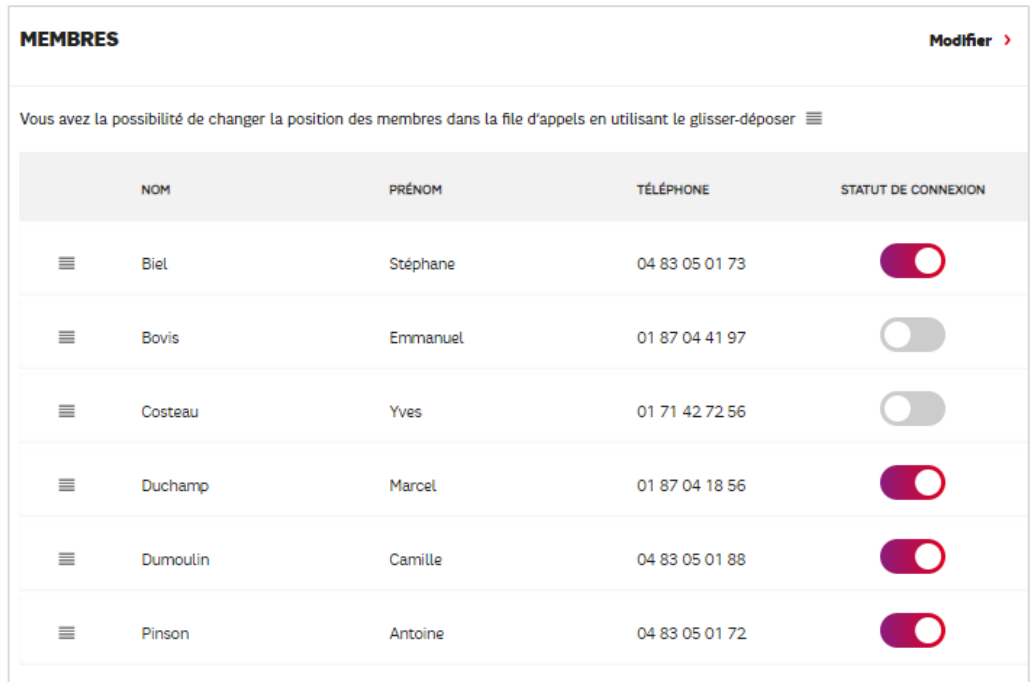

Directement dans la page de consultation des membres, il est possible de :

- ← connecter ou de déconnecter les membres du groupement à l'aide du « toggle »
- ✓ Ordonner la liste des membres par glisser déposer.

Pour ajouter ou supprimer des membres, utiliser l'action « Modifier » :

➢ Pour supprimer : décocher les membres à supprimer

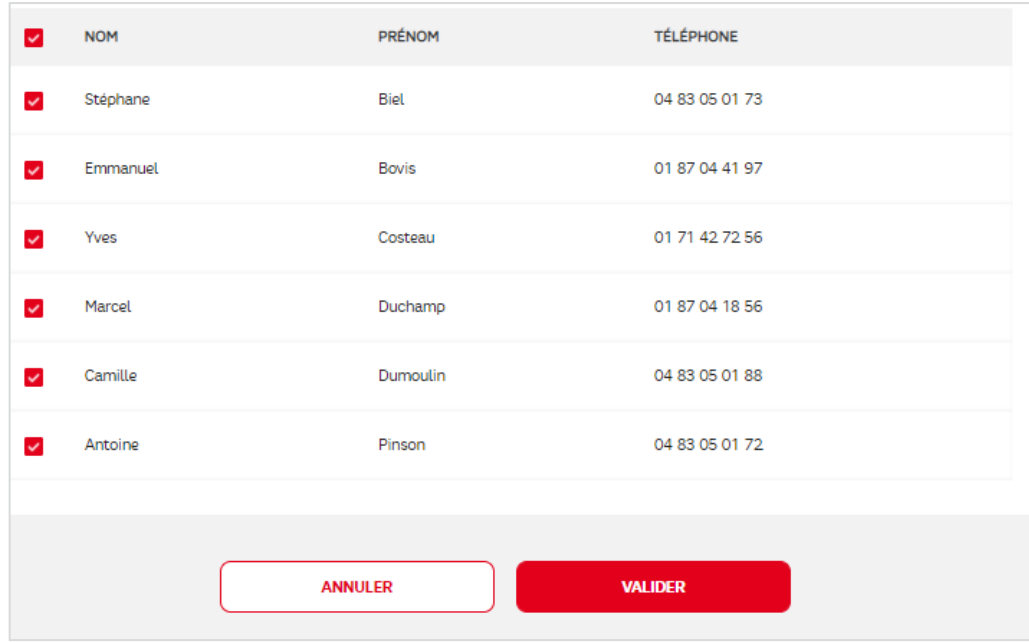

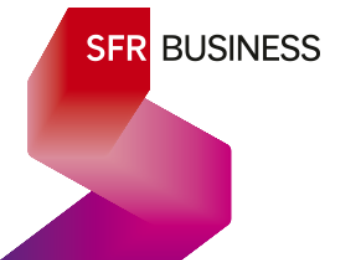

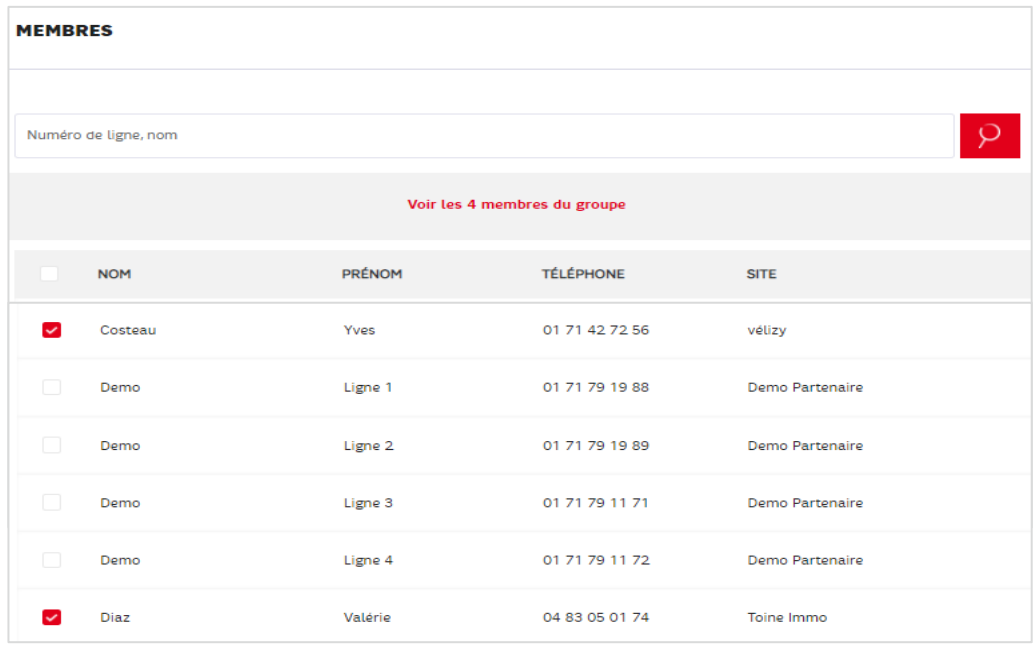

- ➢ Pour ajouter : cocher les membres à ajouter
	- Astuce :
		- − La barre de recherche permet de retrouver le membre à rajouter
		- − Dans la barre de recherche, il est possible de saisir une liste de numéros au format national et séparés par un « ; » pour afficher la liste des lignes correspondantes
- ➢ Pour trouver un membre à ajouter, utiliser la barre de recherche

Note : il est possible de supprimer des membres également dans cette visualisation

### 7.2 Règles de distribution des appels

### 7.2.1 Description

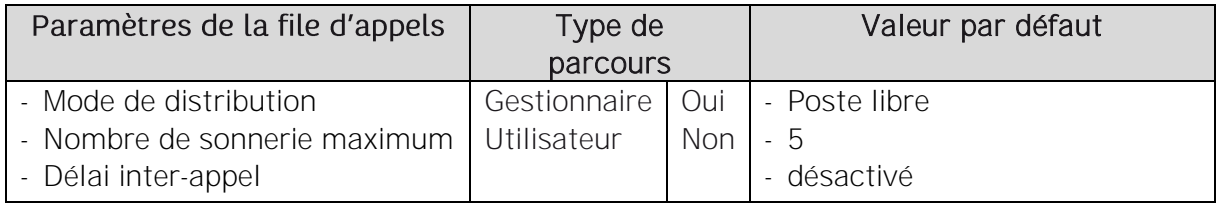

Les règles de distribution d'appels régissent la manière de présenter les appels entrants aux membres du groupement.

### **7.2.1.1 Modes de distribution**

Lorsqu'un appel entrant se présente à la file d'appel, le mode de distribution détermine l'ordre dans lequel les lignes du groupement vont être sollicitées.

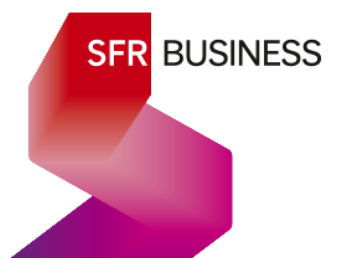

Les différents modes de distribution sont décrits dans le tableau ci-dessous :

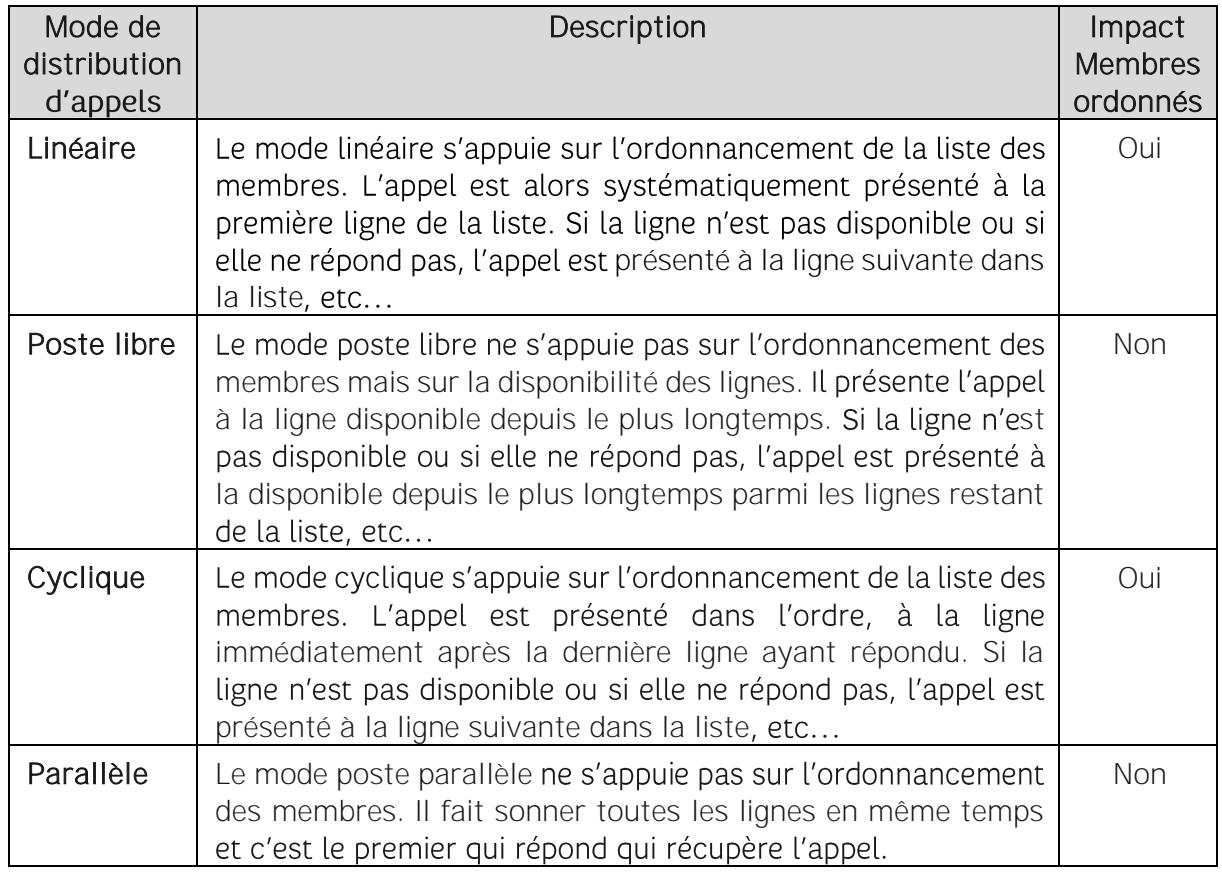

### **7.2.1.2 Nombre de sonnerie maximum**

Lorsqu'un appel est présenté à une ligne dans la file d'appel, si le collaborateur ne répond pas, l'appel passe à la ligne suivante dans l'ordre de la distribution d'appel. La durée maximum de non-réponse avant de présenter l'appel à la ligne suivante, est réglée par le nombre de sonneries maximum - valeur maximum 10 sonneries.

Le nombre de sonnerie paramétré ne correspond pas au nombre de sonnerie réel car cela dépend du poste.

### **7.2.1.3 Délai inter-appel**

Le délai inter-appel permet de déterminer un laps de temps durant lequel après qu'il a raccroché son dernier appel, un agent reste considéré comme non disponible au titre de la finalisation des actions ou du dossier concernés par l'appel.

- ✓ Le délai inter-appel est activable
- ✓ La durée du délai inter-appel est paramétrable maximum 3600s

Bon à savoir : sans délai inter-appel activé, un agent à peine a-t-il raccroché, qu'il peut recevoir immédiatement un autre appel.

### 7.2.2 Paramétrage

> Page « Gérer vox lignes »

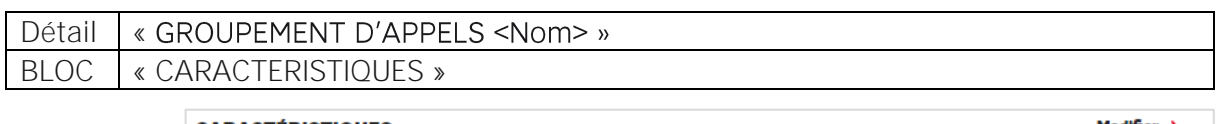

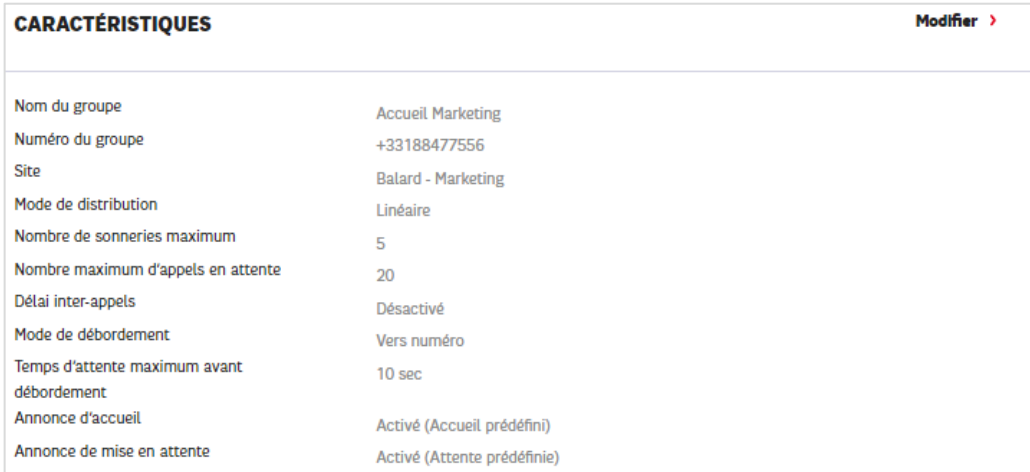

Pour modifier les paramètres de la distribution d'appel, faire « modifier »

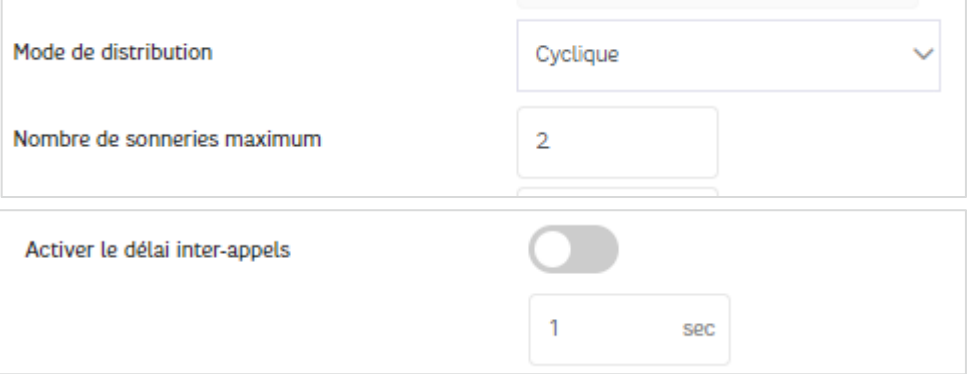

Positionner les valeurs souhaitées et faire « VALIDER ».

### 7.3 Les critères d'attentes :

### 7.3.1 Description

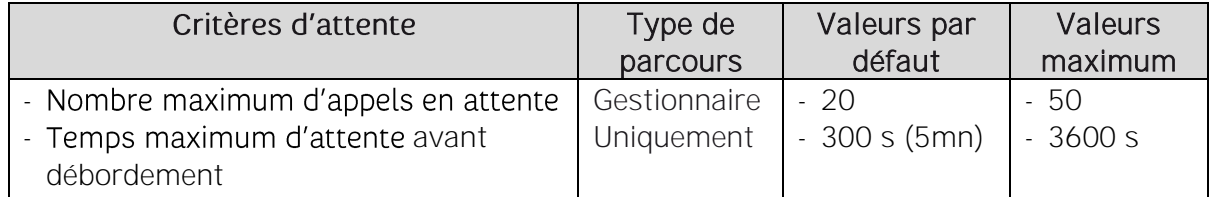

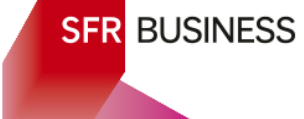

Lorsque dans la file d'appel, aucune ligne n'est disponible ou bien aucune ligne ne répond, l'appel est considéré en attente.

Afin de ne pas laisser le correspondant attendre indéfiniment, il y a 2 critères pour gérer et mettre fin à son attente

La file d'attente désigne le fait de retenir les appels entrants qui ne sont pas distribués car aucune ligne connectée du groupement d'appels n'est disponible (ou ne répond). Durant cette attente, le correspondant entant une sonnerie ou une annonce d'attente si elle est activée.

### **7.3.1.1 Les critères d'attente d'un groupement d'appel**

Toutefois, les appels ne pouvant être retenus indéfiniment, ils le sont dans certaines limites au-delà desquelles, la distribution d'appel échoue et l'appel n'est pas répondu. On dit qu'il est débordé vers un scénario de débordement.

- $\checkmark$  Nombre maximum d'appel en attente : limite au bout de laquelle, un nouvel appel entrant sera immédiatement « débordé » avec par exemple un disque de dissuasion lui indiquant de rappeler plus tard.
- √ Temps maximum d'attente : limite au bout de laquelle l'appel est renvoyé vers le débordement.

**7.3.1.2 Interactions entre la distribution d'appel et la file d'attente d'un groupement**

### Cas où un ou plusieurs membres sont connectés :

Dès que des membres du groupement sont connectés, et tant que la limite du nombre maximum d'appels entrants n'est pas atteinte, le groupement va tenter de distribuer l'appel à ces membres jusqu'à épuisement du temps d'attente maximum. Cela permet d'attendre qu'une ligne en communication se libère ou qu'une nouvelle ligne se connecte. Dès qu'une ligne est disponible avant écoulement du temps d'attente, l'appel est distribué.

Le groupement peut rejouer le scénario de distribution autant que nécessaire et quitte à solliciter cycliquement plusieurs fois la même ligne qui ne répond pas, jusqu'à écoulement complet du temps t'attente.

### Cas où aucun membre n'est connecté :

Lorsqu'aucun membre n'est connecté, l'appel passe directement en débordement en shuntant la file d'attente (à venir T4 2021).

### 7.3.2 Paramétrage

> Page « Gérer vox lignes »

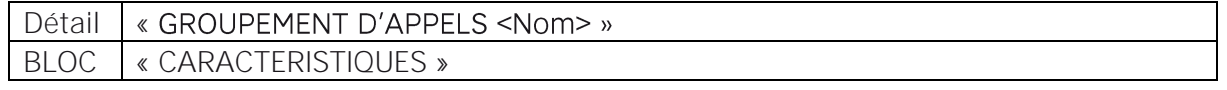

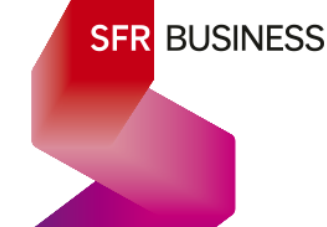

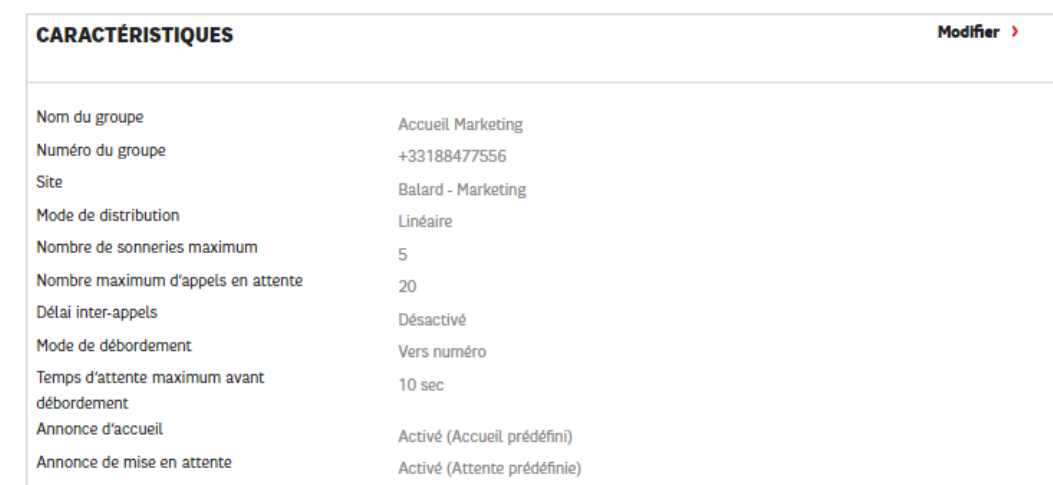

Pour modifier les paramètres de la file d'attente, faire « modifier »

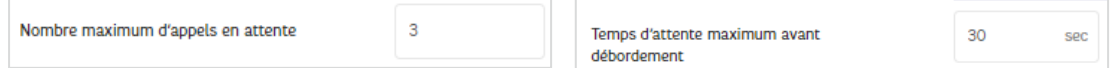

Positionner les valeurs souhaitées et faire « VALIDER ».

### 7.4 Débordement :

### 7.4.1 Description

Lorsqu'un appel entrant n'a pu être distribué avant écoulement du temps t'attente maximum ou lorsque cet appel dépasse le nombre maximum d'appels, alors la distribution de l'appel a échoué et on dit qu'il déborde.

Il existe plusieurs types de scénario de débordement :

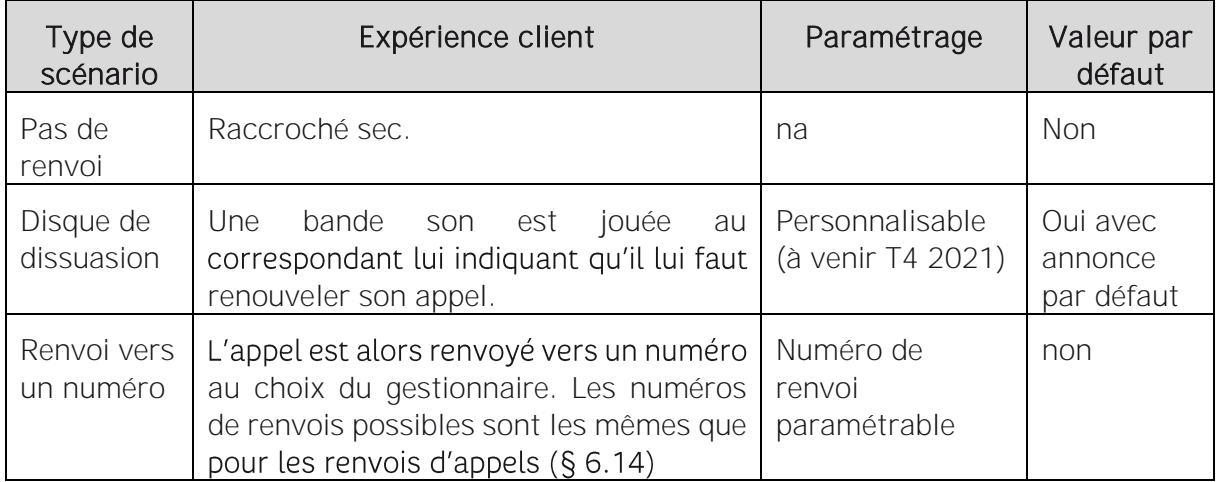

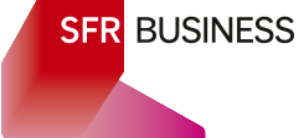

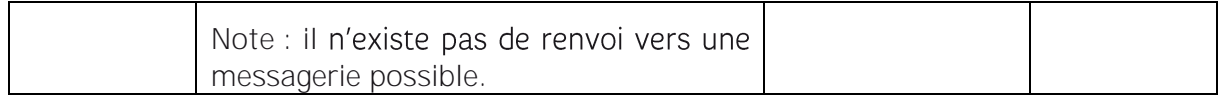

### 7.4.2 Paramétrage

> Page « Gérer vox lignes »

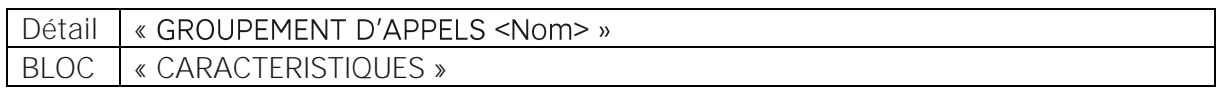

#### **CARACTÉRISTIQUES**

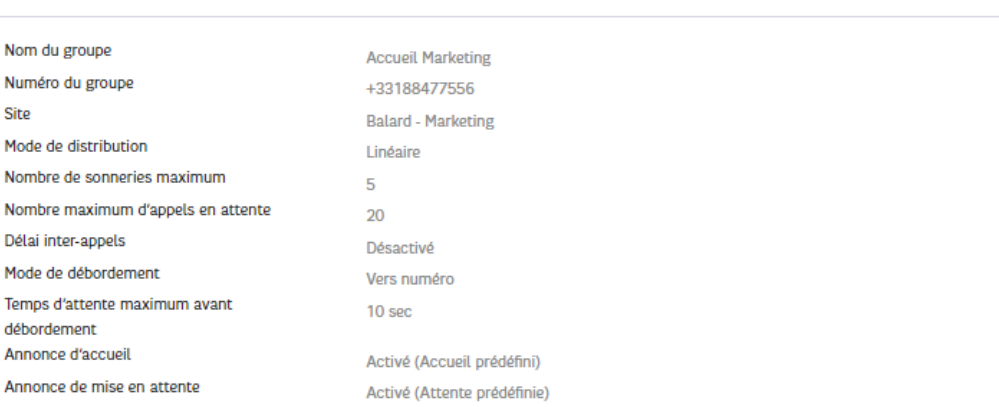

Pour paramétrer le mode de débordement, faire « modifier »

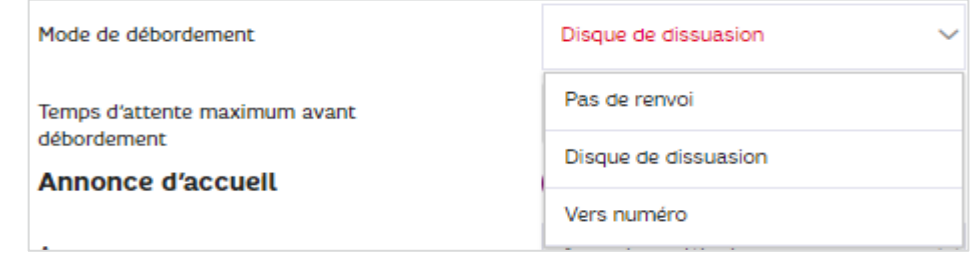

Mode « Disque de dissuasion » : (Personnalisable fin 2021)

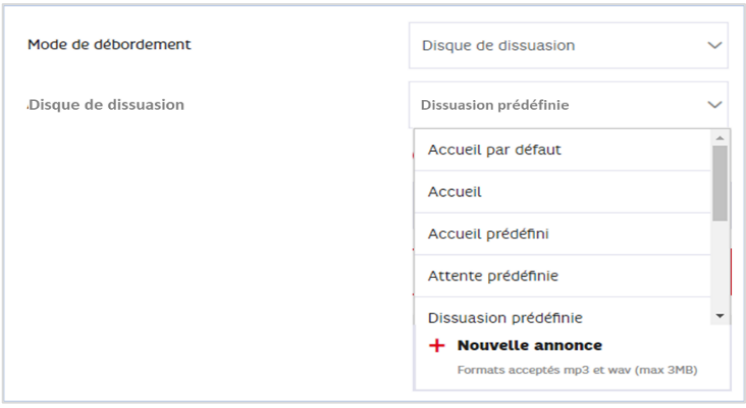

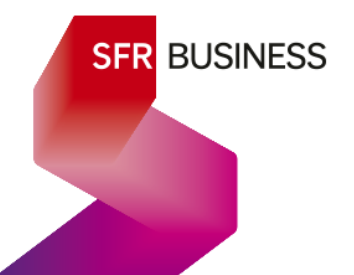

Modifier >

Mode « renvoi vers un numéro » :

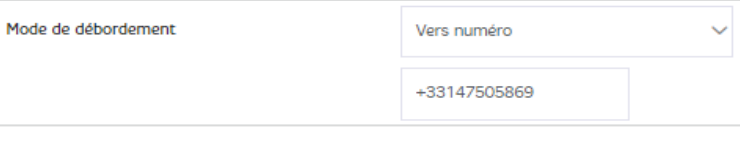

### 7.5 Mode fermeture :

Fonctionnalité à venir

### 7.6 Annonce d'accueil d'un groupement d'appels

### 7.6.1 Description

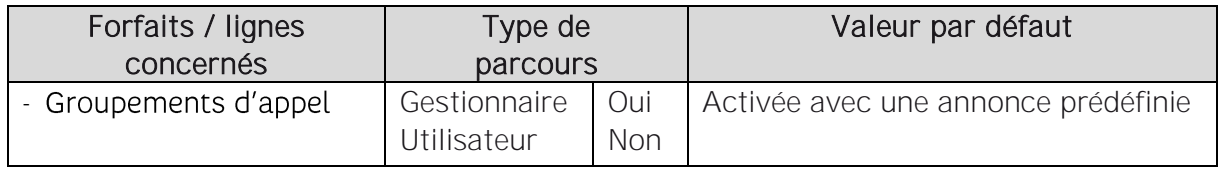

L'offre permet d'activer et de personnaliser une annonce d'accueil sur toutes les lignes recevant des appels voix. Lorsqu'une annonce est activée, elle est entendue par le correspondant avant que son appel soit décroché.

Les annonces sont modifiables par un gestionnaire uniquement.

### $\checkmark$  L'annonce d'accueil d'un groupement d'appels est personnalisable : voir §4.4

### ← Modification de l'annonce d'accueil et gestion des fichiers audio :

Pour modifier l'annonce d'accueil d'un groupement d'appel, il suffit de positionner une nouvelle annonce et de charger le fichier correspondant.

Les annonces de groupement d'appels sont conservées au fur et à mesure qu'elles sont téléchargées. Elles sont visibles dans la liste déroulante des annonces du groupement d'appels. Il est possible d'affecter la même annonce téléchargée sur plusieurs groupements d'appels d'un même site.

Toutes les annonces de groupements d'appels sont visibles par site, dans le bloc des annonces de la page « Gérer votre service » (voir §4.5).

Il n'est pas possible de récupérer une annonce déposée sur un groupement d'appels.

### ✓ Accueil par défaut :

Il s'agit de l'annonce par défaut mise à disposition du gestionnaire et qu'il peut activer ou désactiver sans jamais la perdre. Elle reste à disposition. Elle est activée par défaut pour tous les groupements d'appels.

### ← L'annonce d'accueil d'un groupement d'appels peut être jouée selon 2 modes :

o Mode interruptif : L'appel est distribué en même temps que le correspondant entend l'annonce et si un agent du groupement d'appel est disponible, il est possible de répondre à l'appel en interrompant l'annonce sans qu'elle soit entendue jusqu'au bout.

o Mode non interruptif : l'annonce est alors jouée entièrement au correspondant avant que l'appel soit distribué et que la ligne d'un agent sonne.

### 7.6.2 Paramétrage

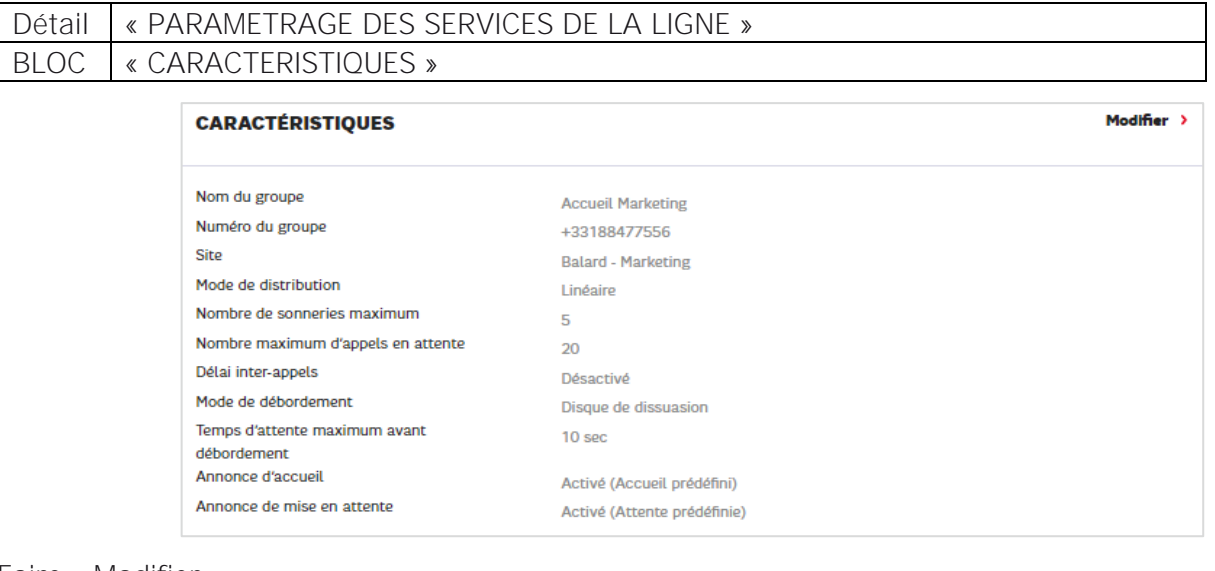

#### Faire « Modifier »

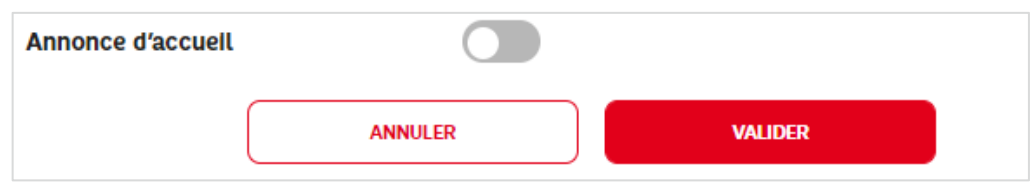

Activer le « Toggle » de l'« Annonce d'accueil »

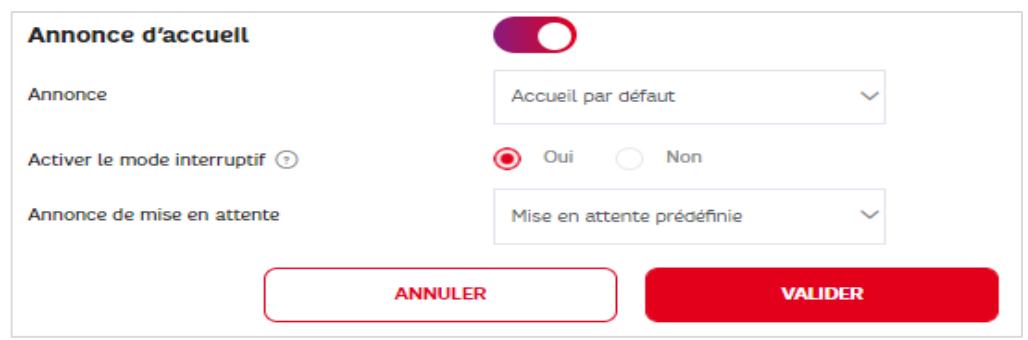

L'annonce « Accueil par défaut » est alors activée en mode interruptif.

Il est alors possible ici :

- o de personnaliser l'annonce d'accueil
- o de choisir le mode interruptif ou non

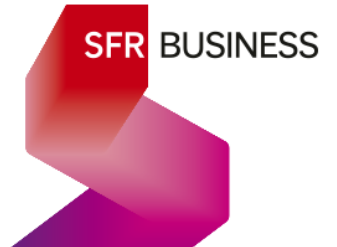

← Personnaliser l'annonce d'accueil :

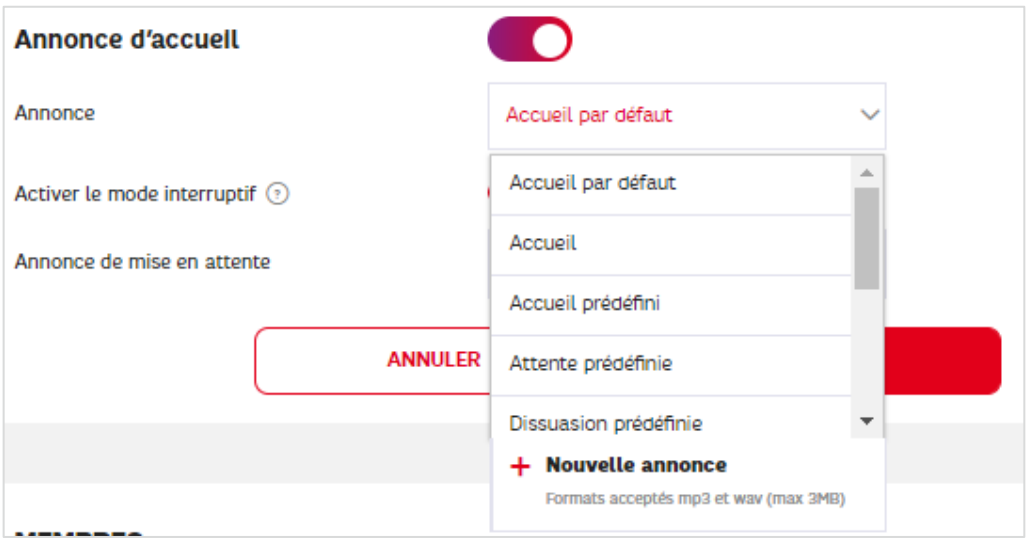

- o Soit on peut choisir une autre annonce dans la liste déroulante,
- o Soit on peut charger une nouvelle annonce en choisissant « + Nouvelle **annonce »** – pour charger une nouvelle annonce, voir le parcours  $§4.4$ .

### ✓ Choisir le mode :

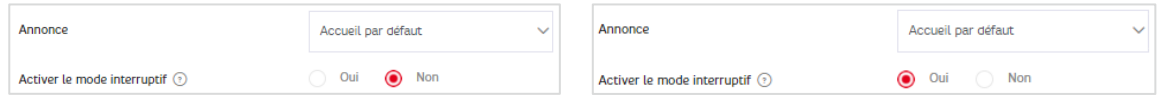

Faire « VALIDER » pour enregistrer la nouvelle configuration de l'annonce d'accueil

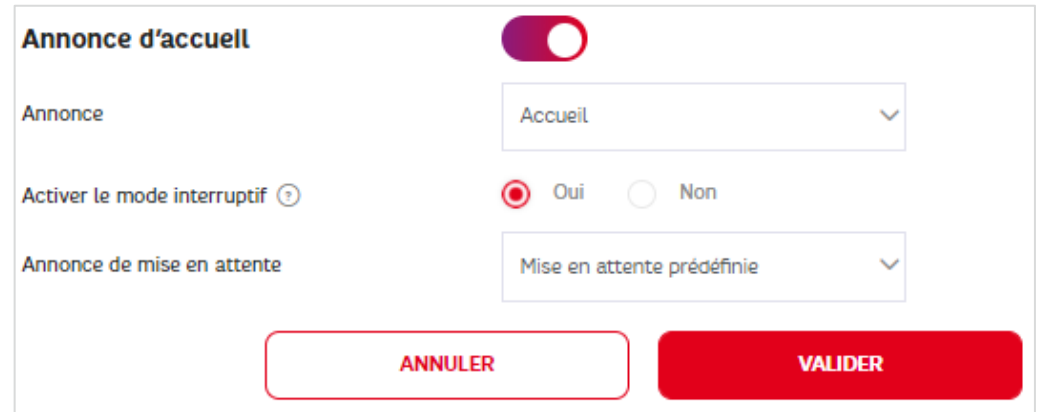

### 7.7 Annonce d'attente d'un groupement d'appels

### 7.7.1 Description

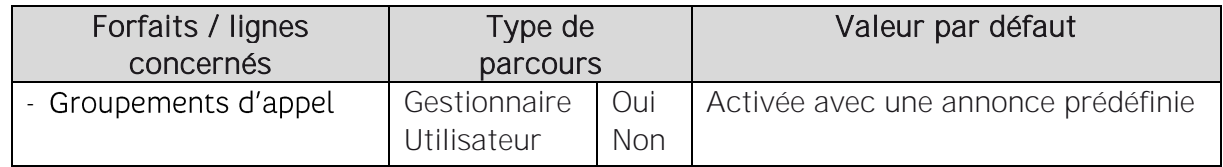

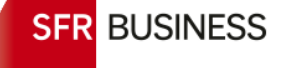

L'offre permet d'activer et de personnaliser une annonce d'attente pour un groupement d'appels. Cette annonce est jouée en boucle tant que l'appel ne peut pas être distribué (aucun membre du groupement d'appel disponible). Il est conseillé d'activer une annonce d'attente.

Les annonces sont modifiables par un gestionnaire uniquement.

### $\checkmark$  L'annonce d'attente d'un groupement d'appels est personnalisable : voir §4.4

### $\checkmark$  Modification de l'annonce d'attente et gestion des fichiers audio :

Pour modifier l'annonce d'attente d'un groupement d'appel, il suffit de positionner une nouvelle annonce et de charger le fichier correspondant.

Les annonces de groupement d'appels sont conservées au fur et à mesure qu'elles sont téléchargées. Elles sont visibles dans la liste déroulante des annonces du groupement d'appels. Il est possible d'affecter la même annonce téléchargée sur plusieurs groupements d'appels d'un même site.

Toutes les annonces de groupements d'appels sont visibles par site, dans le bloc des annonces de la page « Gérer votre service » (voir §4.5).

Il n'est pas possible de récupérer une annonce déposée sur un groupement d'appels.

### $\checkmark$  Annonce d'attente par défaut :

Il s'agit de l'annonce par défaut mise à disposition du gestionnaire et qu'il peut activer ou désactiver sans jamais la perdre. Elle reste à disposition. Elle est activée par défaut pour tous les groupements d'appels.

### 7.7.2 Paramétrage

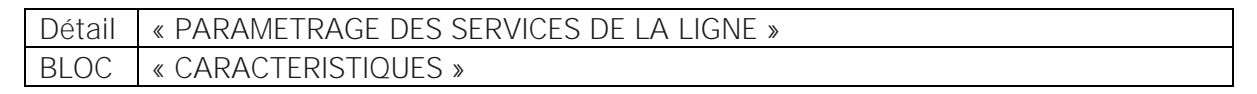

Faire « Modifier »

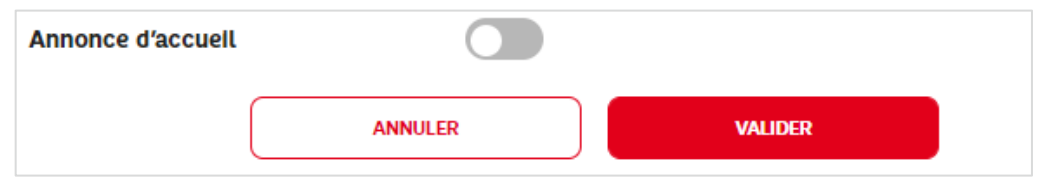

Pour activer une annonce d'attente, il faut activer au préalable l'annonce d'accueil (ce comportement sera modifié fin 2021) :

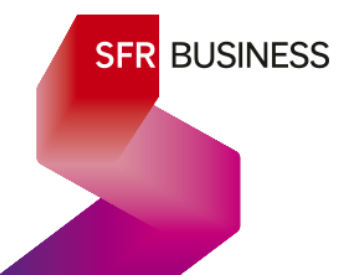

La « Mise en attente prédéfinie » est activée par défaut.

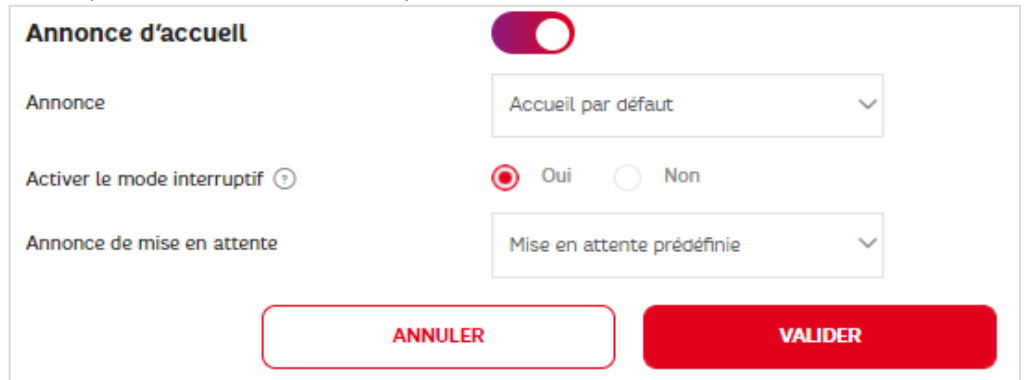

Pour personnaliser l'annonce d'attente :

- o Soit on peut choisir une autre annonce dans la liste déroulante,
- o Soit on peut charger une nouvelle annonce en choisissant « + Nouvelle annonce » - pour charger une nouvelle annonce, voir le parcours §4.4.

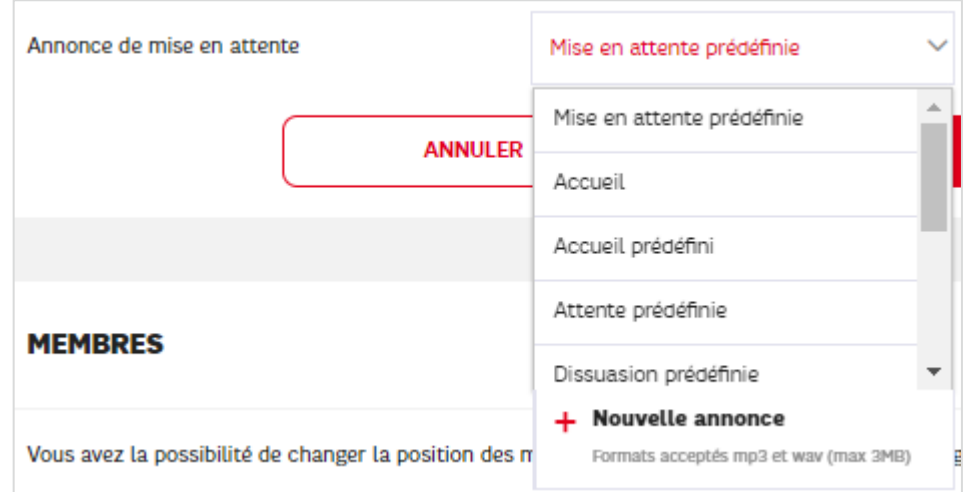

Faire « VALIDER » pour enregistrer la nouvelle configuration de l'annonce d'attente

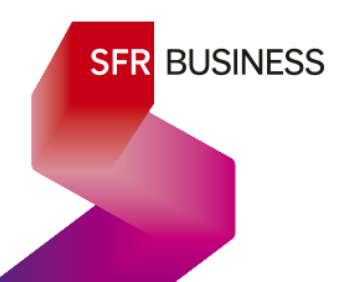

### 8. Paramétrage d'un accueil vocal interactif – parcours détaillés - PARTIE en COURS de REDACTION

8.1

### 8.2 Annonces **d'un** accueil vocal interactif

### 8.2.1 Description

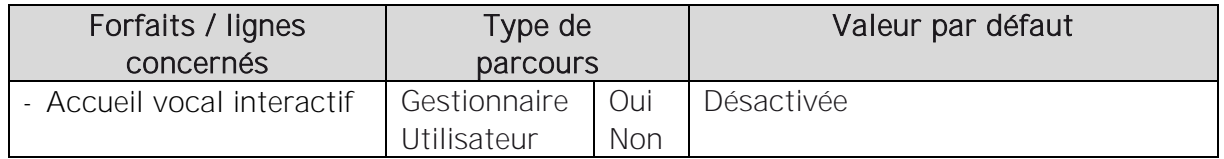

Un accueil vocal interactif nécessite obligatoirement la mise en place d'au moins une annonce d'accueil. C'est dans cette annonce qu'est expliqué au correspondant quelle touche de son téléphone (de 1 à 9) il doit actionner, pour accéder au menu ou au service vers lequel il souhaite être dirigé.

L'accueil vocale interactif de l'offre Pack Business unifié peut :

o Menu unique :

Rester identique jour et nuit avec toujours la même annonce d'accueil

o Horaires de fermeture :

Présenter un menu différent pendant les heures d'ouverture ou de fermeture avec une annonce d'accueil d'ouverture et une annonce d'accueil de fermeture différentes

o Menus à 2 niveaux :

Proposer des menus à deux niveaux avec une annonce spécifique à chaque sous menu

Ainsi Plusieurs annonces peuvent être affectées à un accueil vocale interactif :

- ← Au moins 1 annonce d'accueil pour un AVI sans calendrier de fermeture
- √ Une 2<sup>de</sup> annonce d'accueil pour les horaires de fermeture d'un AVI avec calendrier.
- ✓ Des annonces de sous-menu pour le cas où

Ces annonces sont gérées par le gestionnaire :

- $\checkmark$  Ces annonces sont personnalisables voir le § 4.4 :
- $\checkmark$  Modification d'une annonce d'AVI et gestion des fichiers audio :

Pour modifier une annonce d'un AVI il suffit de positionner une nouvelle annonce et de charger le fichier correspondant.

Les annonces des accueil vocaux interactifs sont conservées au fur et à mesure qu'elles sont téléchargées. Elles sont visibles dans la liste déroulante des annonces

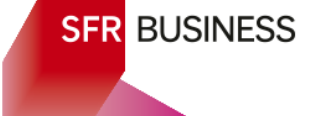
des AVI. Il est possible d'affecter la même annonce téléchargée sur plusieurs AVI d'un même site.

Toutes les annonces d'AVI sont visibles par site, dans le bloc des annonces de la page « Gérer votre service » (voir §4.5).

Il n'est pas possible de récupérer une annonce déposée sur un AVI.

#### ✓ Annonces par défaut :

Il n'y a pas d'annonce par défaut destinées aux AVI.

#### 8.2.2 Paramétrage

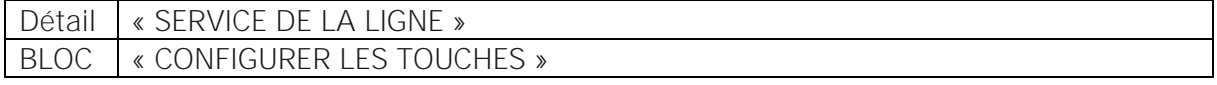

✓ AVI sans calendrier de fermeture

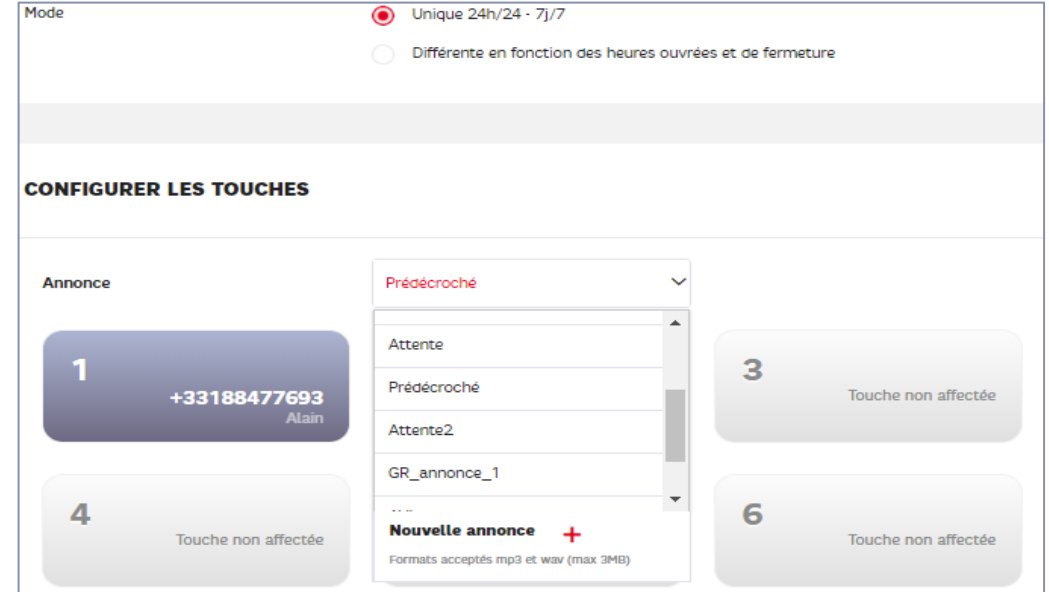

Cette annonce est l'annonce principale de l'AVI. Celle qui sera la plus entendue. Elle doit comporter une annonce de bienvenue et expliquer au correspondant vers quel service chaque touche configurée peut renvoyer son appel.

Pour la personnaliser, ouvrir le menu de l'annonce et choisir une annonce déjà téléchargée dans la liste ou télécharger une nouvelle annonce (voir §4.5).

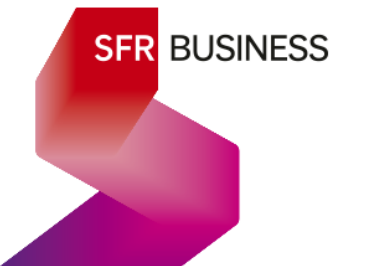

✓ AVI avec calendrier de fermeture

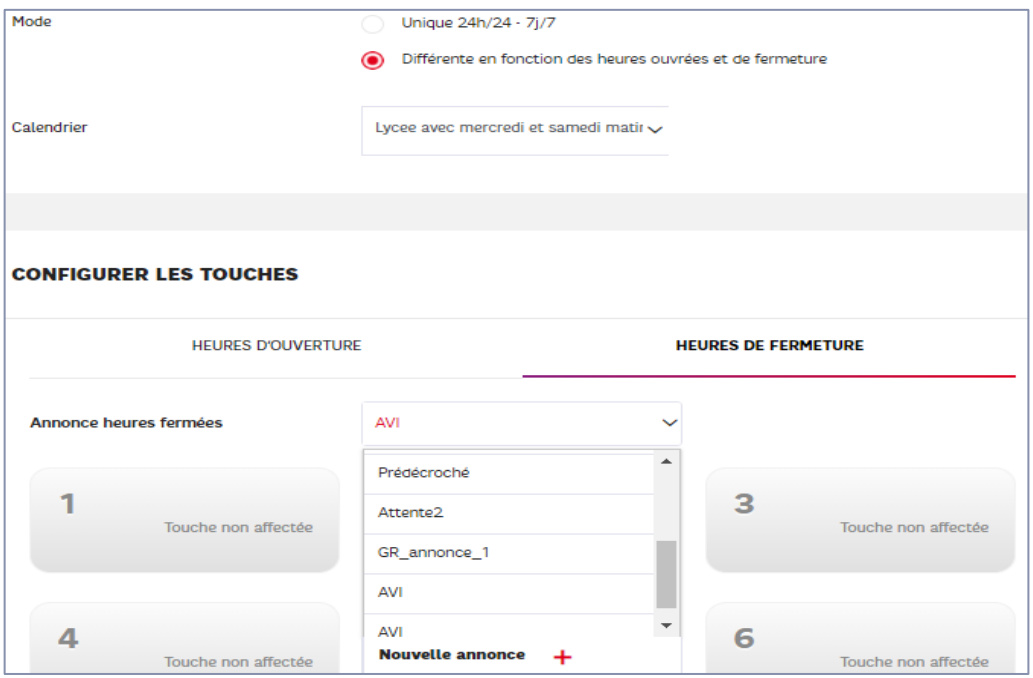

Dans ce cas, en complément de l'annonce principale de l'AVI (horaires d'ouverture), une annonce spécifique est affectée pour les horaires de fermeture. Elle doit également comporter une annonce de bienvenue expliquant que les services sont fermés et expliquer au correspondant vers quel service de nuit chaque touche configurée peut renvoyer son appel.

Pour la personnaliser, ouvrir le menu de l'annonce et choisir une annonce déjà téléchargée dans liste ou télécharger une nouvelle annonce (voir §4.4).

 $\checkmark$  AVI à un niveau avec la configuration d'un numéro de renvoi sur la touche 1 :

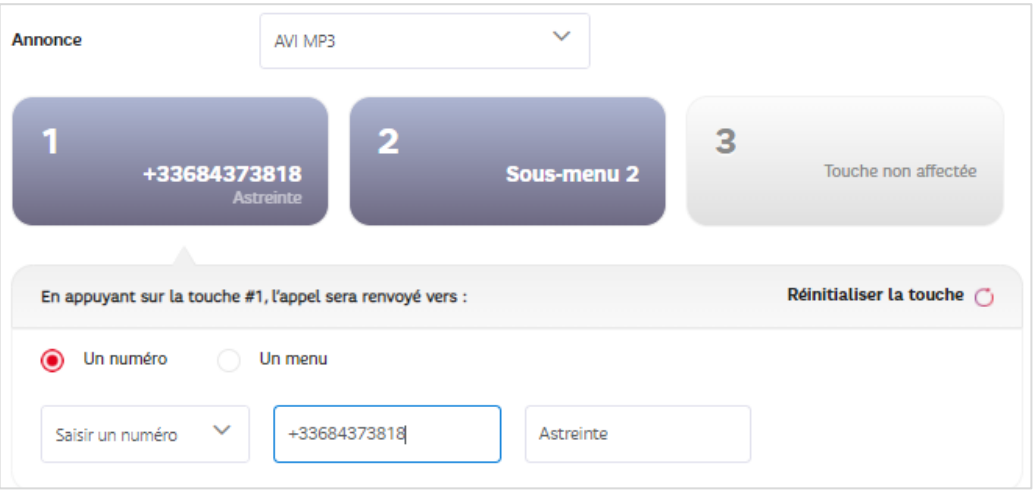

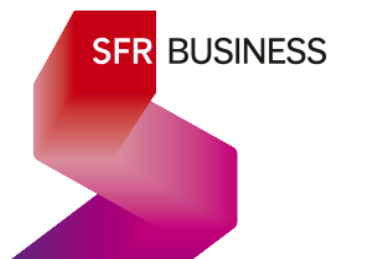

✓ AVI à 2 niveaux avec Annonces de sous-menu sur la touche 1 :

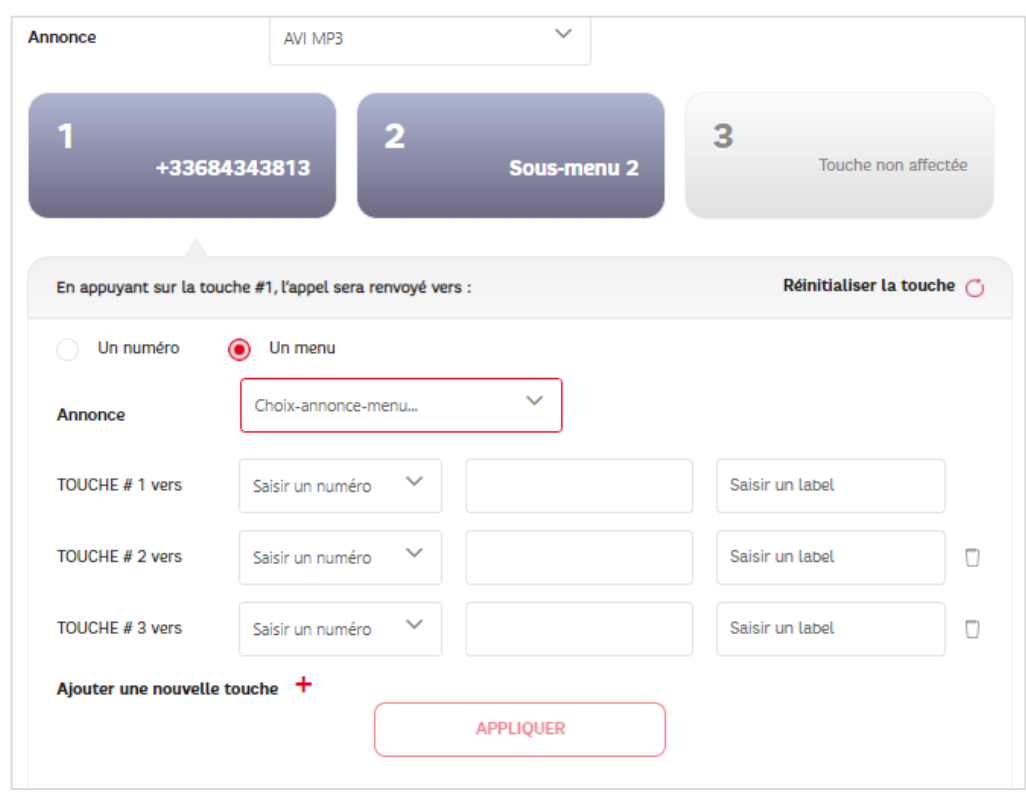

Lorsque le menu principal renvoie vers un sous-menu, une annonce spécifique doit indiquer le contenu de ce sous-menu, touche par touche.

### EN CHANTIER

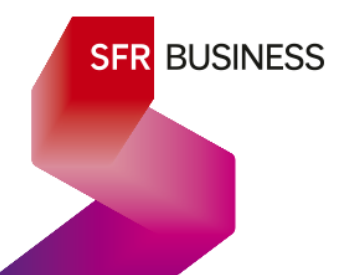

# 9. Actes de modification d'une ligne

## Actes disponibles : Description à venir

Modifier les coordonnées d'une ligne : Nom, Prénom, adresse mail Changement de matériel Procedure de reset de configuration d'un poste Association fixe/mobile

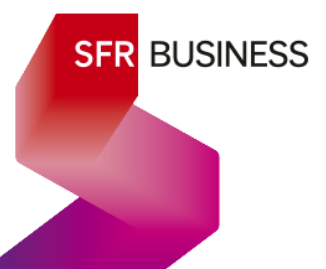